# **88A Allgemeines ebenes Stabwerk**

(Stand: 20.11.2012)

Das Programm dient zur Ermittlung der Schnittkräfte und Verformungen eines allgemeinen ebenen vertikalen 2D-Stabwerks nach dem Sicherheitskonzept der DIN EN 1990 (EC 0). Die System- und Einwirkungseingabe erfolgt wahlweise grafisch interaktiv oder tabellarisch. Optional können Nachweismodule für die unterschiedlichen Baustoffe integriert werden.

# **Leistungsumfang**

### <sup>///■</sup>→ System

- Bis zu 9999 Knoten und Stäben und 999 Lager.
- Anschluss der Stabenden biegesteif, gelenkig oder gefedert (Weg- und/oder Drehfedern).
- Berücksichtigung exzentrischer Stabanschlüsse.
- Stäbe mit veränderlichem Querschnitt (Vouten).
- Reine Zug- oder Druckstäbe sind möglich.
- Stabbettung unter Ausschluss von Zugkräften.
- Lagerung der Knoten starr, frei oder gefedert (Wegund/oder Drehfedern).
- Lagerverdrehung optional.

## **Material (für Schnittgrößenberechnung)**

- Stahl nach EC 3 (DIN EN 1993)
- Holz nach EC 5 (DIN EN 1995)
- Freie Eingabe der Materialkennwerte

#### **Querschnitte**

- Stahlprofile aus Datenbank  $(I, U, L, C, T, Z, O, \Box)$
- Rechteck, Kreis, Ring, Hohlkasten, Plattenbalken.
- Freie Eingabe der Querschnittwerte.

#### **Einwirkungen**

- Streckeneinwirkungen (Gleichstreckenlast, Trapezlast, Dreieckslast) über die gesamte Stablänge oder auf einem begrenzten Stababschnitt.
- Einzeleinwirkungen an beliebiger Stelle auf dem Stab (Einzelkräfte, Momente).
- Einzeleinwirkungen auf Knoten (Einzelkräfte, Momente).
- Eingaben auch als Flächenlast oder Linienlasten quer zur Spannrichtung mit Lasteinzugsbreite möglich.
- Knotenverschiebungen in Lagerknoten (z.B. zur Berücksichtigung von Stützensenkungen).
- Temperatur (gleichmäßige Erwärmung/Abkühlung, Temperaturdifferenz zwischen Stabober- und Unterseite).
- Einwirkungs-Kategorien nach EC 0 bzw. EC 1.
- Imperfektionen (Schiefstellung, Vorkrümmung) für Theorie 2.Ordnung.
- Berücksichtigung der Stabkennzahl für den gleichzeitigen Ansatz von Schiefstellung und Vorkrümmung.

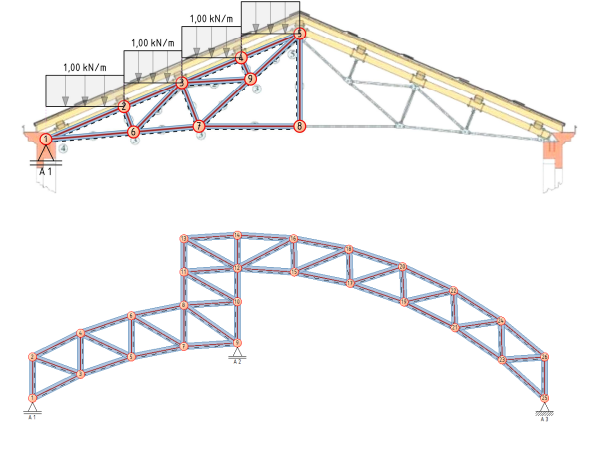

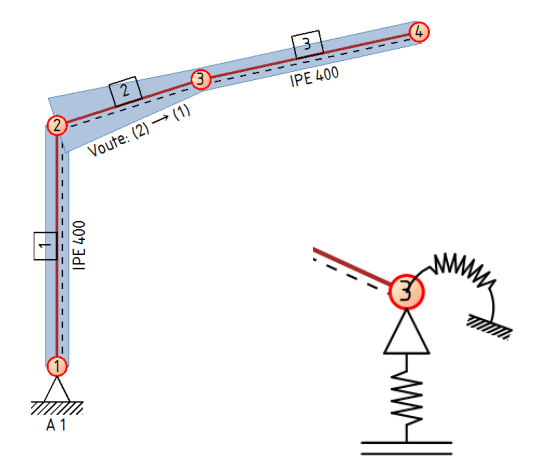

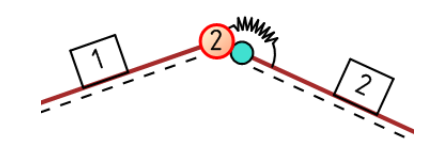

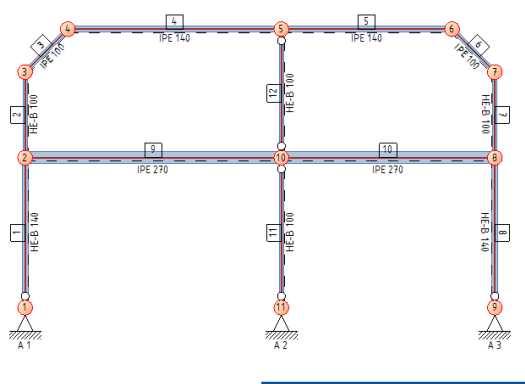

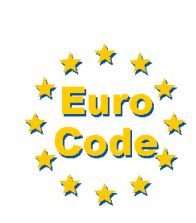

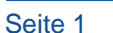

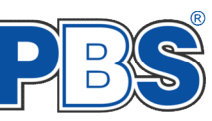

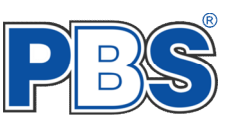

 Freie Definition von Einwirkungsgruppen, welche zu beliebig vielen Lastfällen zusammengestellt werden können.

# **Schnittgrößen**

- Theorie I. Ordnung.
- Theorie II. Ordnung inkl. Imperfektionen.
- Berücksichtigung von Schubverformungen.
- Ermittlung der Einwirkungskombinationen nach EC 0 (DIN EN 1990).
- Schnittkräfte und Verformungen an den Stabenden und als Stabverlauf mit wählbarer Teilung.
- Grafische Darstellung und Druckausgabe der Schnittkräfte, Verformungen und Auflagerkräfte.

#### **Eingabemethoden**

- Grafisch interaktiv.
- Elemente (Knoten, Stäbe, Lager, Einwirkungen …) können per Mausklick identifiziert werden.
- Alle Eingaben können parallel in zugehörigen Tabellen numerisch getätigt werden.
- Tabellenfenster kann aus der Hauptoberfläche entkoppelt werden (z.B. bei 2 Bildschirmen).
- Übersichtliche Navigationsleiste.
- Undo- / Redo-Funktion mit Anzeige des Änderungsverlaufes.
- Grafische Auswahlmenüs für die Lasttypen.

### **Nachweise Stahlbau nach EC3 [1\)](#page-2-0)**

- Profile: I-, U-, L-, C-, Z- Formen, Quadrat-, Rechteck-, Rund- Hohlprofile und ebensolche Vollprofile.
- Ermittlung der beanspruchungsabhängigen Querschnittsklassen.
- Für alle Profile sind elastische und plastische Querschnittsnachweise (entsprech end der Einstufung in die Querschnittsklasse) sowie eine Schubbeulprüfung möglich.
- Der Biegedrillknicknachweis kann für I Profile geführt werden (DIN EN 1993-1- 1 Abs. 6.3.2.3).
- Nachweise für den Brandfall nach DIN EN 1993-1-2

#### **Nachweise Holzbau nach EC5 [1\)](#page-2-0)**

- Querschnitte: Rechteck-, Rund- Vollquerschnitte.
- Biege- u. Normal-Spannungsnachweis.
- Schubspannungsnachweis.
- Biegedrillknicken
- Nachweise für den Brandfall nach DIN EN 1995-1-2
- Ermittlung der Anfangsverformungen und Endverformungen (inkl. Kriechen)

#### **Ausgaben**

- Grafisch Darstellung aller Ergebnisse am Bildschirm mit freier Zoom-Funktion.
- Tabellarische Darstellung aller Ergebnisse am Bildschirm.
- Generierung eines Druck-Formulars mit allen Eingaben und Ergebnissen (inkl. Grafiken).
- Ausdruckumfang frei wählbar.

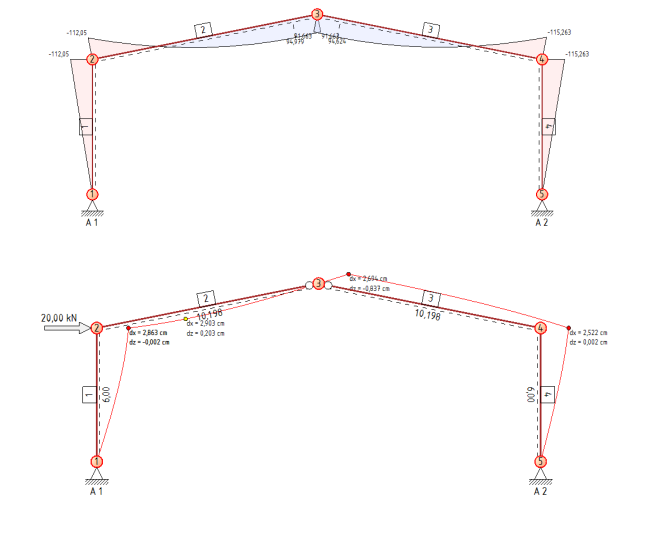

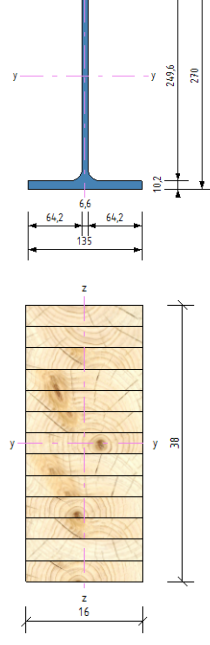

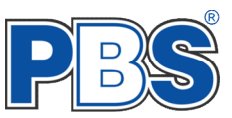

#### **Weitere Leistungen**

- Hinterlegung einer Hintergrund Grafik (\*.jpg, \*.png, \*.bmp, …) als Vorlage mit exakter Größenanpassung auf die Stabwerksstruktur. Auch Verdrehung und Helligkeitsanpassung sind möglich.
- Schnappschuss-Funktion für die aktuelle Grafikdarstellung und Export als Bitmap.

#### <sup>III</sup>→ Normen

- DIN EN 1990:2010-12 mit DIN EN 1990/NA:2010-12 [Grundlagen der Tragwerksplanung]
- DIN EN 1993-1-1:2010-12 mit DIN EN 1993-1-1/NA:2010-12 [Stahlbau]
- DIN EN 1993-1-2:2010-12 mit DIN EN 1993-1-2/NA:2010-12 [Brandschutz Stahlbau]
- DIN EN 1995-1-1:2010-12 mit DIN EN 1995-1-1/NA:2010-12 [Holzbau]
- DIN EN 1995-1-2:2010-12 mit DIN EN 1995-1-2/NA:2010-12 [Brandschutz Holzbau]

<span id="page-2-0"></span>**<sup>1)</sup>** *Nachweis-Module (z.B. für Stahlbau nach DIN EN 1993 oder Holzbau nach DIN EN 1995) laufen zwar integriert in der Stabwerkoberfläche, gehören aber nicht zum Standard-Leistungsumfang des Programms 088A. Sie sind als Zusatzmodule erhältlich.*

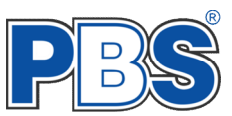

# **Allgemeines**

# **Die Programmoberfläche**

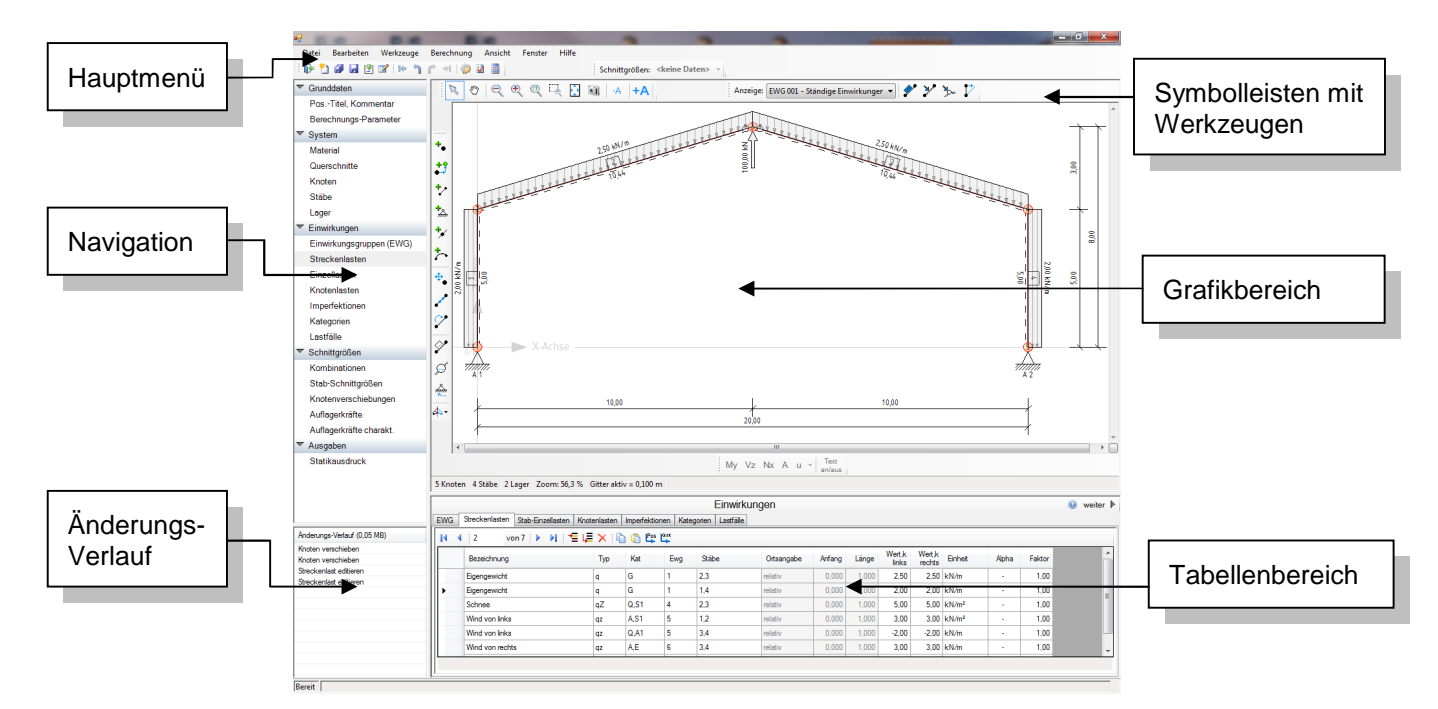

#### **Hauptmenü**

Über das Hauptmenü lassen sich alle zur Steuerung des Programms notwendigen Funktionen und Befehle aufrufen. Die wichtigsten Befehle und Werkzeuge sind auch in den Symbolleisten direkt anwählbar.

#### **Symbolleisten**

Die Symbolleisten ermöglichen einen schnellen Zugriff auf alle wichtigen Funktionen und Befehle. Es gibt mehrere Symbolleisten, mit jeweils thematisch gruppierten Befehlen, welche sich um den Grafikbereich herum frei anordnen lassen.

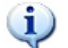

*Werden die Symbolleisten ungünstig angeordnet, so können mitunter aus mangeldem Platz nicht alle Symbole angezeigt werden. Die verdeckten Symbole können dann durch einen Klick auf das kleine rechte Dreieck geöffnet werden.*

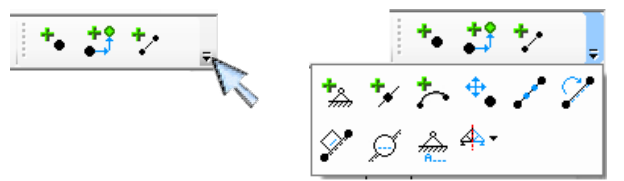

#### **Navigation**

Die Navigation ermöglicht das direkte Anwählen eines bestimmten Programmpunktes. Diese sind in bestimmte Abschnitte eingeteilt (z.B. Grunddaten / System / Einwirkungen ...). Die Abschnitte lassen sich durch Anklicken der kleinen Dreiecke auf- und zuklappen. Durch einen Klick auf einen Programmpunkt wird die entsprechende Eingabetabelle im Tabellenbereich geöffnet.

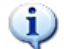

*Die Abarbeitung der Programmpunkte von oben nach unten stellt eine sinnvolle, jedoch nicht zwingende Reihenfolge der Dateneingabe für eine neue Statik-Position dar.*

#### **Grafikbereich**

In diesem Bereich können das System und die Einwirkungen grafisch-interaktiv eingegeben werden. Weiterhin erfolgt hier nach einem Rechengang wahlweise die grafische Ausgabe der Ergebnisse (z.B. Schnittkraftverläufe).

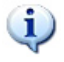

*Die aktuelle Darstellung im Grafikbereich kann jederzeit mit dem Schnappschuss –Werkzeug als Grafikdatei (\*.jpg, \*.png, \*.tif, \*.gif, \*.bmp) gespeichert werden. Die Grafik wird nach dem Speichern als Vorschau in einem separatem Fenster angezeigt.*

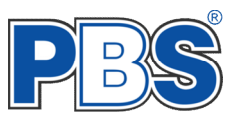

### **Tabellenbereich**

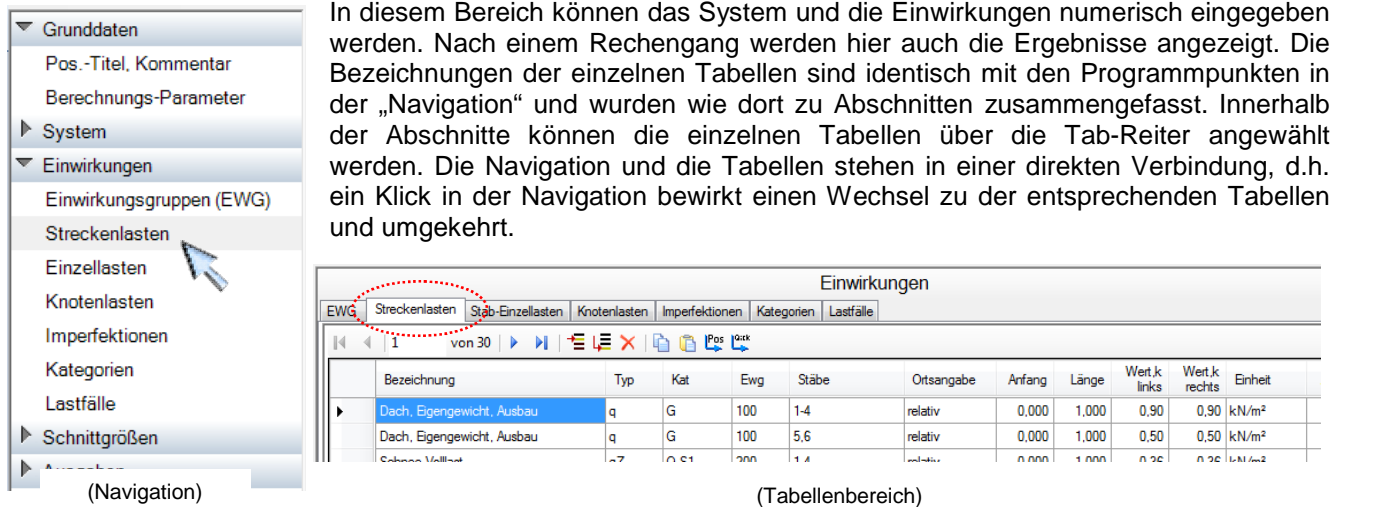

## **Änderungsverlauf (Rückgängig / Wiederherstellen)**

Der Änderungsverlauf protokolliert sämtliche Änderungen und Ergänzungen der Eingabedaten. Jede Änderung kann mit dem "Rückgängig"-Befehl (Symbolleiste: 1, Menü: Bearbeiten, Tasten: Strg+Z) rückgängig gemacht werden. Direkt nach einem "Rückgängig"-Befehl kann mit dem "Wiederherstellen"-Befehl (Symbolleiste: f, Menü: Bearbeiten, Tasten: Strg+Y) die zurückgenommene Änderung wieder hergestellt werden.

*Nach einem Rechengang führt jede Änderung an den System- und Einwirkungsdaten dazu, dass die Ergebnisse (Schnittgrößen) ungültig und sofort gelöscht werden. Eine Markierung ("<<<") im Änderungsverlauf zeigt, nach welchem Änderungsschritt zuletzt ein Rechengang durchgeführt wurde. Werden die Änderungen bis zu diesem Schritt rückgängig gemacht, so werden auch die Ergebnisdaten wieder hergestellt, ohne einen Rechengang durchführen zu müssen.*

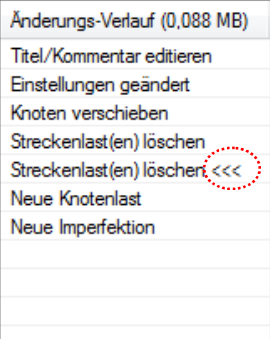

#### **Symbolleiste – System**

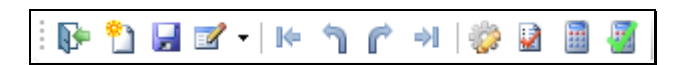

- In der Symbolleiste "System" finden Sie grundlegende Funktionen des Programms, wie zum Beispiel:
- **Bearbeitung beenden** Ende der Bearbeitung mit einer Plausibilitätskontrolle inkl. (optional) "Speichern".
- **Neues System** Alle Eingaben werden gelöscht.
- **Speichern** Speichert alle Eingabedaten und aktualisiert das Ausgabeformular.
- **Ausgabe-Optionen** Hier kann der Umfang der Text- und Grafikausgaben individuell eingestellt werden. Es gibt einen vordefinierten Standardvorschlag bei jeder neuen Position, der später über den Button "Standard" wieder hergestellt werden kann.
- **Alles rückgängig machen** Alle im Änderungsverlauf aufgeführten Bearbeitungsschritte können auf einmal rückgängig gemacht werden. Der Änderungsverlauf wird beim Beenden der Position gelöscht.
- **Rückgängig** Alle im Änderungsverlauf aufgeführten Bearbeitungsschritte können schrittweise rückgängig gemacht werden. Die zurückgesetzten Arbeitsschritte bleiben "inaktiv" im Änderungsverlauf enthalten.
- **Wiederherstellen** Alle inaktiven (d.h. rückgängig gemachten) Arbeitsschritte können schrittweise wieder hergestellt werden.
- **Alles wiederherstellen** Alle inaktiven (d.h. rückgängig gemachten) Arbeitsschritte können auf einmal wieder hergestellt werden.

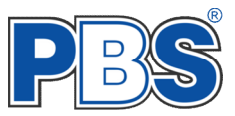

- **Berechnungsparameter ändern** Zu den Berechnungsparametern gehören unter anderem: Lasteinzugsbreite / interne Stabteilung / Theorie I. bzw. II. Ordnung / Schubverformung / Kombinatorik (siehe auch den Abschnitt "Grunddaten")
- **Plausibilitätsprüfung** Das eingegebene System kann einer ausführlichen Plausibilitätsprüfung unterzogen werden. Sie können so erfahren, welche Systemeingaben noch unbedingt erforderlich sind.
- **Schnittgrößenberechnung** Veranlassen Sie nach den Eingaben die Schnittgrößenberechnung.
- **Nachweise** Lassen Sie die voreingestellten Nachweise durchführen (vgl. Nachweise-Stahl: Parameter), sofern die erforderlichen [Nachweis-Module](#page-2-0)<sup>1)</sup> erworben wurden.

#### **Symbolleiste – Systembearbeitung**

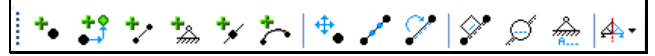

In der Symbolleiste "Systembearbeitung" können grafisch-interaktiv Knoten / Stäbe / Auflager eingegeben und verändert werden. Die Funktionen sollten selbsterklärend sein.

Besonders interessant ist die letzte Funktion dieser Leiste: "**System automatisch ergänzen**". Sie können ein eingegebenes Stabwerksteil sich spiegelnd nach rechts / links / oben / unten automatisch vom Programm ergänzen lassen.

*Die Bearbeitung einer Funktion (z.B. "neuer Stab") kann mit [ESC] abgebrochen werden – oder indem man einfach eine andere Funktion aufruft.*

*Wenn Sie mit der Funktion "Knoten verschieben" mehrere Knoten oder gar ein Stabwerk ganz oder teilweise verschieben möchten, dann können Sie durch zusätzliches Drücken der Taste STRG mehrere Knoten markieren und anschließend gemeinsam verschieben.*

#### **Symbolleiste – Ansicht**

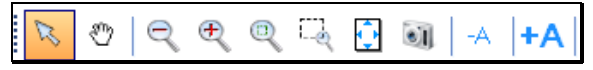

In der Symbolleiste "Ansicht" können Sie Elemente markieren, die Ansicht verschieben, zoomen und die aktuelle Darstellung als Bild (\*.jpg) speichern. Außerdem lassen sich die Beschriftungstexte verkleinern oder vergrößern.

#### **Symbolleiste – Einwirkungen**

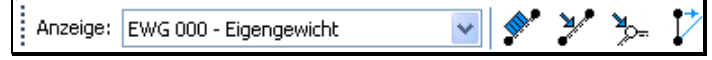

In der Symbolleiste "Einwirkungen" kann man u.a. wählen, welche Einwirkungen im Grafikbereich angezeigt werden sollen. Sie können einem Stab oder einem Knoten neue Strecken- bzw. Einzellasten zuordnen oder Imperfektionen angeben.

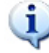

*Für das Anfahren (Identifizieren) eines Stabes immer die Stabnummer oder die Stabachse mit der Maus anvisieren.*

#### **Symbolleiste – Schnittgrößen**

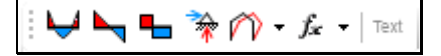

In der Symbolleiste "Schnittgrößen" können Sie wählen, welche Schnittgrößen (Momente / Querkräfte / Normalkräfte / Auflagerkräfte) bzw. Verformungen - sofern bereits berechnet - im Grafikbereich angezeigt werden sollen. Im Kopf des Tabellenbereiches "Schnittgrößen" kann der anzuzeigende Lastfall bzw. Kombination ausgewählt werden.

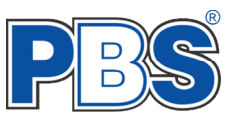

# **Symbolleiste – Hintergrund-Grafik**

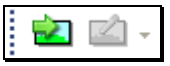

In der Symbolleiste "Hintergrund-Grafik" können Sie Grafiken importieren / kalibrieren / verschieben und drehen; sowie die Helligkeit der Grafik einstellen und diese ggf. löschen. Es können Pixelgrafik-Formate verwendet werden, wie zum Beispiel: .bmp; .gif; .jpg; .png; .tif.

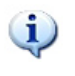

*Die Grafik muss zunächst importiert werden, bevor die übrigen Funktionen aktiv sind. Dieses kann auch per Drag & Drop in den Grafikbereich erfolgen. Es wird eine Kopie der Grafik in die Position geladen und im Projekt mit gespeichert. Das bedeutet: eine Änderung der Original-Datei wirkt sich nicht unmittelbar auf diese Kopie aus. Die Grafik muss ggf. neu importiert werden.*

Die können die unterlegte Grafik exakt auf die richtige Größe kalibrieren. Nach dem Importieren der Grafik stehen weitere Funktionen zur Verfügung, wie zum Beispiel:

"Hintergrundbild Ausblenden" Wenn das Hintergrundbild ausgeblendet ist, dann gibt es an selber Stelle im Menü die Funktion "Hintergrundbild Einblenden".

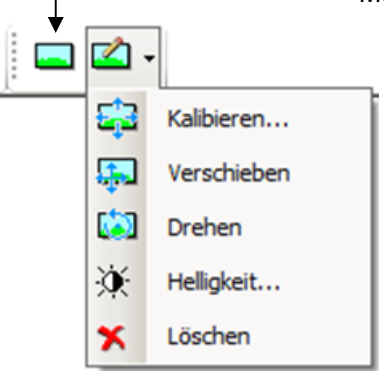

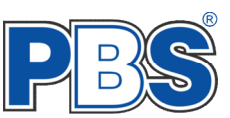

# **Grunddaten**

# **Titel**

Der hier eingegebene Titel ist die Überschrift beim späteren Statik-Druck. Er wird auch als Bezeichnung der Position im Projektnavigator übernommen. Die Textlänge ist auf 32 Zeichen begrenzt, damit der Text beim Ausdrucken nicht willkürlich verkürzt wird.

#### **Kommentar**

Dieser optionale Text wird beim Statik-Druck als Titel/Kommentar Berechnungs-Parameter Anmerkung direkt unter der Überschrift ausgegeben.

## <span id="page-7-0"></span>**Berechnungs-Parameter**

Hier werden alle für die Berechnung wichtigen Parameter angezeigt bzw. eingestellt. Durch einen Klick auf die Schaltfläche "ändern..." wird ein Dialog geöffnet in dem die einzelnen Parameter geändert werden können.

#### **Lasteinzugsbreite**

Für die Schnittgrößenberechnung werden alle Flächenlasten [kN/m²] und Linienlasten quer zur Systemebene [kN/m] mit dieser Breite multipliziert. Für Linienlasten in Systemebene [kN/m] und Einzellasten [kN] ist die Lasteinzugsbreite bedeutungslos.

#### **Theorie**

Es kann zwischen einer Berechnung nach Theorie 1. oder 2. Ordnung gewählt werden. Bei Theorie 2. Ordnung ist zusätzlich anzugeben, ob auch für Zugstäbe der Effekt der Theorie 2.Ordnung angesetzt werden soll, da sich dieser mitunter günstig auf die Schnittgrößen (Momente) auswirken kann.

#### **Band Band** Kommentar Rahmen zur Abfangung der Mittepfette im Hauptdach. Grunddaten andern... Einwirkungen  $100m$ Lasteinzugsbreite Schnittgrößenberechnung Theorie  $2$  Ordnung Th. 2.Ord. für Zugstäbe: Nein Schubverformungen Ja Stabteilung  $\sqrt{4}$ Kombinatorik STR = Versagen oder übermäßige Verformungen des Tragwerks Nachweise GEO = Versagen oder übermäßige Verformungen des Baugrundes GZG = Gebrauchstauglichkeit Situationen P/T = Ständig und vorübergehend A = Außergewöhnlich  $AE = Erdbeben$ G, char = Charakt G.fregu = Häufig

Grunddaten

Titel / Kommentar Berechnungs-Parameter

Pos. 28.1 Ebenes Stabwerk

Thal

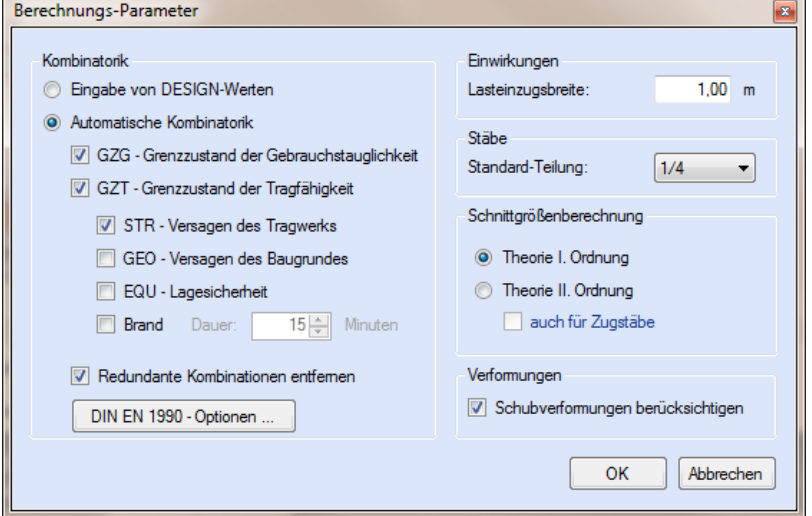

#### **Schubverformungen**

Durch das Setzen dieser Option werden Schubverformungen bei der Schnittgrößenberechnung berücksichtigt.

#### **Stab-Teilung**

Für alle Stäbe, bei denen keine spezielle Teilung festgelegt wurde, werden bei der Schnittgrößenberechnung Ausgabestellen in diesen Teilungspunkten erzeugt.

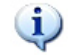

*An den Extremal- und Unstetigkeitsstellen (z.B. maximales Stabmoment, Momentennullpunkt, Querschnittssprung usw.) werden immer Ausgabestellen generiert, zusätzlich zur eingestellten Teilung.*

#### **Kombinatorik**

Es wird festgelegt, welche Nachweise und Nachweis-Situationen untersucht werden sollen. Die zugehörigen lastbezogenen Teilsicherheitsbeiwerte werden vom Programm automatisch berücksichtigt.

Zusätzliche Festlegungen für die [Nachweise](#page-2-0)<sup>1)</sup> (z.B. Berücksichtigung des Knickens etc.) können –auch stabweise- in der Tabelle "Nachweise" unter  $\rightarrow$  "Parameter" getroffen werden.

# **System**

# **Material**

Die Eingabe mindestens einer Materialart ist Voraussetzung für die Berechnung.

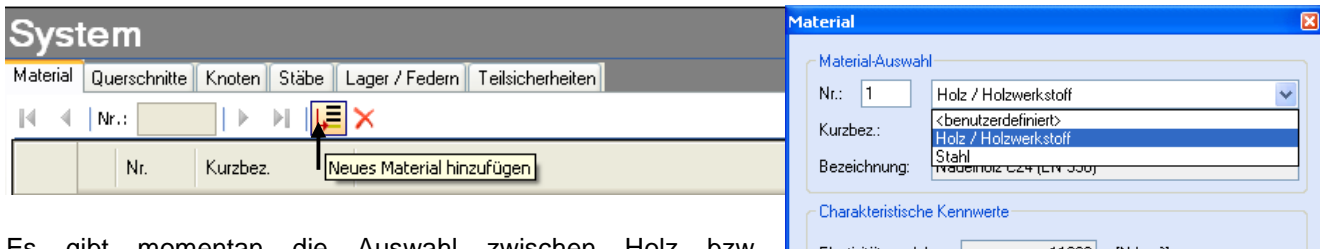

Es gibt momentan die Auswahl zwischen Holz bzw. Holzwerkstoffen und Stahl, sowie benutzerdefinierten Materialarten. Es können damit für fast beliebige Materialien korrekte Schnittgrößen ermittelt werden. Die Materialwahl ist unabhängig von den zur Verfügung stehenden Nachweismodulen.

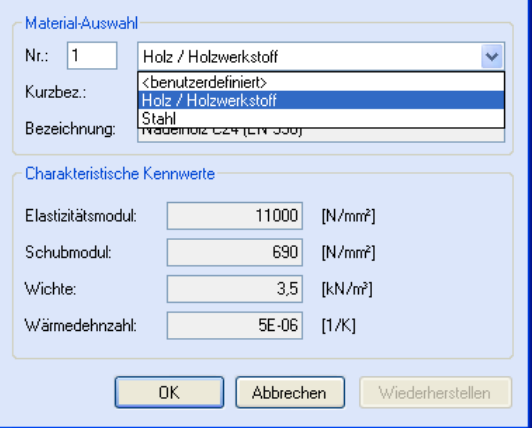

## *Bearbeiten (Ändern) einer Tabellenzeile*

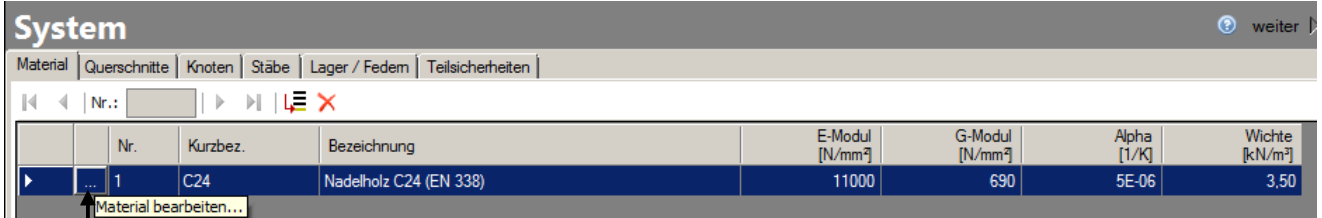

In Tabellen, bei denen die Tabellenwerte über spezielle Eingabemasken ermittelt werden, ist eine Änderung der Werte über den erneuten Aufruf der Eingabemaske mittels "... bearbeiten" möglich. Hier: "Material bearbeiten" (Alternativ: Doppelklick auf die Zeile).

# **Querschnitte**

Nach der Materialeingabe muss mindestens ein Stabquerschnitt je Material gewählt werden.

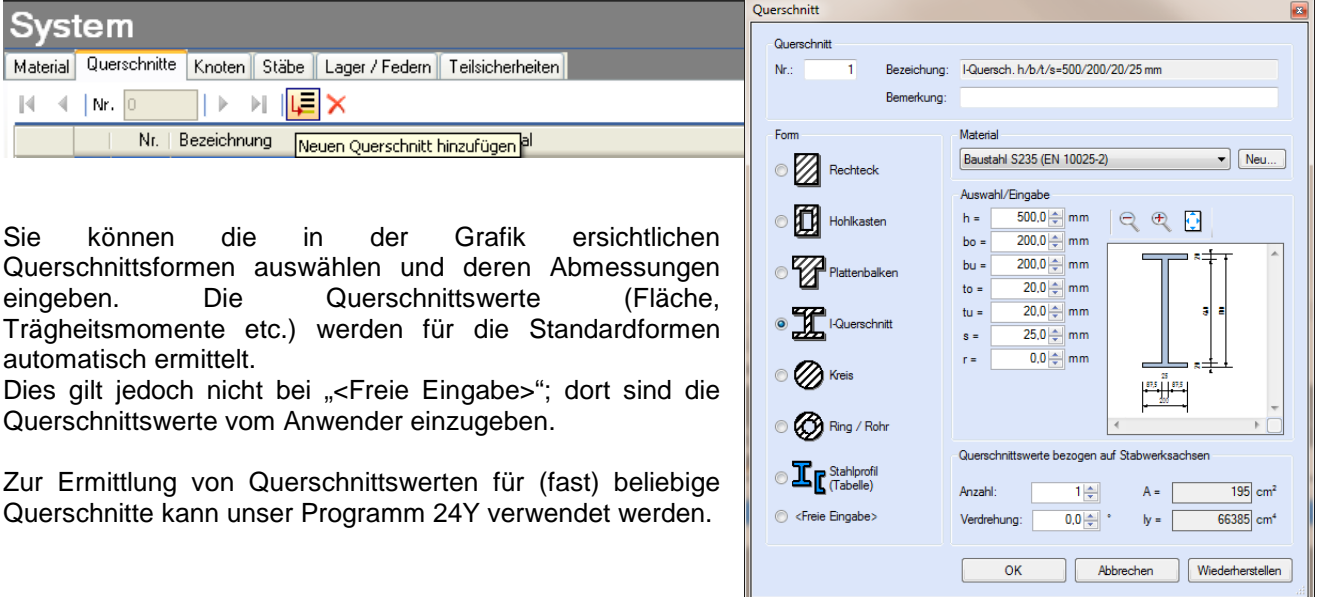

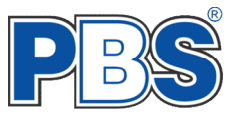

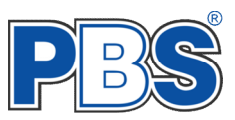

#### **Knoten**

G.

*Das Eingeben und Ändern von Knoten, Stäben und Auflagern kann sowohl im Grafikbereich als auch im Tabellenbereich erfolgen. Wir beschreiben hier beispielhaft eine Auswahl sinnvoller Möglichkeiten. Jeder Anwender kann natürlich auch andere Wege zum Ziel finden.*

Knoten sind überall dort anzuordnen, wo ein Stab beginnt oder endet, sich ein Auflager oder ein Querschnittssprung befindet und wo ein Stab abknickt, was letztlich die Unterteilung in 2 Stäbe erfordert. An Eintragsstellen von Einzellasten oder dem Beginn bzw. Ende von Streckenlasten auf einem Stab muss kein (!) zusätzlicher Knoten angeordnet werden.

Die Eingabe der Knoten sollte mit möglichst exakten Koordinaten erfolgen. Es bieten sich zwei Möglichkeiten an:

#### **a) Knotenkoordinaten im Tabellenbereich eingeben**

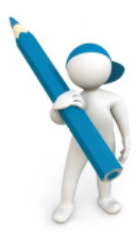

Mit der Eingabe der Knoten beginnen.

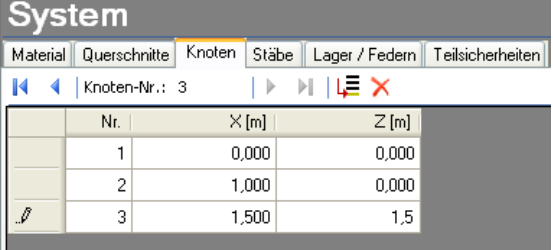

Beginnen Sie mit dem Knoten links unten und den Koordinaten 0,0 und geben Sie einfach durch ENTER getrennt die weiteren Koordinaten ein. Sie können die Anordnung der Knoten parallel im Grafikbereich nachvollziehen.

#### **b) Knoten im Grafikbereich eingeben**

Nehmen Sie die Funktion "Neuer Knoten" und setzen Sie den ersten Knoten auf den Koordinaten-Nullpunkt.

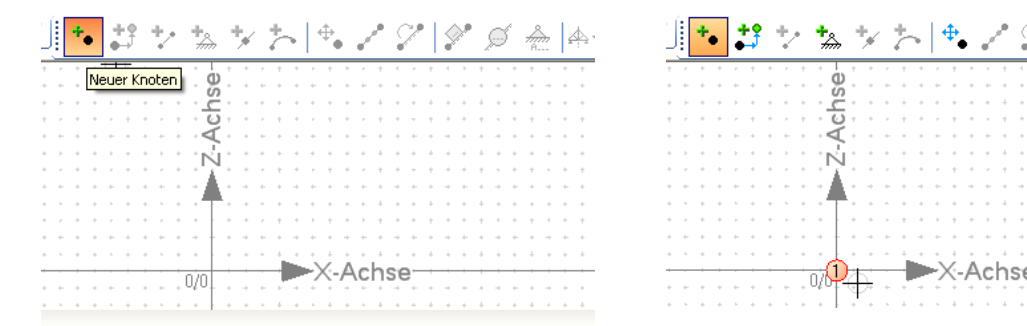

Nehmen Sie die Funktion "Neuer Knoten per Differenz oder Winkel" und geben Sie die Differenzmaße ein, wahlweise auch ein Differenzmaß und einen Winkel.

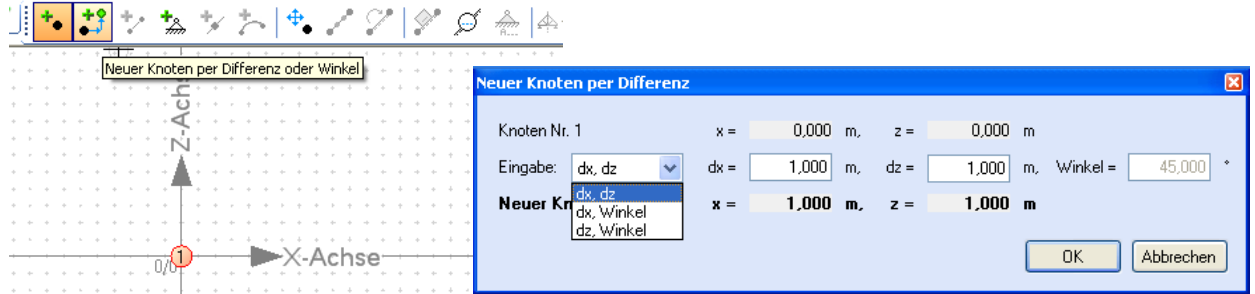

Sie können den Verlauf der Knoten-Erzeugung im Grafikbereich nachvollziehen.

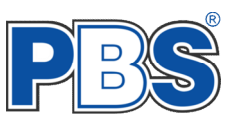

# <span id="page-10-0"></span>**Stäbe**

Verbinden Sie die vordefinierten Knoten durch Stäbe, z.B. mit der Funktion "Neuer Stab" im Grafikbereich.

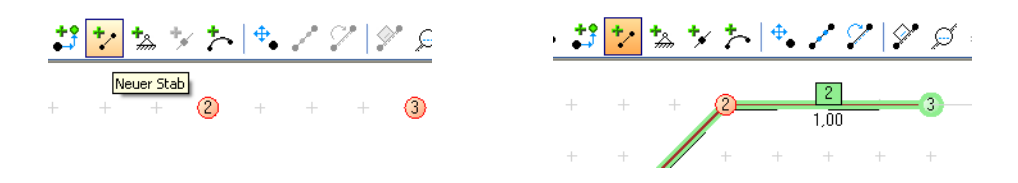

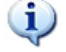

*Die Bearbeitung einer Funktion (z.B. "Neuer Stab") im Grafikbereich kann mit [ESC] abgebrochen werden – oder indem man einfach eine andere Funktion aufruft.*

Im Tabellenbereich können Sie den Stäben dann vordefinierte Querschnitte, Gelenke, Exzentrizitäten und Bettungen zuweisen. Es ist natürlich auch möglich komplett neue Stäbe im Tabellenbereich einzugeben. Zur Eingabe eines veränderlichen Querschnitts für einen Stab sind der Querschnitt "i" und der Querschnitt "i" anzugeben; dazwischen wird vom Programm ein linearer Verlauf angenommen.

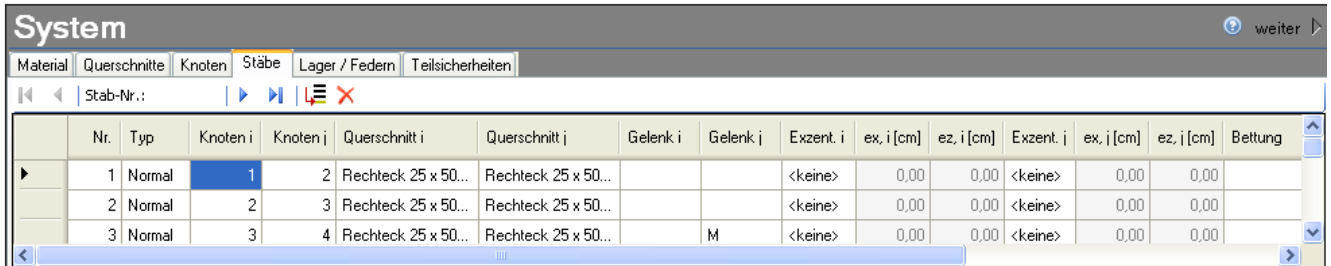

Die Eigenschaften eines Stabes können auch über einen Doppelkick auf den Stab in der Grafik zum Editieren angezeigt werden. Zum Ändern der Eigenschaften mehrerer Stäbe sind diese in der Grafik zu markieren und über das Kontext-Menü (rechte Maustaste) die "Eigenschaften" aufzurufen.

#### **Vouten**

Œ.

Zur Eingabe einer Voute können einem Stab am linken Ende (i) und am rechten Ende (j) unterschiedliche Querschnitte vom gleichen Typ zugeordnet werden. Der Stabquerschnitt wird dann über seinen Verlauf als linear veränderlich angenommen. Bei der Schnittgrößenberechnung wird dies bei der Ermittlung der Systemsteifigkeit berücksichtigt. Für die Nachweise an Zwischenstellen auf dem Stab werden die erforderlichen Querschnittswerte durch gradlinige Interpolation der Querschnittsabmessungen jeweils neu berechnet.

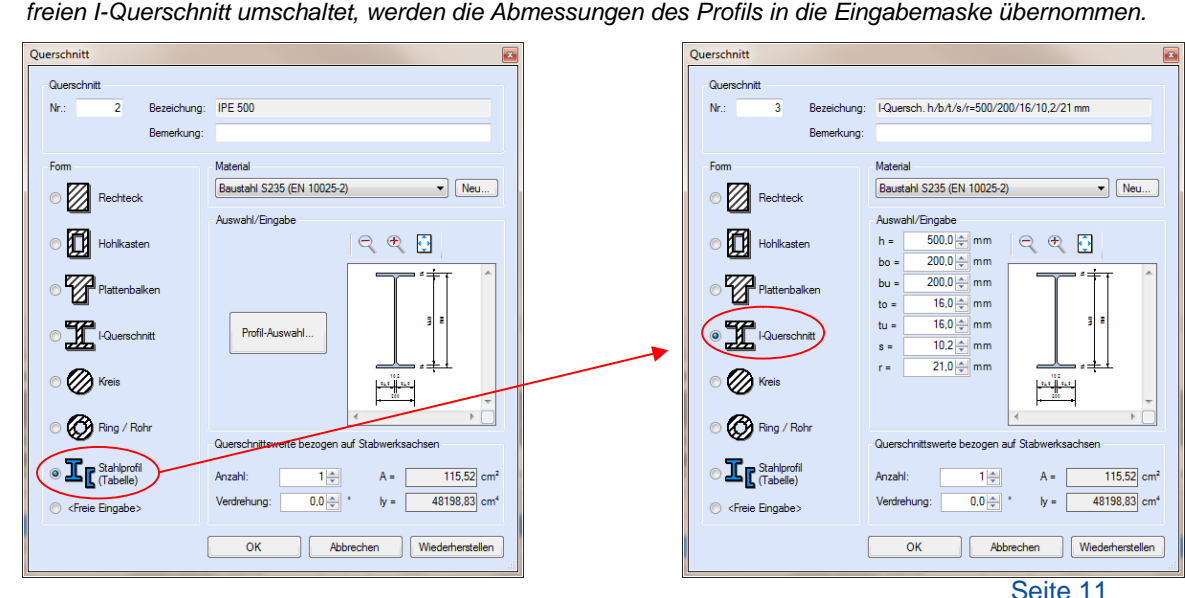

*Wenn man bei der Querschnittsauswahl zunächst ein I-Profil aus der Datenbank lädt und anschließend auf den freien I-Querschnitt umschaltet, werden die Abmessungen des Profils in die Eingabemaske übernommen.*

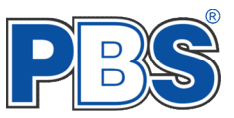

## **Lager**

Die Eingabe von Auflagern ist sowohl im Grafikbereich, als auch im Tabellenbereich möglich. Es bietet sich jedoch besonders die Funktion "Neues Lager" im Grafikbereich an. Aktivieren Sie die Funktion und klicken Sie dann einfach auf den entsprechenden Knoten. Sie können dann über das Menü "Lager Eigenschaften" die Auflagerbeschaffenheit bestimmen.

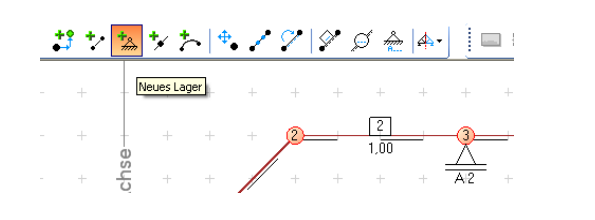

ager Eigenschaften vertikal<sup>.</sup>  $\overline{1}$ Knoten:  $\vee$  Bez.: A  $\bigcirc$  frei  $0.0 | \boldsymbol{\hat{\mathcal{z}}} |$  Grad  $\odot$  starr Verdrehung:  $\overline{0,00}$  kN/cm  $\bigcirc$  Feder verschiebliches Lager horizontal  $\odot$  frei  $\bigcirc$  starr  $\overline{0.00}$  kN/cm  $\bigcirc$  Feder Moment ⊙ frei (gelenkig) Starr (Volleinspannung)  $\bigcirc$  Feder 0,00 kNm/cm/m **OK** Abbrechen

Das Löschen von Auflagern geschieht am besten im Tabellenbereich.

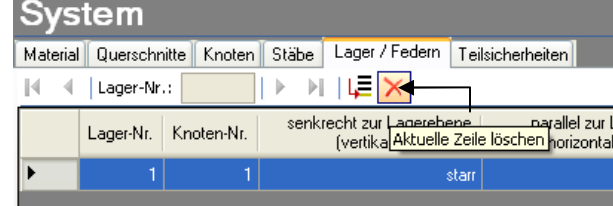

*Die elastische Bettung eines kompletten Stabes lässt sich unter ["Stäbe"](#page-10-0) eingeben.*

# **Teilsicherheiten**

 $\mathbf{u}$ 

Die hier vorgeschlagenen Teilsicherheitsbeiwerte  $\gamma_m$  (Material) dienen ggf. zur Reduzierung der Systemsteifigkeit bei der Schnittgrößenberechnung. Bei den Tragsicherheits- und Stabilitätsnachweisen werden jedoch die materialbezogenen Teilsicherheitsbeiwerte  $\gamma_m$  der jeweiligen Baustoffnorm verwendet!

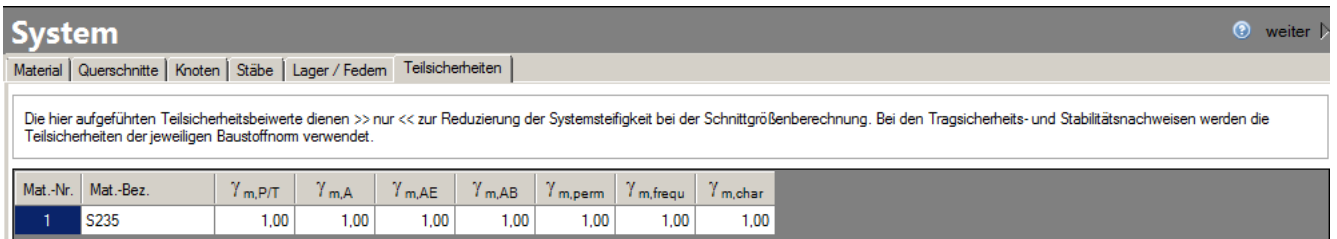

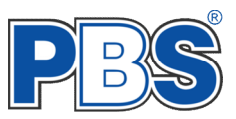

# **Einwirkungen**

Die lastbezogenen Teilsicherheitsbeiwerte [ Y<sub>G</sub>, Y<sub>Q</sub>, Y<sub>A</sub> ] für die Einwirkungen werden bei der Berechnung der Schnittgrößen automatisch entsprechend dem EC0 angewendet. Maßgebend ist die richtige Zuordnung der Lasten zu den Lastkategorien (z.B. "G", "Q,A1", "Q,W", "Q,S1", "A,S1" ... u.s.w. ).

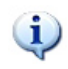

*Wenn Sie unter Grunddaten [Berechnungs-Parameter](#page-7-0) die "Eingabe von DESIGN-Werten" einstellen, dann erfolgt keine automatische Kombinatorik und die Einwirkungen werden nicht mit Teilsicherheiten multipliziert.*

Berechnungs-Parameter Kombinatorik Singabe von DESIGN-Werten Automatische Kombinatorik

## **Lastübernahme aus anderen Positionen**

Wie in PBS-Programmen gewohnt, können charakteristische Weiterleitungslasten aus anderen Positionen übernommen werden. Dies betrifft Streckenlasten, Einzellasten und Knotenlasten.

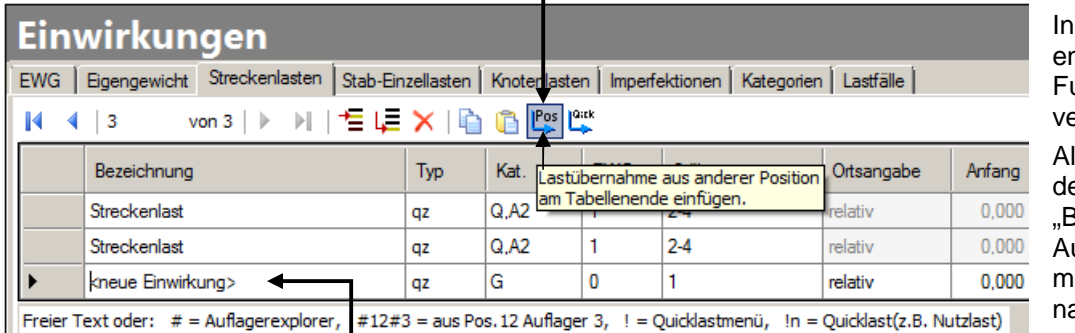

 $\blacksquare$ 

den Tabellen ist ein **htsprechender** unktions-Button erfügbar. Iternativ kann man in

er Tabellenspalte Bezeichnung" den uflagerexplorer auch manuell bzw. achträglich starten.

Mit der Eingabe #12#3 [ENTER] starten Sie die Übernahme der Auflagerwerte aus Pos. 12, Auflager 3.

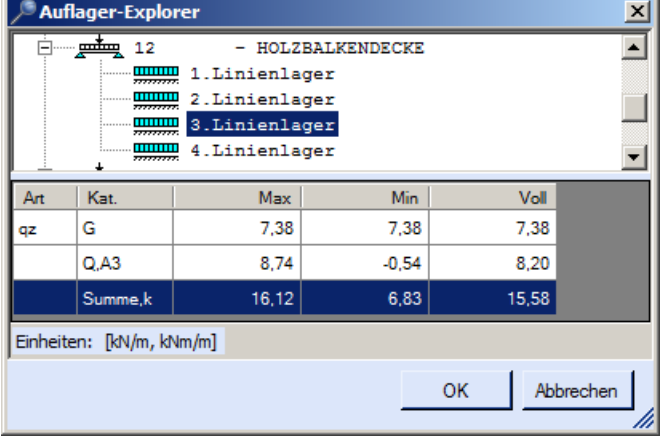

wurden, verändert wird, ist die Lastübernahme neu durchzuführen.

Die Lastbeträge entsprechen der aktuellen Situation in der jeweiligen Position zum Lastübernahmezeitpunkt. Falls die Position, aus der die Lasten übernommen

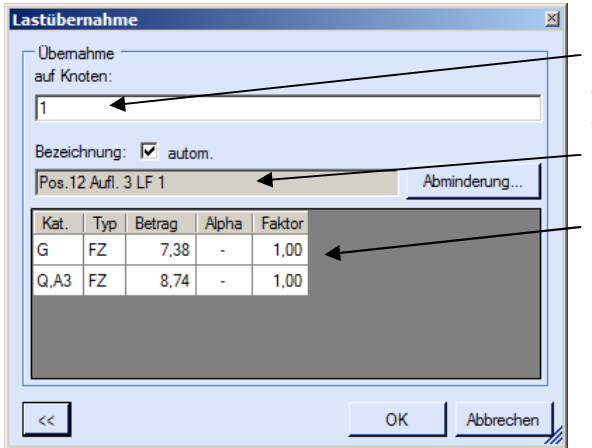

**Übernahme Ziel:** Die Lasten werden auf diese Knoten (bzw. Stäbe) übernommen. Es können auch mehrere Knoten (bzw. Stäbe) angeben werden.

**Herkunfts-Verweis:** Dieser Text wird als Verweis auf die Herkunft der Last in die aktuelle Lasttabelle übernommen.

**Übernahme-Lasten:** Diese Lasten werden in die aktuelle Lasttabelle übernommen.

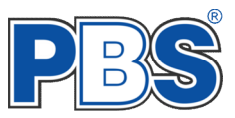

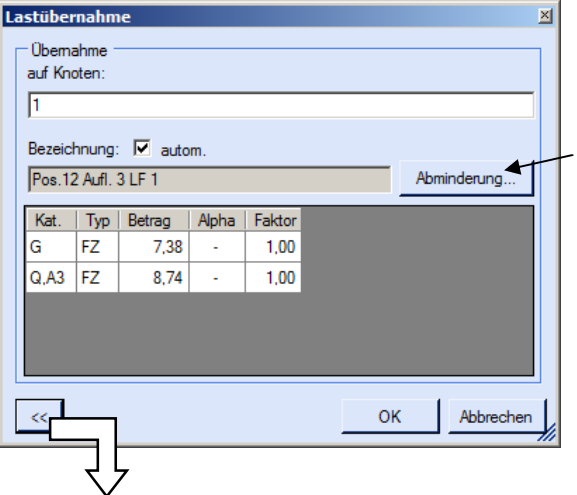

Über Faktoren können die Werte zwischen Einzel- und Streckenlast umgerechnet werden.

Lastabminderungen (und Erhöhungen) sind über den Faktor frei wählbar und für Verkehrslasten sind die **Alpha-Abminderungsfaktoren** aufgrund der Lasteinzugsfläche bzw. der Geschoßanzahl ermittelbar.

Für die zu übernehmenden Lasten kann in einem Zwischenschritt ausgewählt werden, welche Lastanteile (Kategorien: G; Q,A3; …) und welche Lastwerte (min / max) übernommen werden sollen. Klappen Sie das Übernahme-Menü ggf. mit der Schaltfläche [<<] auf.

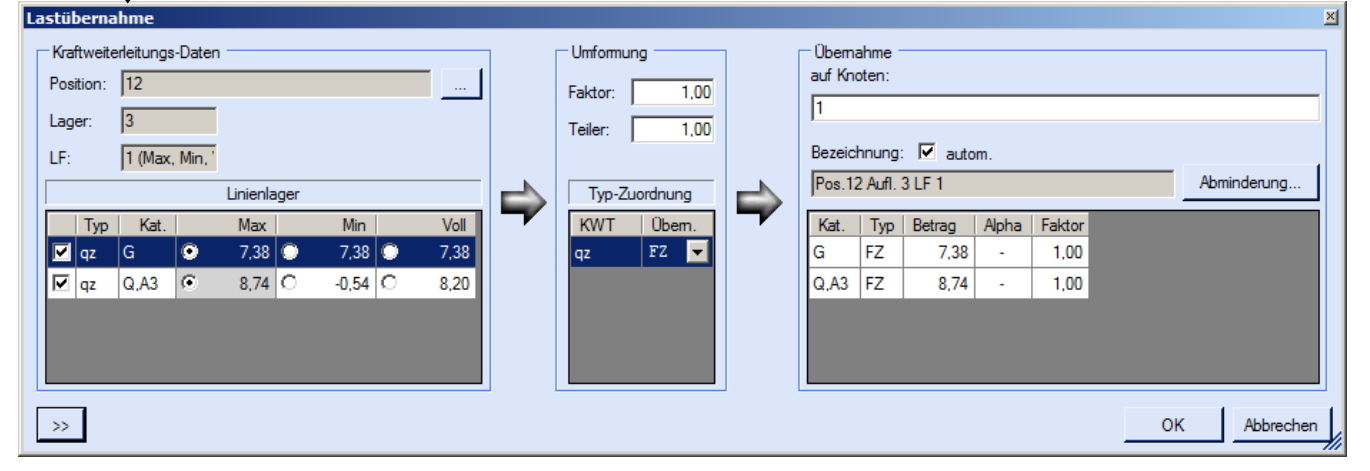

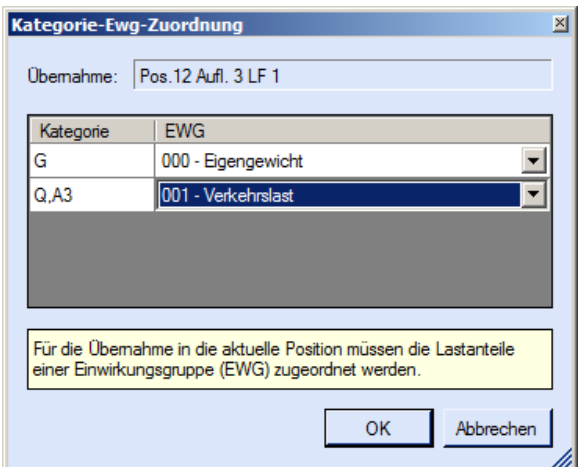

Jeder Lastanteil (Kategorie) muss dann einer der vordefinierten Einwirkungsgruppen zugeordnet werden aus denen später die Lastfälle zu bilden sind.

Im Ergebnis werden i.d.R. so viele Einwirkungszeilen neu erzeugt, wie Lastkategorien übernommen wurden.

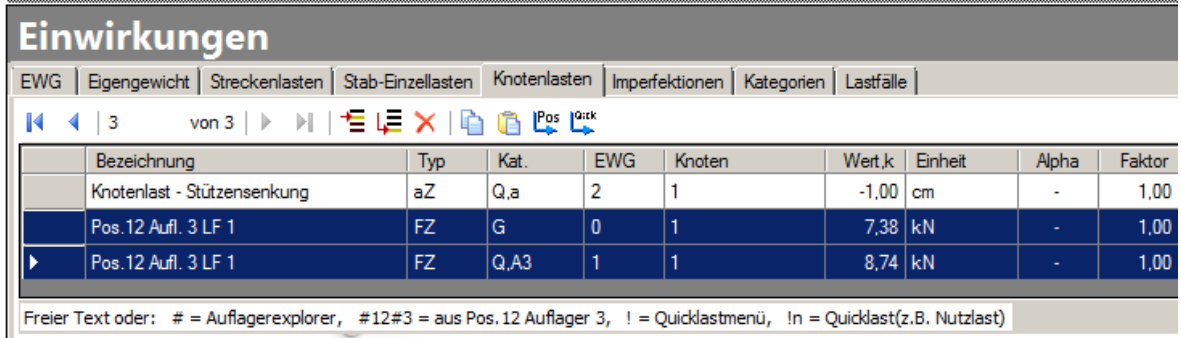

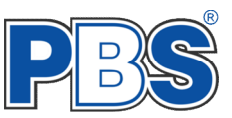

# **Quicklast**

Mit der Quicklast – Funktion können Sie Standardlasten aus der Quicklast – Tabelle abrufen und den Einwirkungen zuordnen. Dies betrifft Streckenlasten, Einzellasten und Knotenlasten.

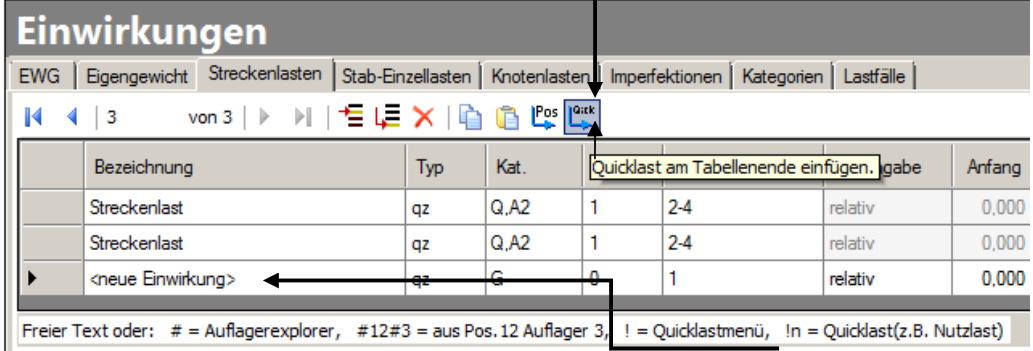

In den Tabellen ist ein entsprechender Funktions-Button verfügbar.

Alternativ kann man in der Tabellenspalte "Bezeichnung" die Quicklast-Funktion auch manuell bzw. nachträglich starten.

Geben Sie dazu unter "Bezeichnung" ein Ausrufezeichen ein und drücken Sie ENTER.

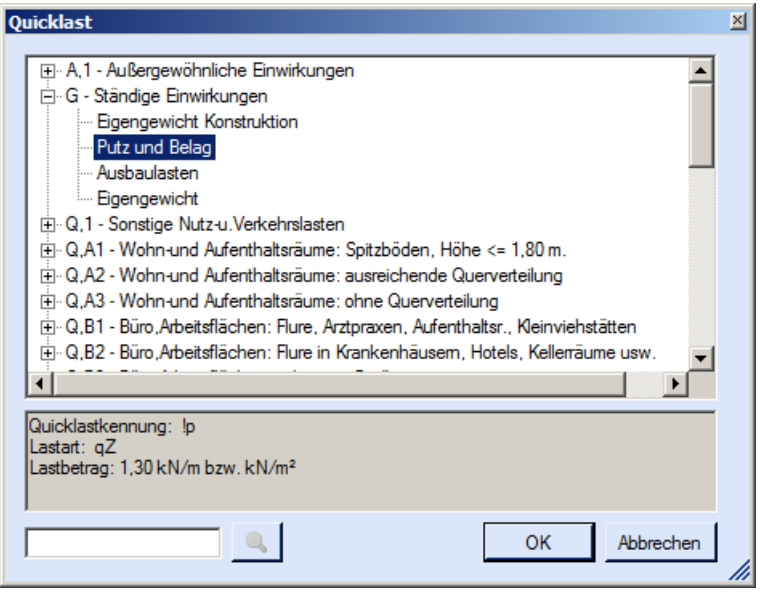

Wichtig: die Baumstruktur muss bis zur Anzeige eines konkreten Lastwertes geöffnet werden.

(hier: Putz und Belag =  $1,3$  kN/m bzw. kN/m<sup>2</sup>)

Die Quicklast- Vorgaben können mit unserem Programm 30C verändert werden.

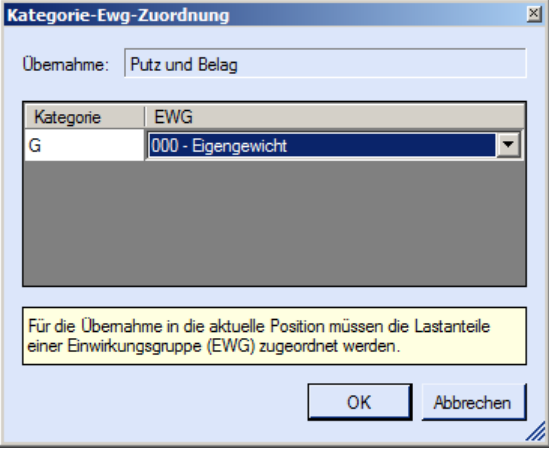

Abschließend muss der Last eine Einwirkungsgruppe zugeordnet werden.

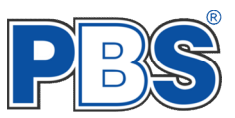

# **Einwirkungsgruppen (EWG)**

Mit den Einwirkungsgruppen (erste Tabelle im Abschnitt "Einwirkungen") sollte man Einwirkungen so strukturieren, dass daraus sinnvolle Lastfälle gebildet werden können. Gleichartige und gleichzeitig auftretende Einwirkungen können zusammengefasst werden. Gleichartige Einwirkungen sollten zum Beispiel gleiche Sicherheits- und Kombinationsbeiwerte haben. Alle Einwirkungen einer EWG werden in der Kombinatorik immer gemeinsam angesetzt. Gleichartige Einwirkungen, die aber nicht gleichzeitig auftreten, müssen unterschiedlichen EWG zugeordnet werden (z.B. "Wind von links" und "Wind von rechts"). Beispiele für eine sinnvolle Strukturierung der Einwirkungsgruppen können Sie auch unserem Programm 32F – Allgemeines Dach und dessen Beschreibung entnehmen.

Für häufige Anwendungsfälle haben wir für Sie Standard-Listen mit typischen Einwirkungsgruppen vorbereitet.

Hier als Beispiel die Standard-Liste für einen Gratsparren.

Die EWG 1-99 können frei definiert werden.

Die EWG 0 und die  $EWG > 99$  sind fest vordefiniert und können nicht geändert werden. Sie werden grau (inaktiv) dargestellt.

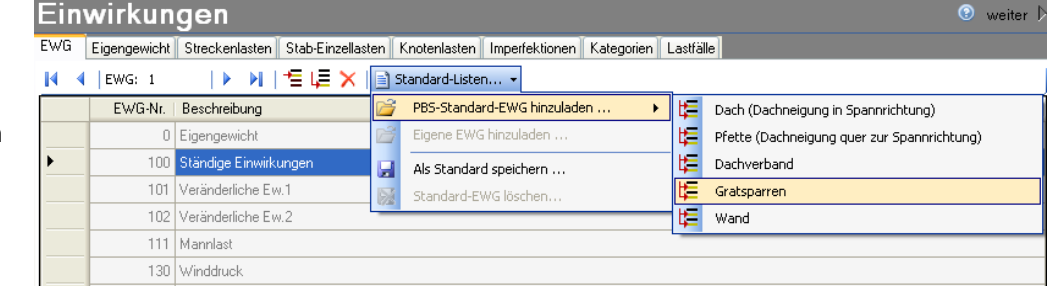

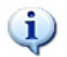

*Sie können sich auch eigene EWG-Listen erzeugen, speichern und später wieder hinzuladen.*

# **Eigengewicht**

Die Einwirkungsgruppe 0 (Null) ist dem automatischen Eigengewicht der Stäbe vorbehalten. Das Aktivieren und Deaktivieren des automatischen Stab-Eigengewichtes erfolgt **hier**.

A

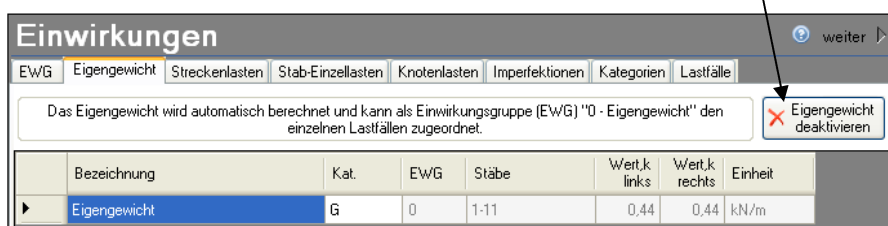

Die automatische Berechnung des Eigengewichts beruht auf dem Querschnitt und den Materialdaten, siehe auch Abschnitt "System".

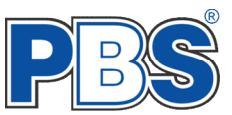

## **Streckenlasten**

Streckenlasten können sowohl im Grafikbereich als auch im Tabellenbereich eingegeben werden. Während der Anwender im Tabellenbereich eine Tabellenzeile erzeugt und ausfüllt (Standardwerte werden vorgeschlagen), erhält man im Grafikbereich eine Eingabemaske, die zusätzliche Hilfen anbietet.

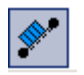

Aktivieren Sie die Funktion "Streckenlasten" im Grafikbereich und klicken Sie auf den betreffenden Stab.

Oder:

Markieren Sie mehrere Stäbe in der Grafik und wählen Sie im Kontextmenü "Neue Streckenlast" aus.

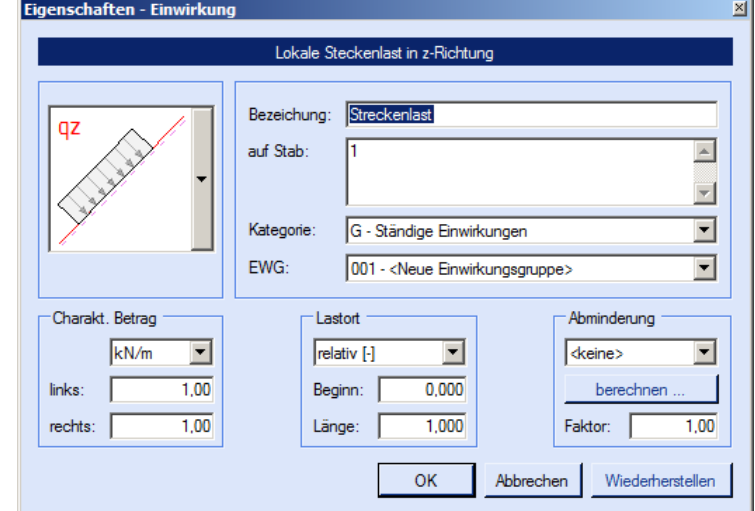

Eine Last kann auch in einem Arbeitsgang mehreren Stäben zugeordnet werden. Geben Sie dazu im Eingabefeld "auf Stab:" die entsprechenden Stabnummern durch Komma getrennt und/oder als Bereich ein  $(Z.B.., 1, 3, 5, 7-14).$ 

#### Folgende Lasttypen stehen zur Verfügung:

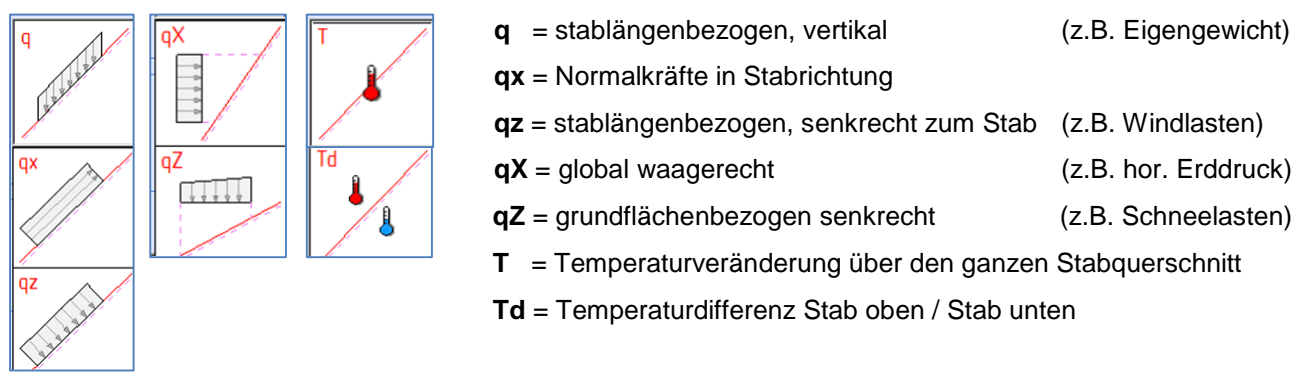

Die Lastrichtungs-Indizes sind in Kleinbuchstaben (x,z) lokal und in Großbuchstaben (X,Z) gobal zu verstehen.

kN/m: Streckeneinwirkung ohne Berücksichtigung der Lasteinzugsbreite,

kN/m²: die Streckeneinwirkung wird mit der Lasteinzugsbreite multipliziert.

 $\mathbf{u}$ *Lasteinzugsbreite siehe: Grunddaten [Berechnungsparameter](#page-7-0)*

Lastort: "relativ" bedeutet:  $0 =$  Stabanfang  $\dots$  1 = Stabende  $\dots$  0,5 = Stabmitte  $\dots$  u.s.w.

Vorteil: bei Stablängenänderung bleibt die Last "relativ" am selben Ort (bei 0,5 z.B. in der Mitte)

Abminderungen: Lastabminderungen (und Erhöhungen) sind über einen Faktor frei wählbar oder

für Verkehrslasten aufgrund der Lasteinzugsfläche bzw. der Geschoßanzahl ermittelbar. *Der Button "berechnen" ist bei Kategorie "G" inaktiv.*

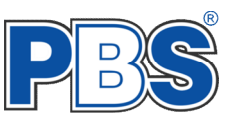

# **Stab-Einzellasten**

Auch bei Stab-Einzellasten gibt es verschiedene Eingabemöglichkeiten. Die Eingabe über den Grafikbereich bietet die umfangreichste Unterstützung.

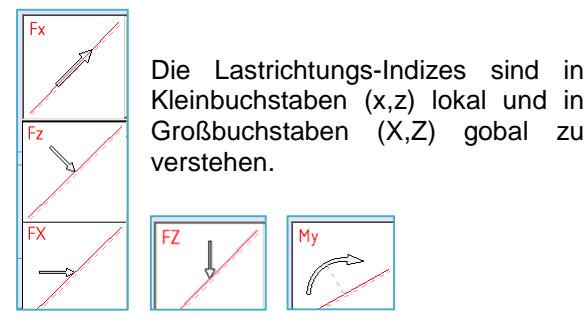

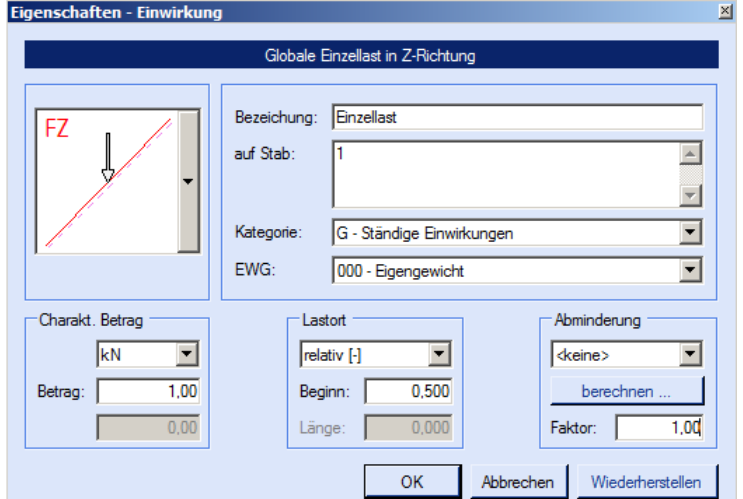

Es kann auch ein Einzelmoment eingegeben werden.

kN bzw. kNm: Einzeleinwirkung ohne Berücksichtigung der Lasteinzugsbreite, kN/m bzw. kNm/m: die Einzeleinwirkung wird mit der Lasteinzugsbreite multipliziert.

*Lasteinzugsbreite siehe: Grunddaten [Berechnungs-Parameter](#page-7-0)*

Lastort:  $\Box$ relativ" bedeutet:  $0 =$  Stabanfang  $\ldots$  1 = Stabende  $\ldots$  0.5 = Stabmitte  $\ldots$  u.s.w. Vorteil: bei Stablängenänderung bleibt die Last "relativ" am selben Ort (bei 0,5 z.B. in der Mitte)

Abminderungen: Lastabminderungen (und Erhöhungen) sind über einen Faktor frei wählbar oder für Verkehrslasten aufgrund der Lasteinzugsfläche bzw. der Geschoßanzahl ermittelbar. *Der Button "berechnen" ist bei Kategorie "G" inaktiv.*

## **Knotenlasten**

G.

Kotenlasten sind generell global ausgerichtet.

Zusätzlich zu FX, FZ und MY kann man auch Knotenverschiebungen aX und aZ eingeben, z.B. zur Berücksichtigung von Stützensenkungen. Knotenverschiebungen können nur auf Lagerknoten angewendet werden. Sie erhalten automatisch die Kategorie Q,a.

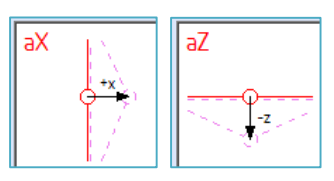

and the state of the state of the

Positive Verschiebungen: nach rechts und nach oben (!)

Abminderungen (und Erhöhungen) der Lasten sind über einen Faktor frei wählbar.

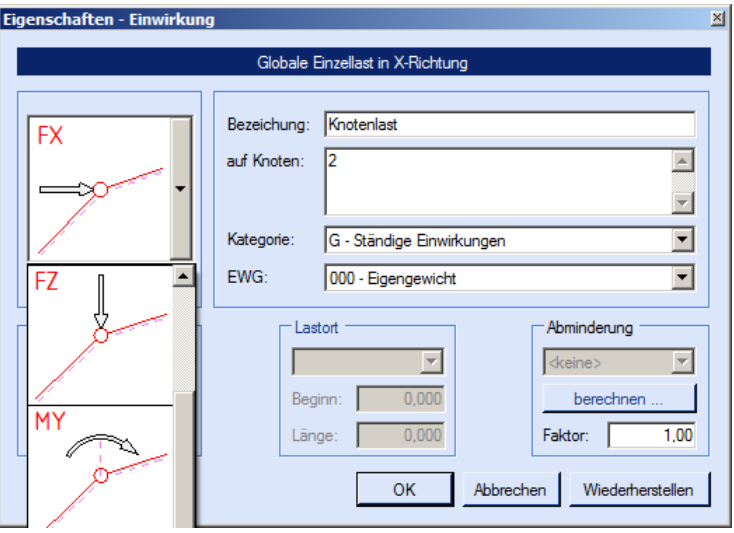

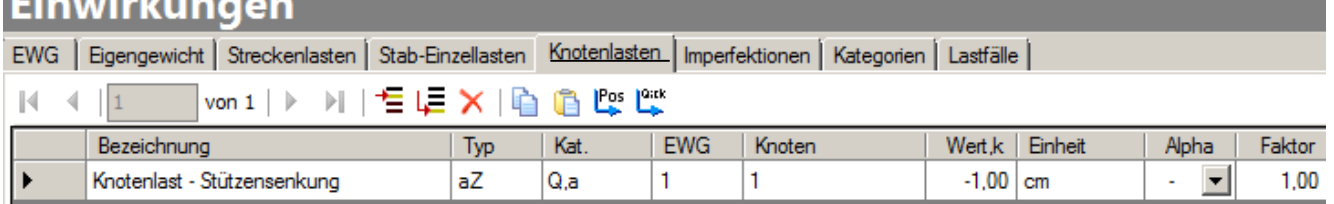

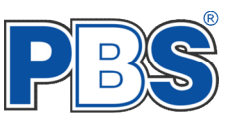

### **Imperfektionen**

Zur Eingabe der Imperfektionen für Berechnungen nach Theorie 2. Ordnung gibt es im Grafikbereich eine Eingabehilfe.

Fahren Sie zunächst das Imperfektionen - Icon im Grafikbereich an (oder die entsprechende Tabelle im  $\left| \frac{1}{\Gamma} \right|$ Tabellenbereich) und fahren Sie danach den (bzw. einen) Stab an.

Sie erhalten dann die Eingabehilfe:

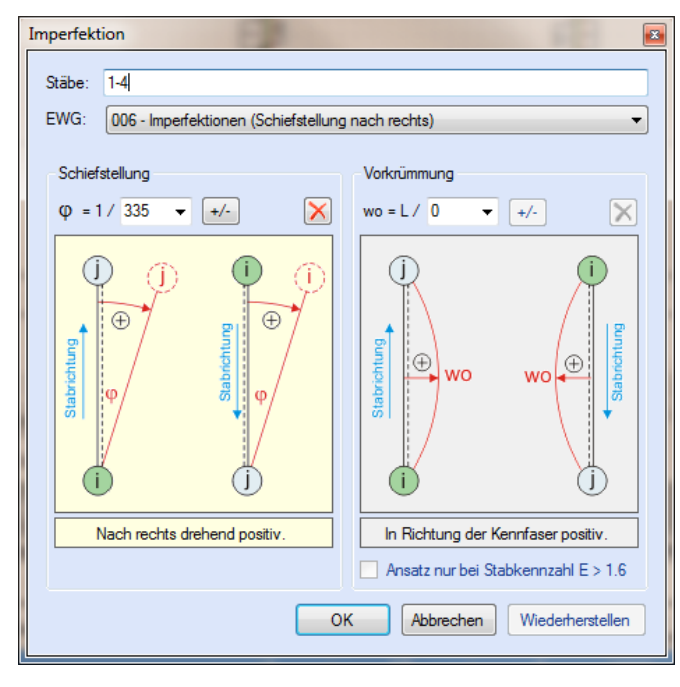

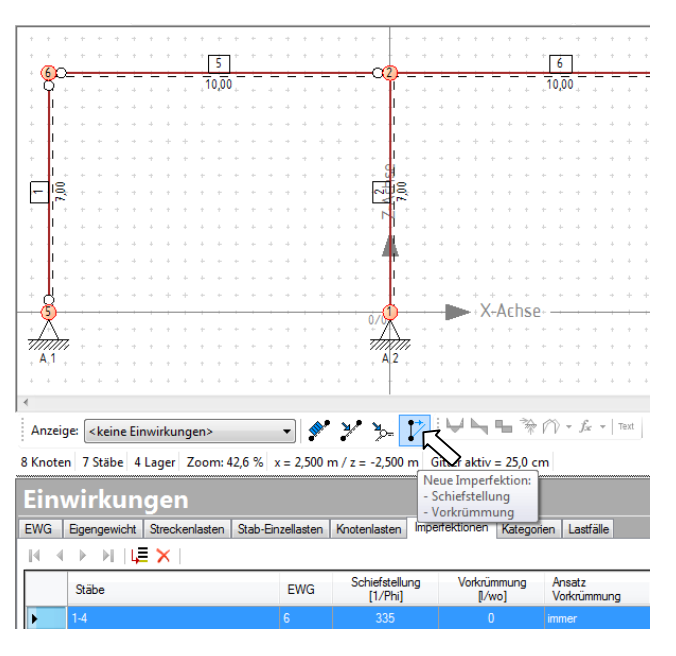

Imperfektionen können auch im Tabellenbereich eingeben werden, die Eingabehilfe erhält man im Tabellenbereich mit einem Doppelklick auf ein Tabellen-Element.

Auch die Imperfektionen müssen einer EWG zugeordnet werden. Es empfiehlt sich zuvor eine separate EWG für die Imperfektionen anzulegen. Dadurch können sie später einem oder mehreren Lastfällen zugewiesen werden.([Beispiel\)](#page-20-0)

Sie können in einer Eingabe die Imperfektion für mehrere Stäbe angeben. Einzugeben sind dann zum Beispiel die Stabnummern in folgender Form: "1,2,3" oder "1-3" oder "1,3" oder "1-3,5" … etc.

Die Schiefstellung ist immer global nach rechts drehend positiv.

Die Vorkrümmung ist immer lokal in Richtung der Kennfaser positiv.

# **Kategorien**

In der Kategorien – Tabelle werden alle bei der Lasteingabe verwendeten Kategorien aufgelistet. Sie können bei Bedarf die automatisch eingetragenen Standardwerte für KLED und  $\Psi$  ändern.

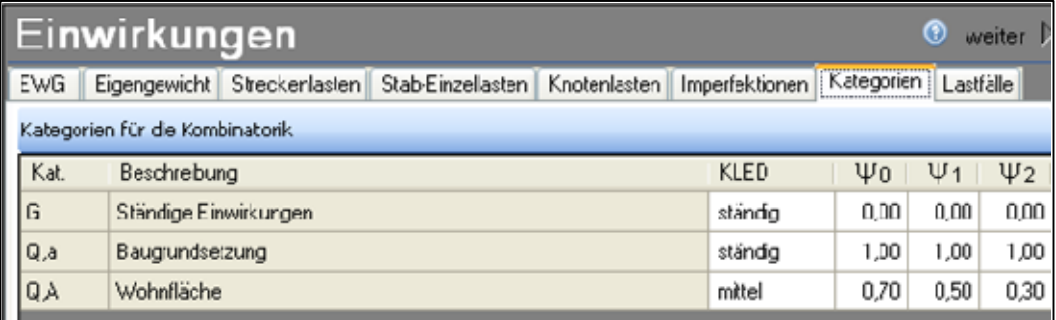

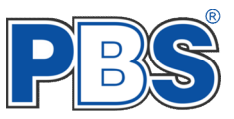

Bei später neuen oder geänderten Lasteingaben wird die Kategorien – Tabelle ggf. automatisch mit geändert. Falls Sie Veränderungen für KLED und  $\Psi$  vorgenommen haben, so überprüfen Sie diese vor dem Rechengang noch einmal.

# **Lastfälle (LF)**

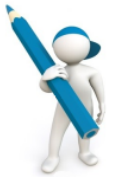

Mit der Eingabe der Lastfälle beginnen...

Nach dem Klicken auf den nebenstehenden Hinweis erhalten sie eine Eingabehilfe. Sie können dann alle verwendeten Einwirkungsgruppen (EWG) zu voneinander unabhängigen Lastfällen zusammenstellen.

Markieren Sie dazu in der linken Spalte die EWGs, welche gleichzeitig in diesem Lastfall angesetzt werden sollen. Klicken Sie dann auf  $\rightarrow$  um die EWGs in die rechte Spalte zu übernehmen. Alternativ können Sie die EWGs auch per Drag & Drop in die rechte Spalte ziehen oder auch wieder in die linke Spalte zurückschieben.

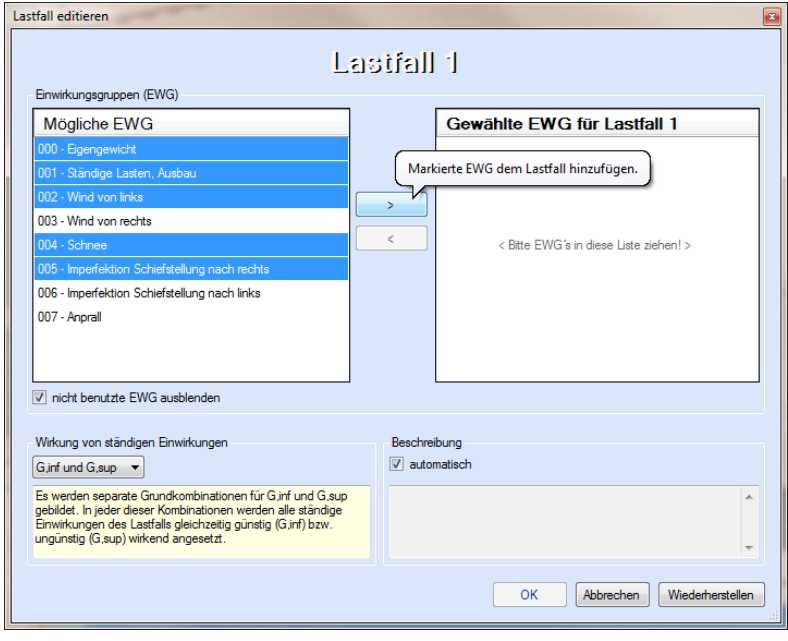

Je nachdem welche Kategorien die Einwirkungen eines Lastfalls enthalten, und entsprechend den gewählten Einstellungen in den *[Berechnungsparametern](#page-7-0)*, werden alle erforderlichen Kombinationen gemäß EC0 für jeden Lastfall automatisch gebildet.

Ein [Beispiel](#page-20-0) für die Lastfallbildung und die sich daraus ergebenden Kombinationen folgt auf der nächsten Seite.

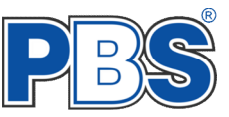

### <span id="page-20-0"></span>**Beispiel für Lastfälle und automatische Kombinatorik:**

Für einen Dreigelenkrahmen werden fünf Einwirkungsgruppen (EWG) definiert.

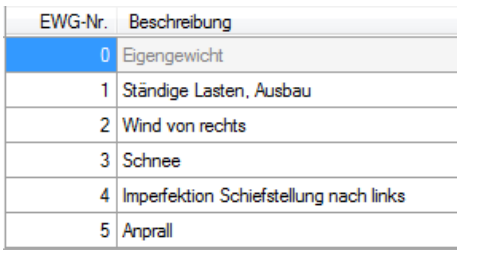

Wert.k Wert k Bezeichnung Kat EWG Stäbe Einheit links rechts  $0,66$  kN/m Bigengewicht G  $\overline{0}$  $1,4$ 0,66 Eigengewicht G  $\overline{0}$  $2.3$  $0.91$  $0.91$  kN/m

17 10.19 10.10 뿔

Aufgrund der gewählten Stabquerschnitte ergeben sich diese Eigengewichte, welche automatisch der EWG 0 zugeordnet werden.

Als Streckenlasten (Flächenlasten) werden nun "ständige" Lasten (G), Wind (Q,W) und Schnee (Q,S1) eingegeben:

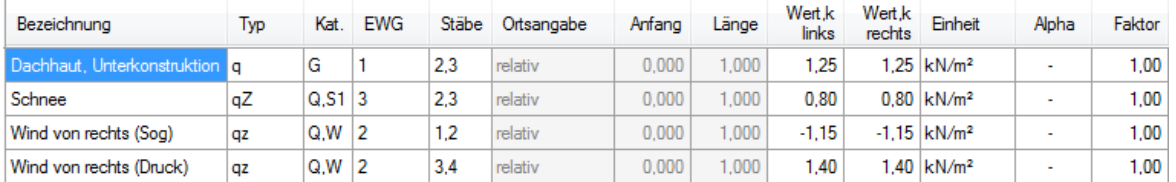

Als Einzellast auf den Stab 1 wird noch eine Anprall-Last als "außergewöhnliche" Last (A,1) eingegeben:

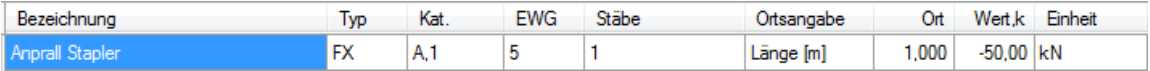

Imperfektionen in Form von Schiefstellungen und Vorkrümmungen werden für eine Schiefstellung nach links an den Stäben 1 und 4 angesetzt. Eine Zuordnung zu einer Kategorie ist nicht erforderlich.

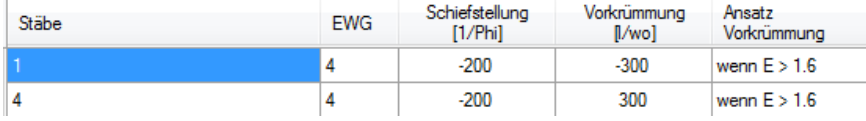

#### Die Einwirkungen im Überblick:

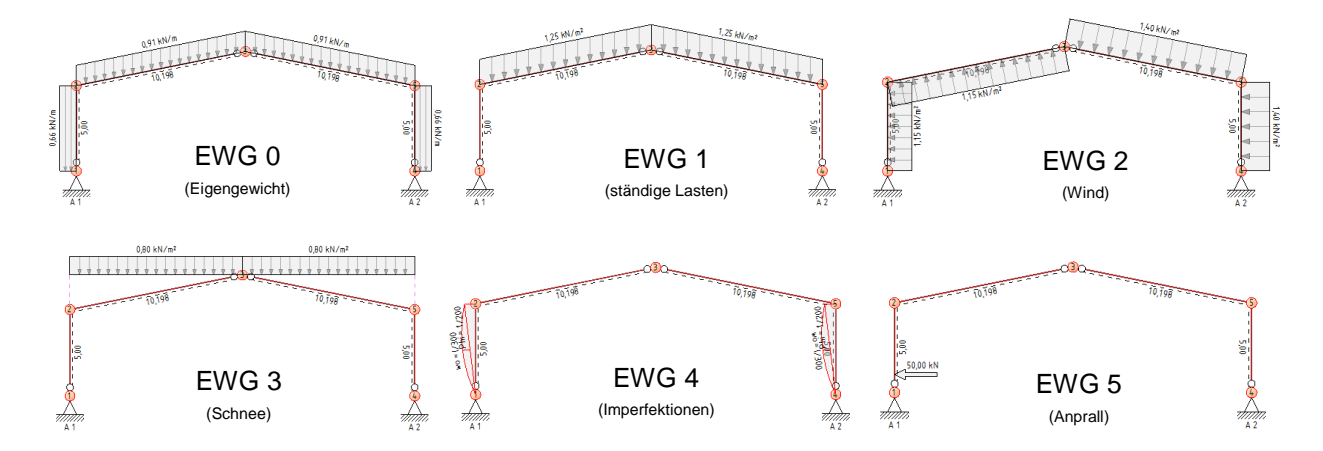

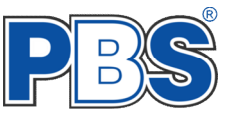

Es werden hier exemplarisch nur 2 Lastfälle erstellt:

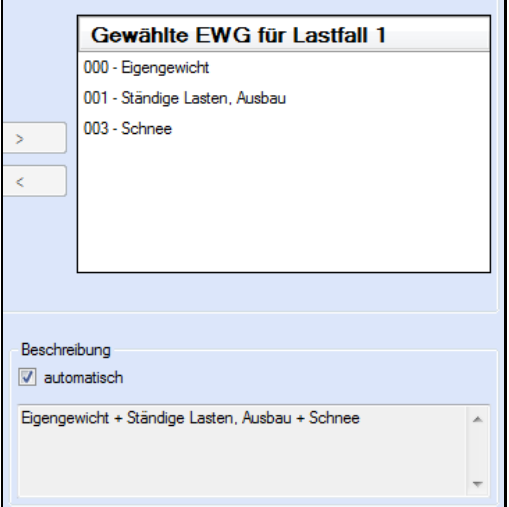

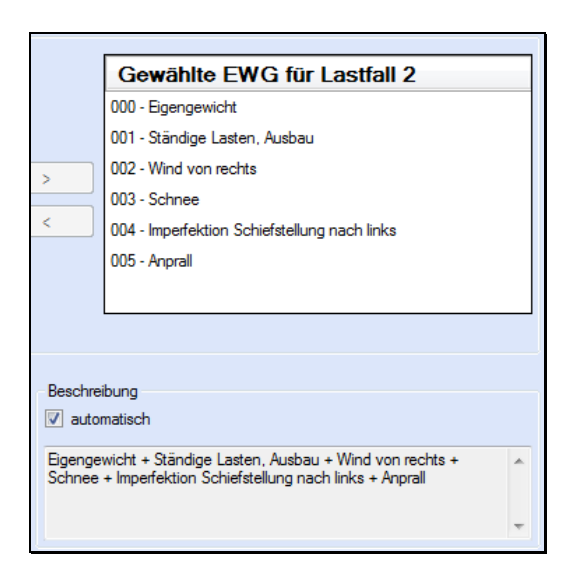

Wenn in den *[Berechnungsparametern](#page-7-0)* die Kombinationen für die Tragfähigkeit (STR) und Gebrauchstauglichkeit (GZG) aktiviert wurden, werden für die Schnittgrößenberechnung automatisch nebenstehende Kombinationen gebildet:

Da im Lastfall 2 auch der Anprall angesetzt wurde, werden neben den "ständigen und vorübergehenden" auch "außergewöhnliche" Kombinationen gebildet. Für den Anprall muss also kein separater Lastfall gebildet werden.

Aufgrund der automatischen Kombinationsbildung sind separate Lastfälle nur in folgenden Fällen erforderlich:

- Es sind Laststellungen zu untersuchen die sich gegenseitig ausschließen (z.B. Wind von links und Wind von rechts).
- Wenn die Ausgabe der Schnittgrößen einer konkreten Laststellung erforderlich ist.
- Wenn Verkehrslasten z.B. feldweise als Wechsellast anzusetzen sind.

#### **HINWEIS zu den Imperfektionen:**

Imperfektionen sind keiner Kategorie zugeordnet und führen somit auch nicht zur Bildung separater Kombinationen. **Imperfektionen werden in allen Kombinationen eines Lastfalls angesetzt** sofern sie dem Lastfall zugeordnet wurden (hier nur LF2).

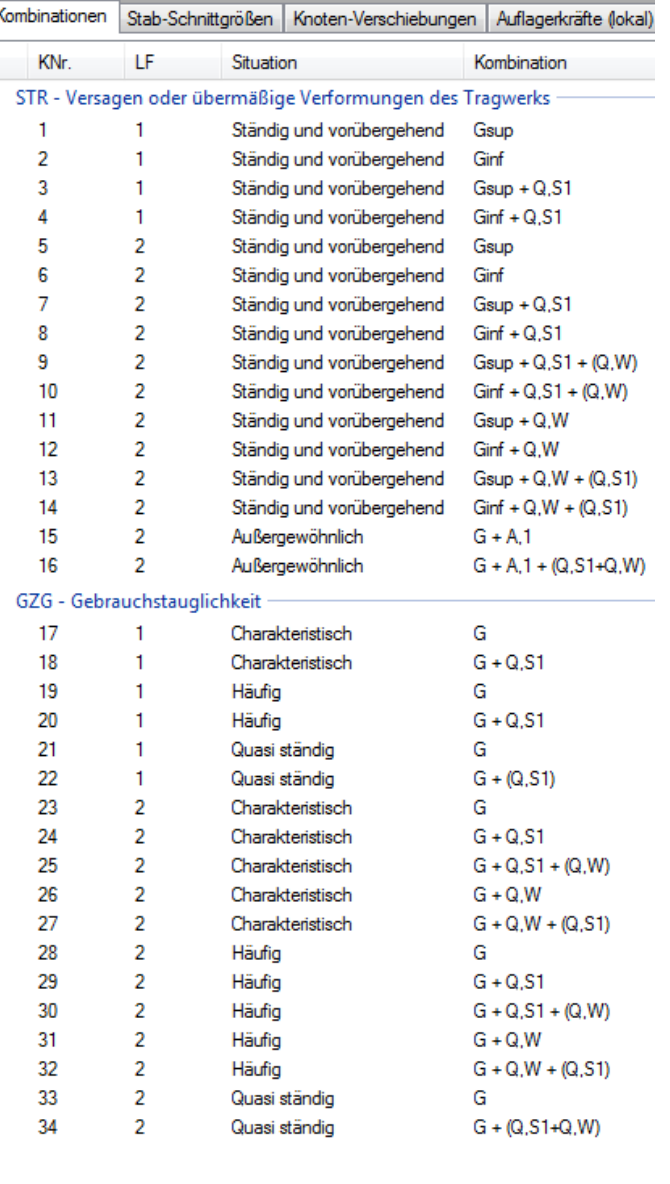

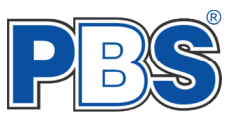

# **Schnittgrößen**

Die Schnittgrößen werden für die Kombinationen aller eingegebenen Lastfälle, für die gewählten Grenzzustände (Tragfähigkeit = GZT; Gebrauchstauglichkeit = GZG) und die sich daraus ergebenden Situationen (z.B. P/T = "ständig und vorübergehend") berechnet und tabellarisch sowie grafisch ausgegeben.

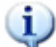

*Für die Grenzzustände siehe auch: → Grunddaten → [Berechnungsparameter](#page-7-0). Die Auswahl bzw. Festlegung der später zu druckenden Schnittgrößen erfolgt im Abschnitt ["Ausgaben"](#page-30-0).*

Beachten Sie die vielfältigen Einstellmöglichkeiten der Schnittgrößentabellen:

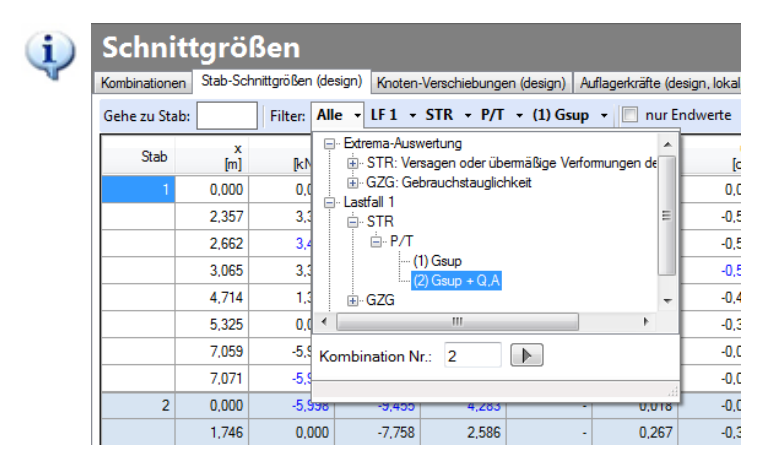

*Die Auswahl der gewünschten Ausgabe in der Baumstruktur erfolgt mit Doppelklick oder ENTER.*

*Die tiefste Ebene des Baumes stellt i.d.R. eine einzelne Kombination dar (z.B. (2) Gsup + Q,A).*

*Alle höheren Ebenen liefern jeweils eine Extrema-Auswertung.*

- Extrema Auswertung = Es können die Extremwerte über alle Lastfälle (getrennt nach Tragfähigkeit oder Gebrauchstauglichkeit) ermittelt werden.
- 

G.

- 
- 
- 
- Lastfall x = Extremwerte (Umhüllende) für einen Lastfall
	- Grenzzustand (STR / GZG …) = Extremwerte (Umhüllende) für einen Grenzzustand
	- Situation (STR / GZG …) = Extremwerte (Umhüllende) für eine Situation
	- Kombination  $(z.B. Gsup + Q.A)$  = Werte für die einzelne Kombination

*Sobald Sie Veränderungen am System oder an den Einwirkungen vornehmen, die Einfluss auf die Schnittgrößen haben können, werden die Schnittgrößen automatisch gelöscht. Es kann dann eine Neuberechnung gestartet werden.*

Flächenlasten und Linienlasten quer zur Rahmenebene werden zur Schnittgrößenberechnung mit der Lasteinzugsbreite multipliziert.

## **Kombinationen**

In der Tabelle "Kombinationen" erhalten Sie eine Gesamtübersicht aller berechneten Kombinationen.

Durch einen Klick auf eine Kombination können die anzuzeigenden Schnittgrößen in den Tabellen "Stab-Schnittgrößen", "Knoten-Verschiebungen", "Auflagerkräfte (lokal)" und in der Grafik ausgewählt werden.

# **Schnittgrößen**

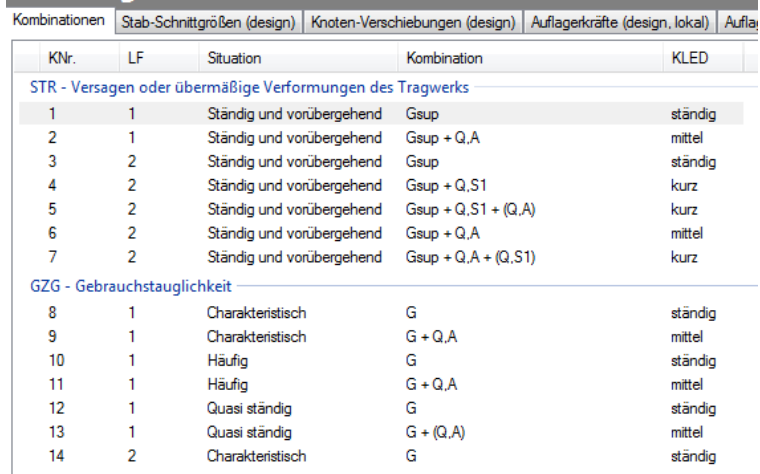

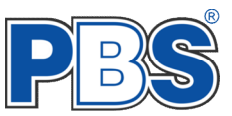

# **Stab-Schnittgrößen**

In der Tabelle "Stab-Schnittgrößen" erfolgt die Ausgabe der berechneten Schnittgrößen für alle Stäbe an den Stabendpunkten, den gewählten Stabteilungspunkten (*Standard = 1/4; siehe auch: Grunddaten Berechnungsparameter)* und den Extremal- und Unstetigkeitsstellen.

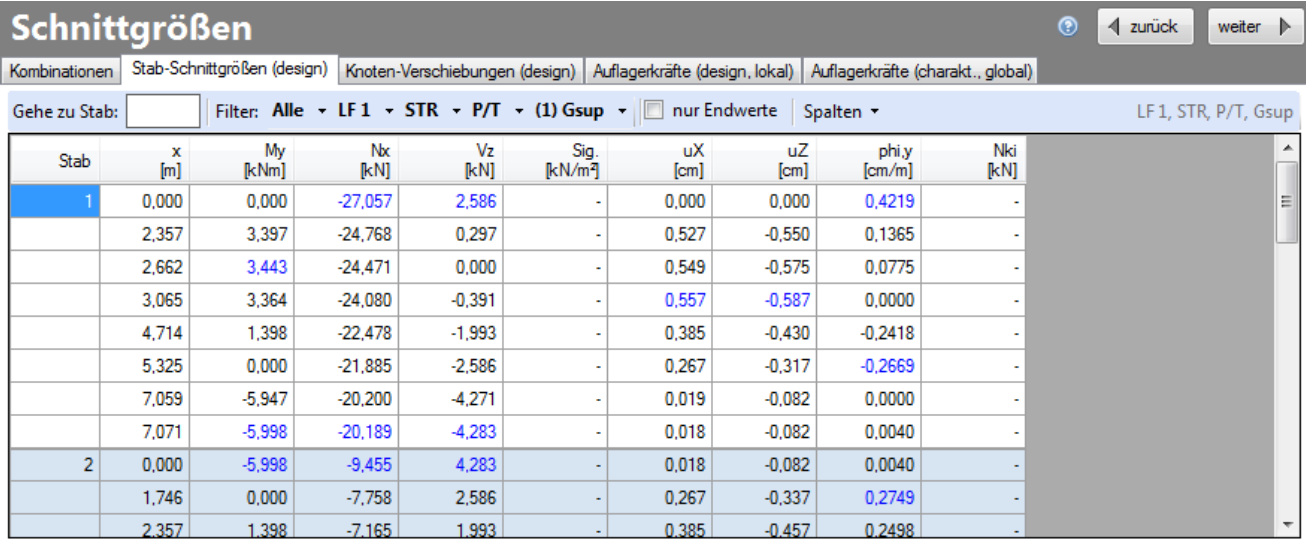

Die Anzeige kann durch die Tabellen-Option "nur Endwerte" auf die Stabendschnittgrößen begrenzt werden.

Die Maximalwerte eines Stabes sind farblich hervorgehoben.

Die Anzeige erfolgt immer für die ausgewählte Kombination oder Extremwert – Ermittlung (siehe dazu den ersten Absatz unter der Hauptüberschrift "Schnittgrößen").

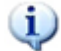

*Die x-Koordinaten für die Lastausgabestellen sind hier lokal(stabbezogen).*

#### **Knotenverschiebungen**

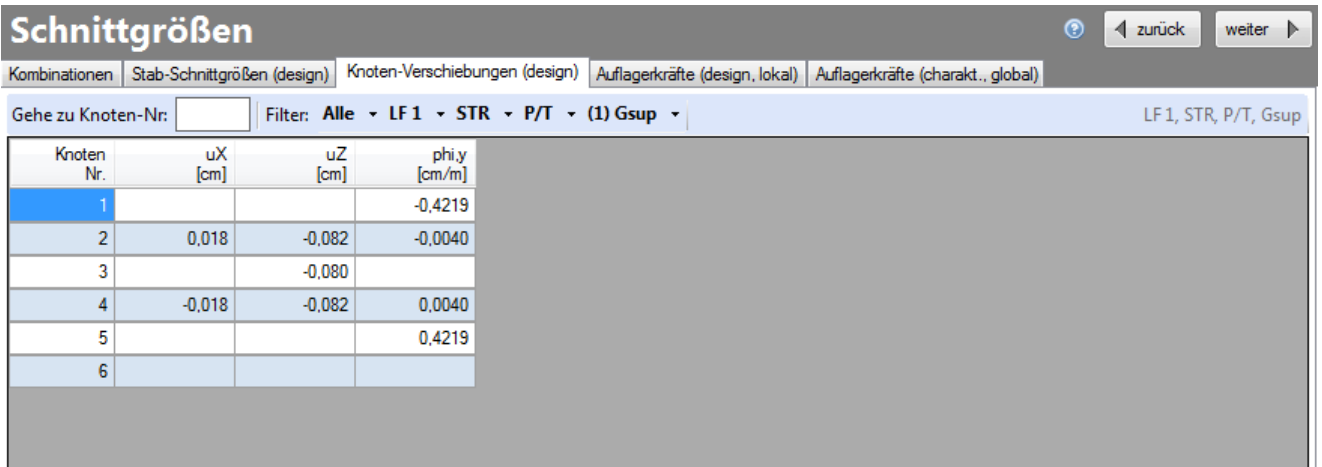

Die Anzeige erfolgt immer für die ausgewählte Kombination oder Extremwert – Ermittlung (siehe dazu den ersten Absatz unter der Hauptüberschrift "Schnittgrößen").

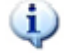

*Die Knotenverschiebungen werden im globalen Koordinatensystem ausgegeben.*

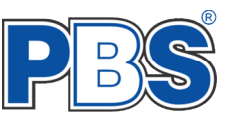

# **Auflagerkräfte (lokal)**

Es handelt sich hier um Design-Auflagerkräfte.

Die Anmerkung "lokal" ist dann relevant, wenn gedrehte Auflager angeordnet wurden. Bei genau vertikalen und horizontalen Auflagern ist "lokal" = "global".

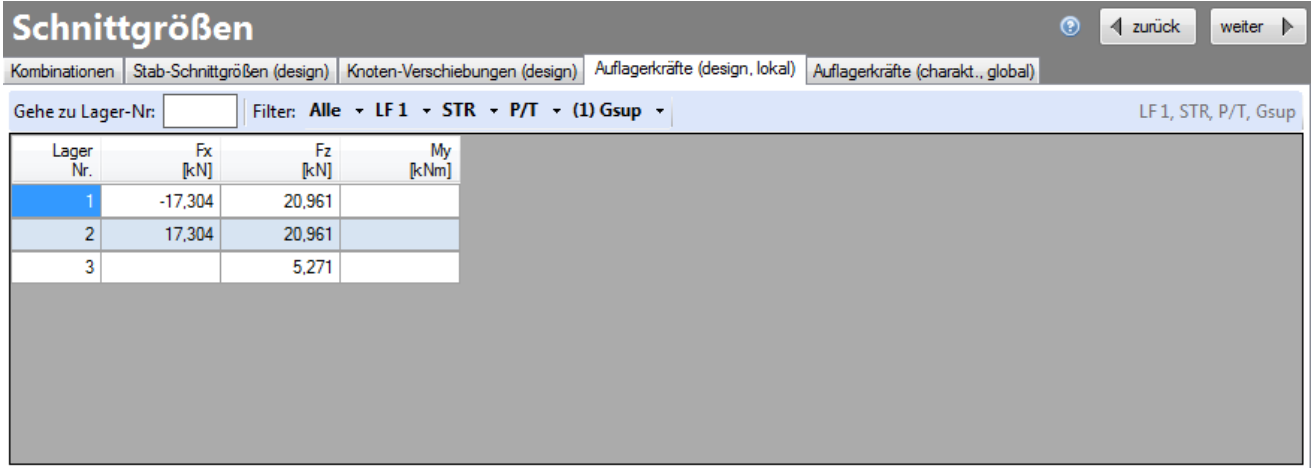

Die Anzeige erfolgt immer für die ausgewählte Kombination oder Extremwert – Ermittlung (siehe dazu den ersten Absatz unter der Hauptüberschrift "Schnittgrößen"). Dies wird in der Tabellenüberschrift eingeblendet.

## **Charakteristische Auflagerkräfte (global)**

Die Tabelle "charak. Auflagerkräfte (global)" enthält die charakteristischen Auflagerkräfte für die Lastweiterleitung. Die Ausgabe erfolgt für jedes Auflager lastfallweise (getrennt nach Kombinationen und als Summe). Die Weiterleitungsdaten können Sie nach dem bekannten Schema in alle PBS – Statikpositionen übernehmen.

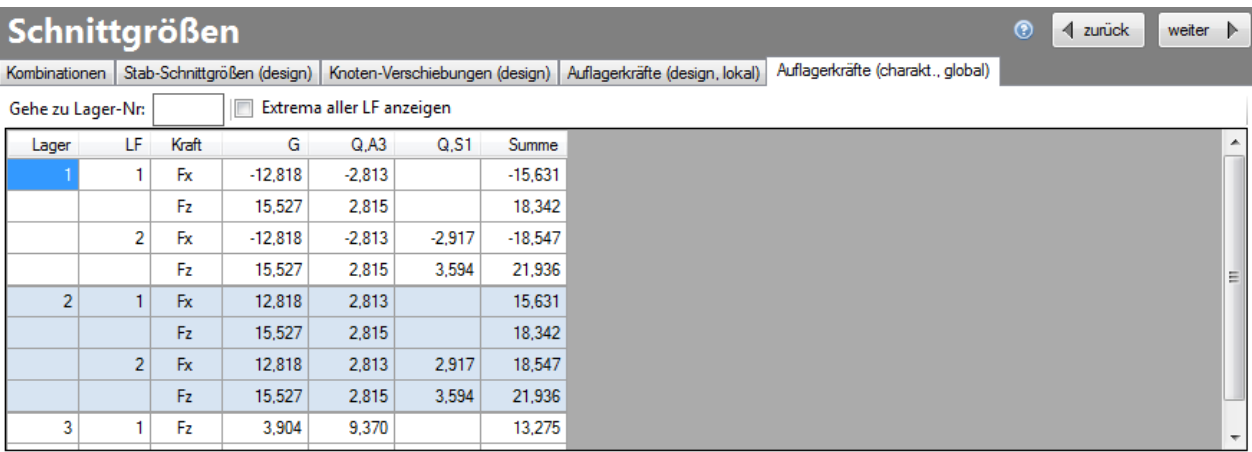

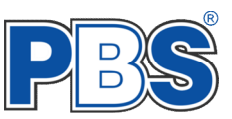

# **Nachweise - Stahl**

# **Voreinstellungen**

Für jeden Stab kann festgelegt werden, ob Nachweise zu führen sind, bzw. welche Bemessungsparameter verwendet werden sollen. Hierzu ist im Navigationsbereich unter **Nachweise - Stahl** der Menüpunkt **Parameter** anzuklicken.

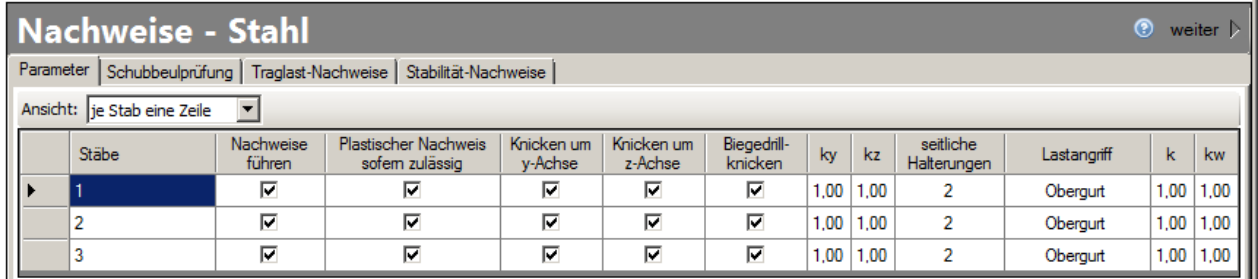

Bedeutung einzelner Werte:

**ky** Knickbeiwert für das Knicken in um die y-Achse (in Systemebene), nur bei Th.1.Ordnung.

**kz** Knickbeiwert für das Knicken in um die z-Achse (senkrecht zur Systemebene)

**Seitliche Halterungen**: Legt für die Stabilitätsnachweise fest, wie oft der Obergurt gehalten ist. Bei 2 seitlichen Halterungen wird davon ausgegangen, dass der Stab über den Auflagern (Knoten) seitlich gehalten ist.

**k** Faktor für die Auflagerverdrehbarkeit

**kw** Faktor für die Wölbbarkeit der Stabenden

# **Nachweise - Übersicht**

Folgende Nachweise werden gemäß DIN EN 1993-1-1 für die einzelnen Profiltypen erbracht:

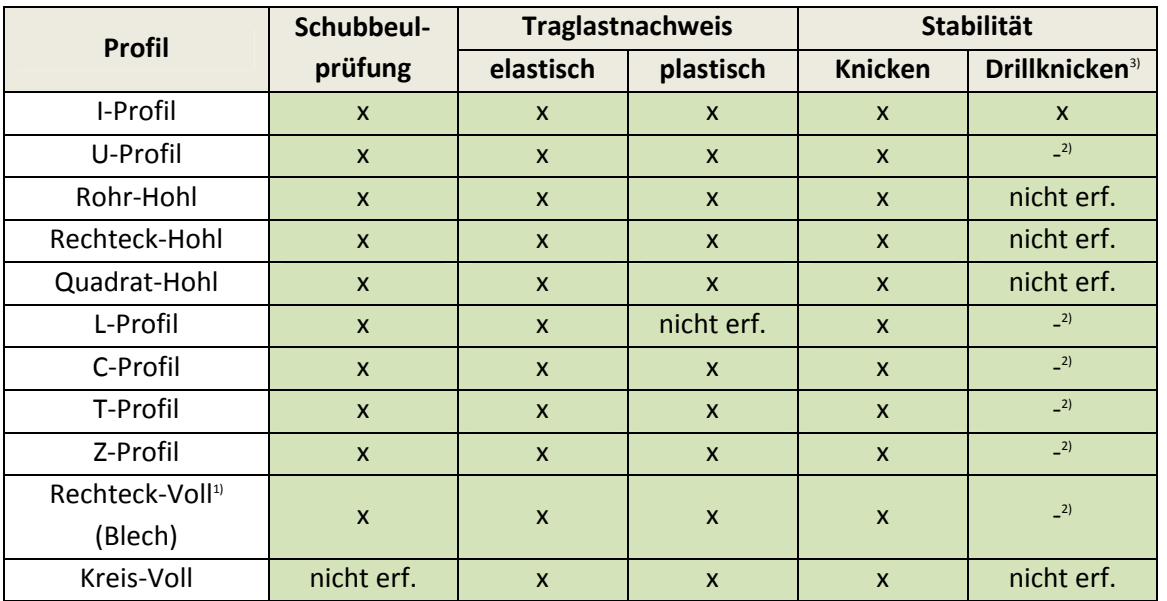

<sup>1)</sup> Rechteck-Vollprofile (schlanke Bleche) werden gemäß DIN EN 1993-1-1 aufgrund einer qualitativen Einordnung beim Auftreten von Druckkräften generell der Querschnittsklasse 4 zugeordnet. Durch das Fehlen von Bemessungsgrundlagen werden bei der Bemessung mit Druckspannungen diese Querschnitte programmintern der Querschnittsklasse 3 zugeordnet, wobei jedoch eine maximale Ausnutzung von 25% zugelassen wird. Als Zugstäbe sind diese Querschnitte uneingeschränkt nachweisbar.

 $2)$  Nachweis wird z.Zt. nicht geführt.

<sup>&</sup>lt;sup>3)</sup> Nachweis Biegedrillknicken analog DIN EN 1993-1-1 Abs. 6.3.2.3

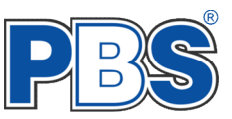

#### **Nachweise**

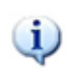

Wenn für einen Stab eine Querschnittsanzahl > 1 gewählt wird, so werden für die Nachweise die Schnittkräfte gleichmäßig auf die Teilquerschnitte verteilt. Eine Verbundwirkung zwischen den Teilquerschnitten bleibt unberücksichtigt.

### **Schubbeulprüfung**

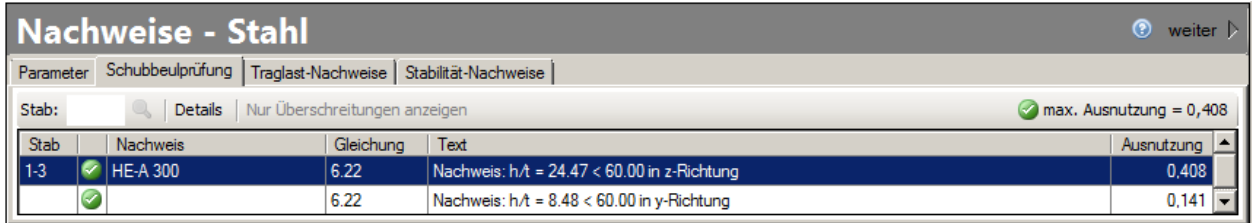

#### **Traglast-Nachweise**

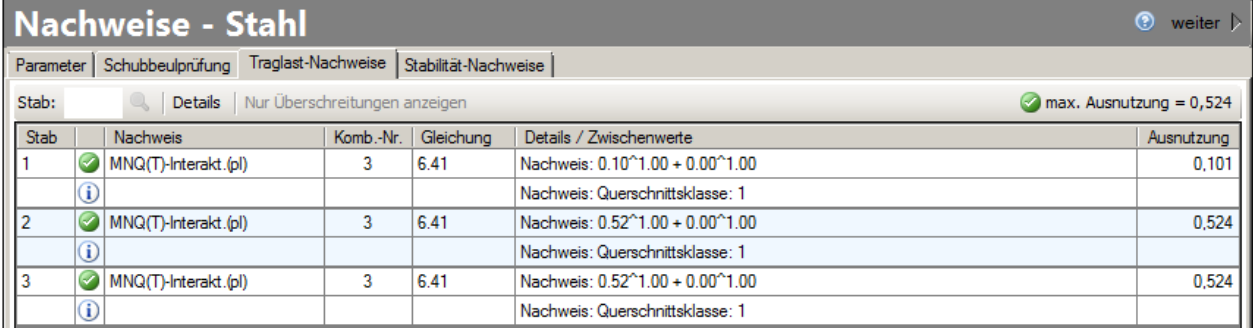

#### **Stabilitäts-Nachweise**

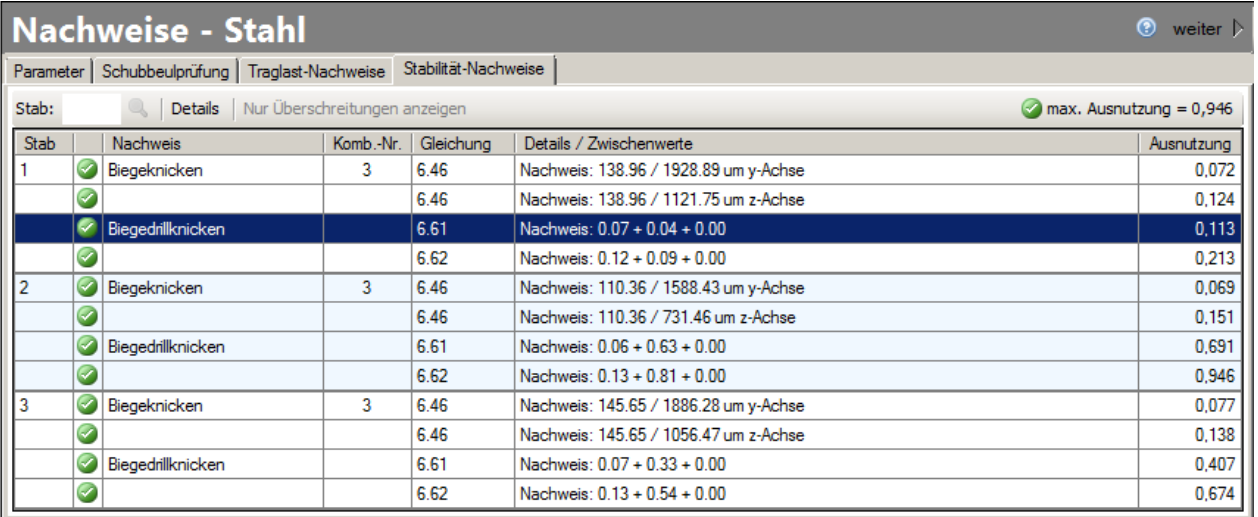

Für jeden maßgebenden Nachweis werden in übersichtlicher Form die Art des Nachweises, die maßgebende Schnittgrößenkombination, die zugrundeliegende Nachweisgleichung inkl. Nachweis sowie die Ausnutzung ausgegeben.

Nicht eingehaltene Nachweise werden entsprechend kenntlich gemacht.

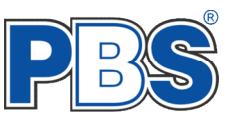

# **Nachweise - Holz**

## **Querschnitte**

Holznachweise können z.Zt. für **Rechteck**- und **Kreis**-Vollquerschnitte geführt werden.

Wenn für einen Stab eine Querschnittsanzahl > 1 gewählt wird, so werden für die Nachweise die  $\mathbf{d}$ Schnittkräfte gleichmäßig auf die Teilquerschnitte verteilt. Eine Verbundwirkung zwischen den Teilquerschnitten bleibt unberücksichtigt. (Die Verbundwirkung innerhalb eines Querschnitts eines DUOoder TRIO-Balkens wird berücksichtigt.)

#### **Nutzungsklassen**

Die Nutzungsklassen sind schon im Bereich **System** für jeden Stab einzeln, oder für Stabgruppen anzugeben.

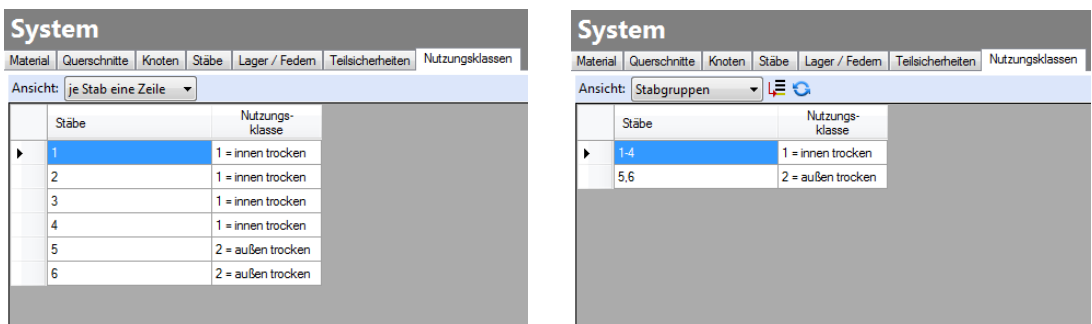

Die Wahl der Nutzungsklasse hat, abhängig von der gewählten Holzart, einen erheblichen Einfluss auf die Endverformungen ( $\rightarrow$  Kriechen  $\rightarrow$  k<sub>def</sub>).

#### **Voreinstellungen**

Für jeden Stab, oder für Stabgruppen, kann festgelegt werden, ob Nachweise zu führen sind, bzw. welche Bemessungsparameter verwendet werden sollen. Hierzu ist im Navigationsbereich unter *Nachweise - Holz Parameter* anzuklicken.

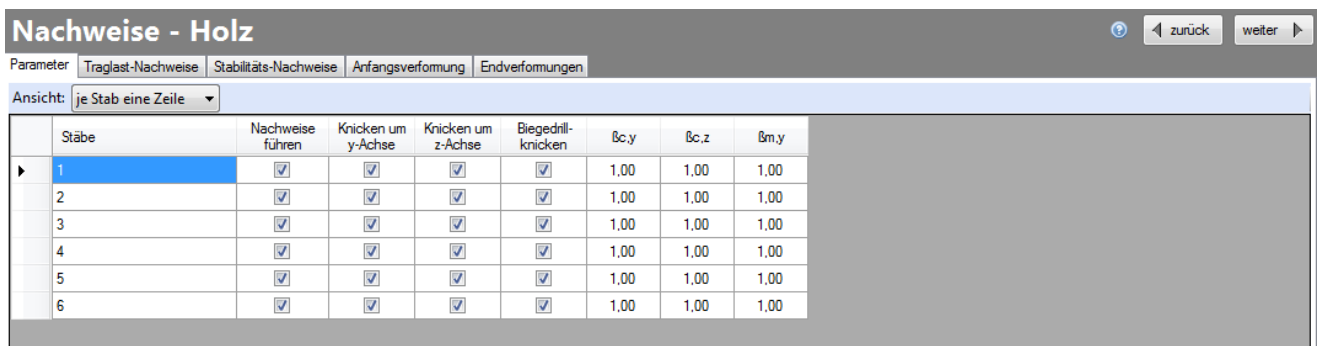

Bedeutung einzelner Werte:

**ßc,y** Knickbeiwert für das Knicken in um die y-Achse (in Systemebene), nur bei Th.1.Ordnung.

**ßc,z** Knickbeiwert für das Knicken in um die z-Achse (senkrecht zur Systemebene)

**ßm,y** Kipplängenbeiwert für das Kippen aus My.

# **Nachweise für den Brandfall**

Für den Fall, dass Nachweise für den Brandfall geführt werden, wird für alle Holzstäbe eine allseitige Brandbeanspruchung angenommen. Die Brandnachweise können in *Grunddaten [Berechnungsparameter](#page-7-0)* aktiviert werden. Ebenso kann hier die Feuerwiderstandklasse gewählt werden.

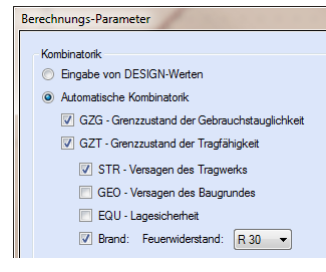

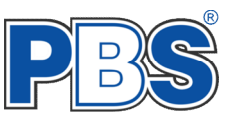

#### **Nachweise**

Die Nachweisergebnisse werden in zwei Nachweistabellen ausgegeben:

#### **Traglast-Nachweise**

Hierzu zählen die Spannungsnachweis für Biegung und Druck bzw. Zug und die Schubspannungsnachweise.

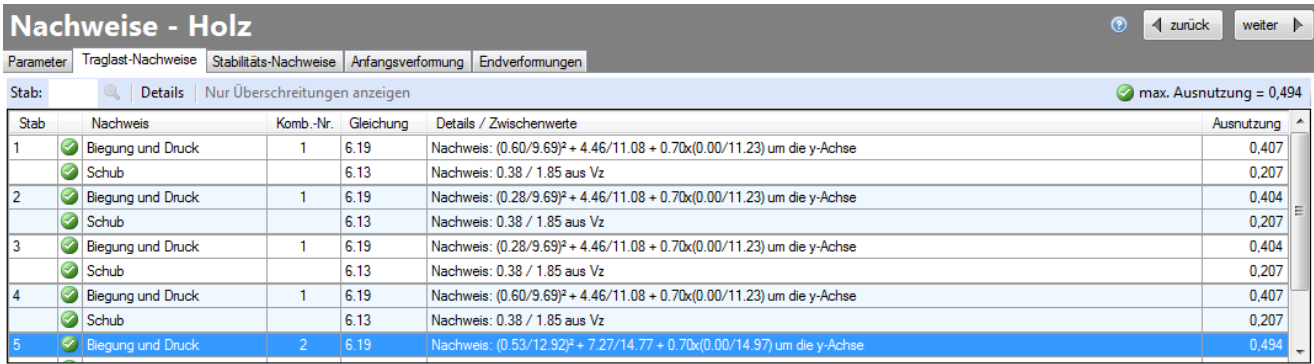

#### **Stabilitäts-Nachweise**

Dieses sind die Nachweise für Knicken bzw. Biegedrillknicken (Kippen).

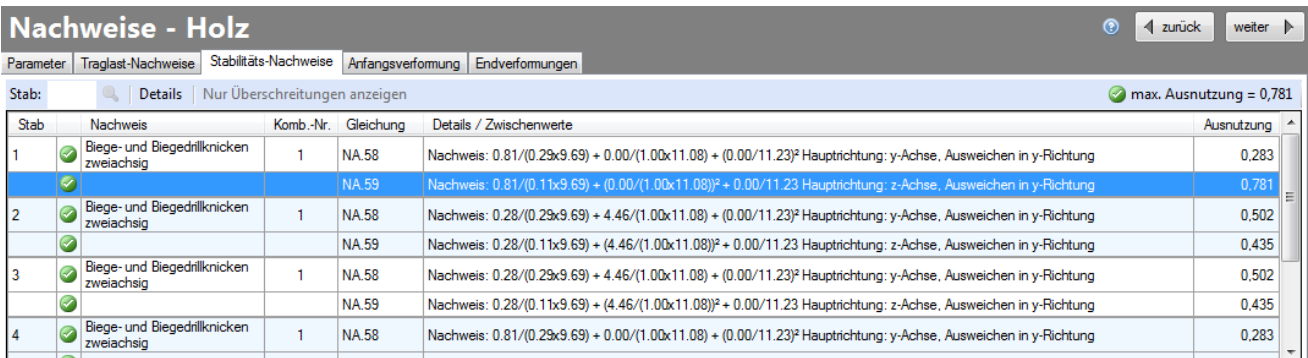

#### **Anfangsverformungen**

Hier werden die minimalen und maximalen Verformungen aller "**charakteristischen**" Kombinationen ausgegeben (siehe DIN EN 1992-1-1, 2.2.3(2)).

#### **Endverformungen**

Hier werden die minimalen und maximalen Verformungen aller "**quasi-ständigen**" Kombinationen ausgegeben (siehe DIN EN 1992-1-1, 2.2.3(3)). Das Kriechen wird durch die Verminderung der Stabsteifigkeiten mit dem Faktor  $1/(1+k_{\text{def}})$  berücksichtigt.

Sollen in der späteren Druckausgabe die Verformungen ausgegeben werden, so muss unter *Ausgaben System u. Schnittgrößen Verformungen* die Ausgabe von "GZG" aktiviert sein.

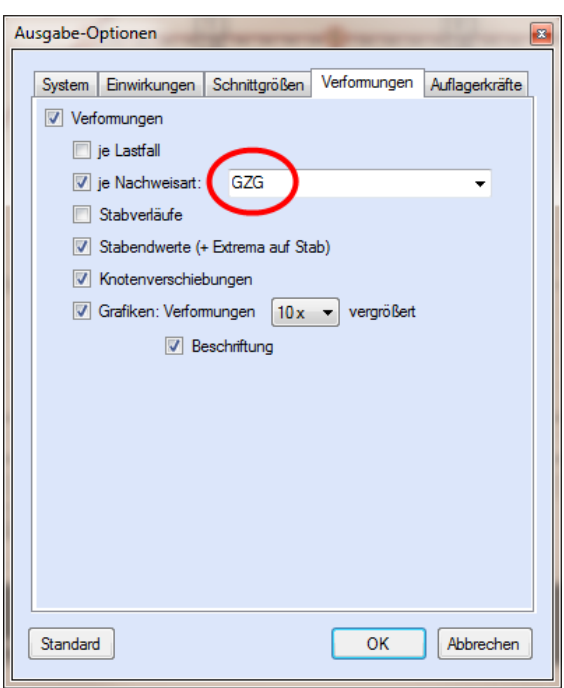

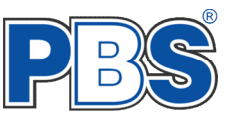

# **Hinweise zu den Nachweisen (allgemein)**

Die hier aufgeführten Erläuterungen gelten gleicher Maßen für Holz- und Stahl-Nachweise.

Um die Nachvollziehbarkeit der einzelnen Nachweise zu gewährleisten, können für jeden Stab detaillierte Informationen abgerufen werden. Hierzu ist der Button **Details** im Tabellenkopf anzuklicken.

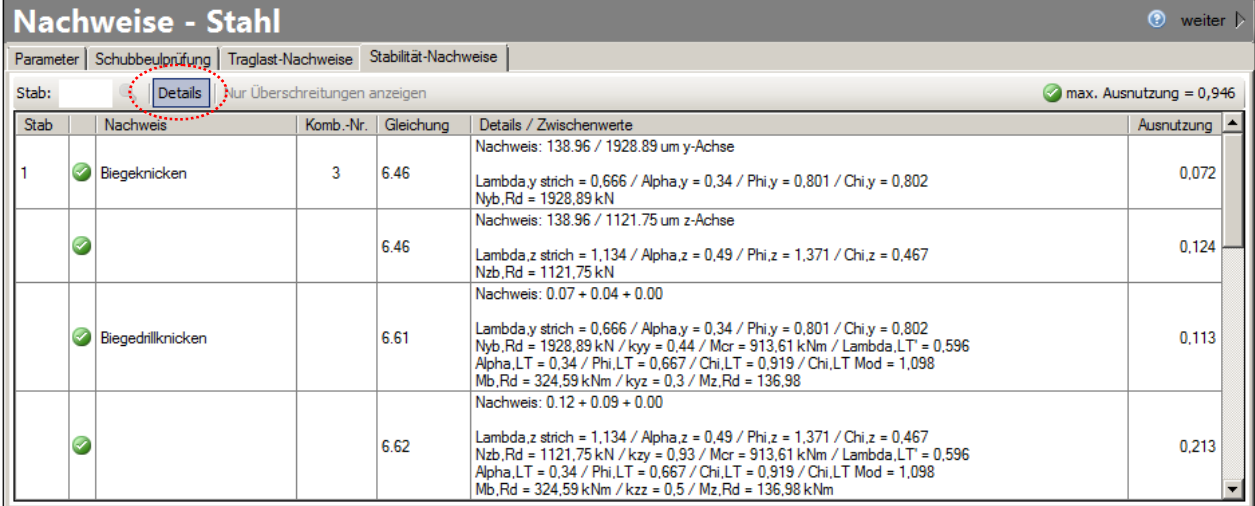

Um den Nachweis mit der größten Ausnutzung zu finden kann im Tabellenkopf auf den Button max. Ausnutzung geklickt werden.

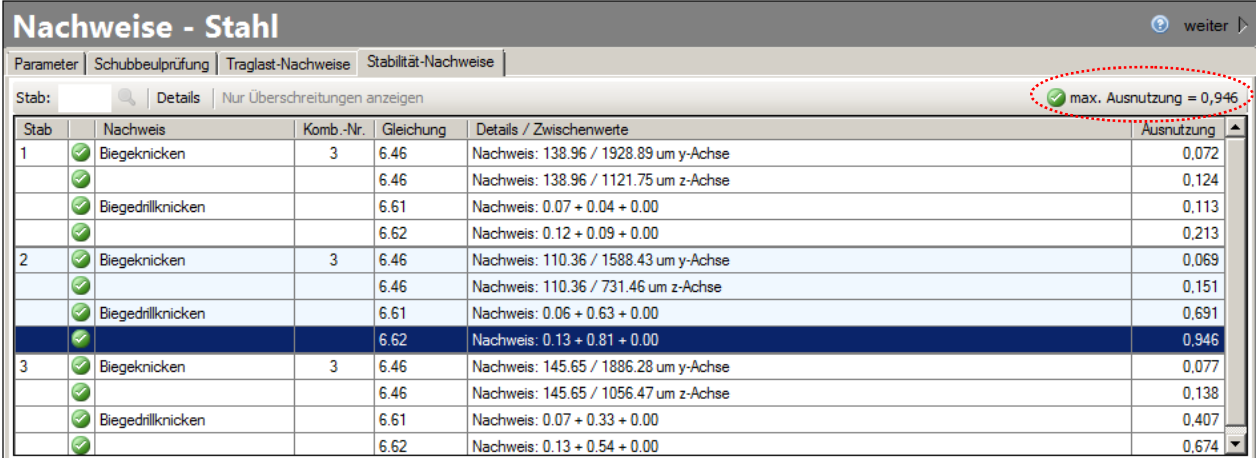

Ist die maximale Ausnutzung > 1 können die Tabellenzeilen mit eingehaltenen Nachweisen ausgeblendet werden um eine kompakte Übersicht aller Nachweisüberschreitungen zu erhalten. Hierzu ist im Tabellenkopf der entsprechende Button anzuklicken.

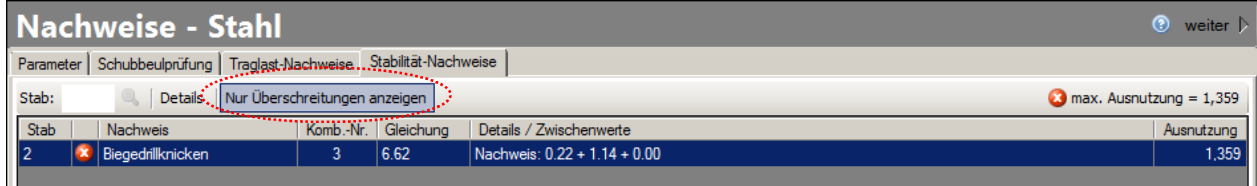

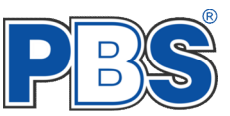

# **Nachweise – Grafische Ausgabe**

Neben der tabellarischen Ausgabe der Ausnutzungen kann auch eine grafische Darstellung ausgewählt werden.

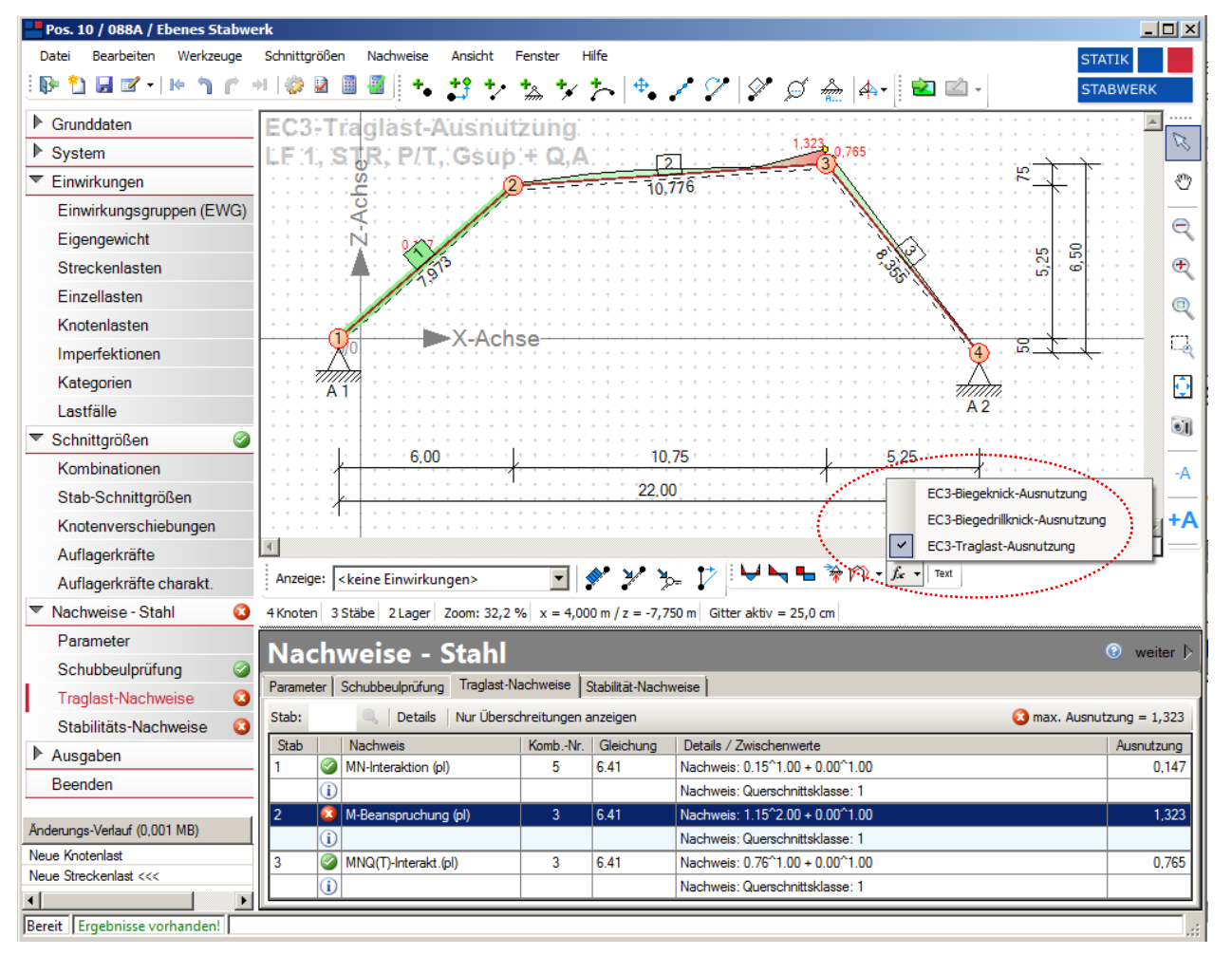

<span id="page-30-0"></span>Hierzu ist in der Symbolleiste des Nachweisfensters der Button  $\mathbb{F}$  anzuklicken und der gewünschte Nachweis auszuwählen. Nachweisstellen mit Überschreitungen werden rot dargestellt.

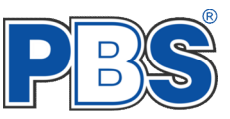

# **Ausgaben**

# **System und Schnittgrößen**

Die späteren Ausgaben der Positionsdaten auf dem Drucker können sehr differenziert eingestellt werden. Dies betrifft sowohl Texte (Tabellen), als auch Grafiken (Systembild, Lastbilder, Querschnitte, Schnittgrößen). Eine Standard – Voreinstellung wurde automatisch gesetzt.

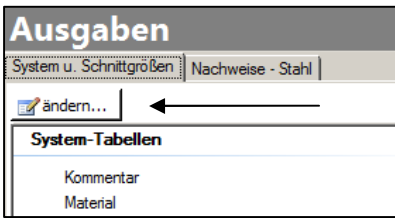

Für die Änderung der Einstellung benutzen sie den "ändern" – Button.

Die PBS-Standardempfehlungen für den Ausdruck können Sie mit der Schaltfläche "Standard" wieder herstellen.

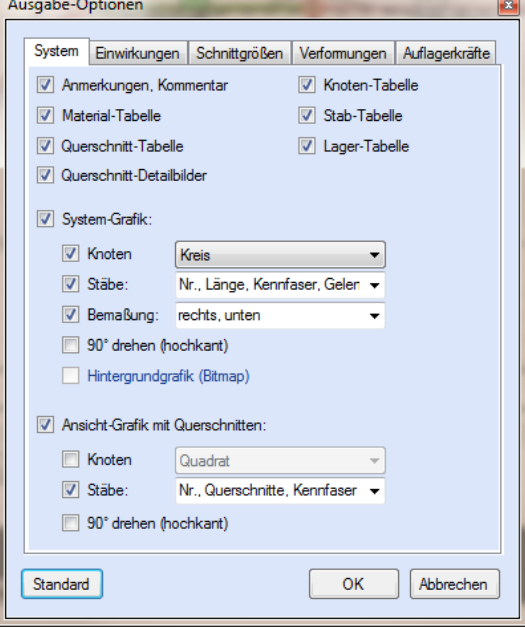

# **Nachweise (Ausgaben) für Stahl / Holz**

Auch der Ausdruck der Nachweisdaten kann individuell eingestellt werden.

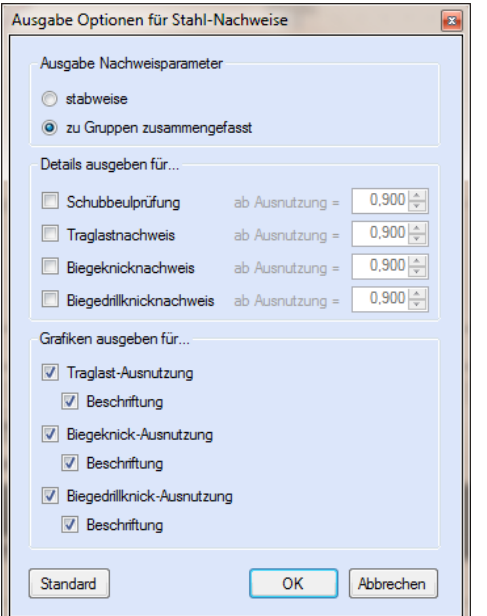

Falls Nachweisdetails (Zwischenwerte) ausgegeben werden sollen, kann hier auch für jeden Nachweis festgelegt werden ab welcher Ausnutzung die Zwischenwerte ausgegeben werden sollen. Nachweise mit geringerer Ausnutzung werden in kompakter Form ausgegeben.

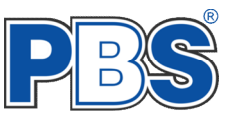

# **Literatur**

- [1] DIN EN 1990:2010-12 mit DIN EN 1990/NA:2010-12 [Grundlagen der Tragwerksplanung]
- [2] DIN EN 1991-1-1:2010-12 mit DIN EN 1991-1-1/NA:2010-12 [Lastannahmen]
- [3] DIN EN 1993-1-1:2010-12 mit DIN EN 1993-1-1/NA:2010-12 [Stahlbau]
- [4] DIN EN 1993-1-2:2010-12 mit DIN EN 1993-1-2/NA:2010-12 [Brandschutz Stahlbau]
- [5] DIN EN 1995-1-1:2010-12 mit DIN EN 1995-1-1/NA:2010-12 [Holzbau]
- [6] DIN EN 13501-2:2010-2 [Feuerwiderstandsklassen]
- [7] Praxishandbuch Holzbau DIN 1052, Herausgeber: Fördergesellschaft Holzbau und Ausbau mbH und DIN Deutsches Institut für Normung e.V., 1. Aufl. 2005

# POS.286 STOCKWERKRAHMEN

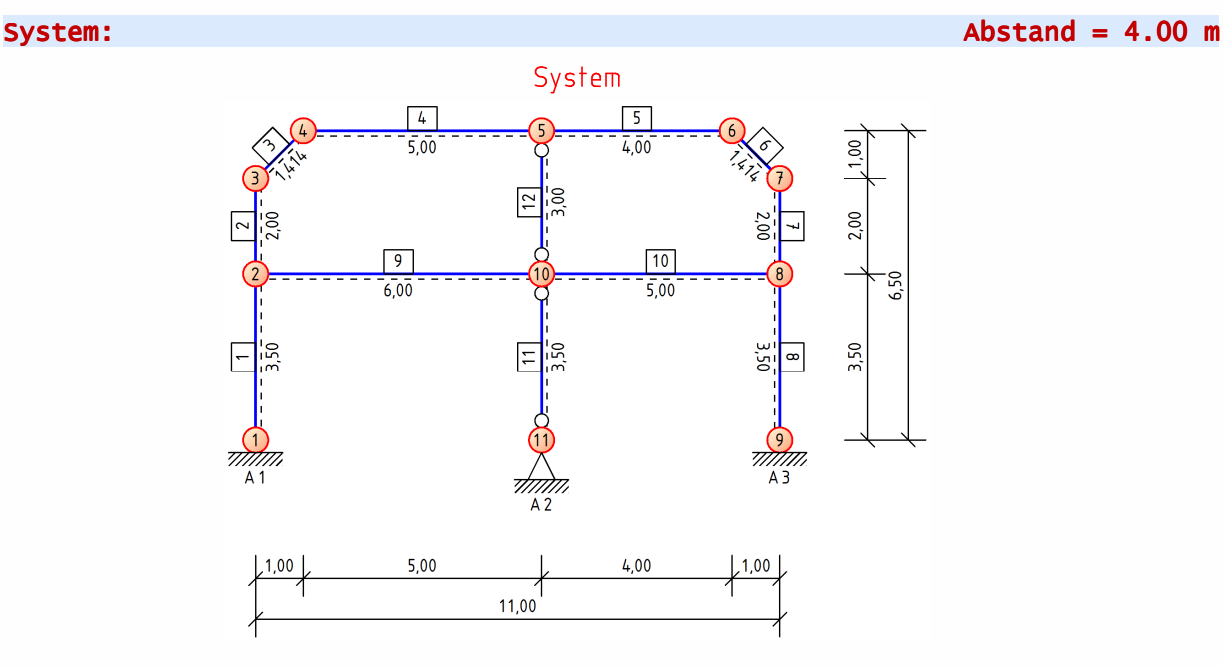

# Material:

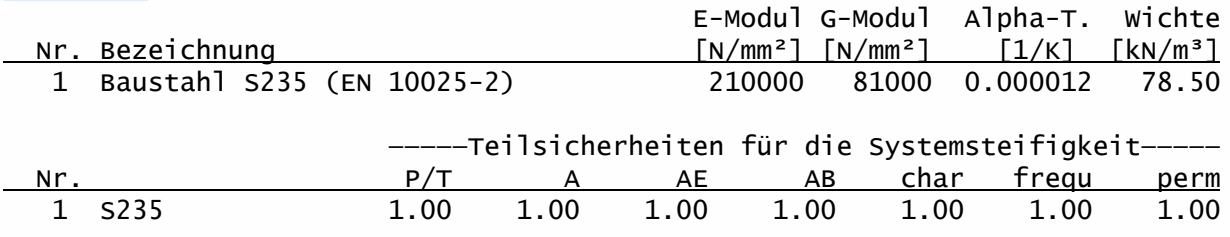

# Querschnitte:

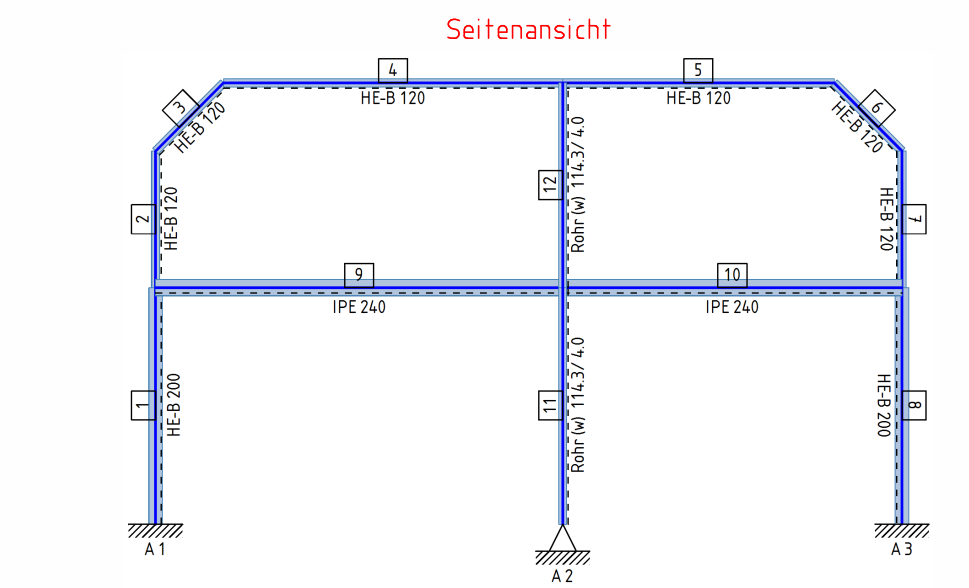

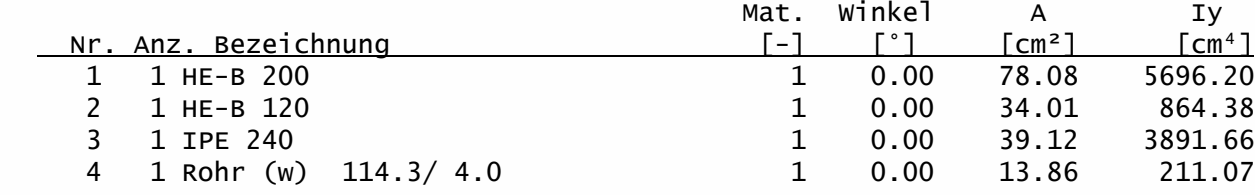

# Knoten:

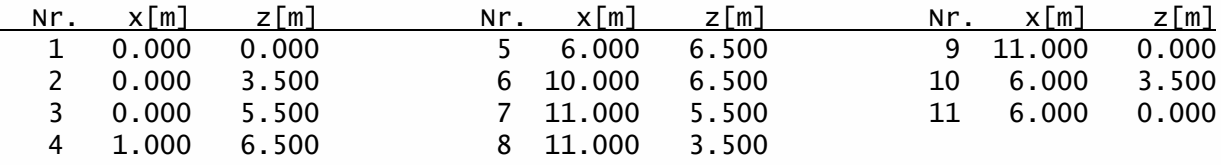

## Stäbe:

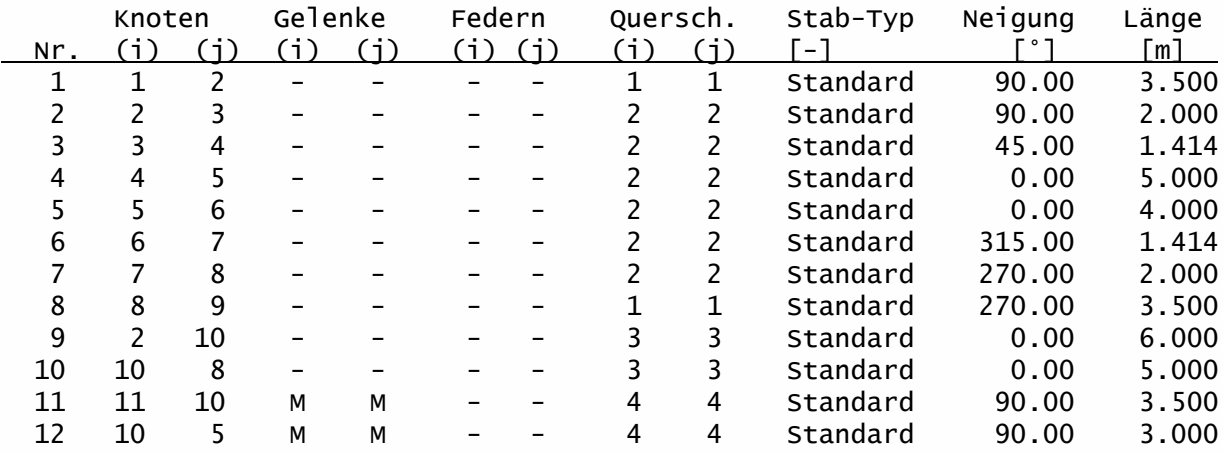

## Lager, Federn:

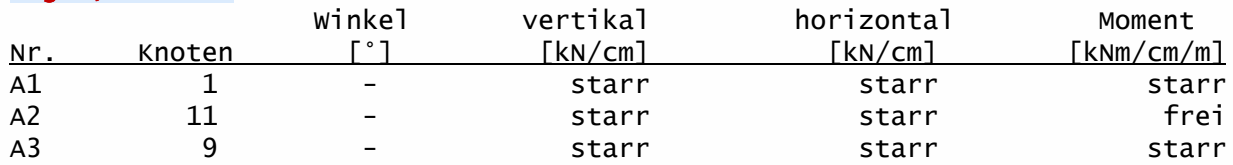

# Einwirkungen:

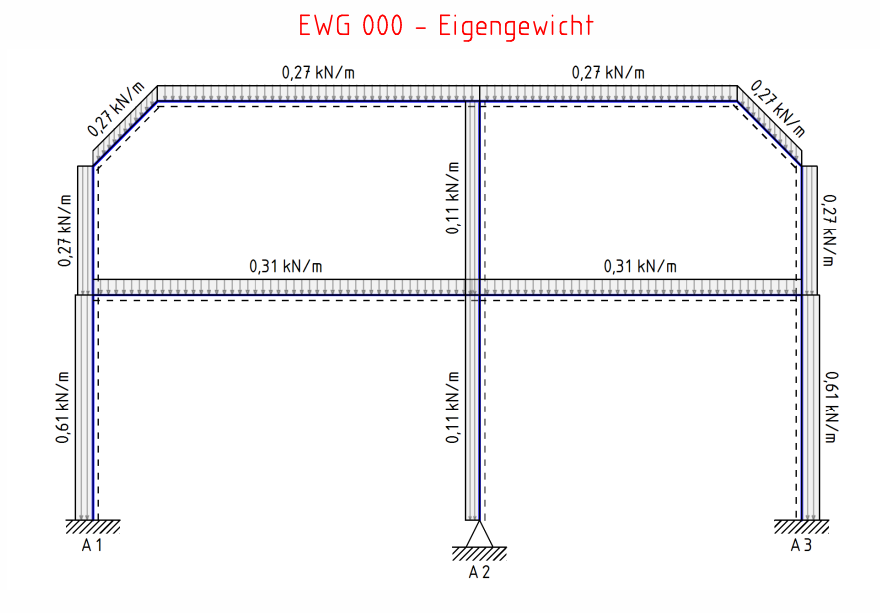

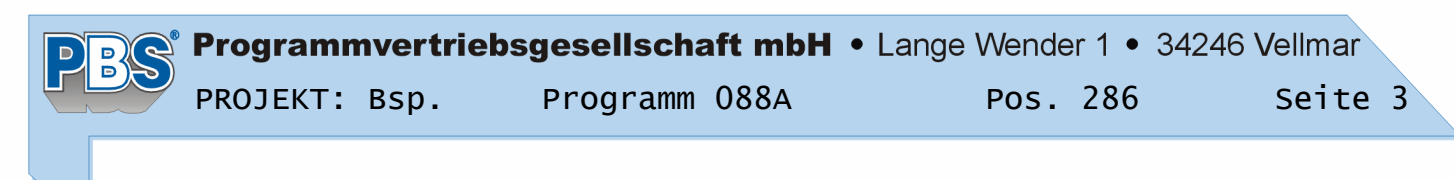

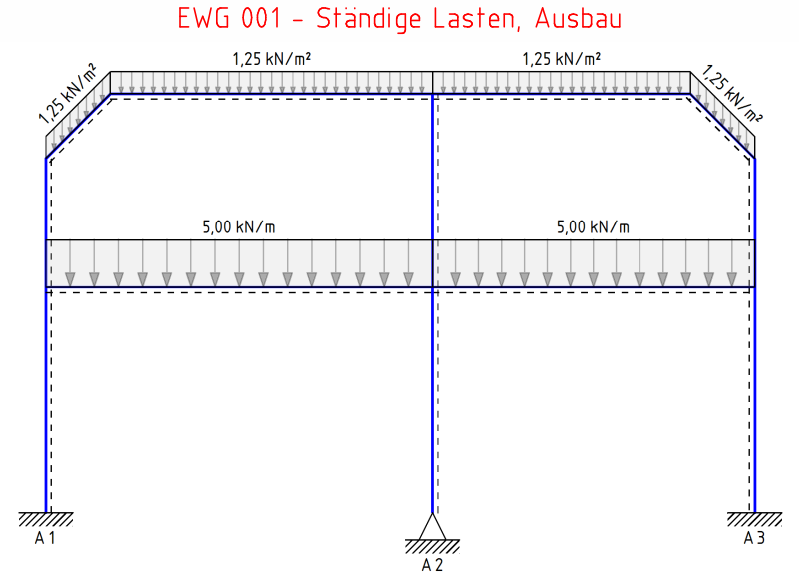

EWG 002 - Verkehr links

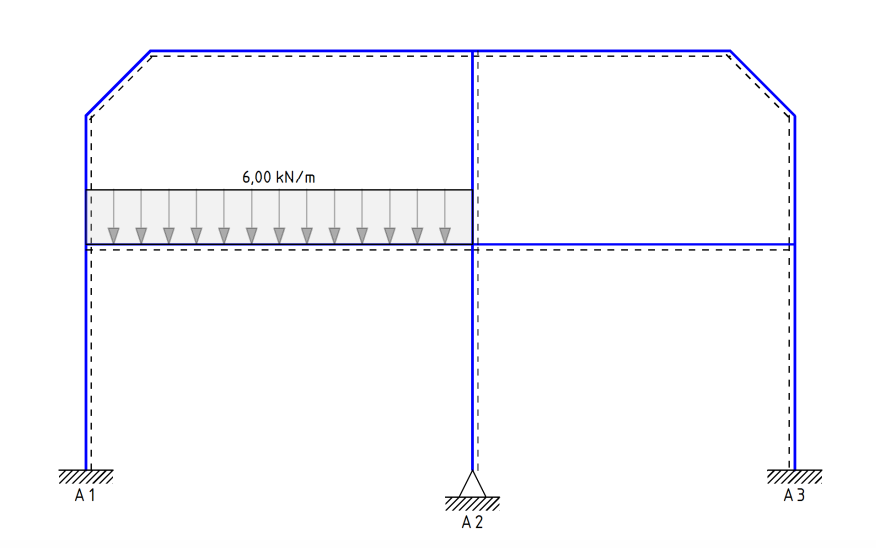

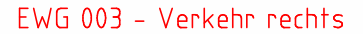

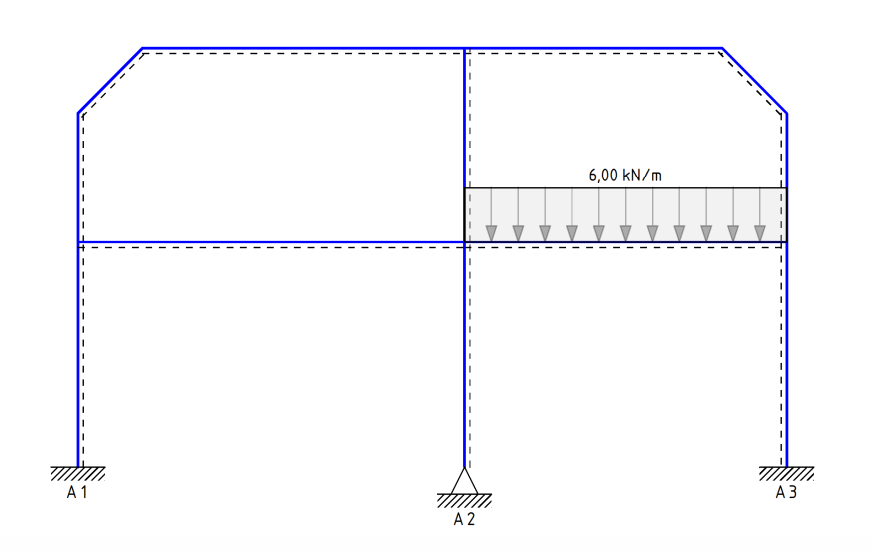
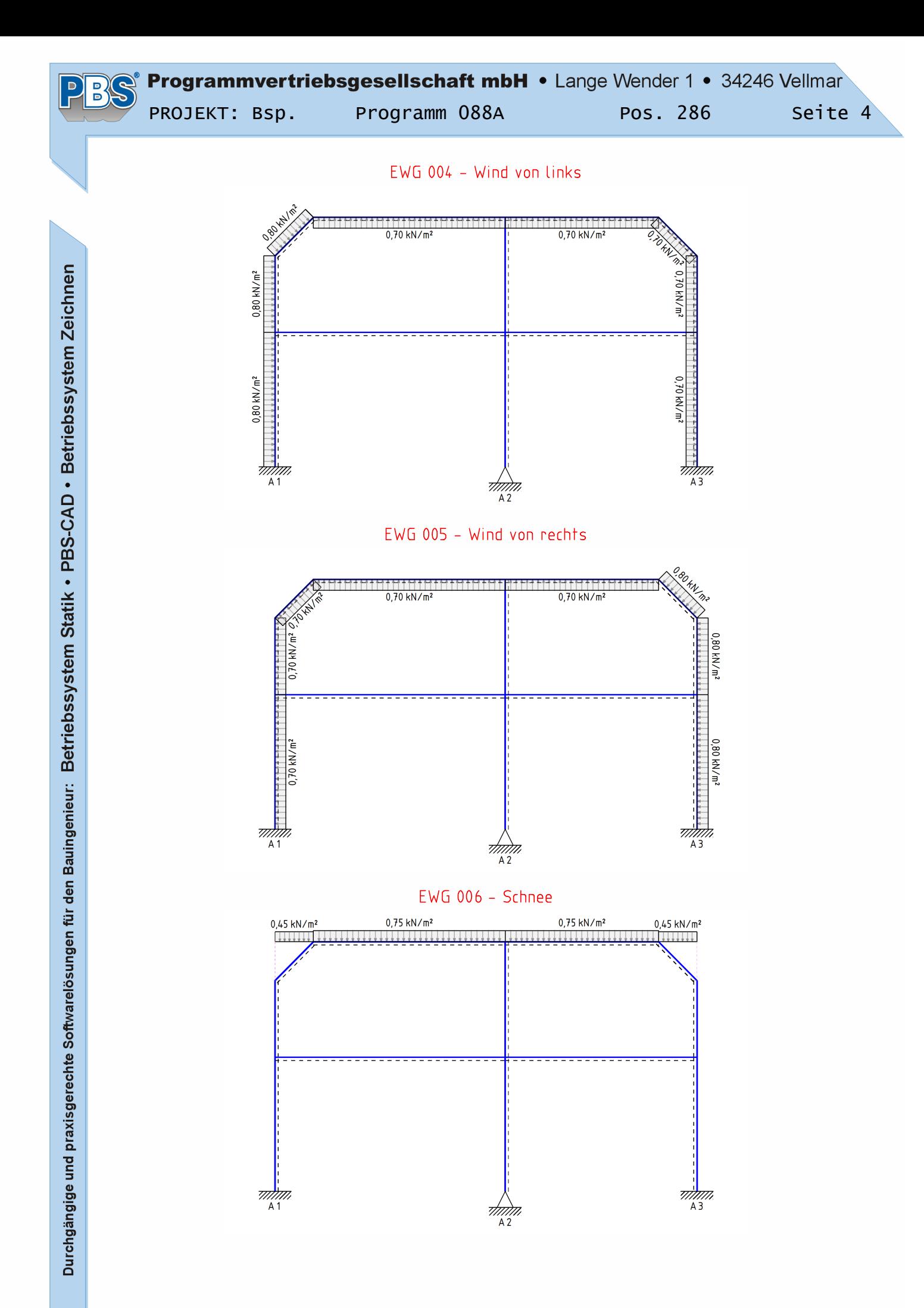

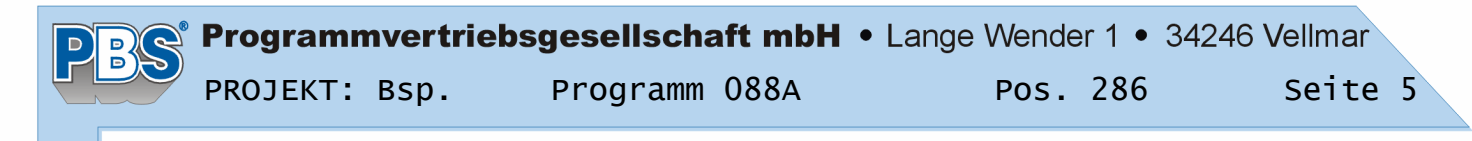

EWG 007 - Imperfektion Schiefstellung nach rechts

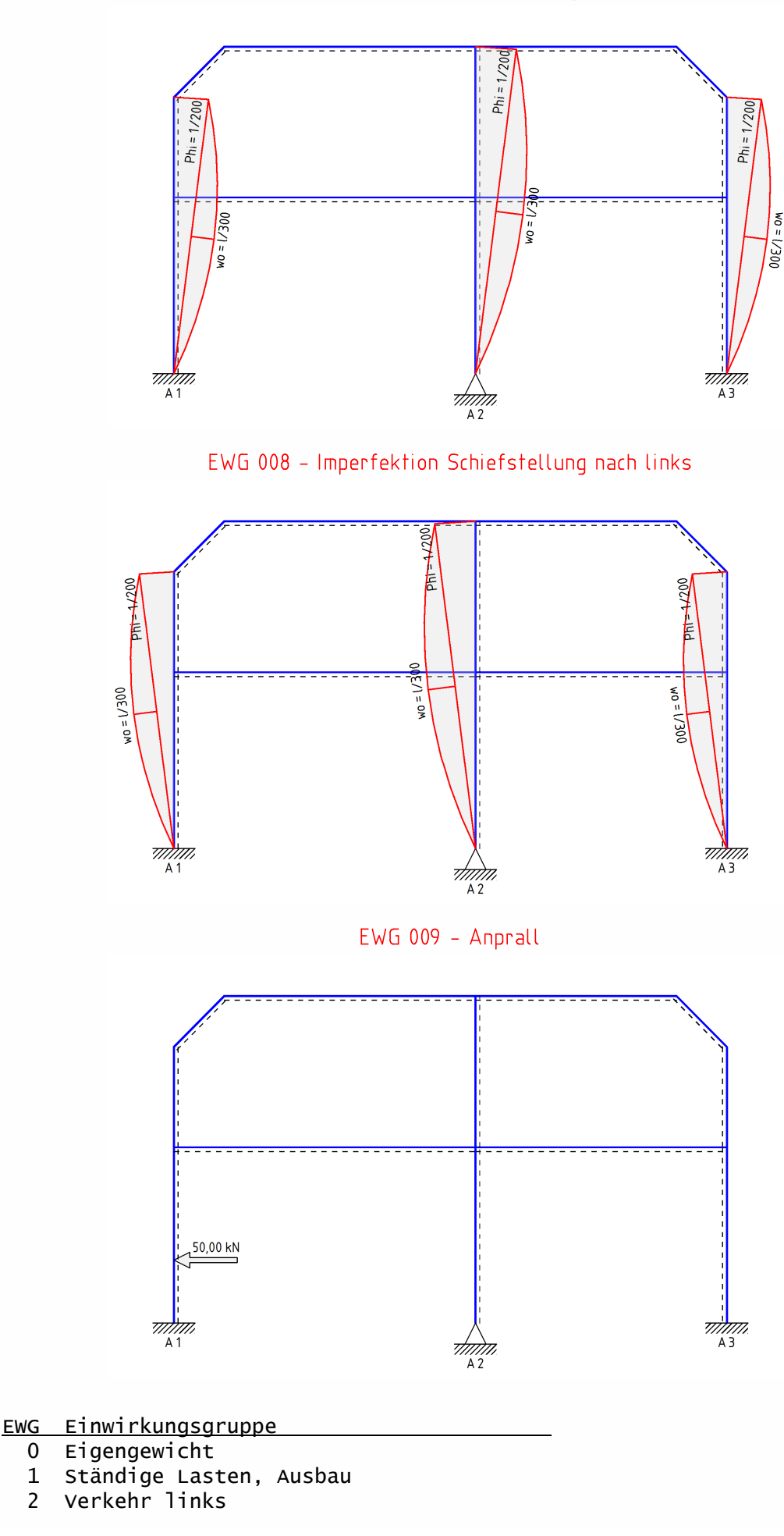

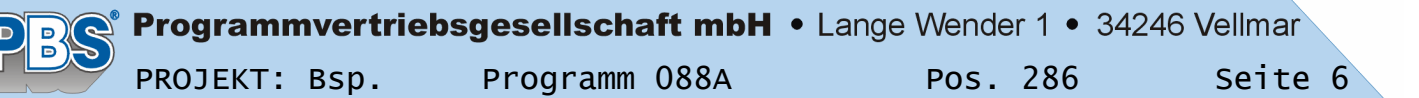

EWG Einwirkungsgruppe 3 Verkehr rechts 4 Wind von links

- 5 Wind von rechts
- 6 Schnee
- 7 Imperfektion Schiefstellung nach rechts
- 8 Imperfektion Schiefstellung nach links
- 9 Anprall

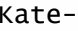

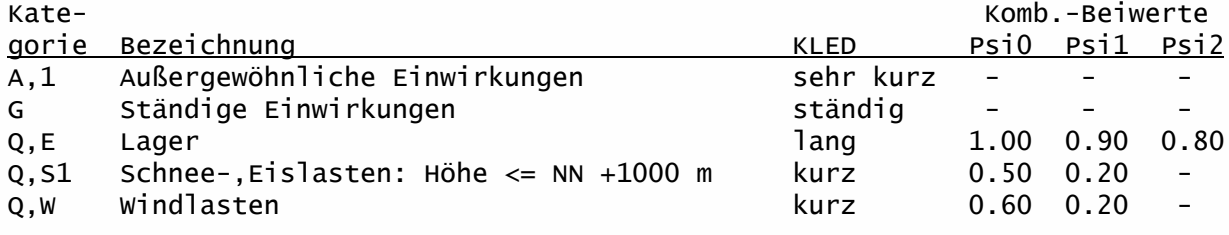

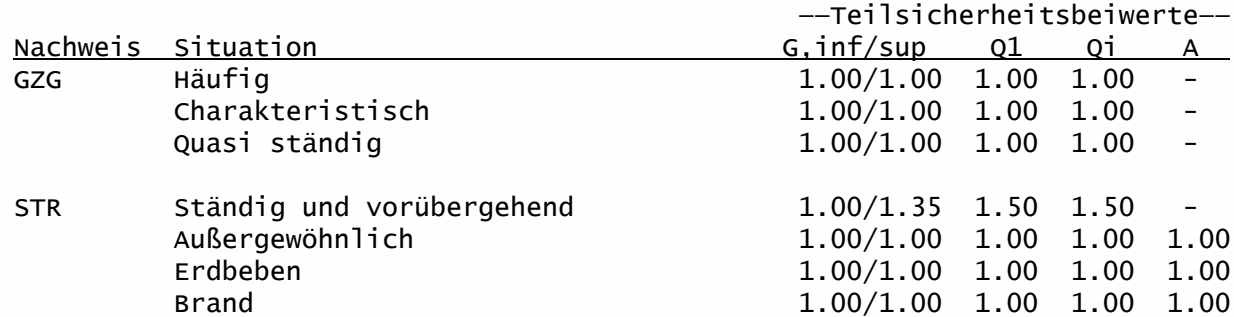

GZG = Gebrauchstauglichkeit

STR = Versagen oder übermäßige Verformungen des Tragwerks

Erläuterungen zu den Einwirkungen:

- FX = Globale Einzellast in X-Richtung
- q = Vertikale Streckenlast bezogen auf die Stablänge
- qZ = Globale Steckenlast in Z-Richtung
- qz = Lokale Steckenlast in z-Richtung
- a = Abstand [m] vom Stabanfang (i), gemessen entlang der Stabachse.

c = Lastlänge [m], gemessen entlang der Stabachse.

### Linienlasten in Stabrichtung: q[kN/m], qz[kN/m]

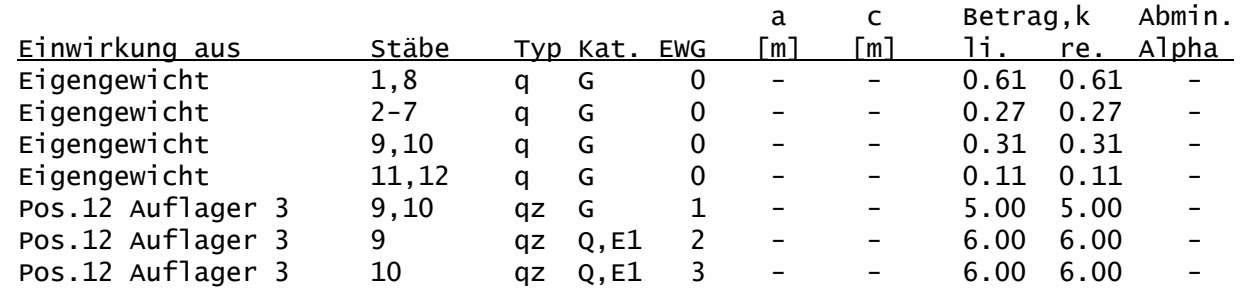

### Flächenlasten: Einzugsbreite = 4.00 m, q[kN/m²], qz[kN/m²], qZ[kN/m²]

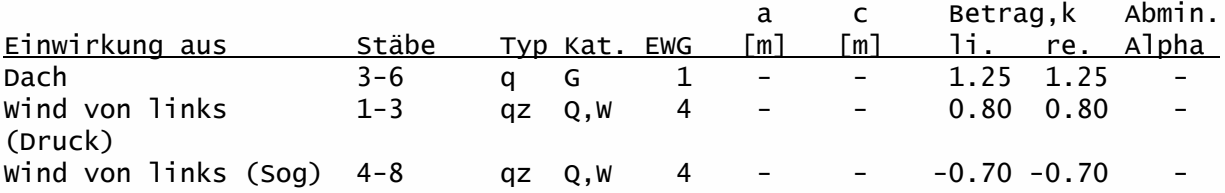

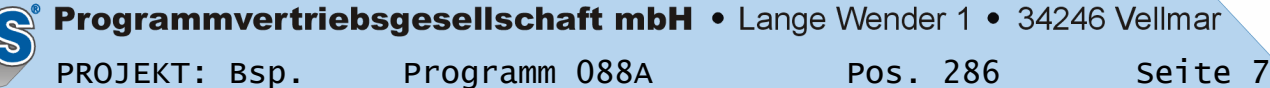

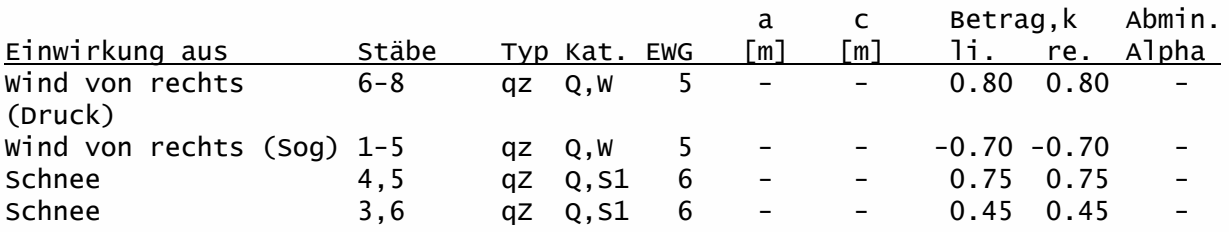

### Stab-Einzellasten: FX[kN]

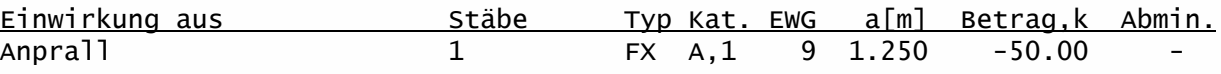

# Imperfektionen:

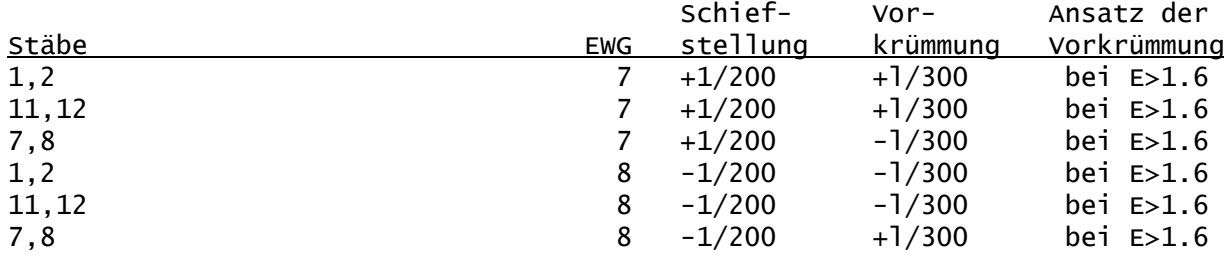

### Lastfälle:

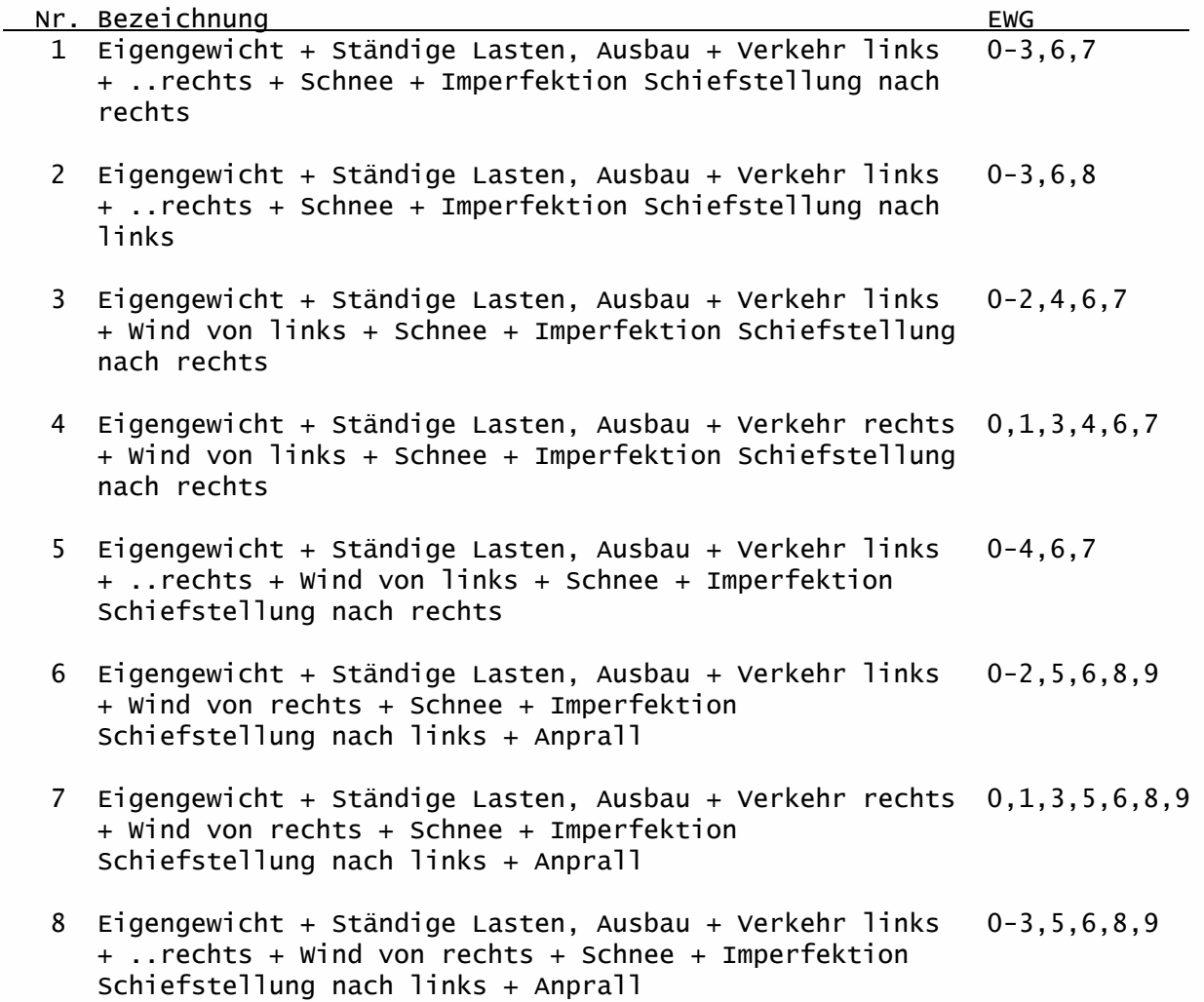

PB.

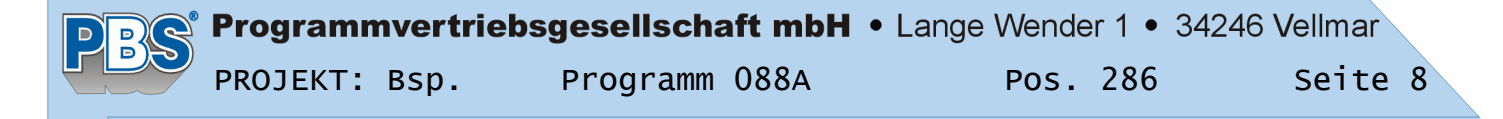

### Schnittgrößen:

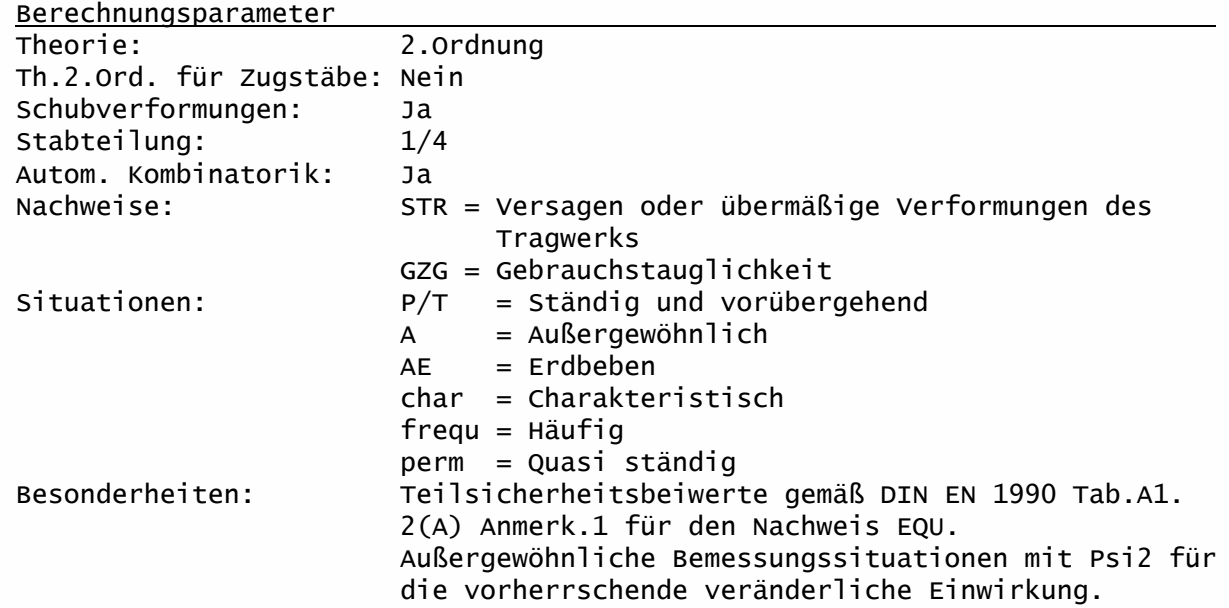

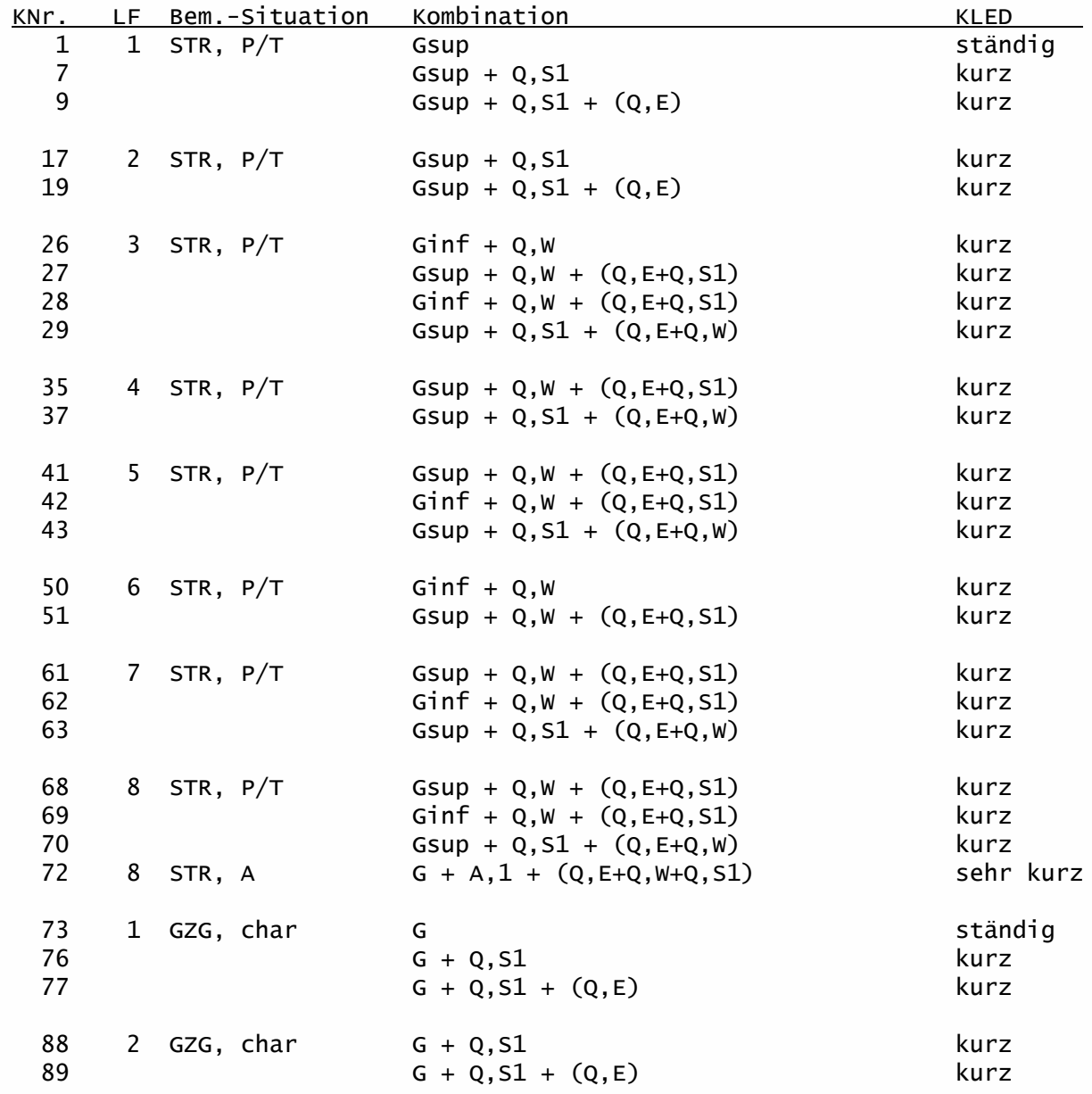

#### Programmvertriebsgesellschaft mbH • Lange Wender 1 • 34246 Vellmar  $\mathcal{S}$

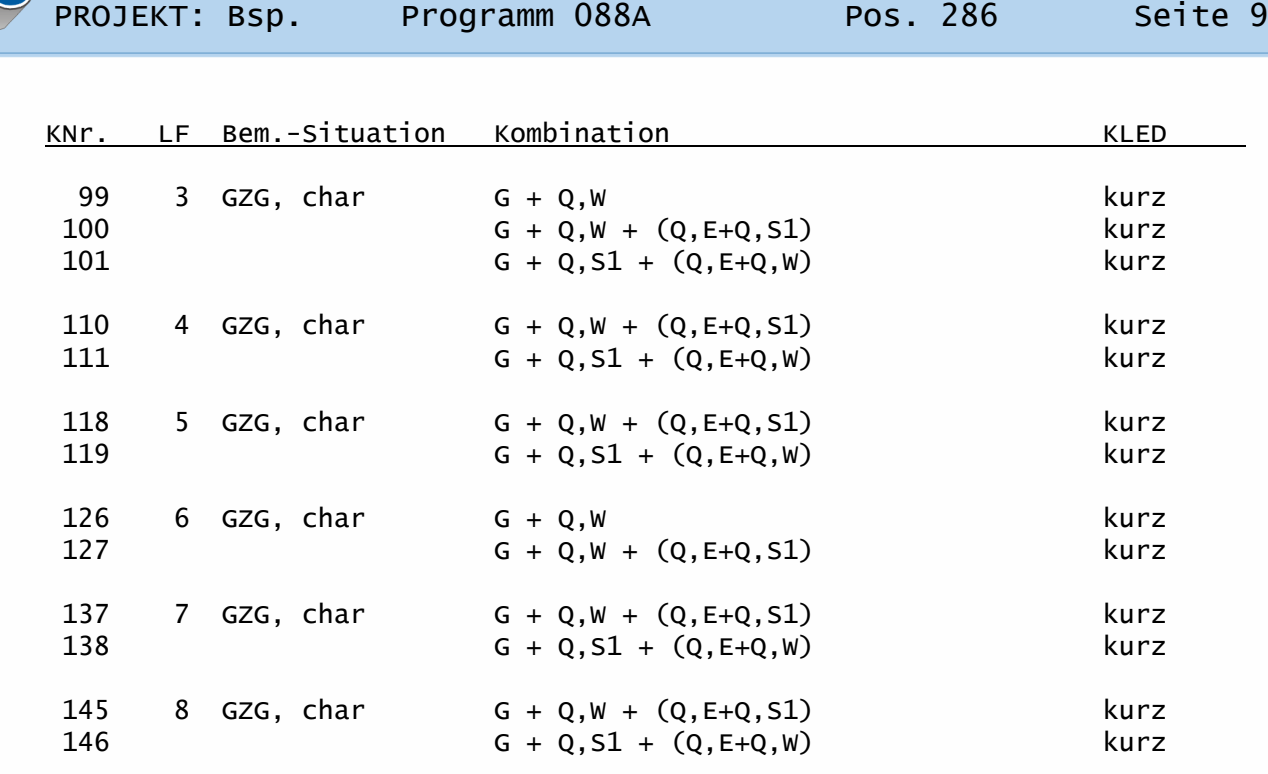

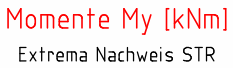

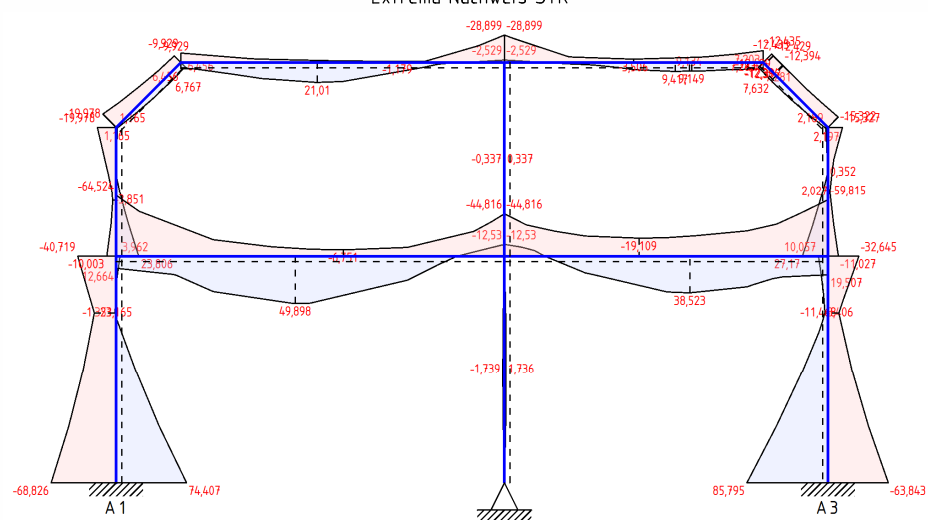

Normalkräfte Nx [kN] Extrema Nachweis STR  $-12479 - 12253$ 

*תחור*<br>A 2

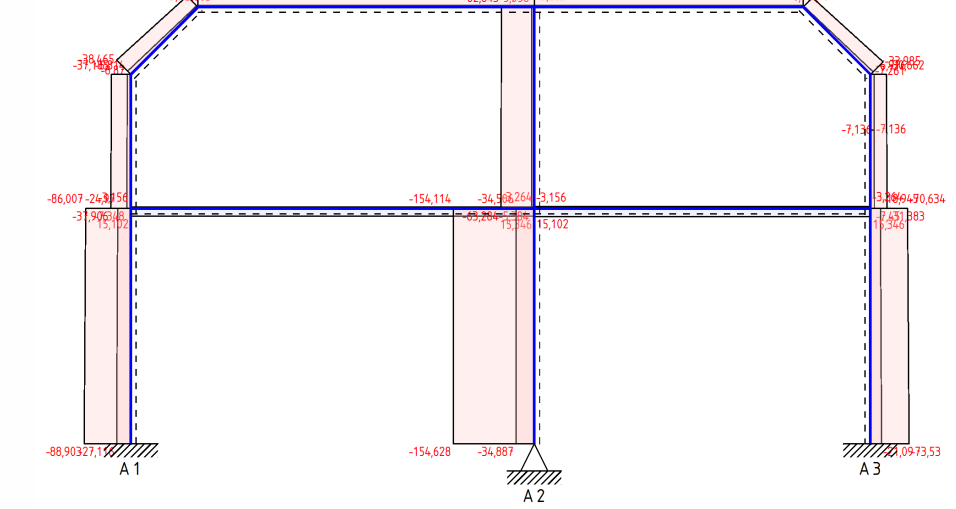

Durchgängige und praxisgerechte Softwarelösungen für den Bauingenieur: Betriebssystem Statik • PBS-CAD • Betriebssystem Zeichnen

 $\boxed{\phantom{1}}$  $\boxed{\mathbb{B}}$ 

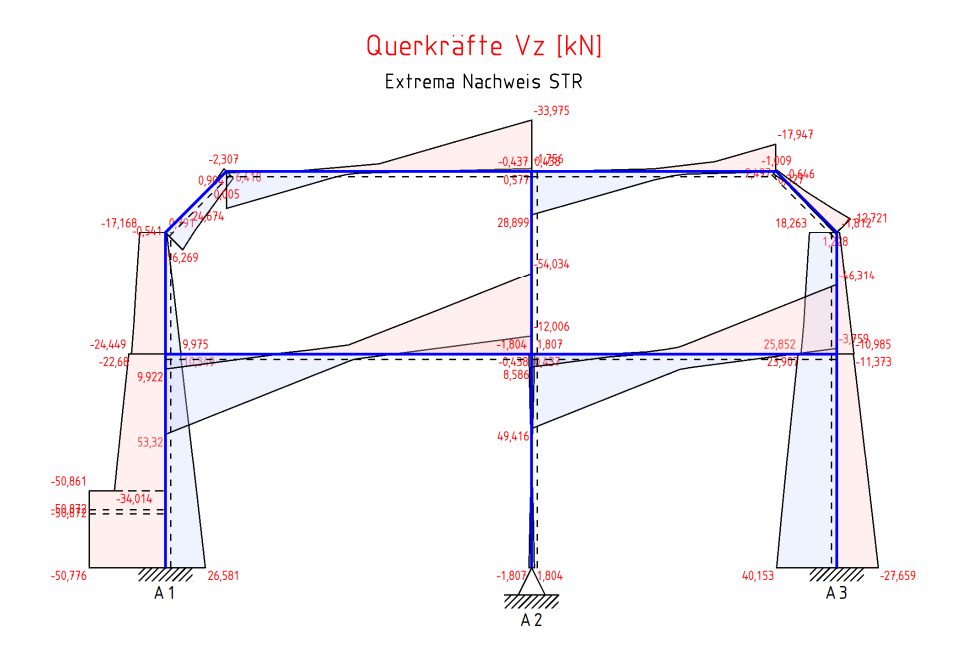

### Extrema Nachweis STR:

Die Markierungen («) kennzeichnen jeweils die Extremwerte (Max/Min) an den Stabenden und, falls vorhanden, im Stabverlauf.

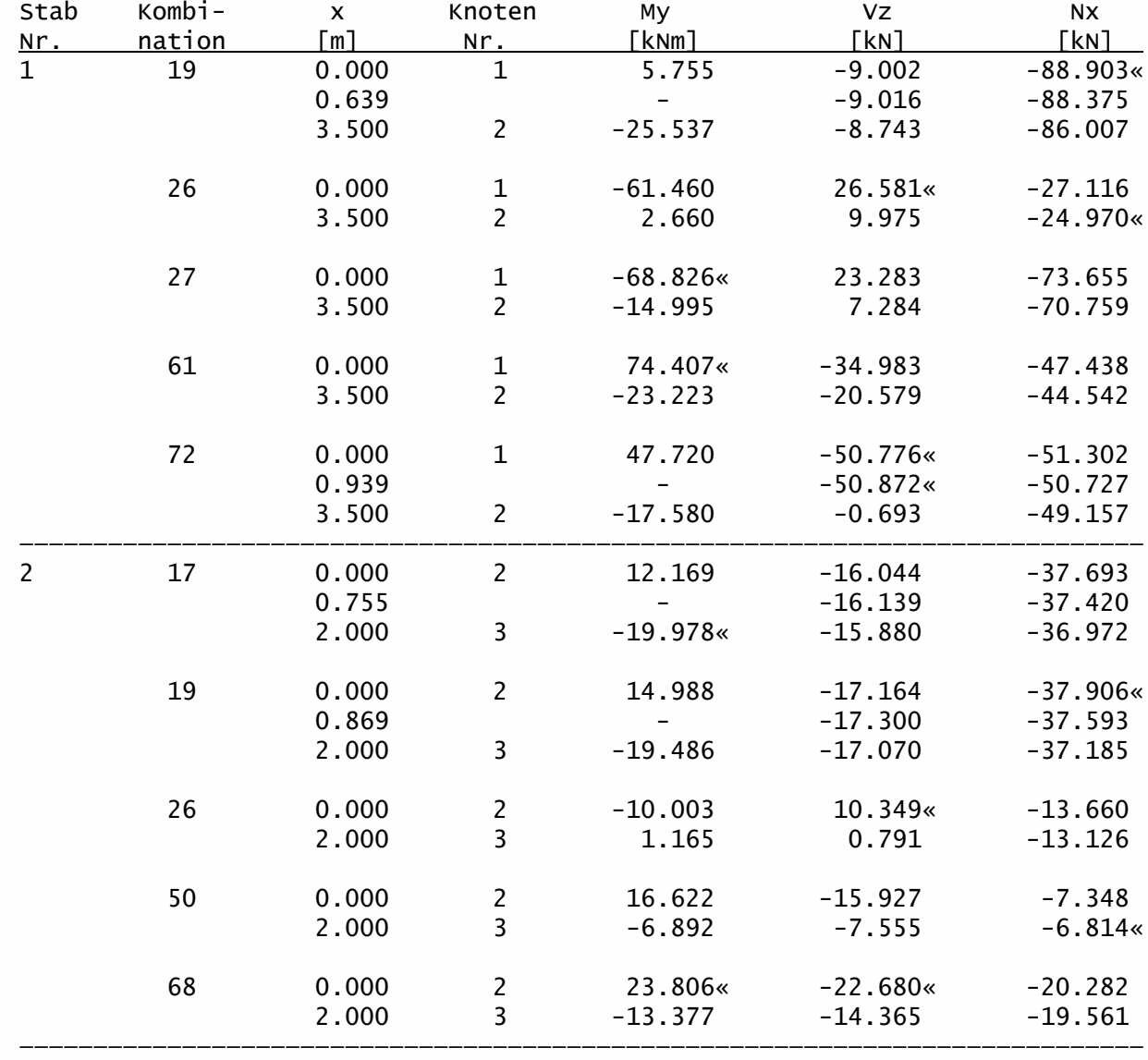

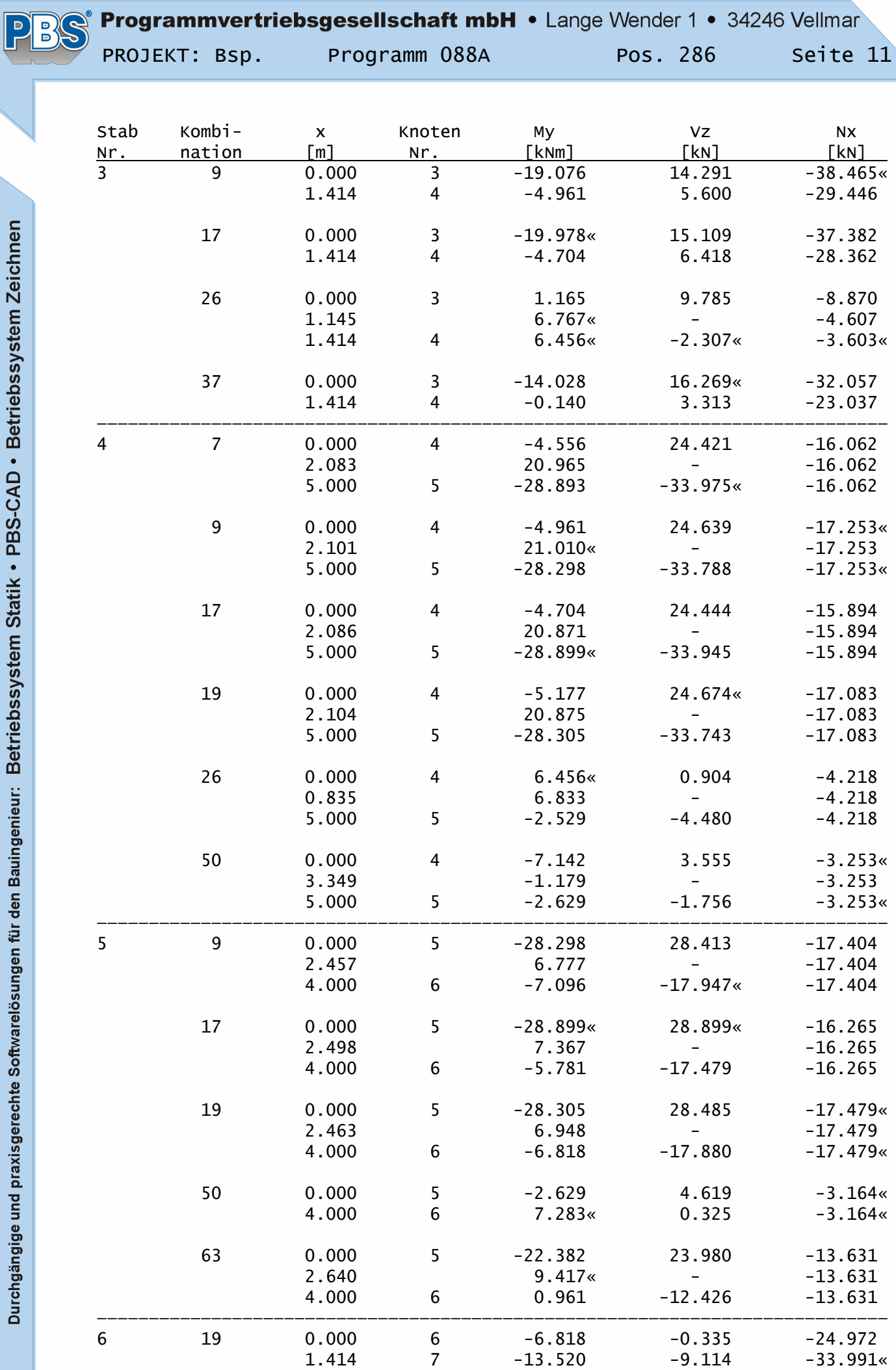

Durchgängige und praxisgerechte Softwarelösungen für den Bauingenieur: Betriebssystem Statik • PBS-CAD • Betriebssystem Zeichnen

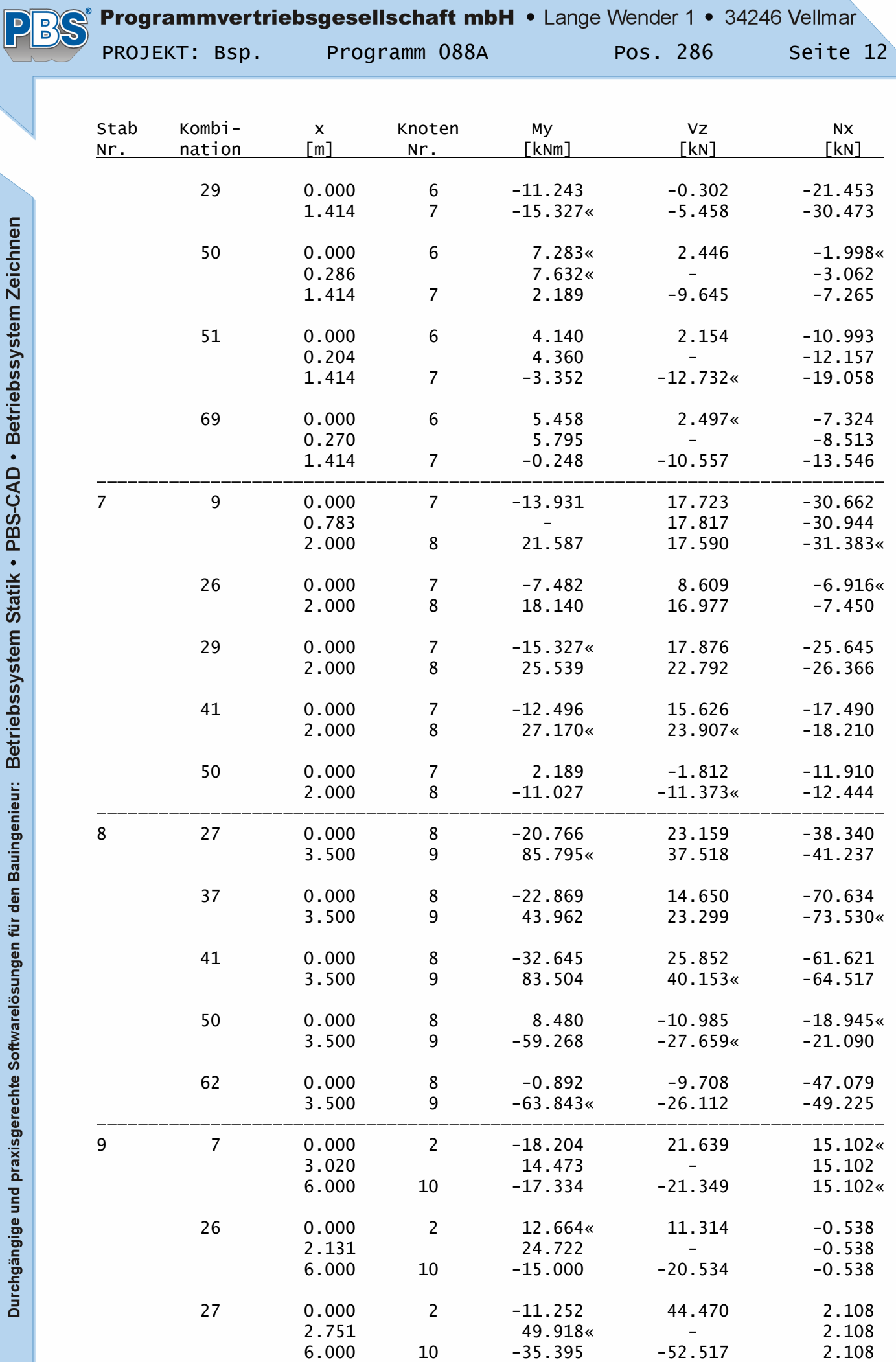

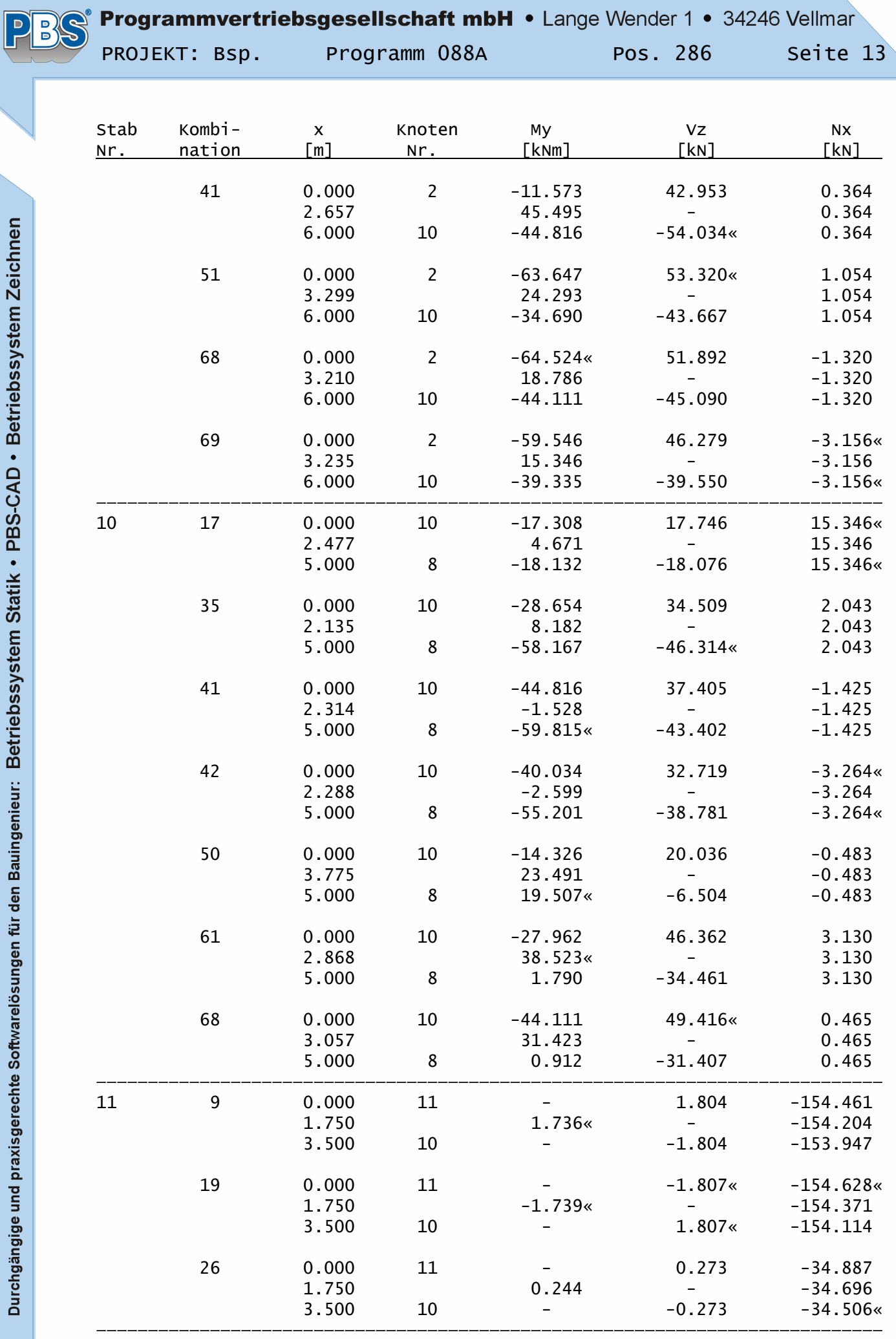

Durchgängige und praxisgerechte Softwarelösungen für den Bauingenieur: Betriebssystem Statik • PBS-CAD • Betriebssystem Zeichnen

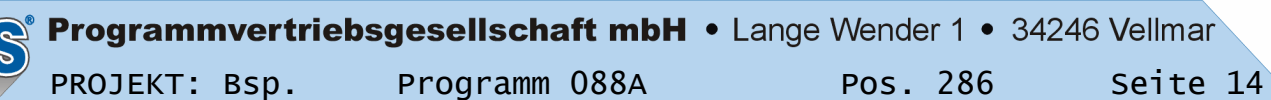

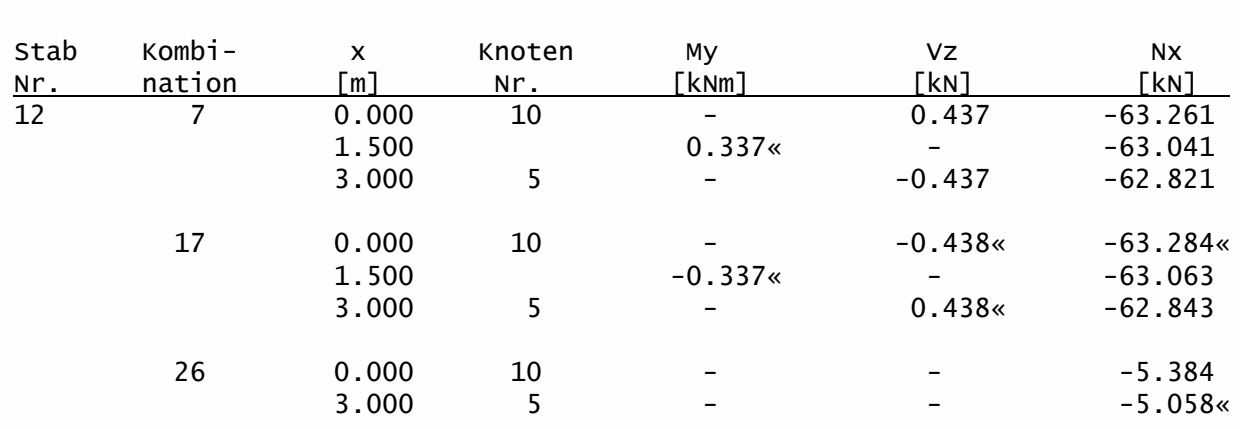

## Auflagerkräfte:

### Extrema Nachweis STR:

Die Markierungen («) kennzeichnen jeweils die Extremwerte (Max/Min).

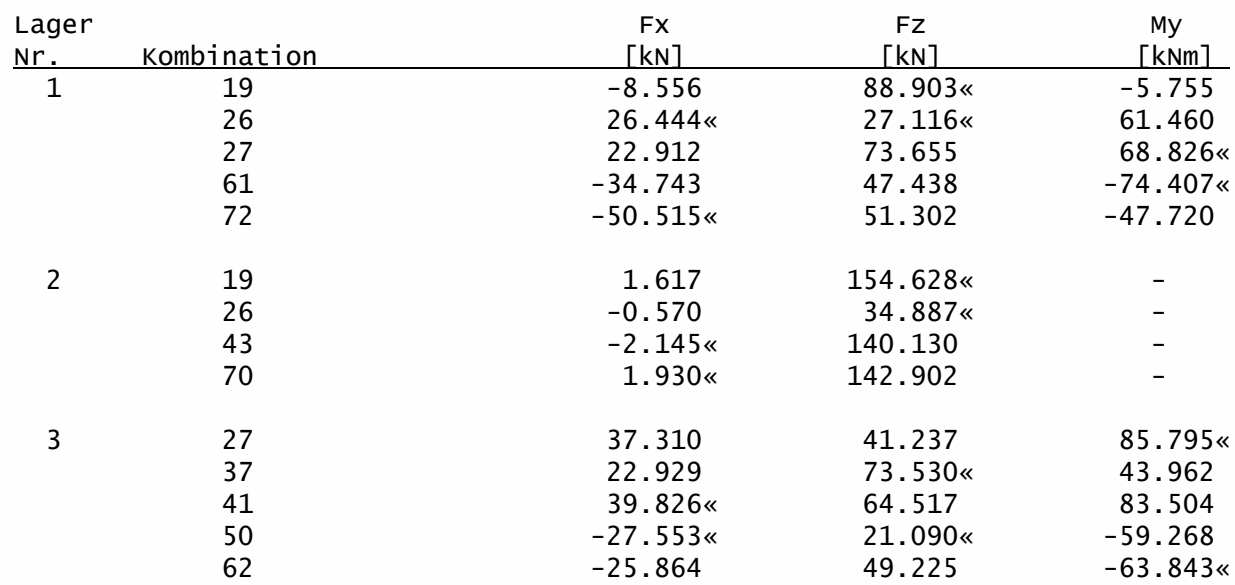

 $\mathsf{PB}$ 

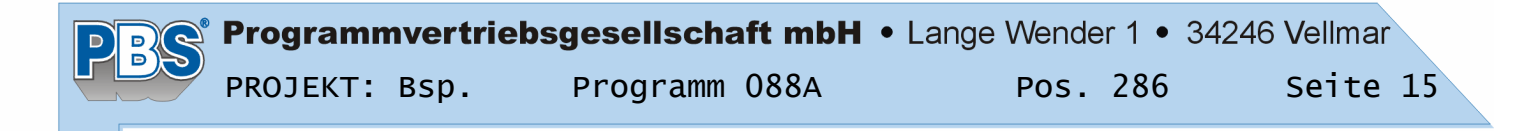

Verformungen:

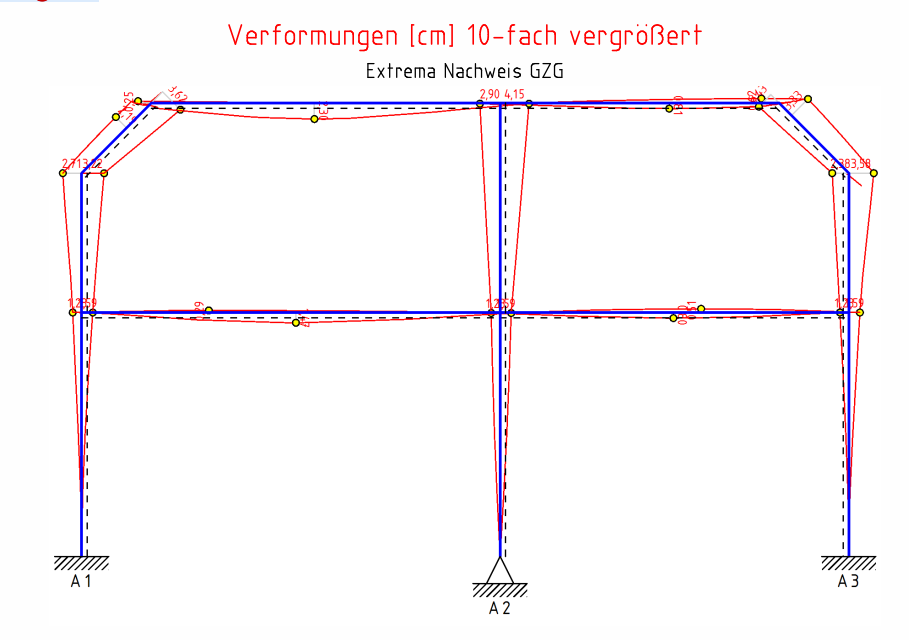

### Extrema Nachweis GZG:

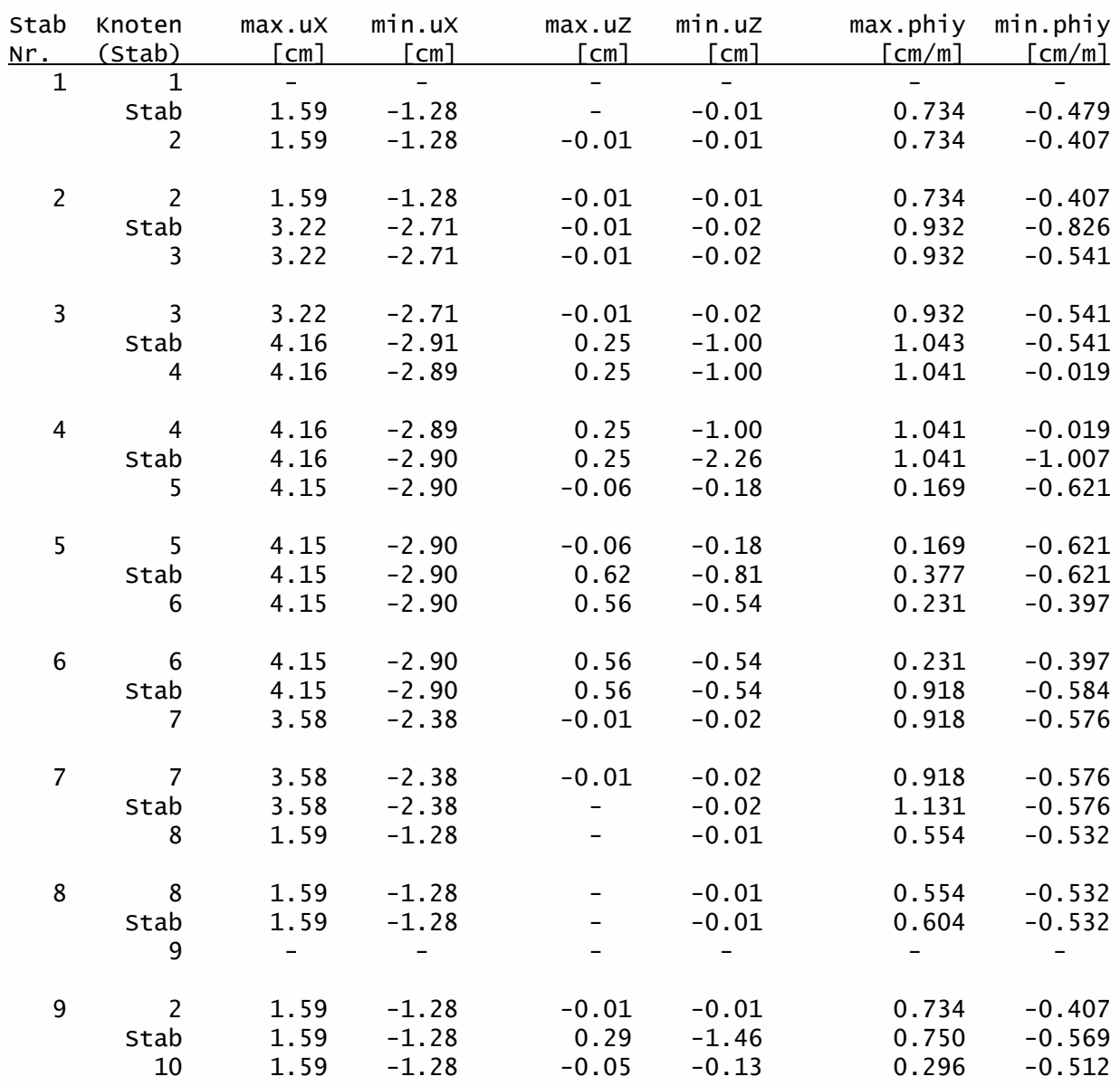

### Programmvertriebsgesellschaft mbH • Lange Wender 1 • 34246 Vellmar

PROJEKT: Bsp. Programm 088A Pos. 286 Seite 16

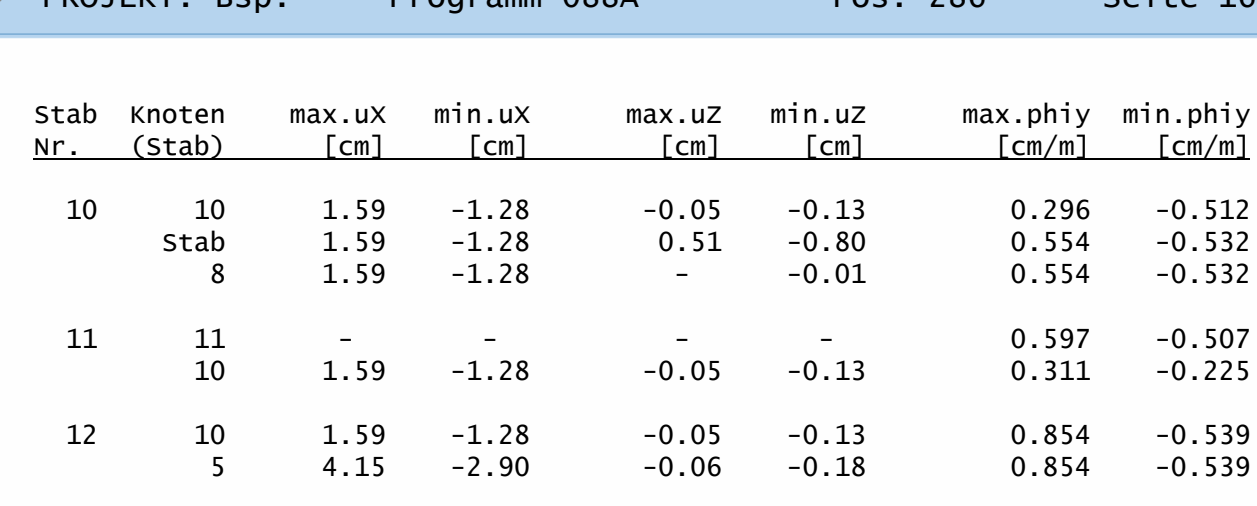

### Extrema Nachweis GZG:

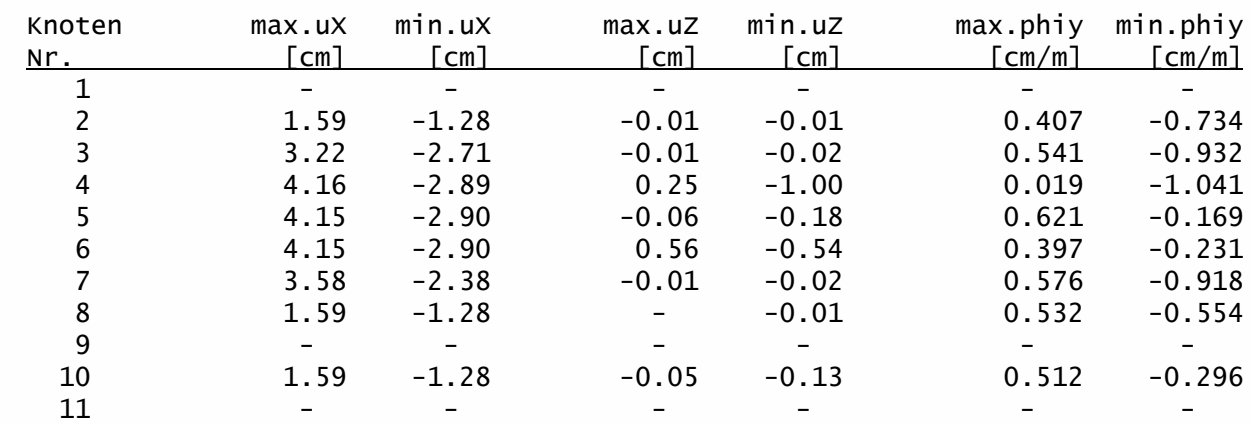

### Nachweise-Stahl nach DIN EN 1993-1 (EC3):

### Parameter und Annahmen

Plastische Nachweise nur bei Querschnittsklassen 1 und 2, sonst elastisch. Knicken um die y-Achse entfällt wegen Berechnung nach Theorie 2.Ordnung. kz = Knicklängenbeiwert für das Knicken um die z-Achse (aus der Systemebene)  $k = V$ erdrehbarkeit der Stabenden um die z-Achse (0.5 = starr, 1.0 = frei) kw = Verwölbbarkeit der Stabenden (0.5 = starr, 1.0 = frei) Die seitlichen Halterungen (Gabellagerungen) sind gleichmäßig über die Stablänge verteilt. Bei 2 Halterungen sind nur die Stabenden gehalten.

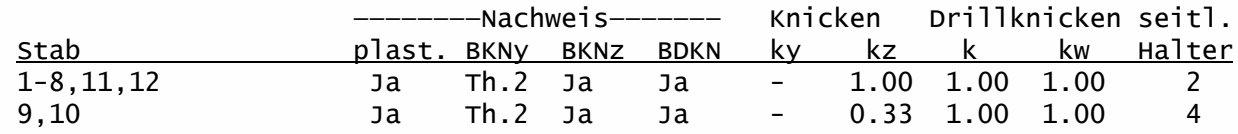

### Schubbeulprüfung:

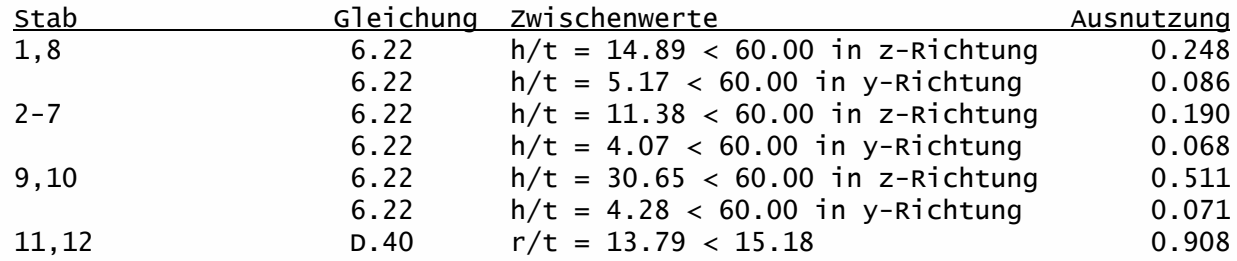

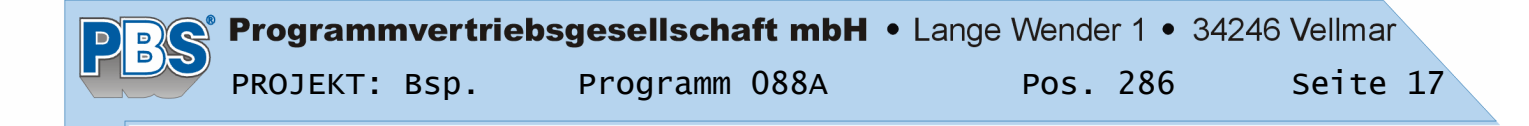

Traglast-Nachweise

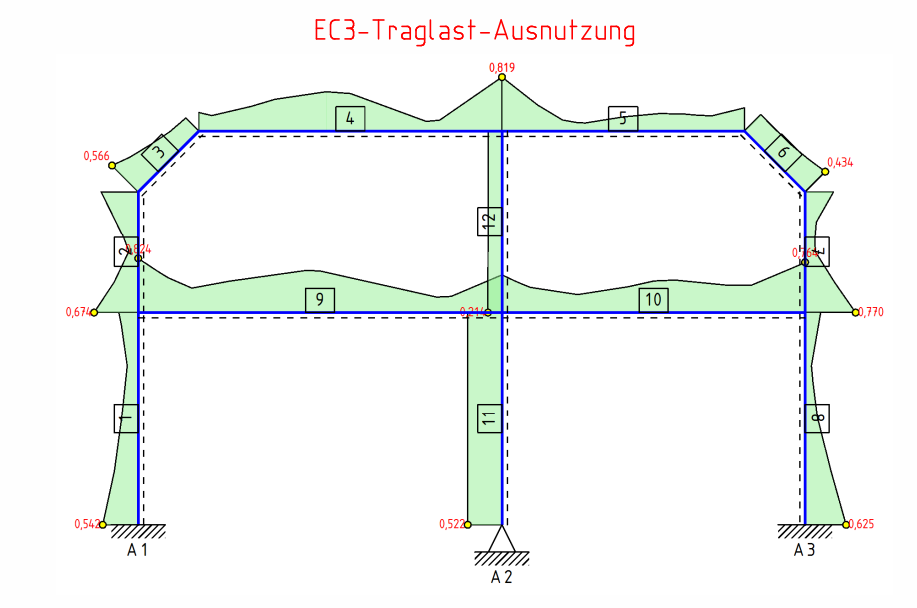

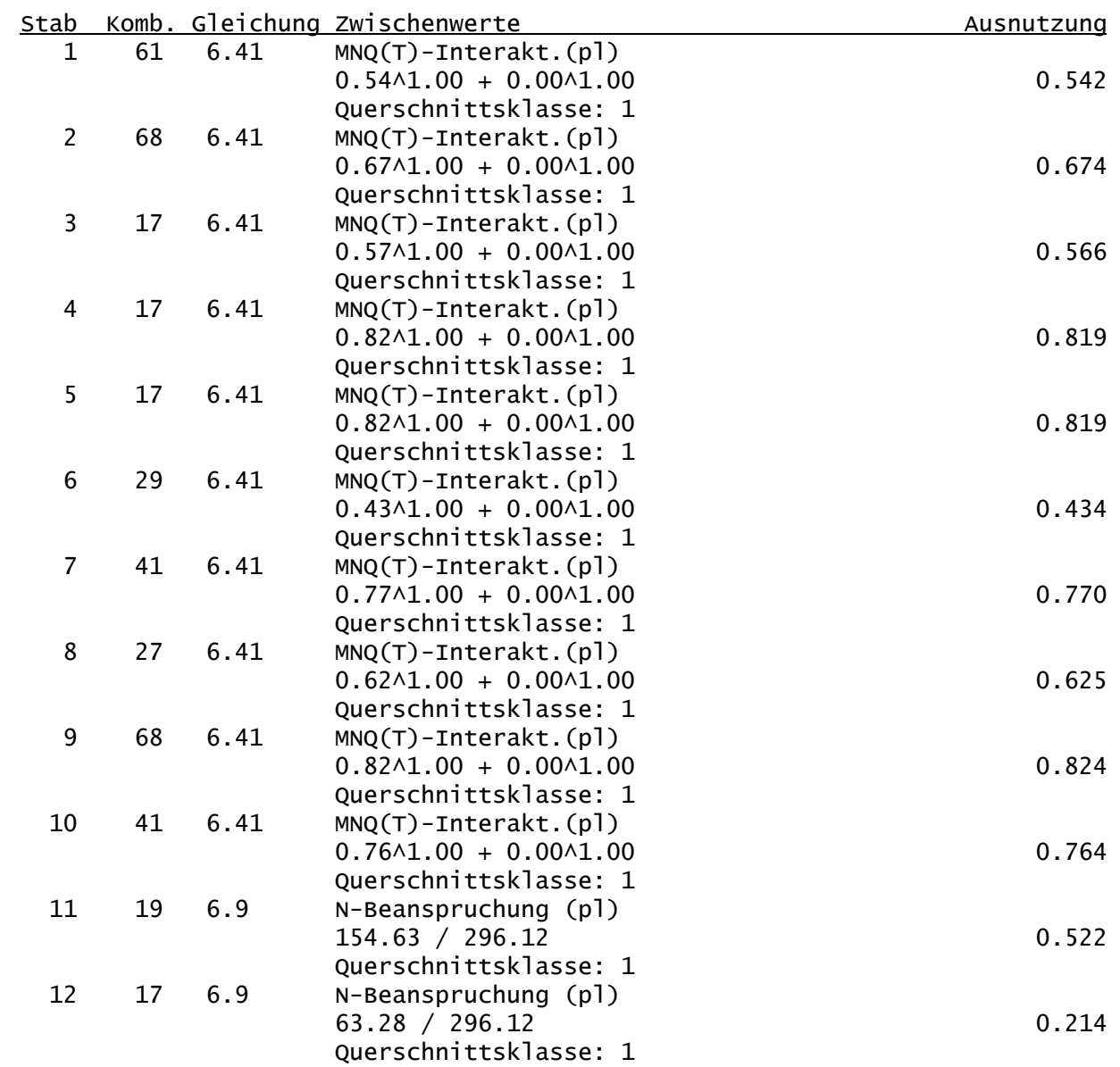

### Biegeknick-Nachweise

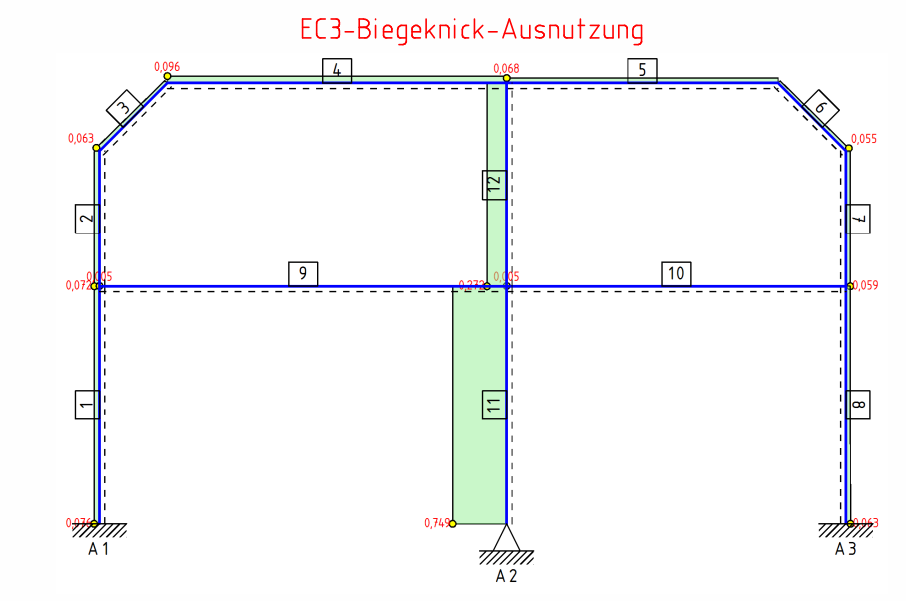

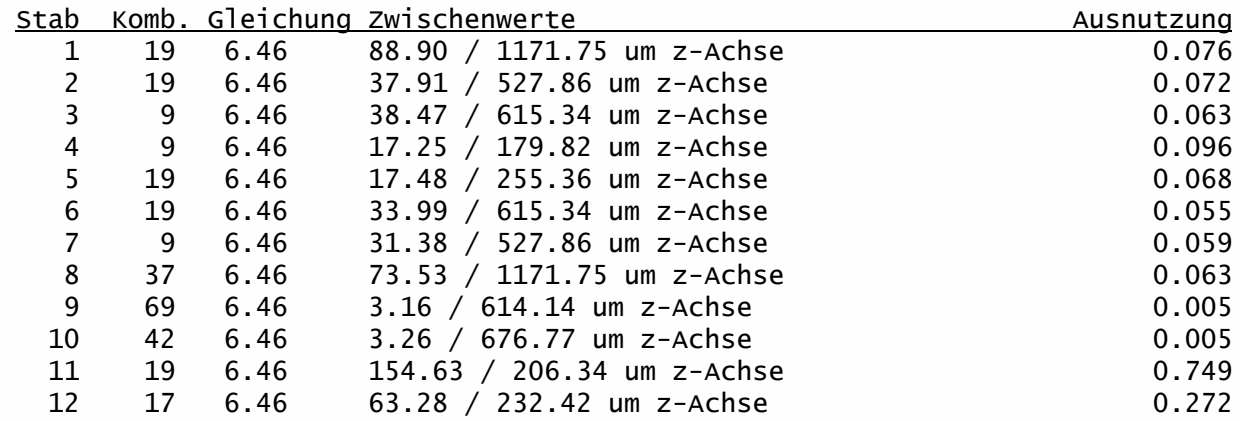

### Biegedrillknick-Nachweise

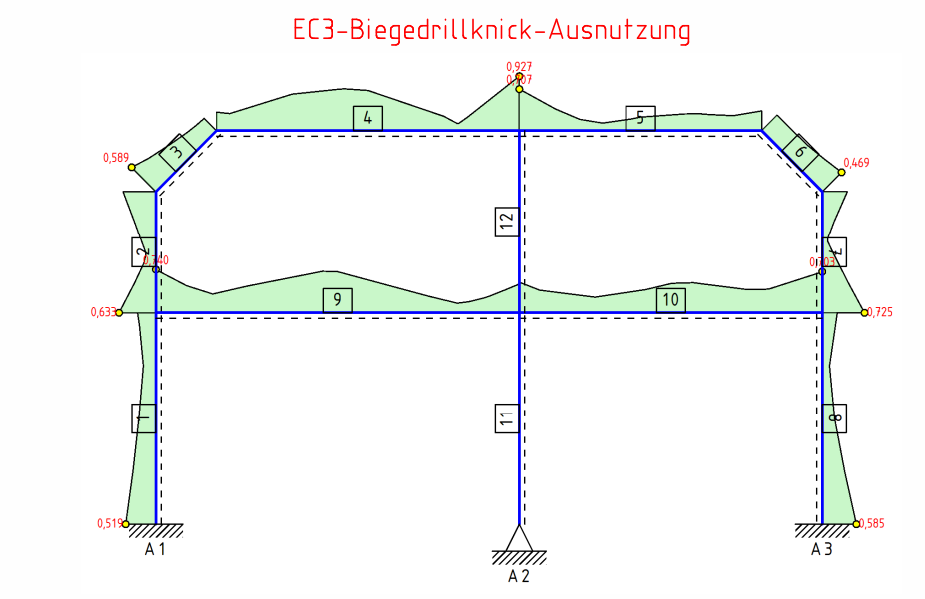

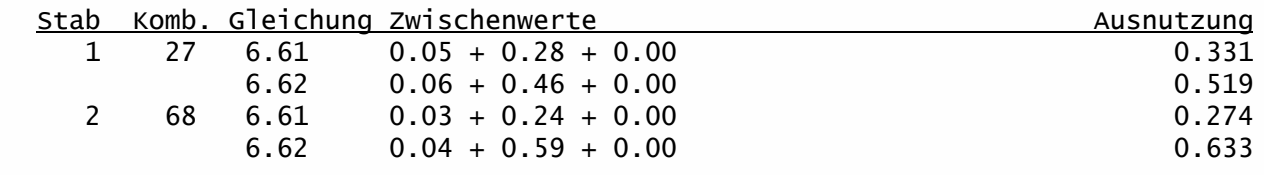

# Programmvertriebsgesellschaft mbH • Lange Wender 1 • 34246 Vellmar

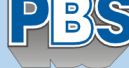

PROJEKT: Bsp. Programm 088A Pos. 286 Seite 19

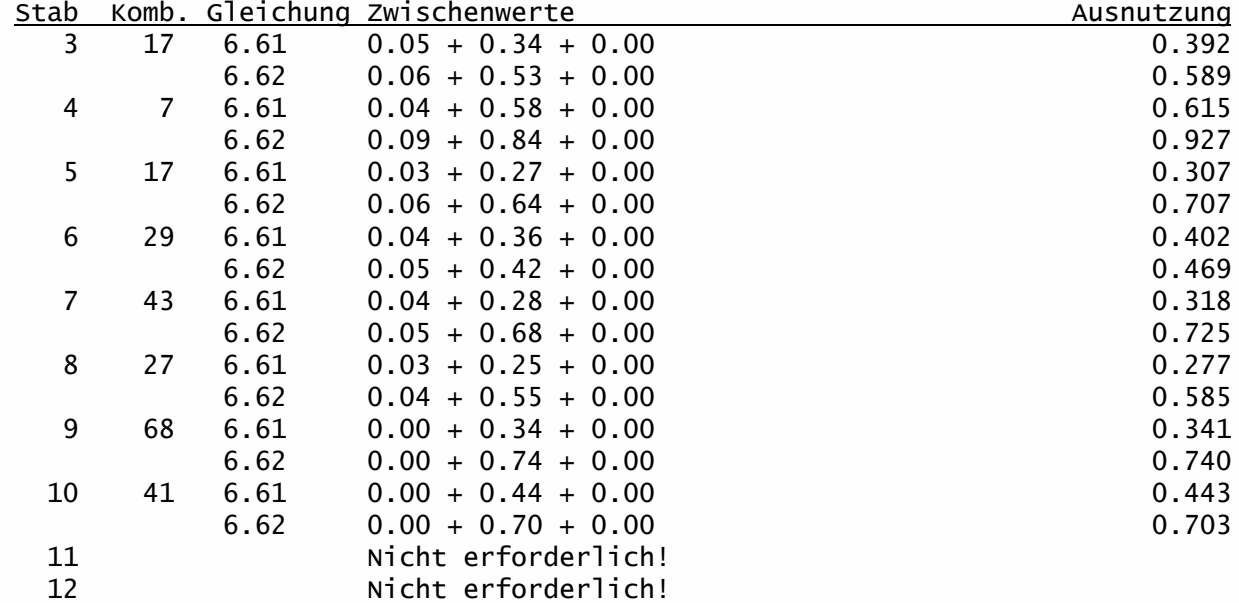

### Weiterleitung der Einwirkungen (charakt.):

Die Kraftartrichtungen sind auf das globale Koordinatensystem bezogen. Dabei sind die Beträge der Kraftarten F in [kN] und M in [kNm].

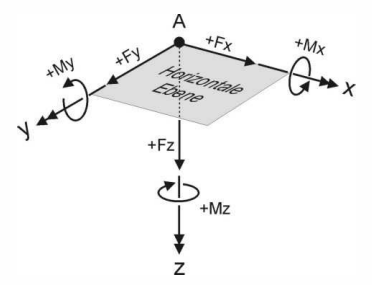

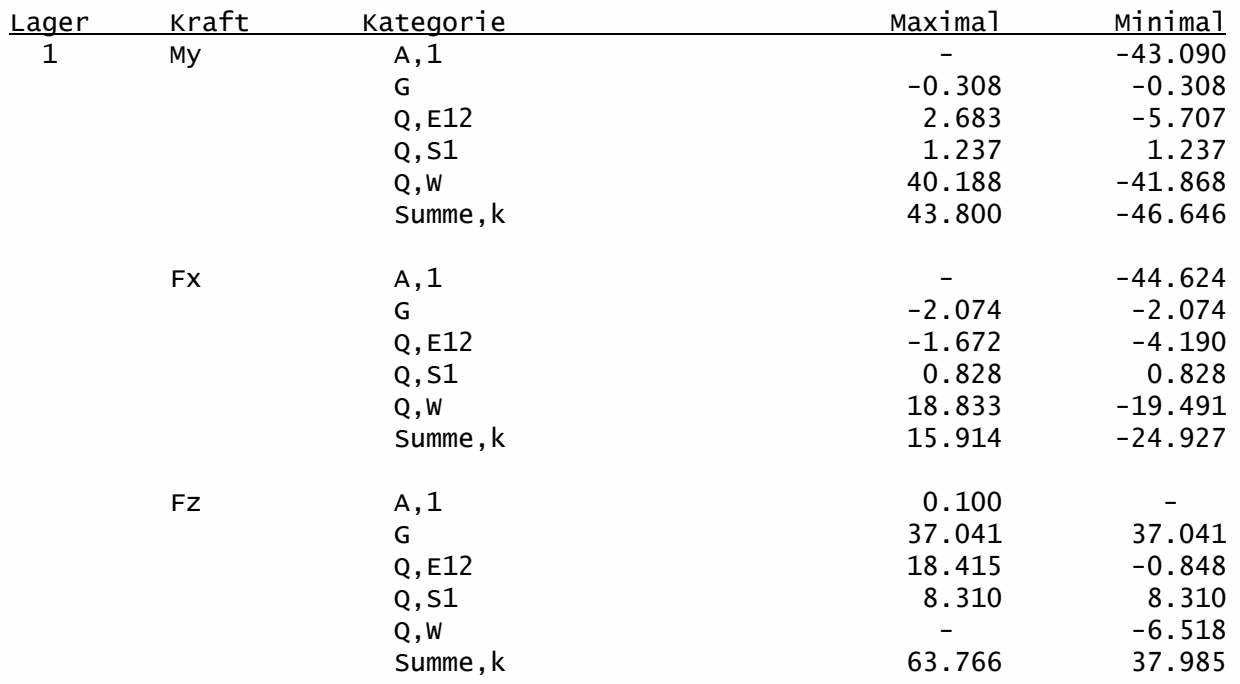

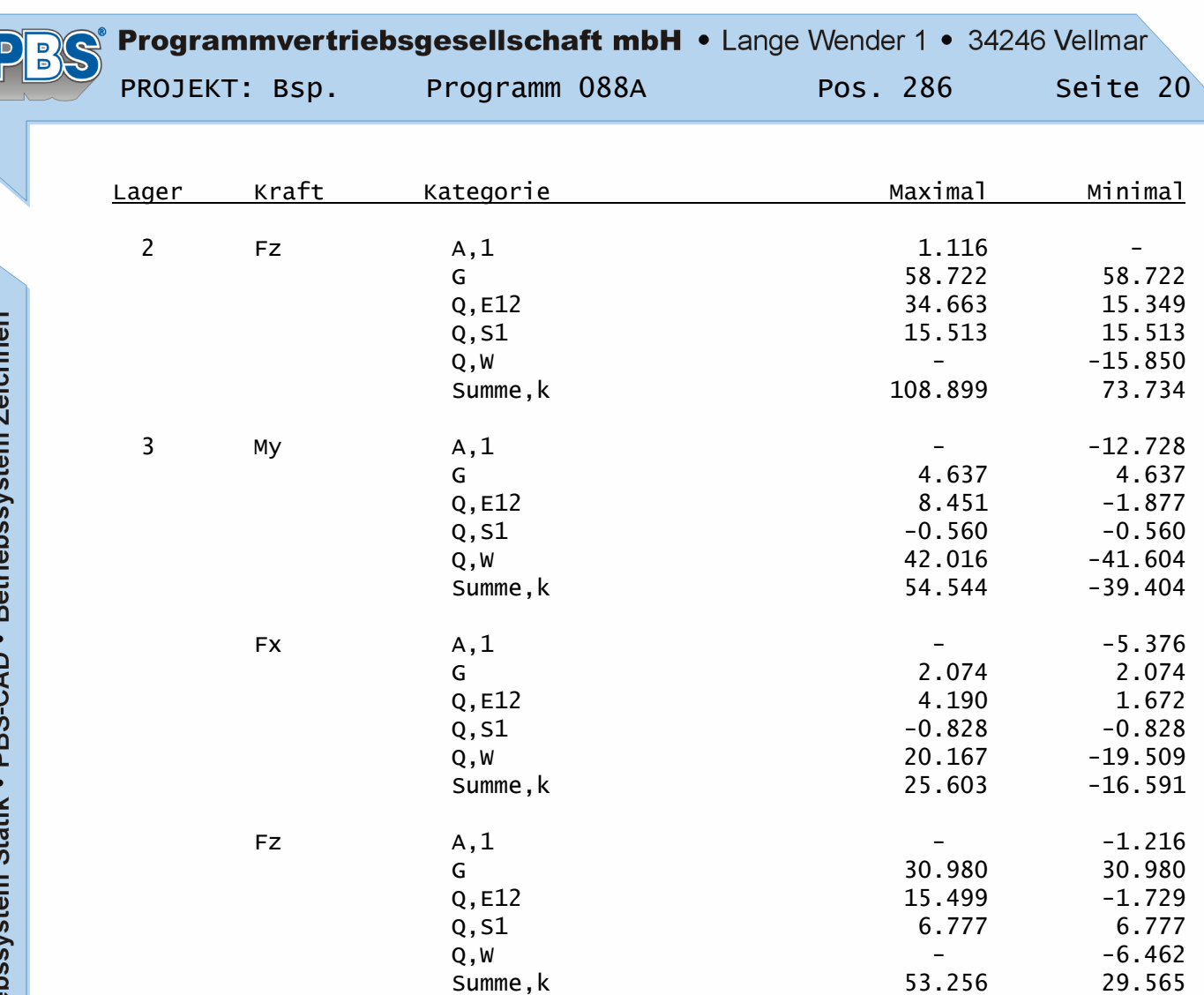

(Die Summe,k enthält keine außergewöhnlichen Kraftanteile!)

Ļ

## POS.297 VOUTEN-RAHMEN

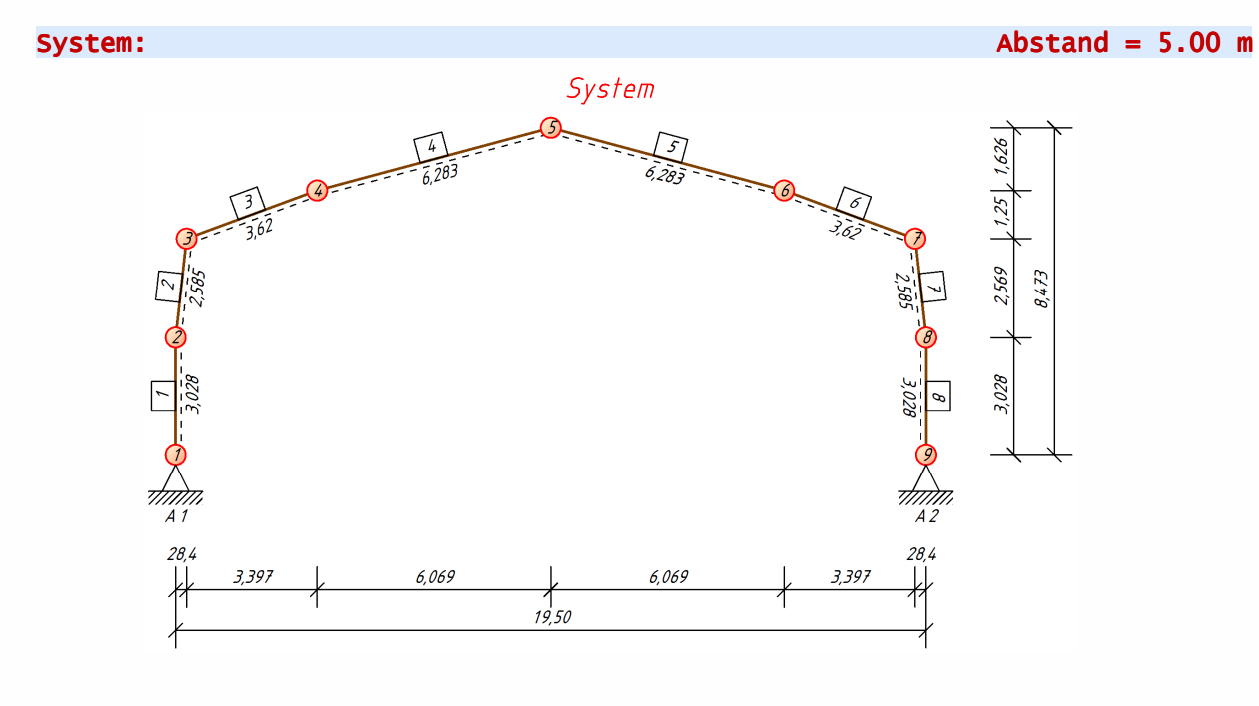

### Material:

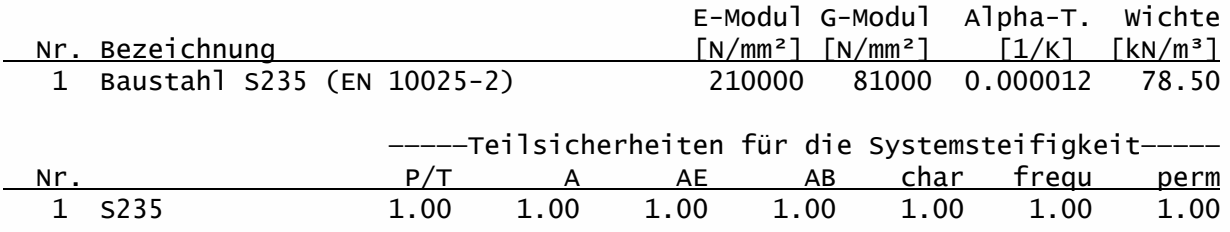

### Querschnitte:

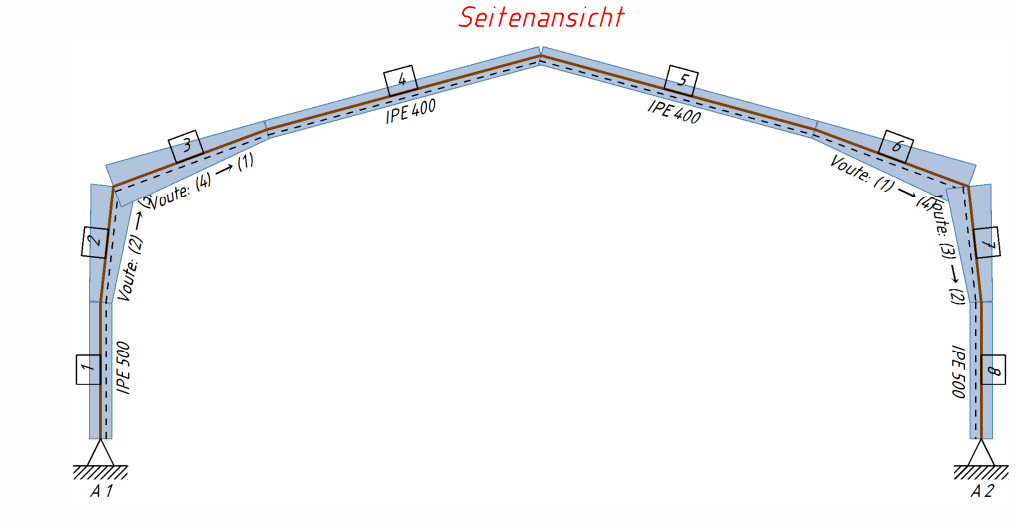

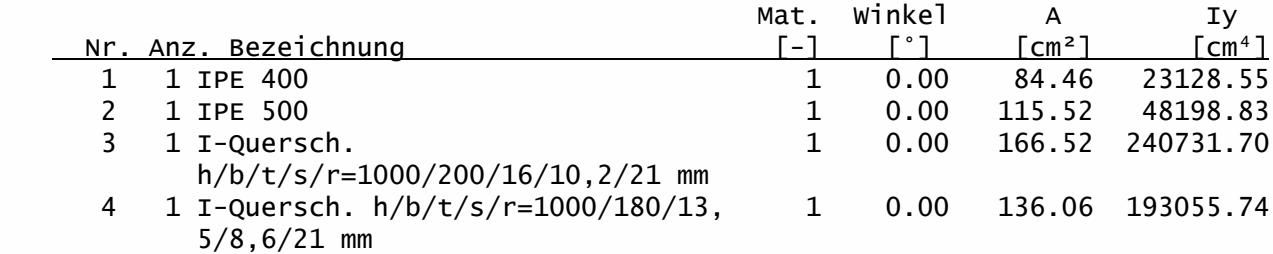

### Knoten:

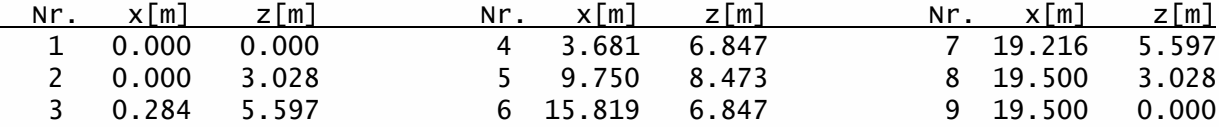

### Stäbe:

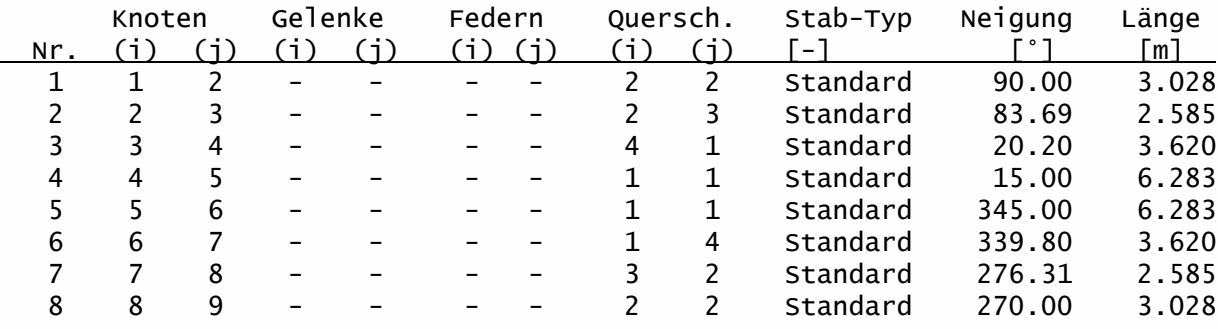

# Lager, Federn:

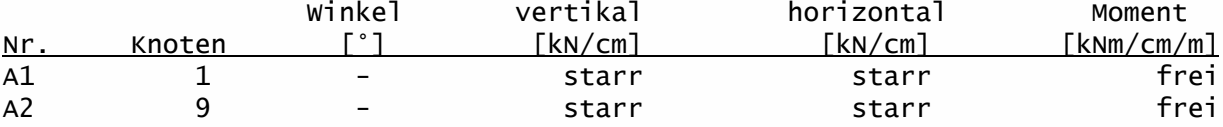

# Einwirkungen:

EWG 000 - Eigengewicht

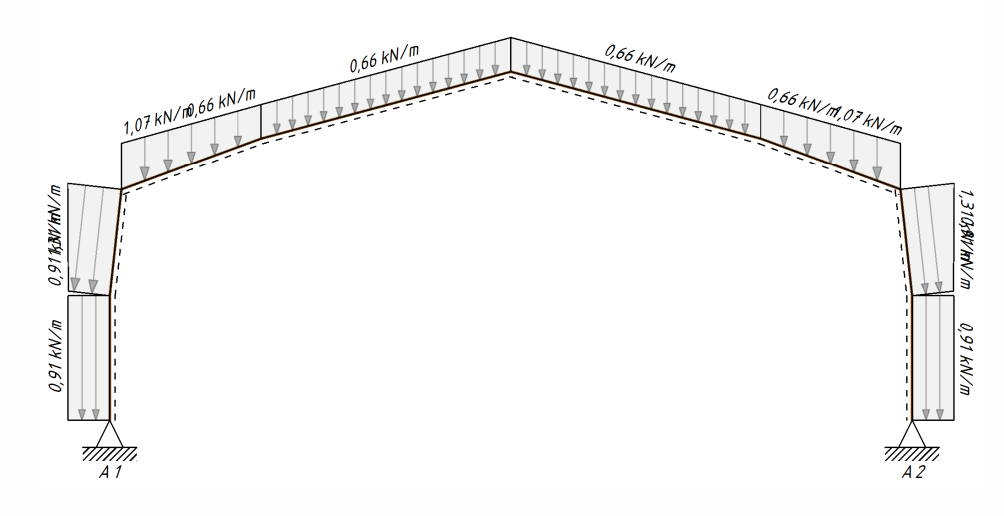

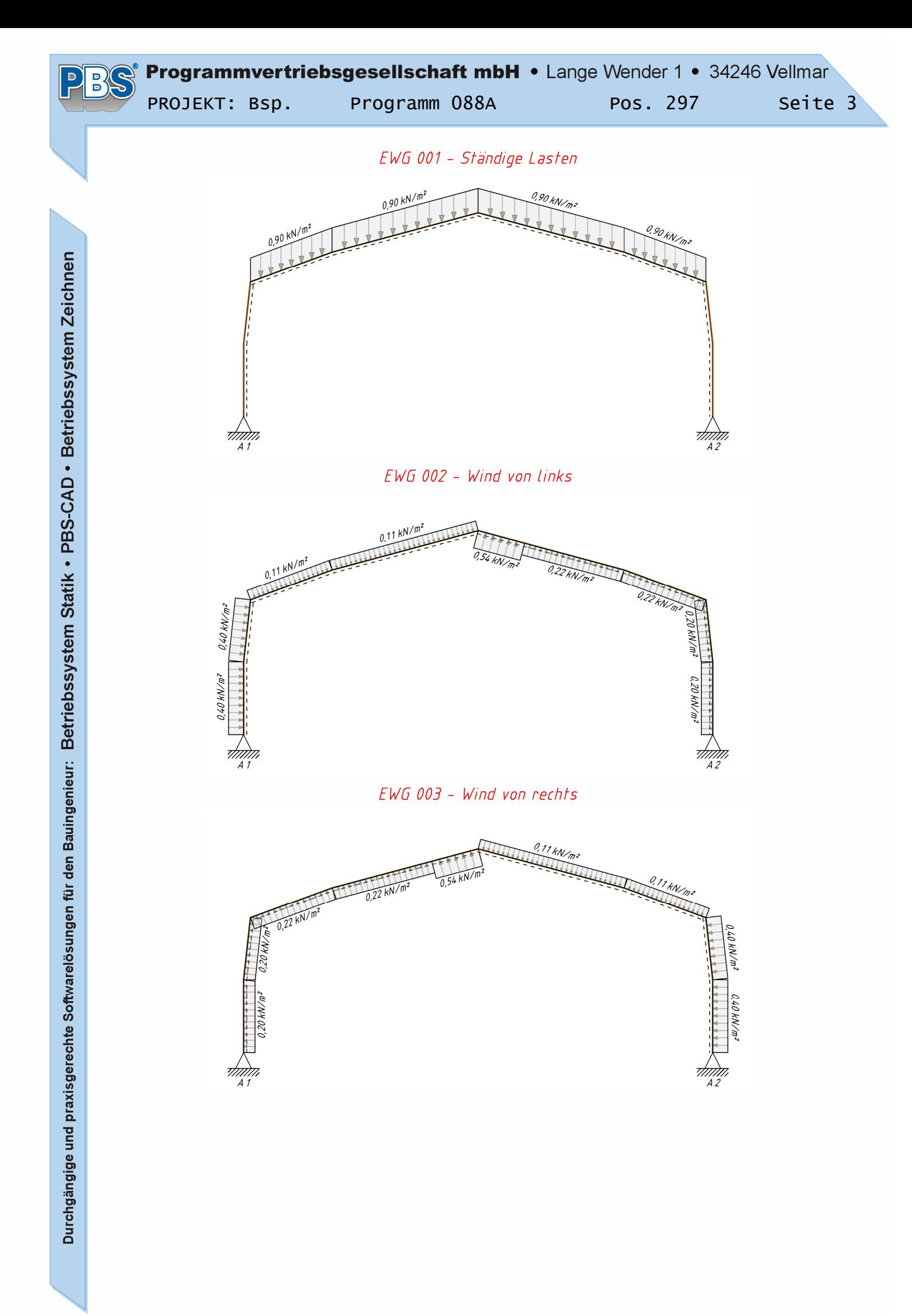

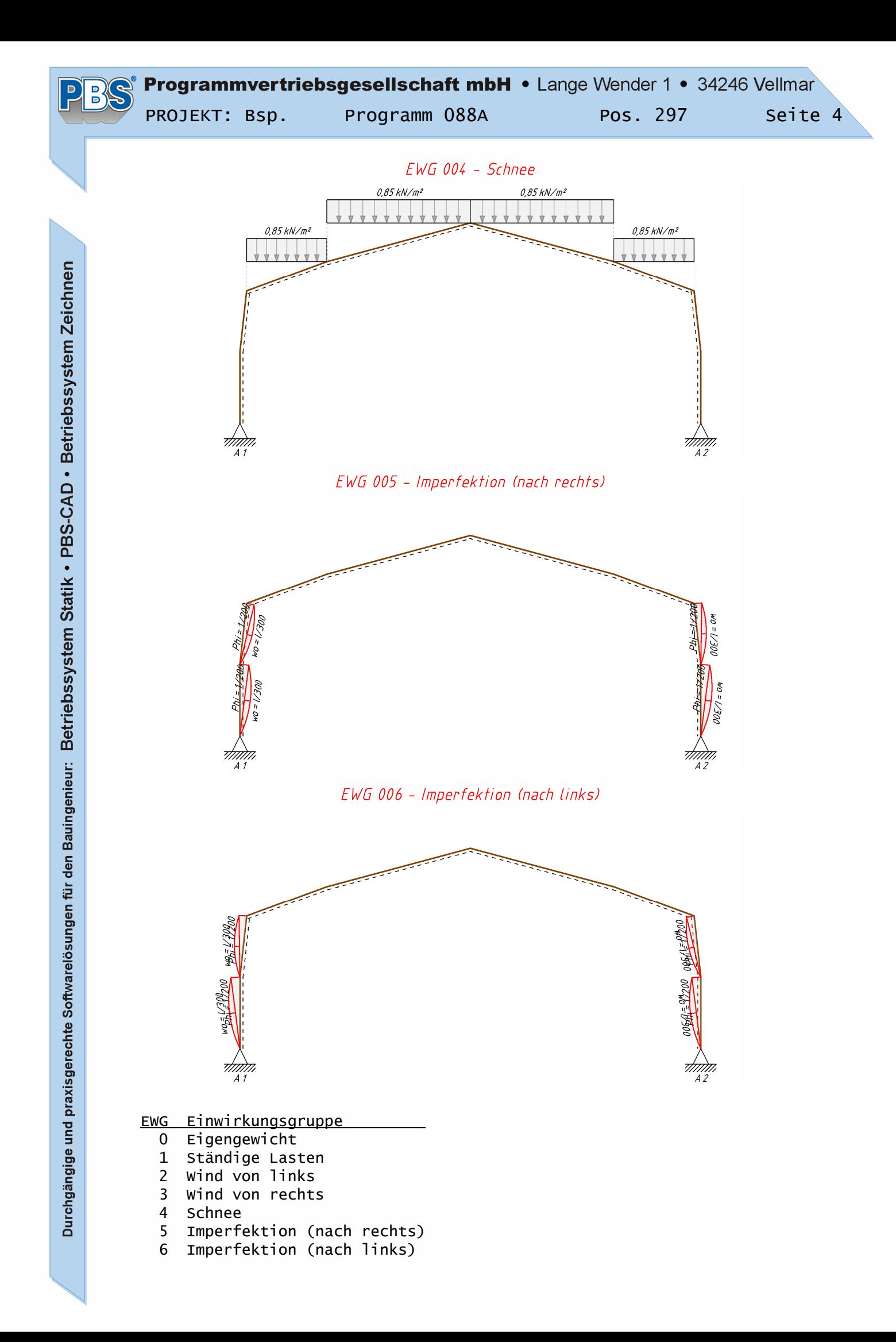

# Programmvertriebsgesellschaft mbH • Lange Wender 1 • 34246 Vellmar

PROJEKT: Bsp. Programm 088A Pos. 297 Seite 5

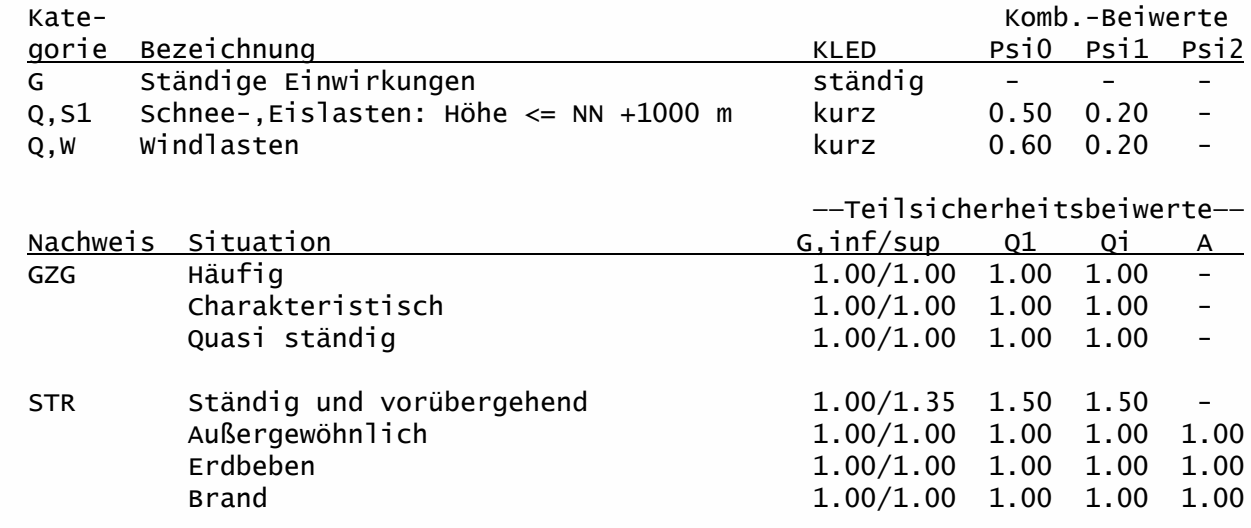

GZG = Gebrauchstauglichkeit

STR = Versagen oder übermäßige Verformungen des Tragwerks

### Erläuterungen zu den Einwirkungen:

q = Vertikale Streckenlast bezogen auf die Stablänge

qZ = Globale Steckenlast in Z-Richtung

qz = Lokale Steckenlast in z-Richtung

a = Abstand [m] vom Stabanfang (i), gemessen entlang der Stabachse.

c = Lastlänge [m], gemessen entlang der Stabachse.

### Linienlasten in Stabrichtung: q[kN/m]

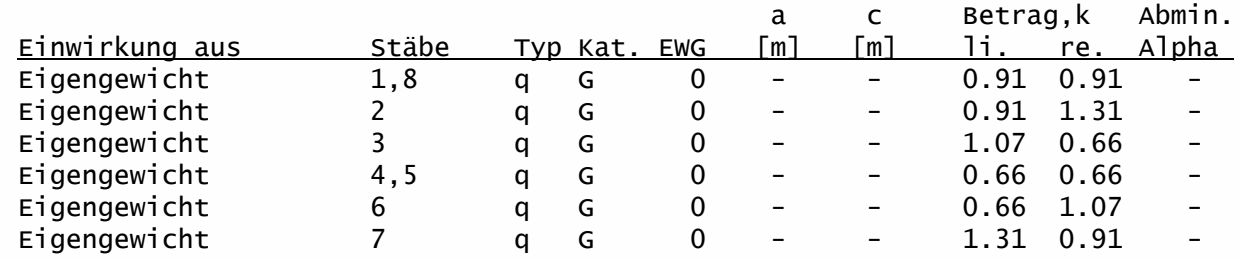

### Flächenlasten: Einzugsbreite = 5.00 m, q[kN/m²], qz[kN/m²], qZ[kN/m²]

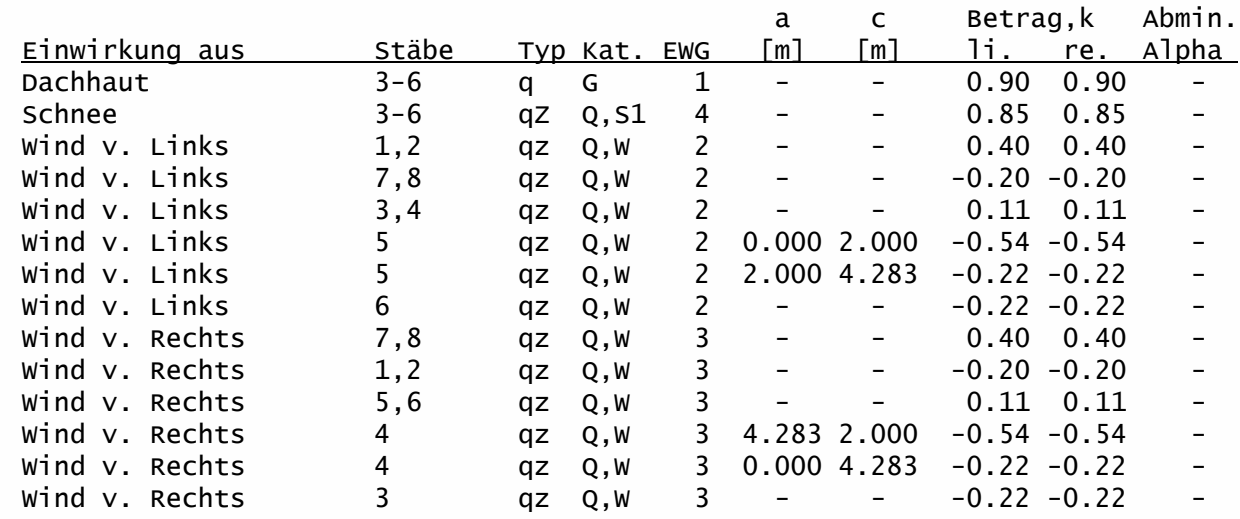

### Imperfektionen:

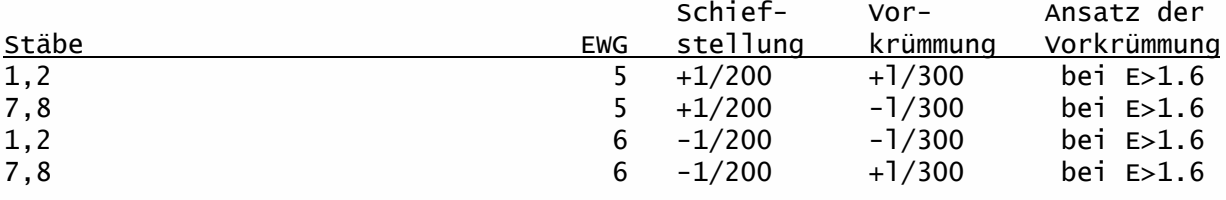

### Lastfälle:

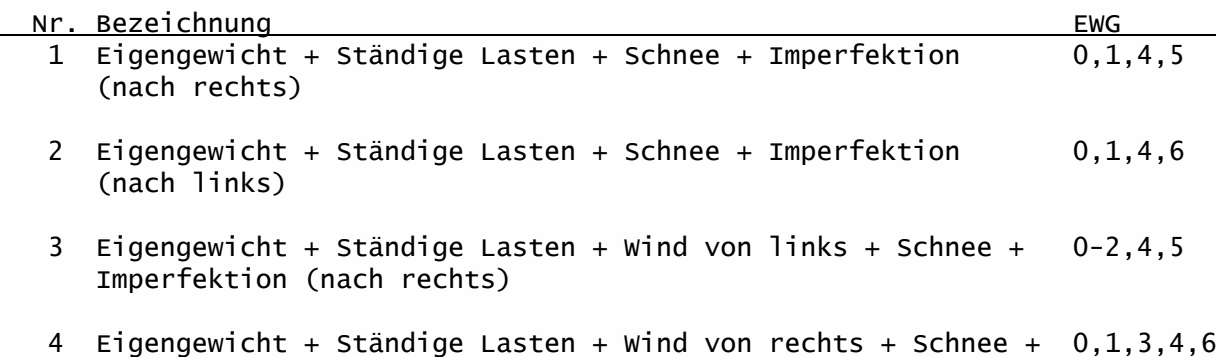

# Schnittgrößen:

Imperfektion (nach links)

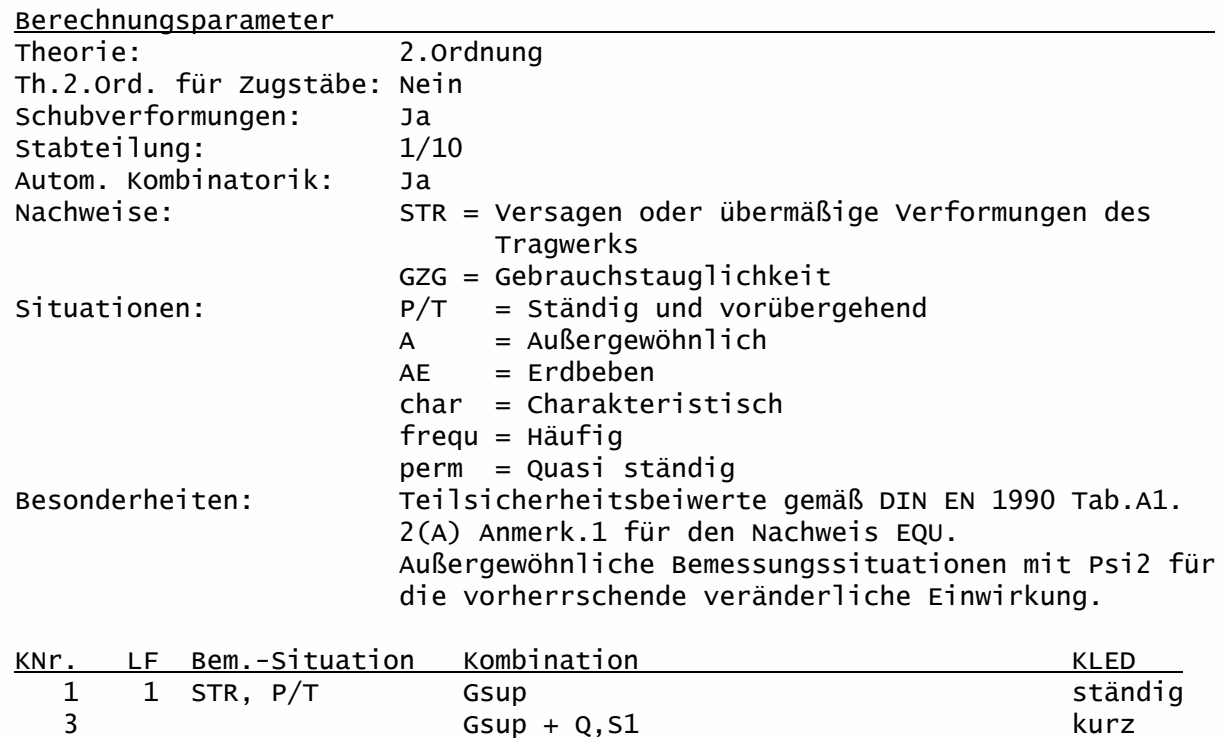

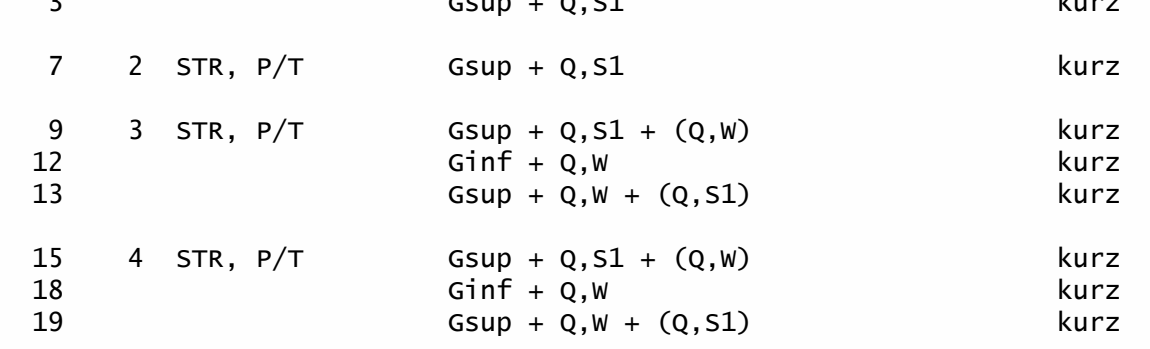

 $\mathsf P$ 

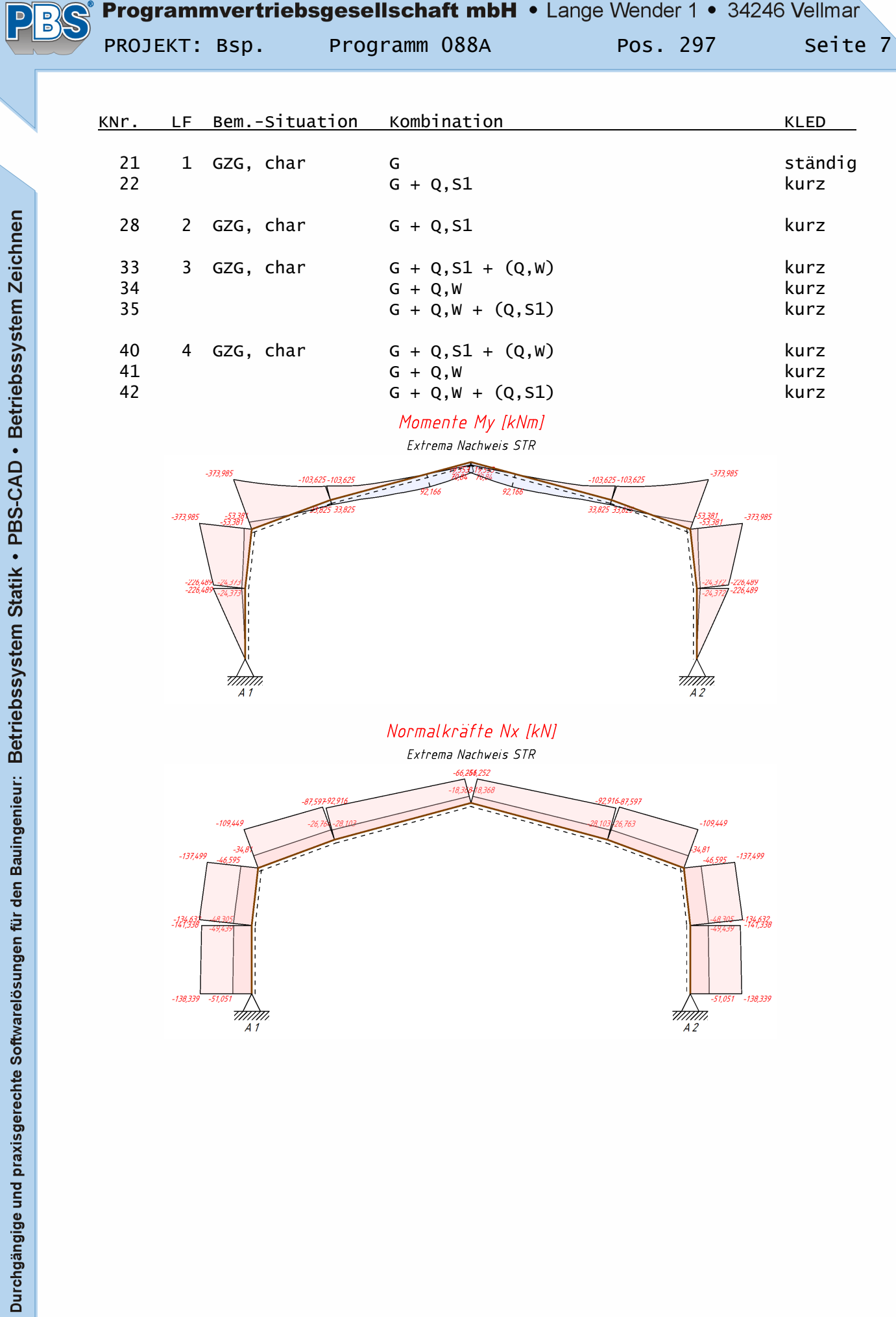

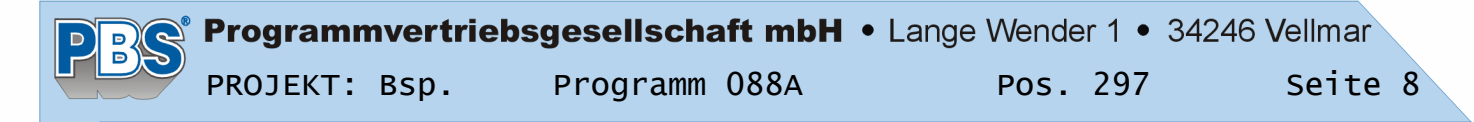

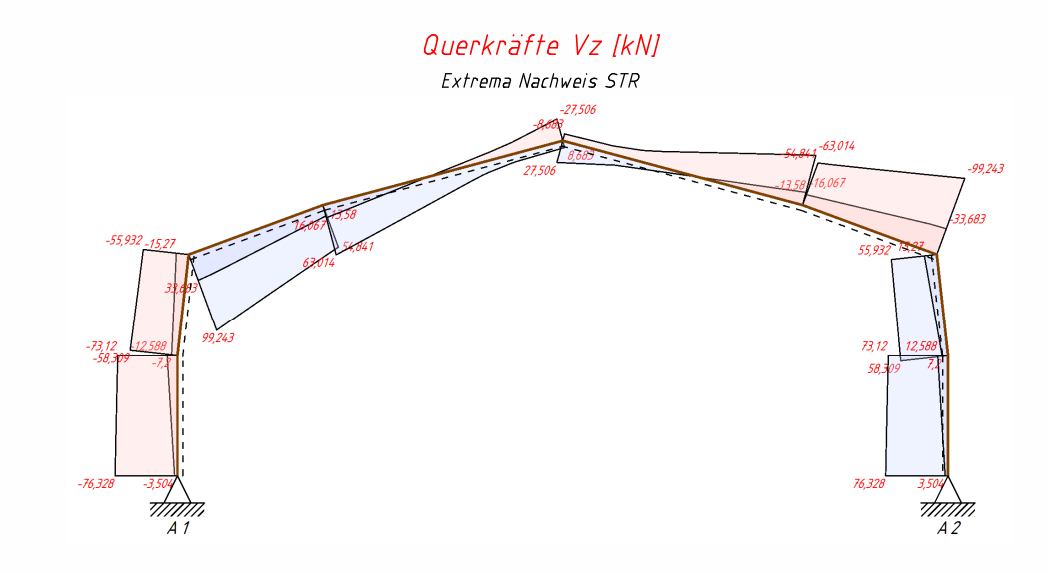

### Extrema Nachweis STR:

Die Markierungen («) kennzeichnen jeweils die Extremwerte (Max/Min) an den Stabenden und, falls vorhanden, im Stabverlauf.

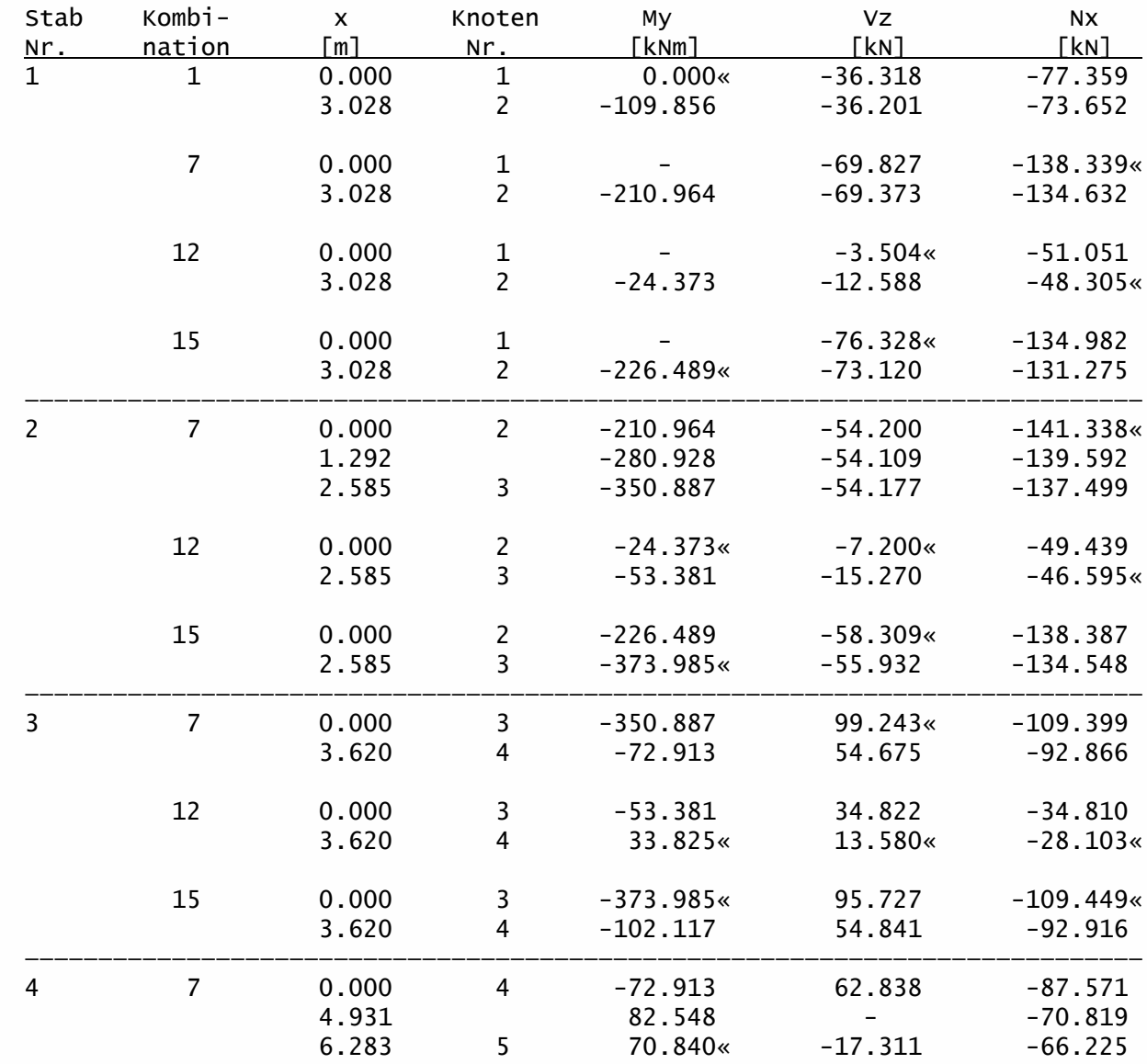

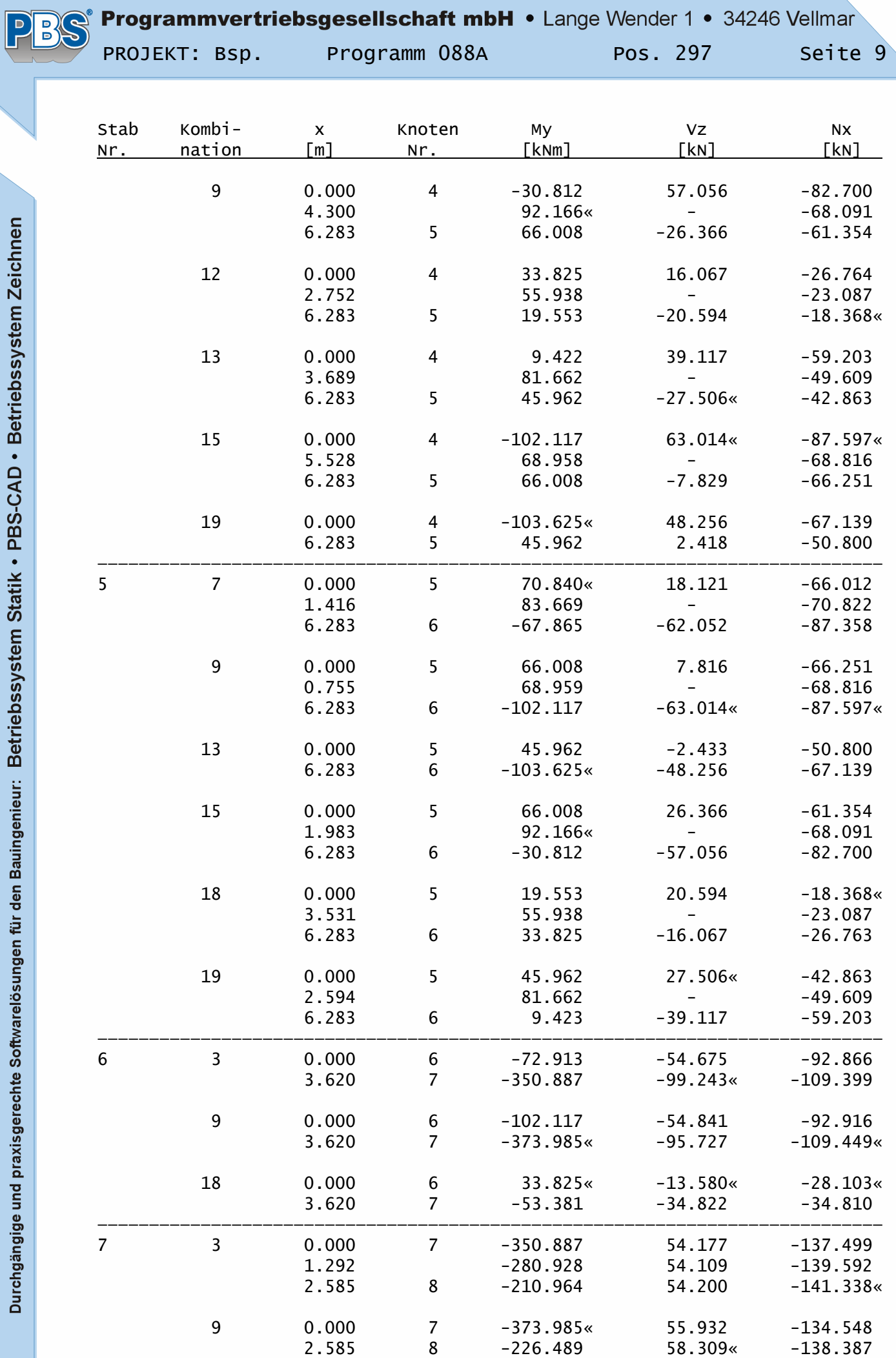

# Programmvertriebsgesellschaft mbH • Lange Wender 1 • 34246 Vellmar PROJEKT: Bsp. Programm 088A Pos. 297 Seite 10

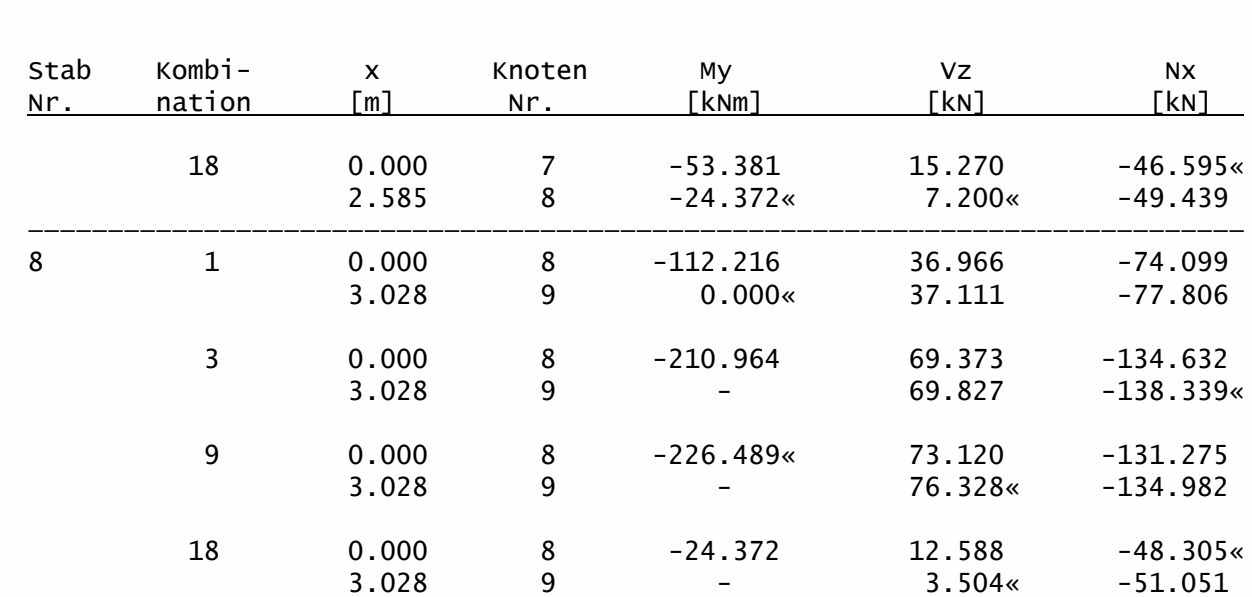

### Auflagerkräfte:

### Extrema Nachweis STR:

Die Markierungen («) kennzeichnen jeweils die Extremwerte (Max/Min).

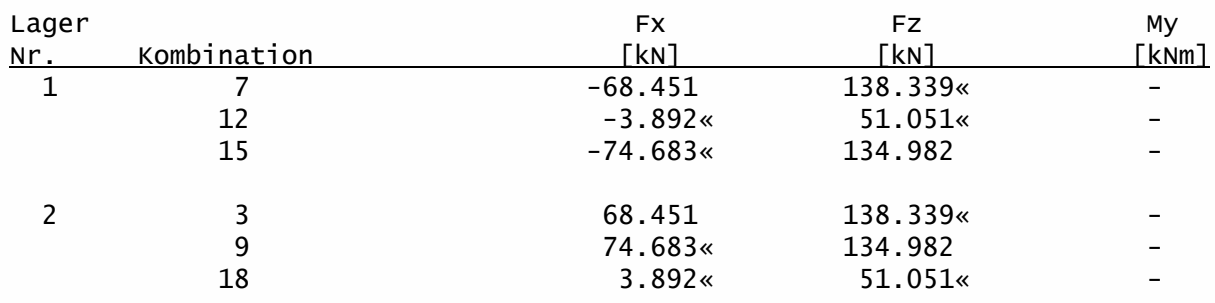

### Verformungen:

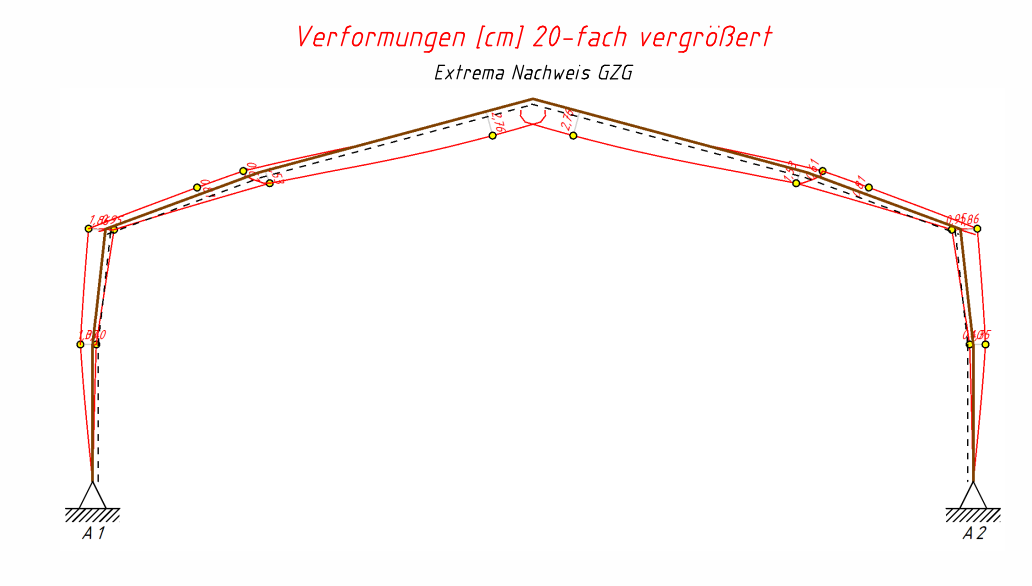

 $\overline{D}$ 

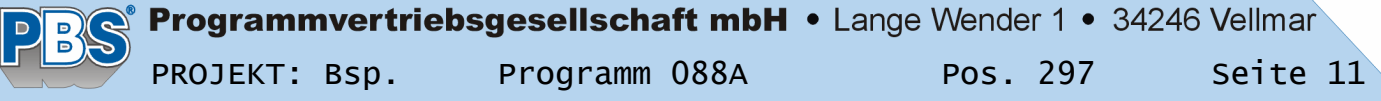

### Extrema Nachweis GZG:

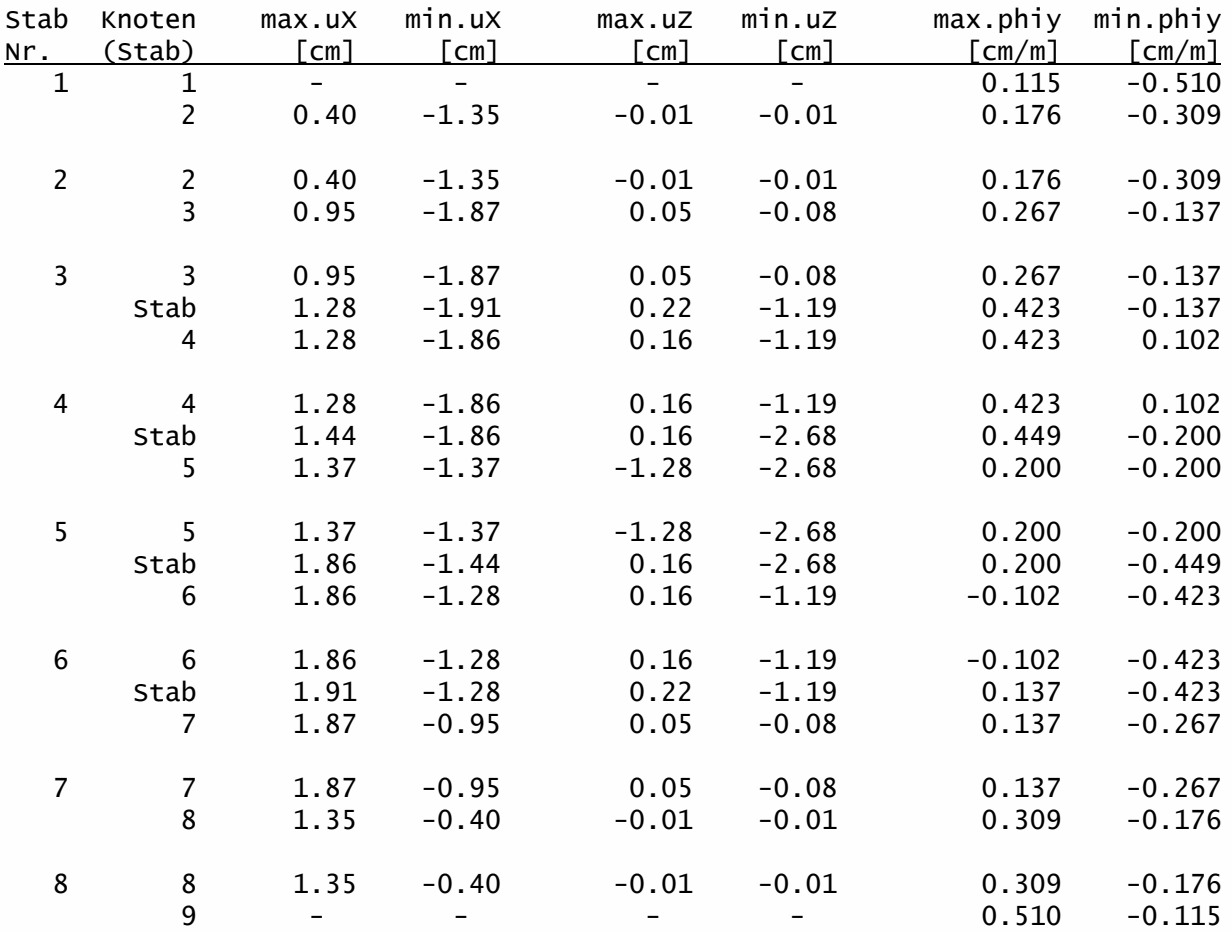

### Extrema Nachweis GZG:

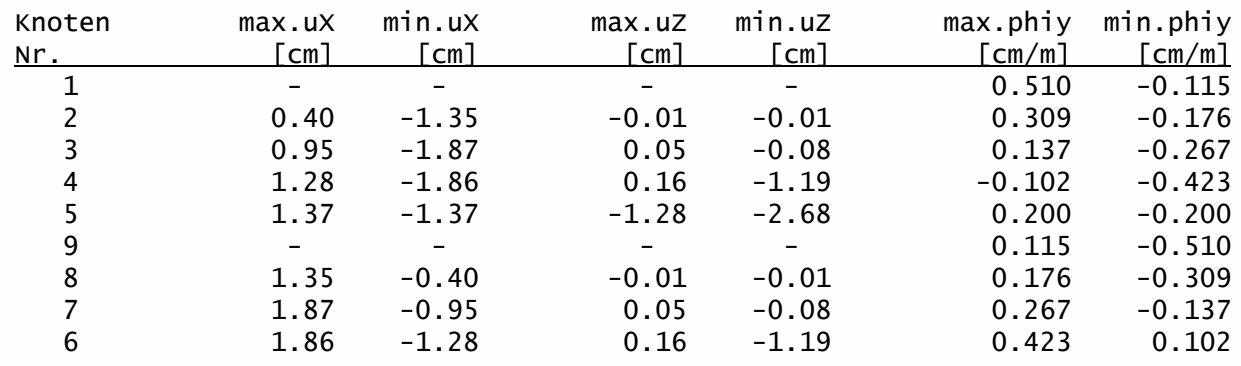

### Nachweise-Stahl nach DIN EN 1993-1 (EC3):

### Parameter und Annahmen

Plastische Nachweise nur bei Querschnittsklassen 1 und 2, sonst elastisch. Knicken um die y-Achse entfällt wegen Berechnung nach Theorie 2.Ordnung. kz = Knicklängenbeiwert für das Knicken um die z-Achse (aus der Systemebene) k = Verdrehbarkeit der Stabenden um die z-Achse (0.5 = starr, 1.0 = frei)<br>kw = Verwölbbarkeit der Stabenden (0.5 = starr, 1.0 = frei)  $kw = Verwö1bbarkeit der Stabenden$ Die seitlichen Halterungen (Gabellagerungen) sind gleichmäßig über die Stablänge verteilt. Bei 2 Halterungen sind nur die Stabenden gehalten.

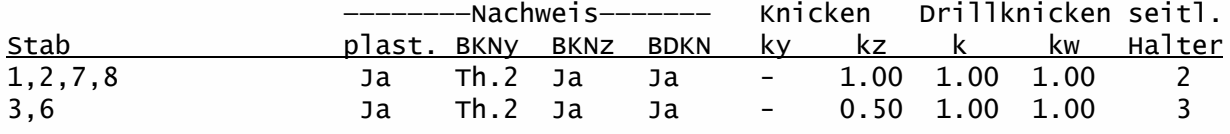

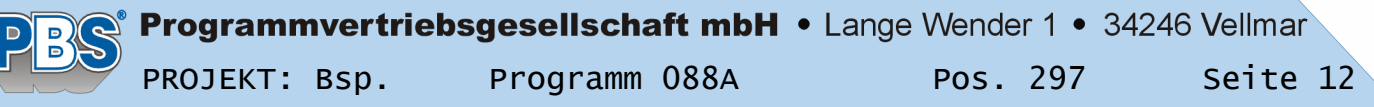

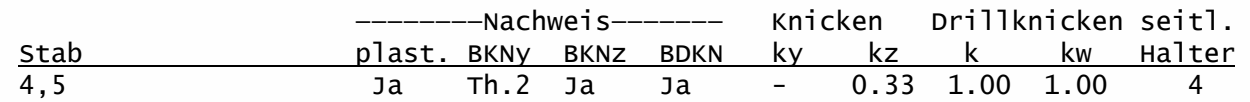

### Schubbeulprüfung:

Die Schubbeulprüfung hat ergeben, dass für den Voutenbereich ein gesonderter Schubbeulnachweis erforderlich ist. Dieser wird in der Regel bei der Bemessung der Rahmenecke mit einem speziellen Programm geführt.

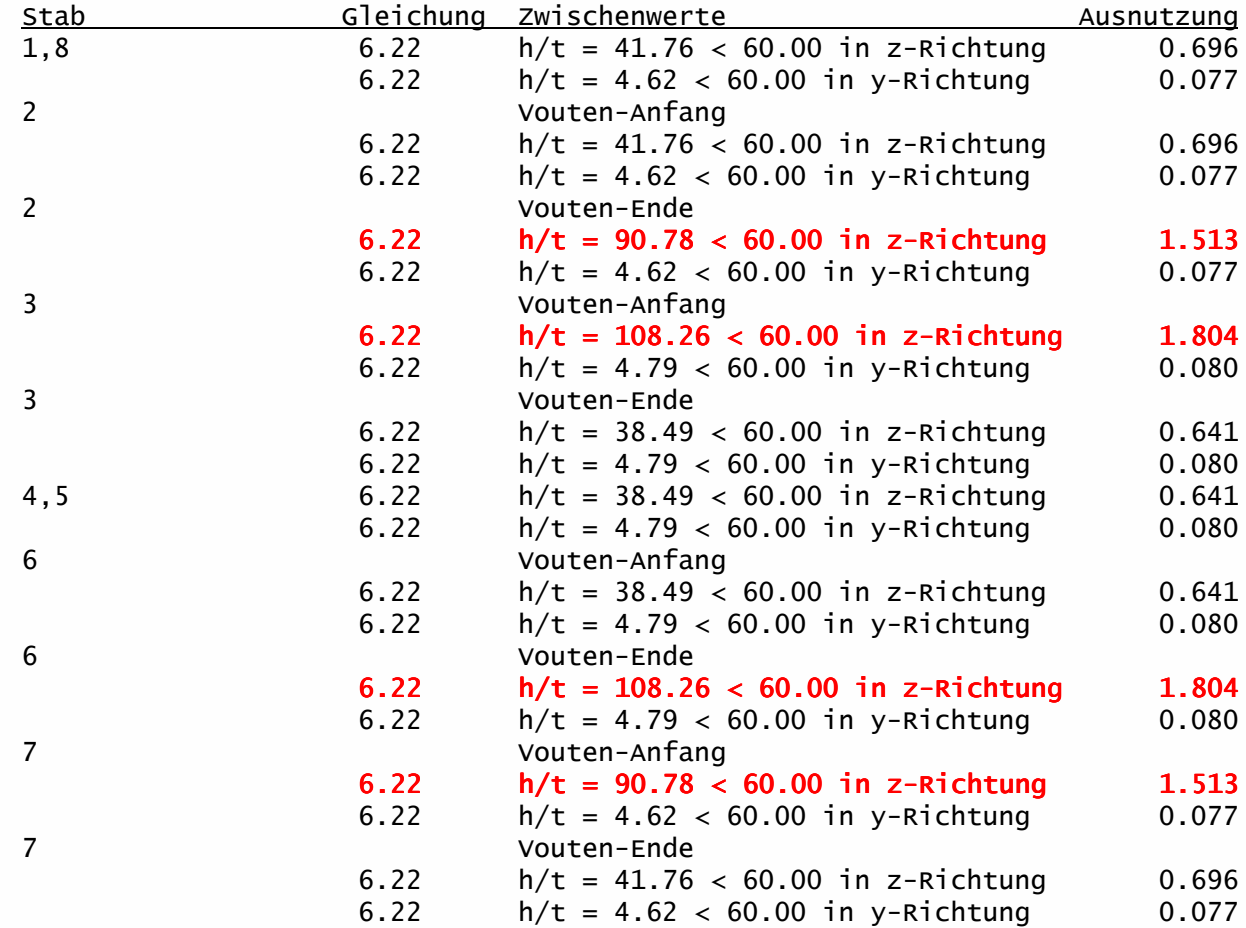

### Traglast-Nachweise

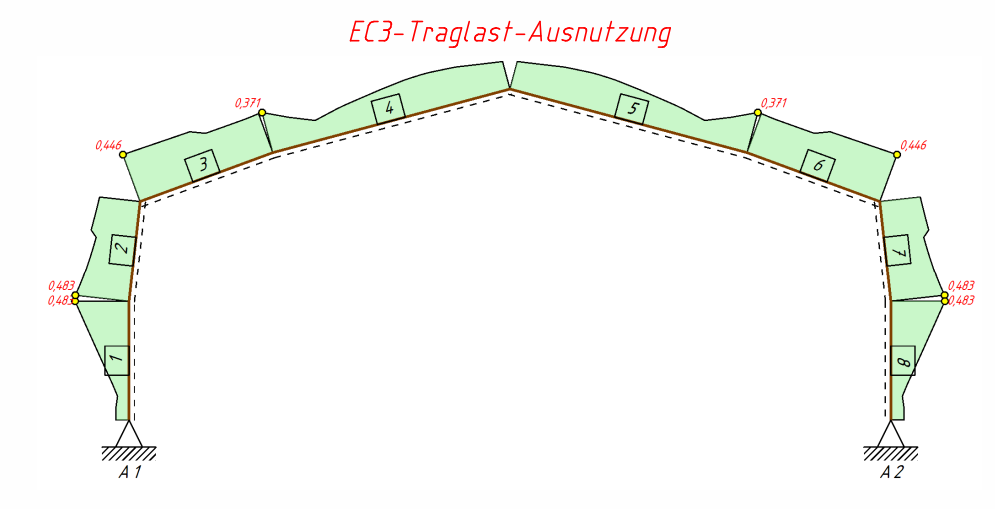

### Programmvertriebsgesellschaft mbH • Lange Wender 1 • 34246 Vellmar PBS PROJEKT: Bsp. Programm 088A Pos. 297 Seite 13

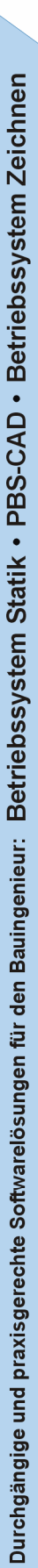

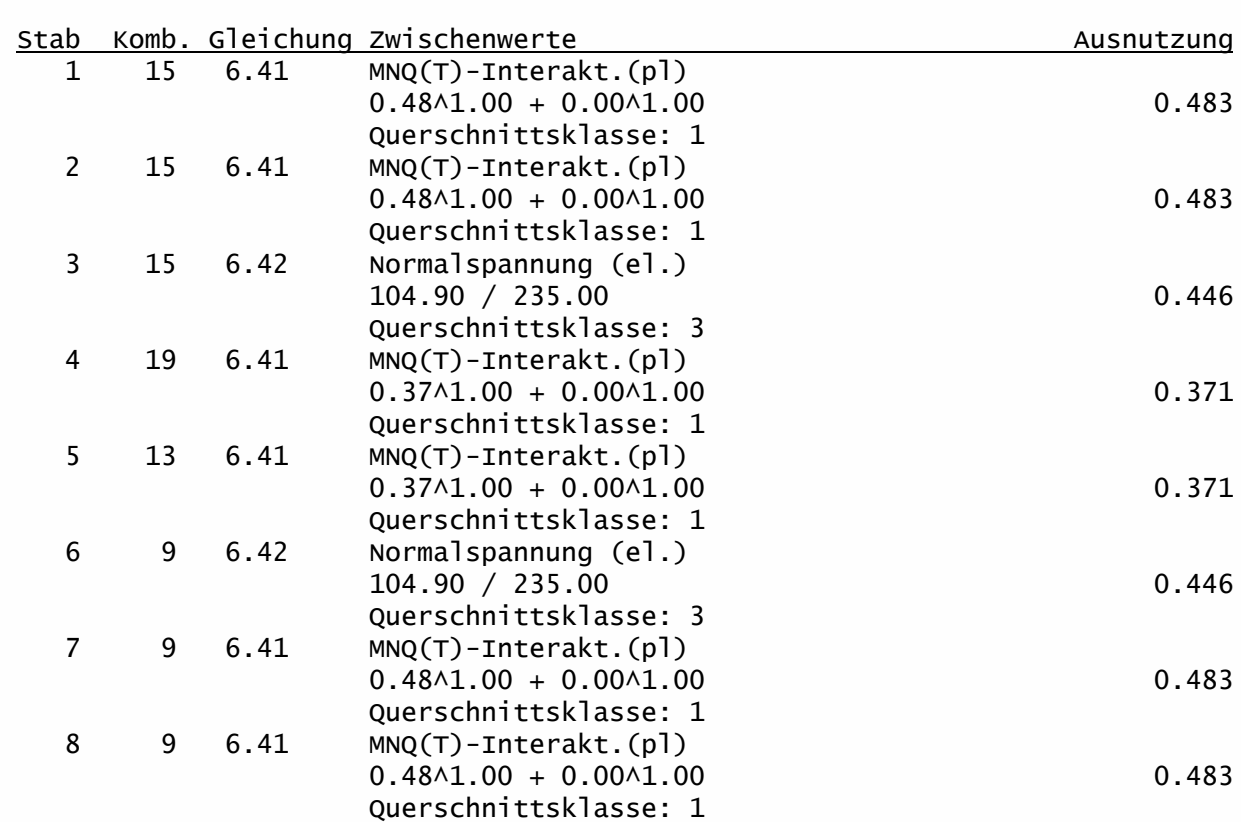

# Biegeknick-Nachweise

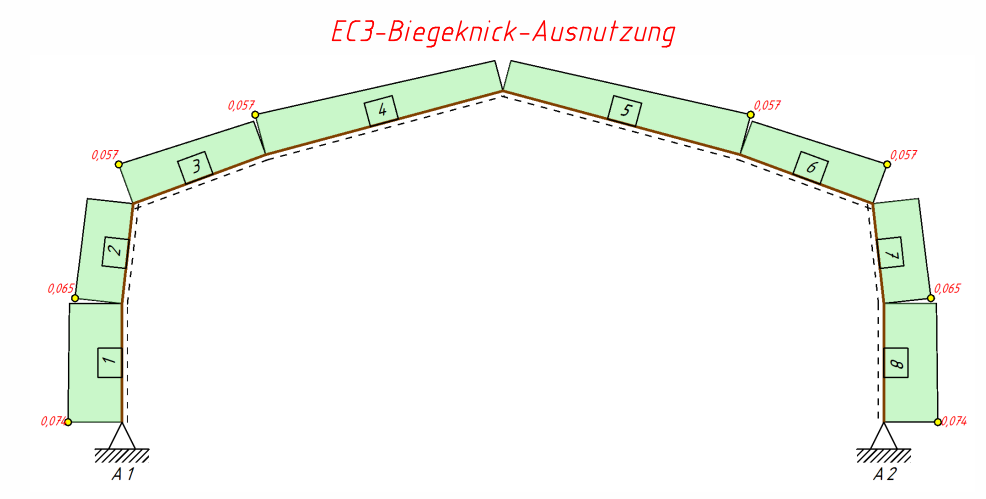

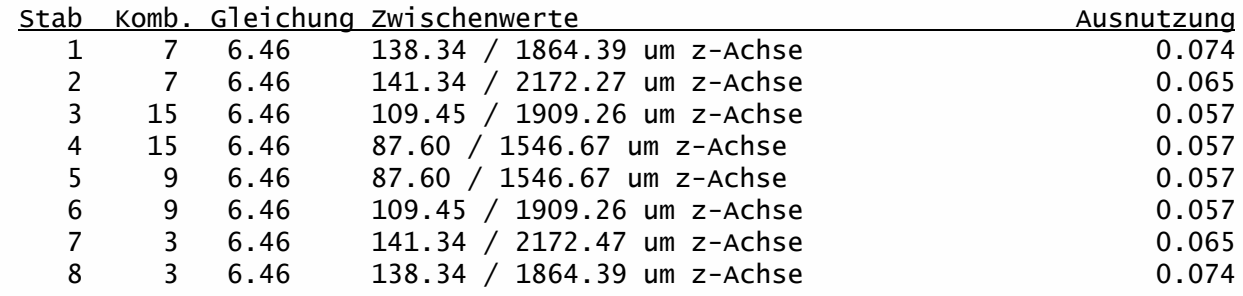

### Biegedrillknick-Nachweise

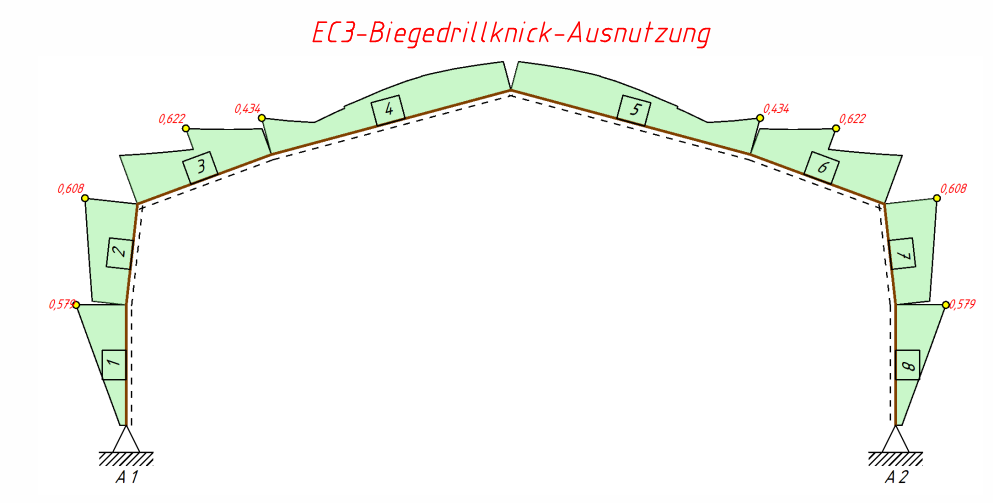

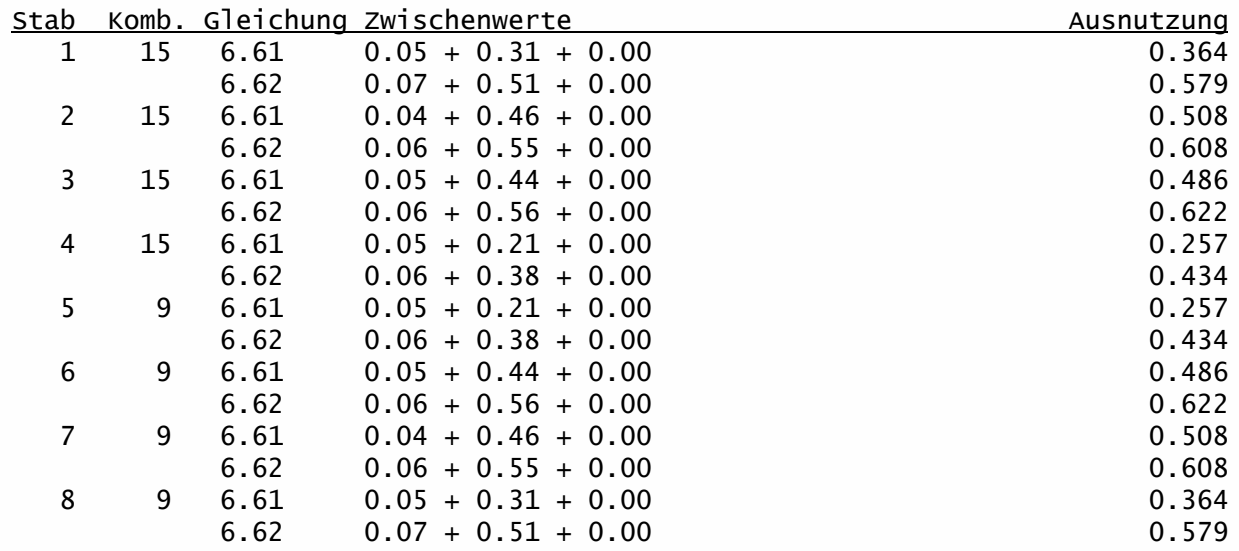

### Weiterleitung der Einwirkungen (charakt.):

Die Kraftartrichtungen sind auf das globale Koordinatensystem bezogen. Dabei sind die Beträge der Kraftarten F in [kN] und M in [kNm].

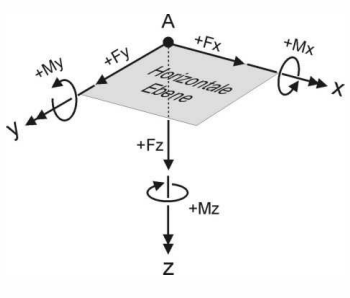

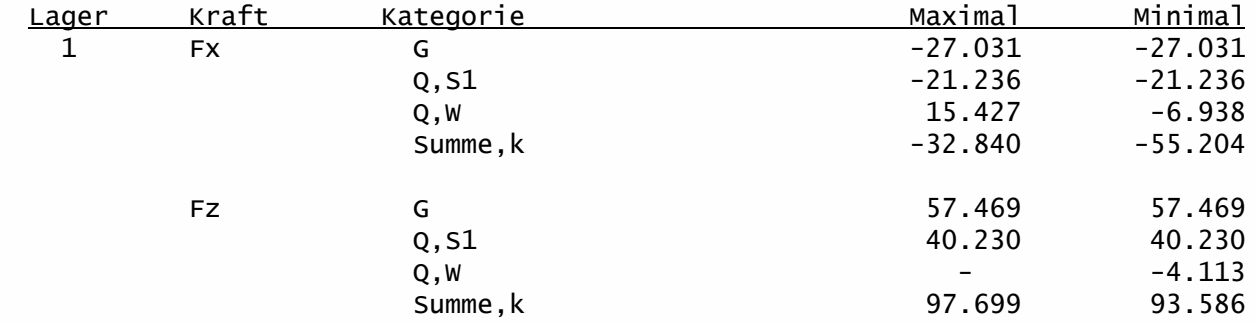

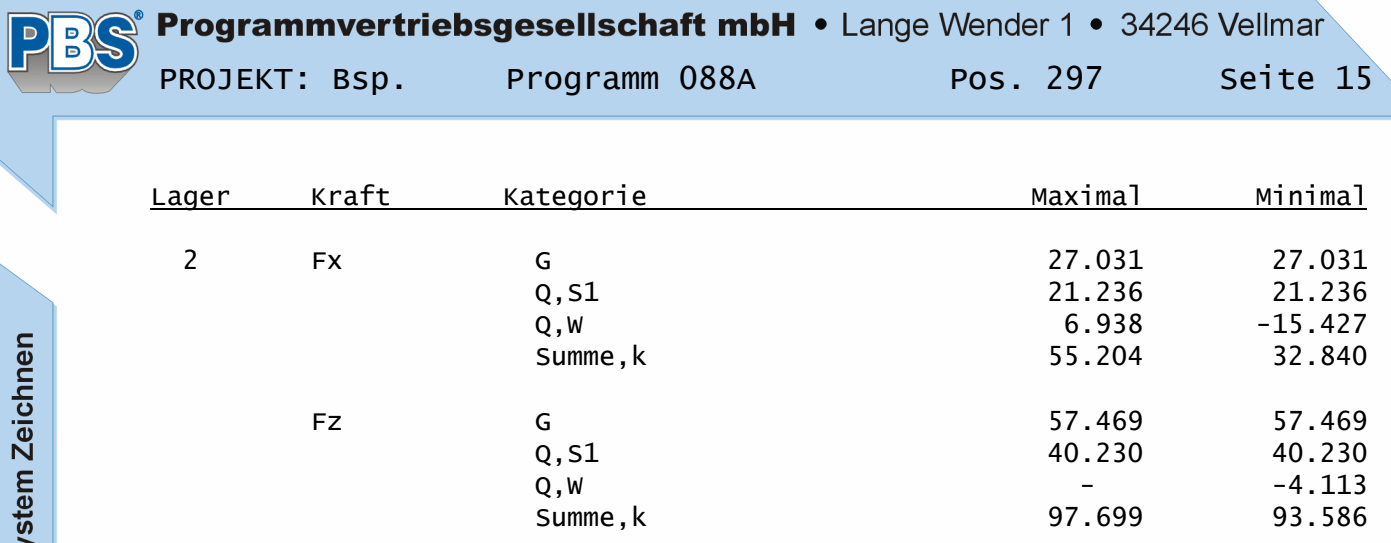

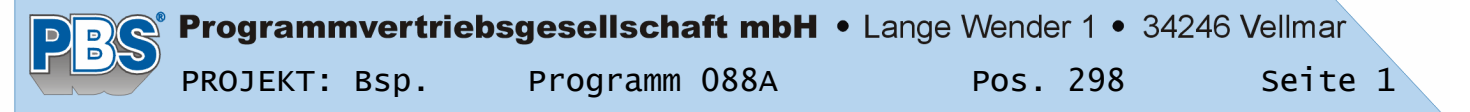

### POS.298 DREIECKBINDER

Programm: 088A, Vers: 01.04.000 11/2012, Lizenz: EC3, EC5

Grundlagen: DIN EN 1990/NA: 2010-12 DIN EN 1991-1-1/NA: 2010-12 DIN EN 1995-1-1/NA: 2010-12

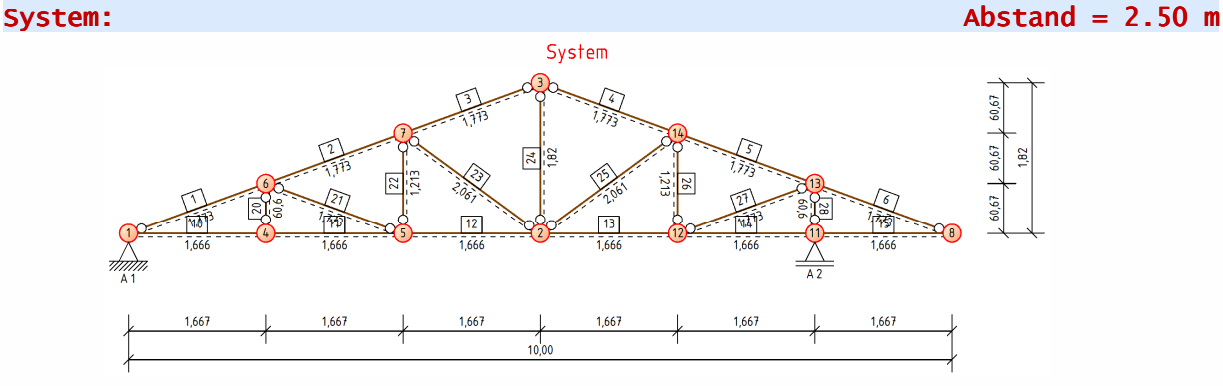

### Anmerkung:

Das rechte Auflager (A2) ist um eine Gefachlänge nach hinten versetzt. Das so entstehende Vordach befindet sich im freien und ist daher der Nutzungsklasse 2 zugeordnen.

### Material:

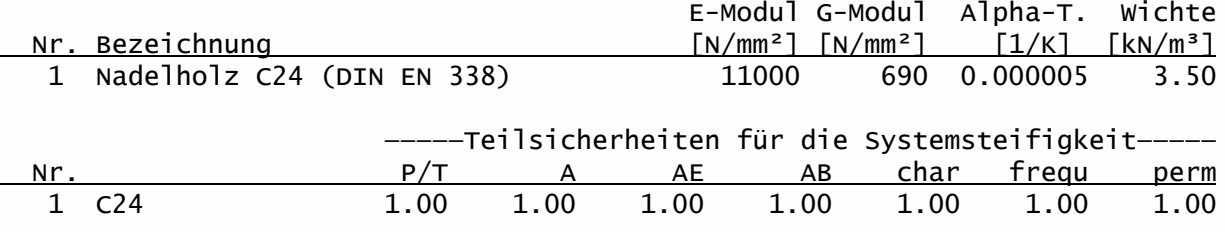

### Querschnitte:

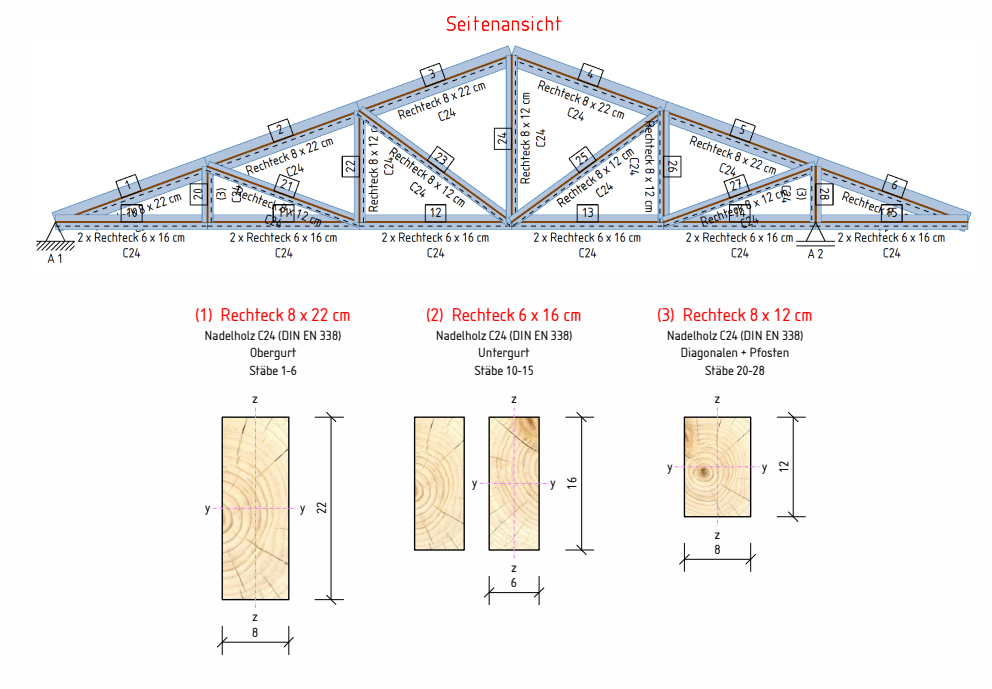

# **Programmvertriebsgesellschaft mbH •** Lange Wender 1 • 34246 Vellmar Pos. 298 Seite 2

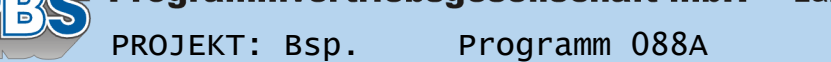

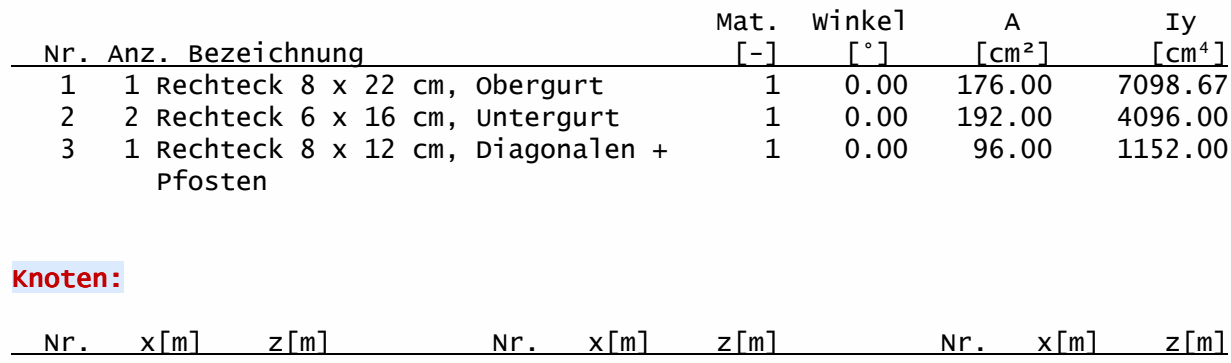

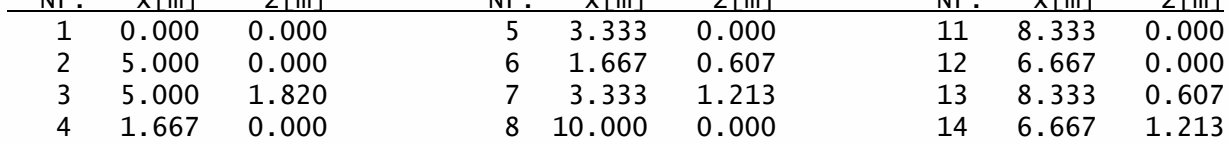

# Stäbe:

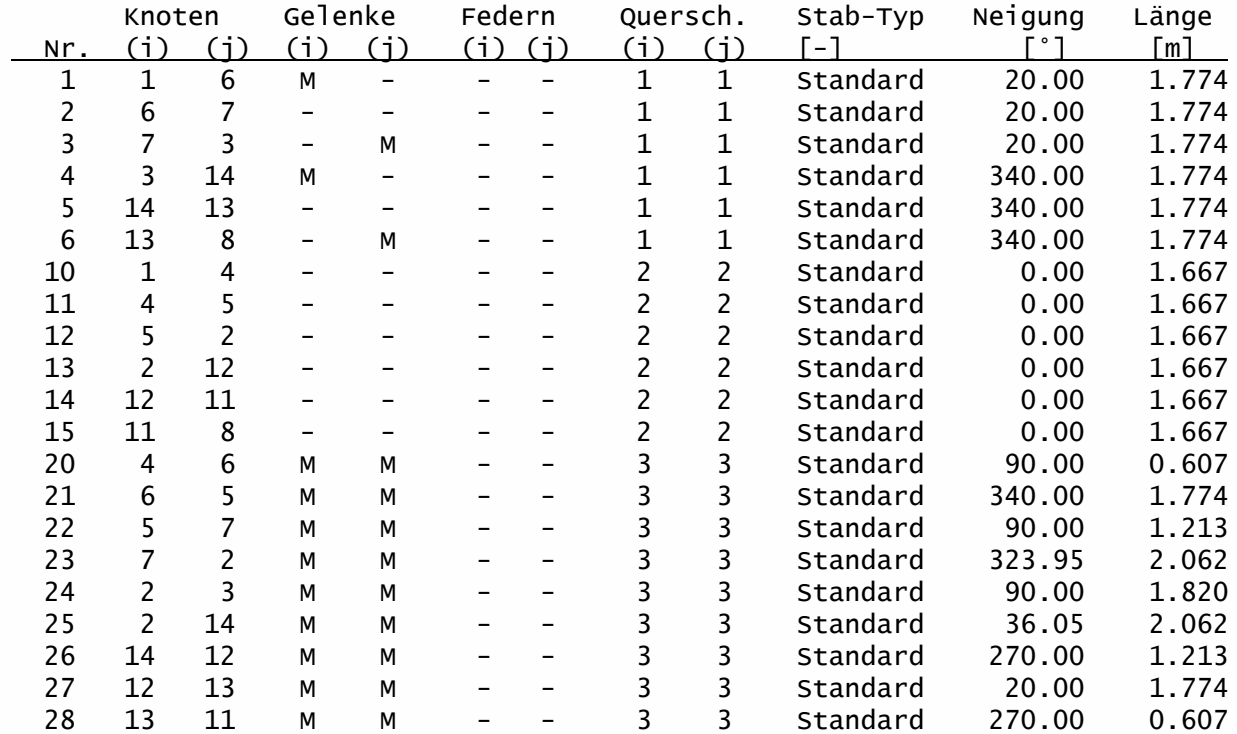

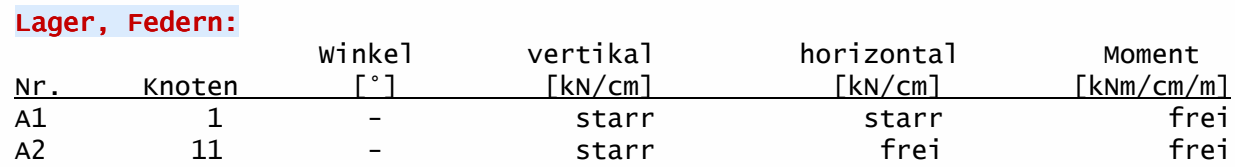

P

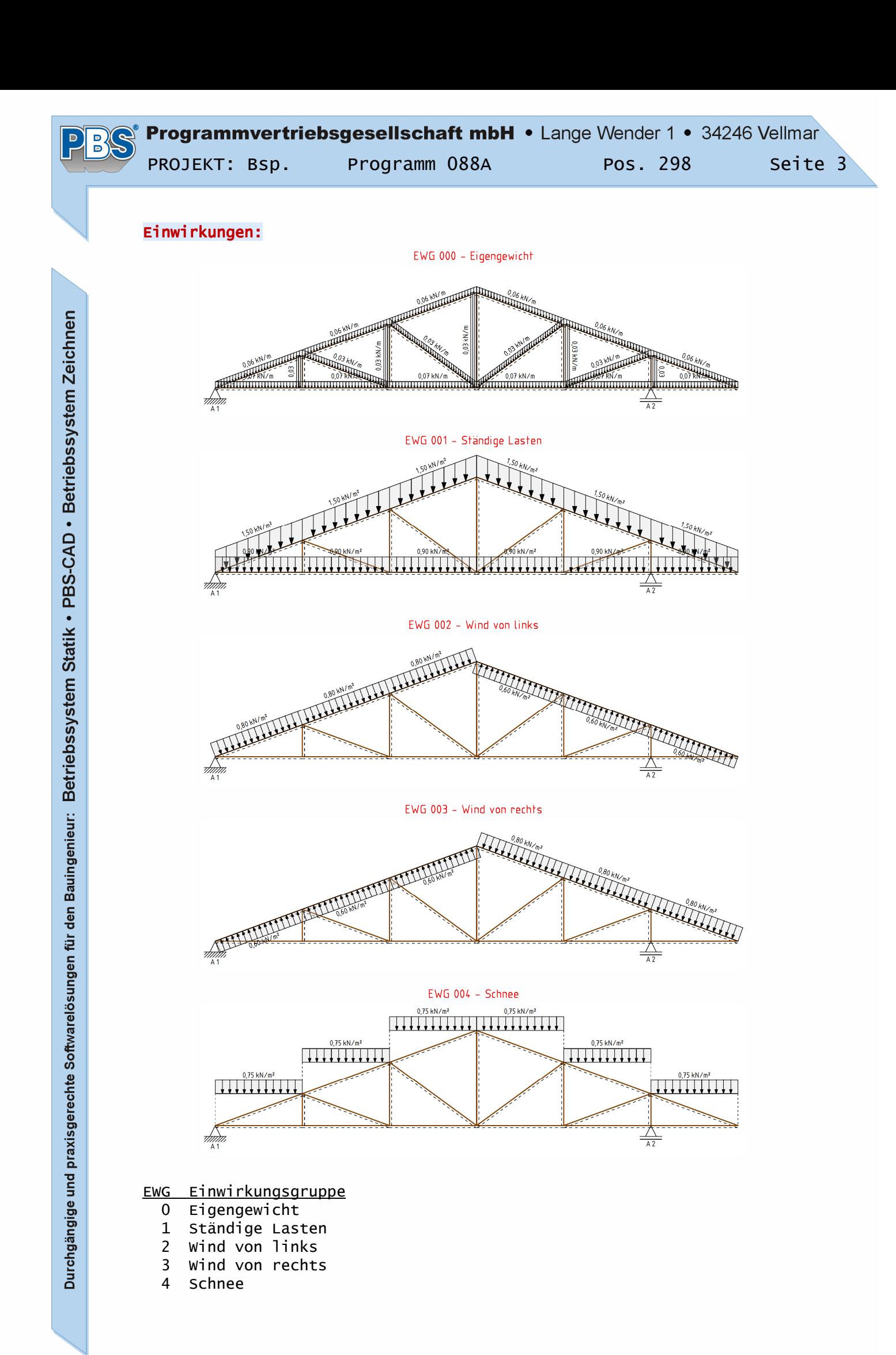

# Programmvertriebsgesellschaft mbH • Lange Wender 1 • 34246 Vellmar

D<br>D PROJEKT: Bsp. Programm 088A Pos. 298 Seite 4

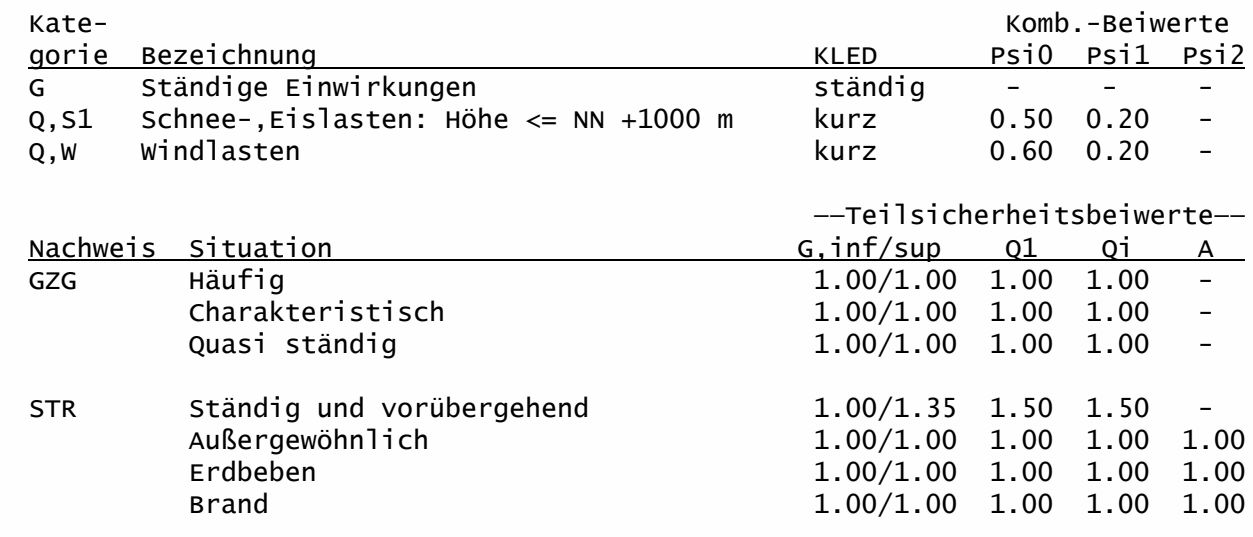

GZG = Gebrauchstauglichkeit

STR = Versagen oder übermäßige Verformungen des Tragwerks

### Erläuterungen zu den Einwirkungen:

q = Vertikale Streckenlast bezogen auf die Stablänge

qZ = Globale Steckenlast in Z-Richtung

qz = Lokale Steckenlast in z-Richtung

 $a =$  Abstand [m] vom Stabanfang (i), gemessen entlang der Stabachse.

c = Lastlänge [m], gemessen entlang der Stabachse.

### Linienlasten in Stabrichtung: q[kN/m]

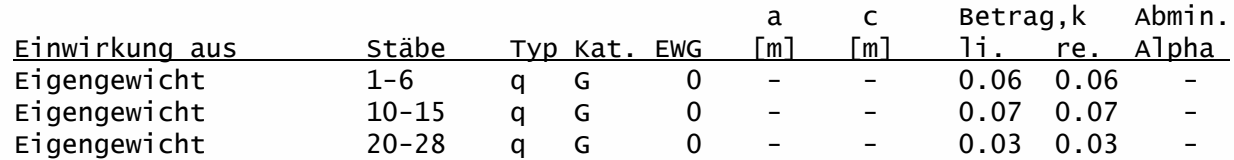

### Flächenlasten: Einzugsbreite = 2.50 m, q[kN/m²], qz[kN/m²], qZ[kN/m²]

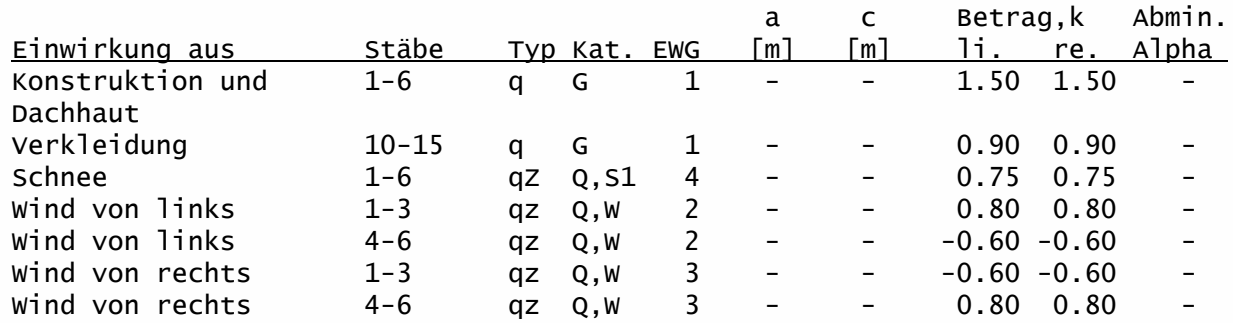

### Lastfälle:

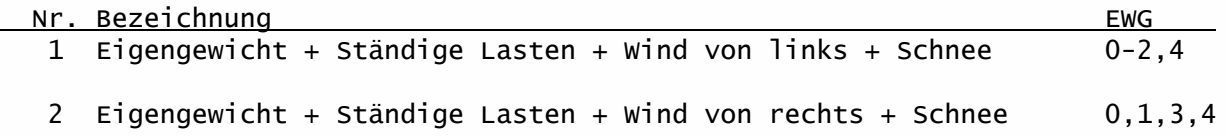
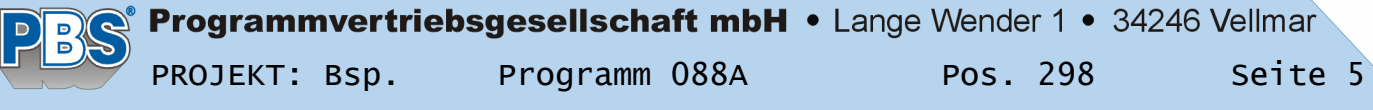

#### Schnittgrößen:

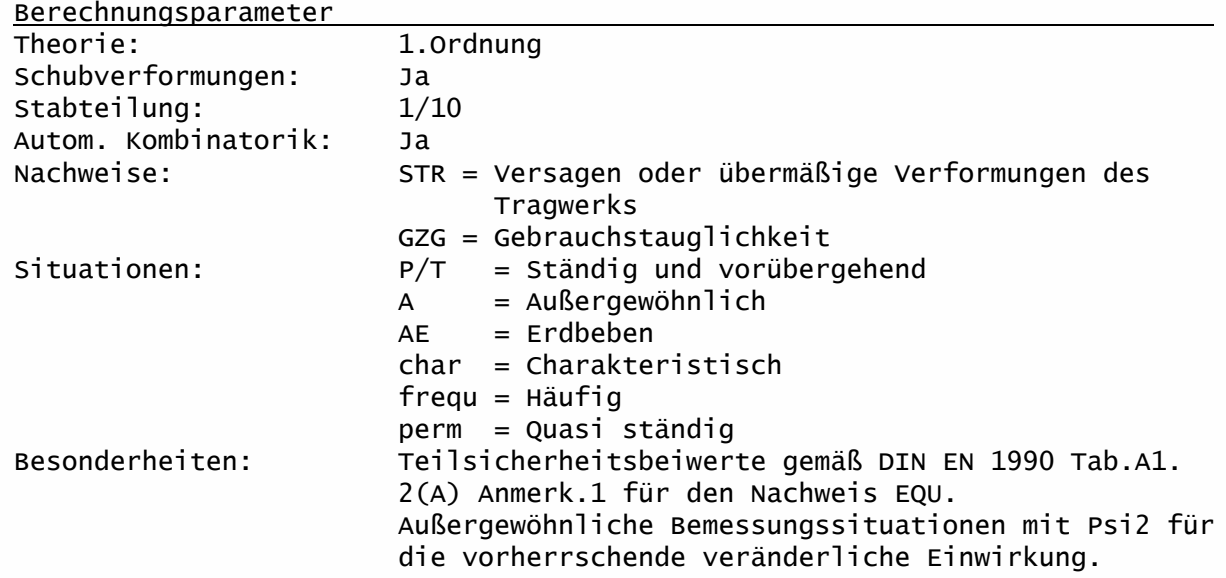

Kombinationen:

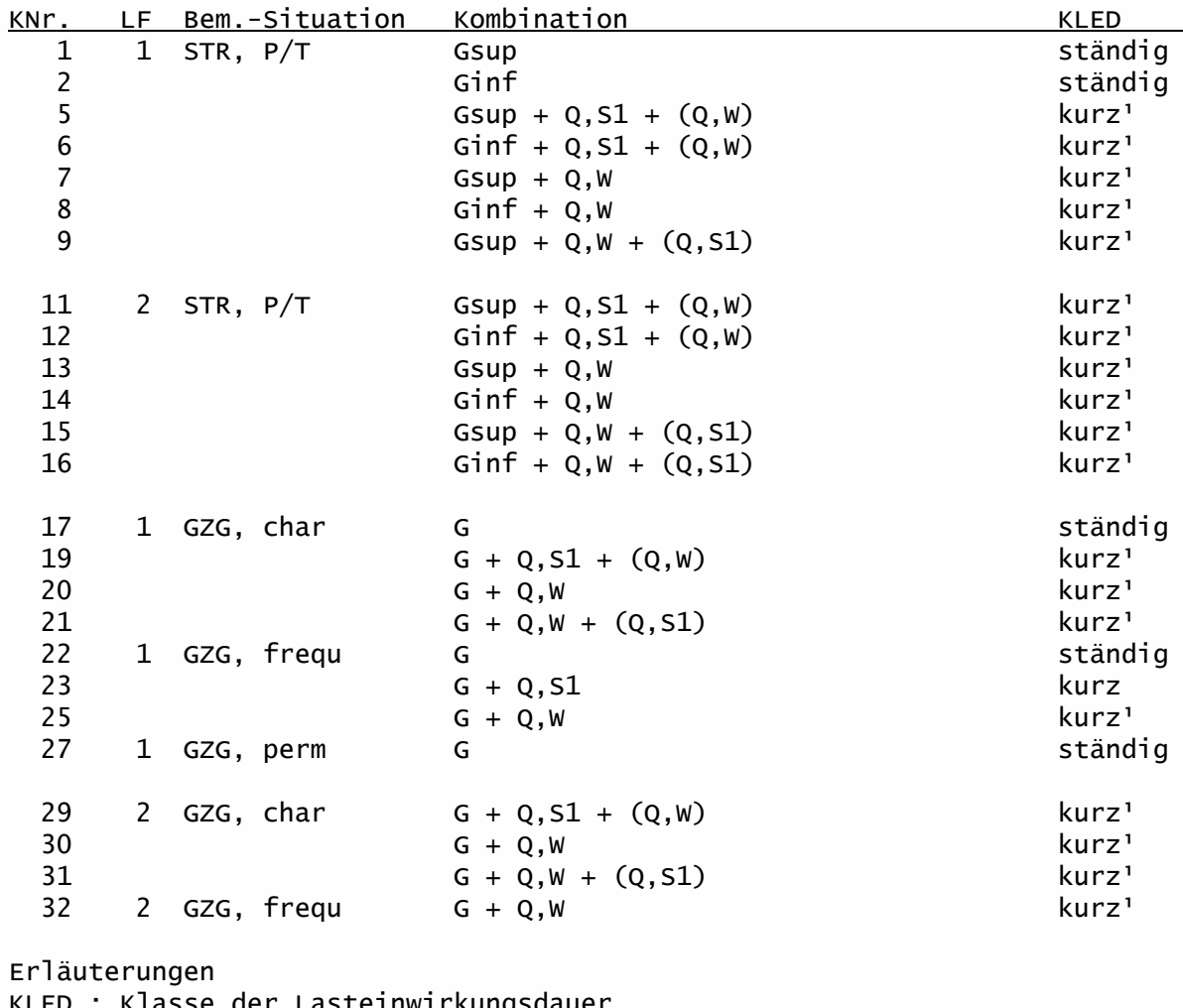

KLED : Klasse der Lasteinwirkungsdauer

<sup>1</sup> : DIN EN 1996-1-1/NA:2010-12, 2.3.1.2 (2)P, Tabelle NA.1 Fußnote b Für kmod wird der Mittelwert zwischen kurz und sehr kurz verwendet.

Nachweise:

GZG : Gebrauchstauglichkeit

STR : Versagen oder übermäßige Verformungen des Tragwerks

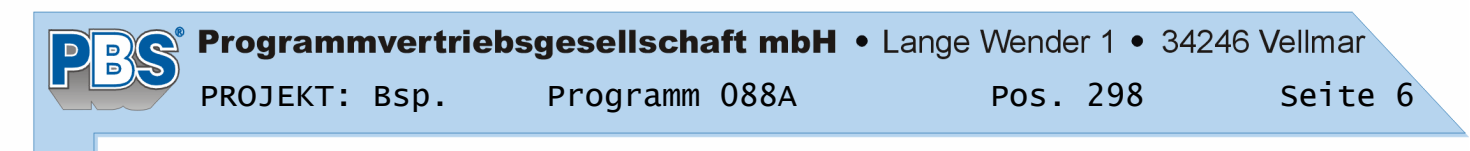

Bemessungssituationen: char : Charakteristisch frequ : Häufig P/T : Ständig und vorübergehend perm : Quasi ständig

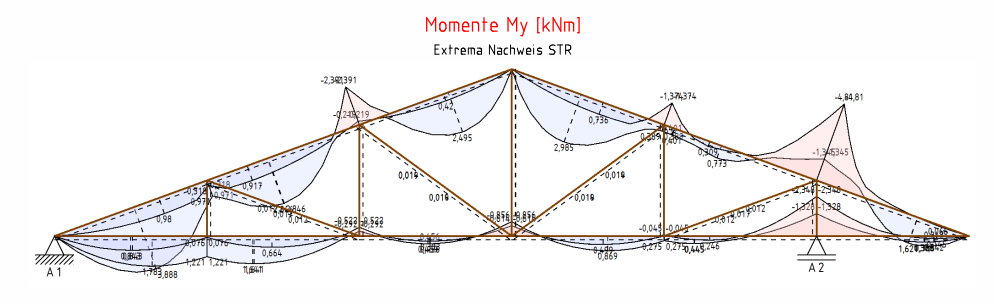

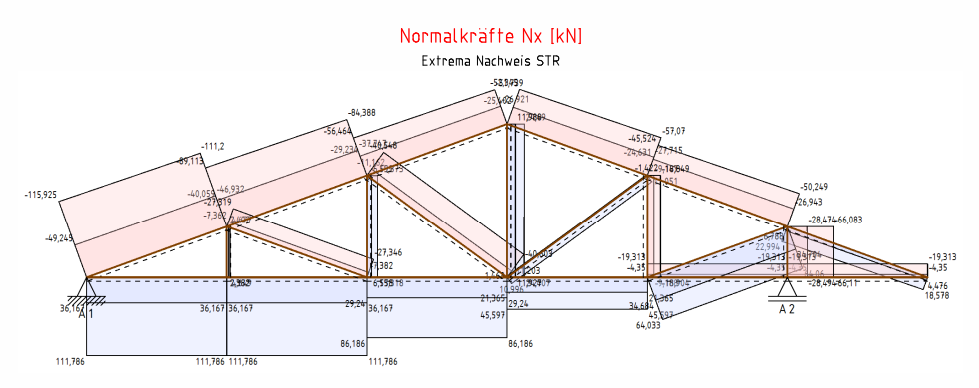

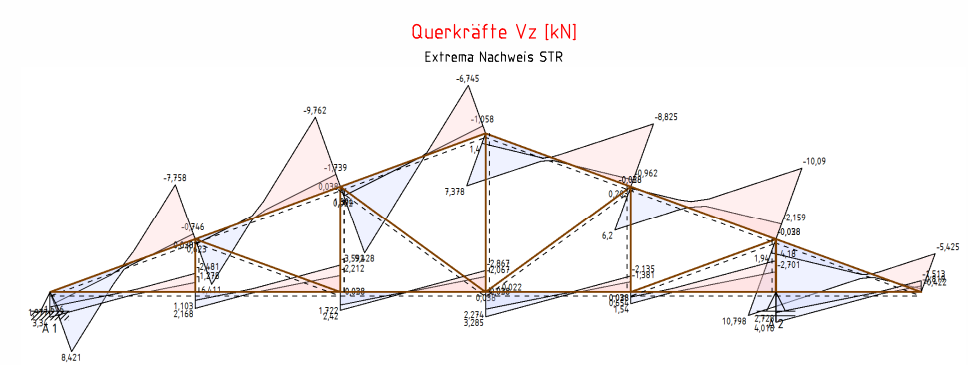

#### Extrema Nachweis STR:

Die Markierungen («) kennzeichnen jeweils die Extremwerte (Max/Min) an den Stabenden und, falls vorhanden, im Stabverlauf.

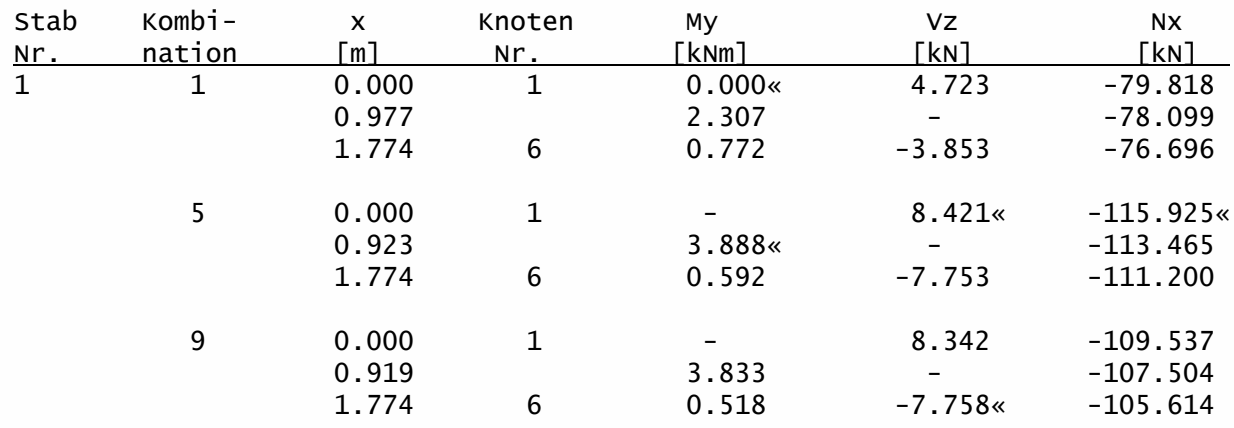

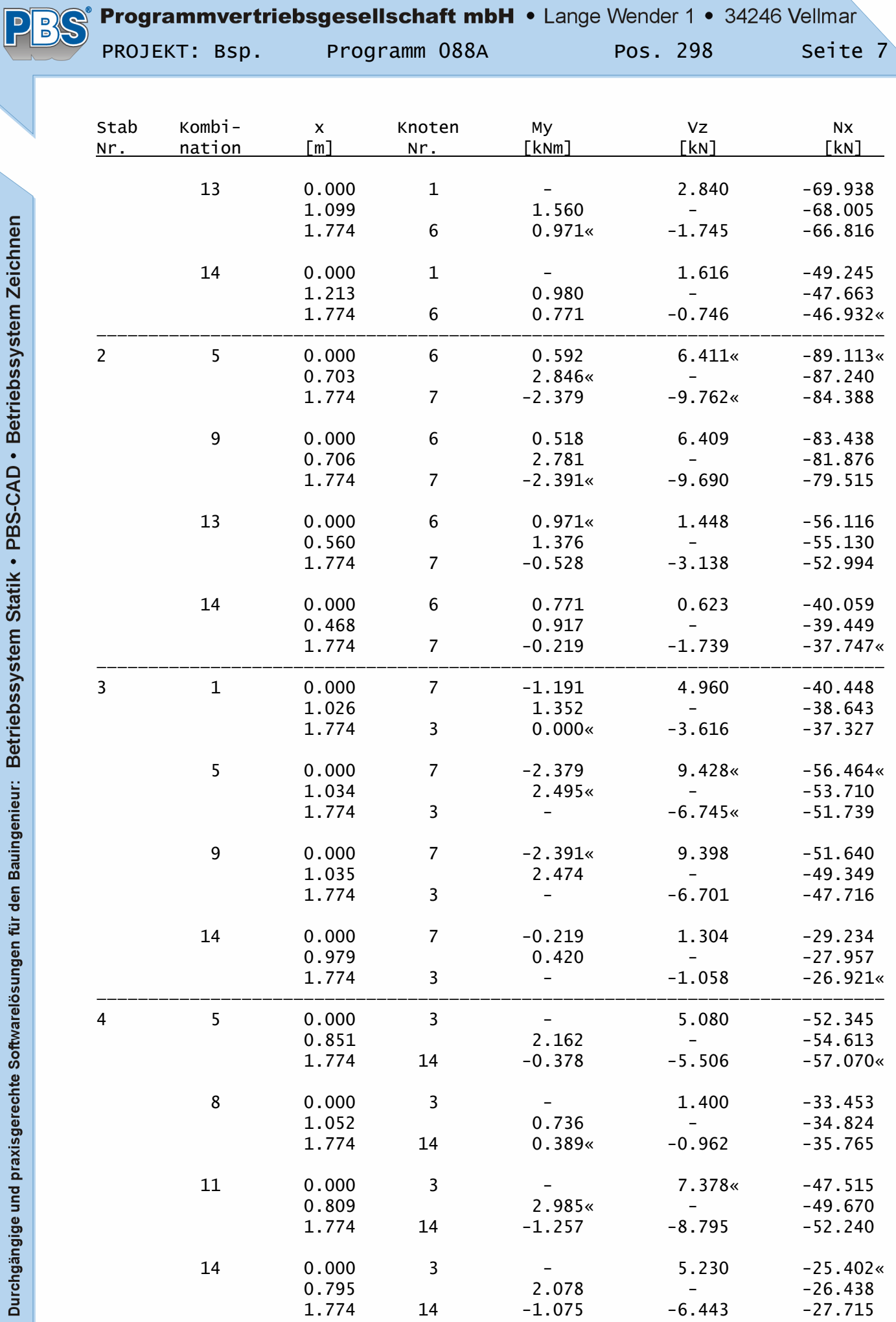

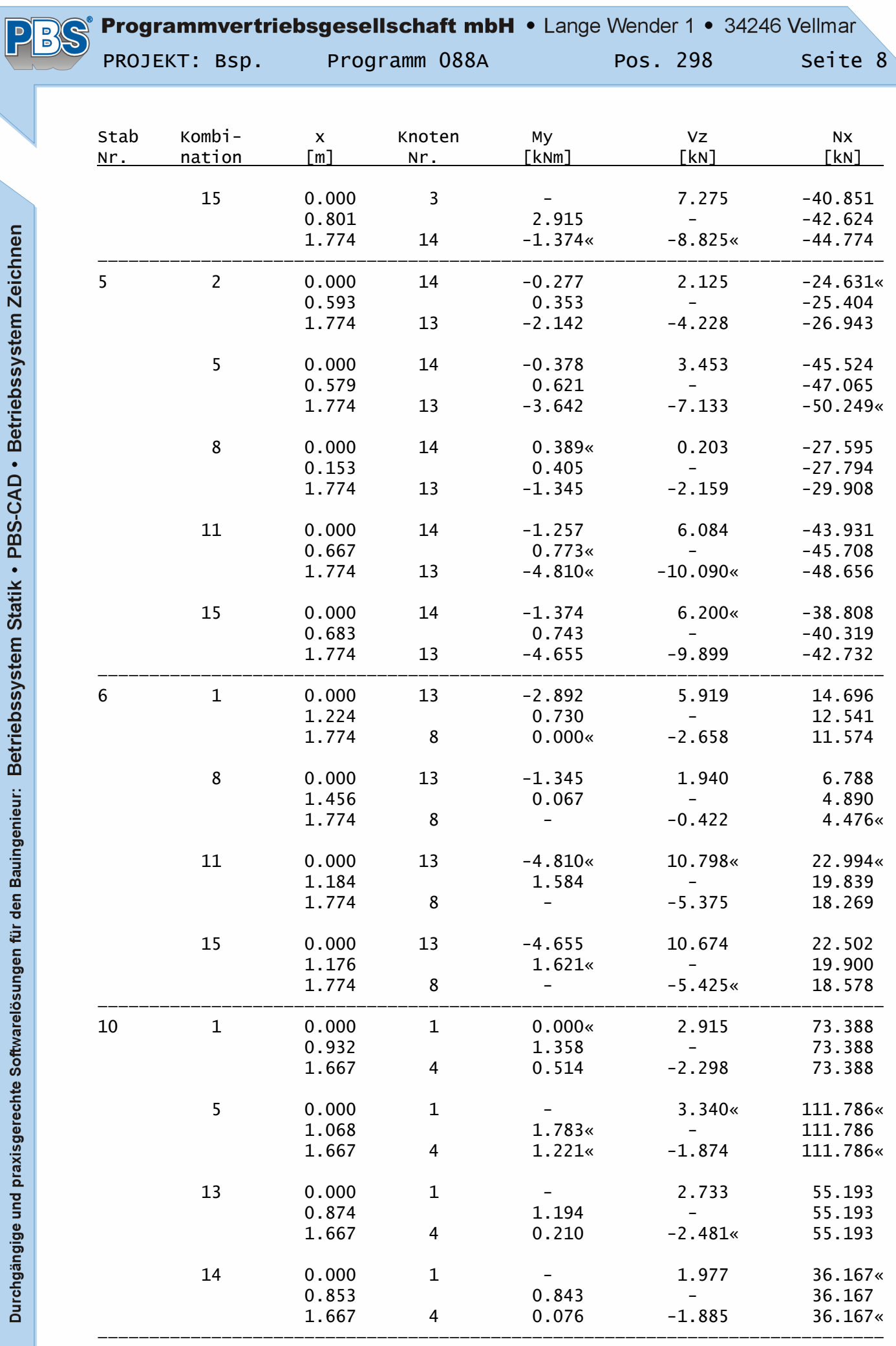

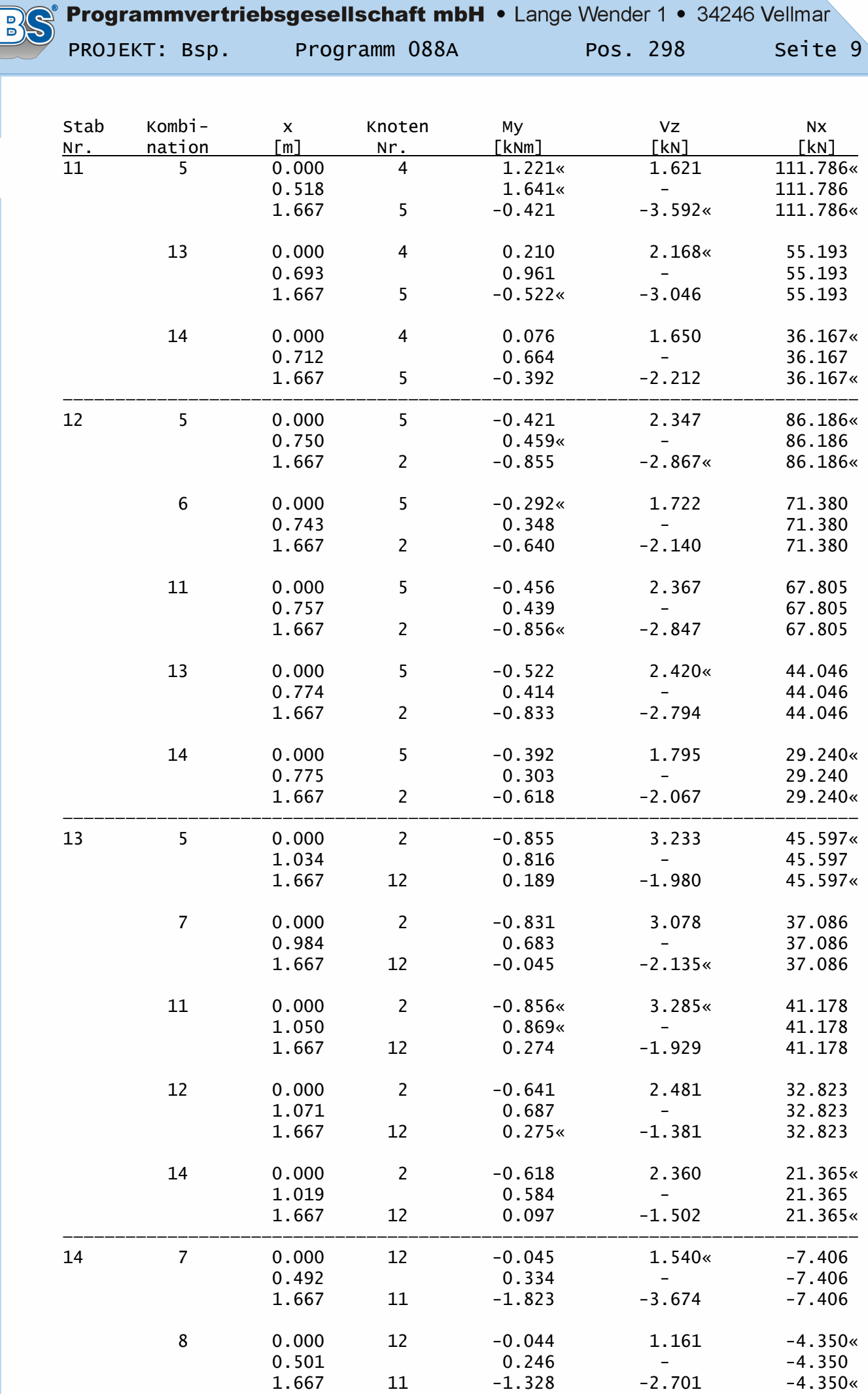

 $\overline{\mathbf{P}}$ 

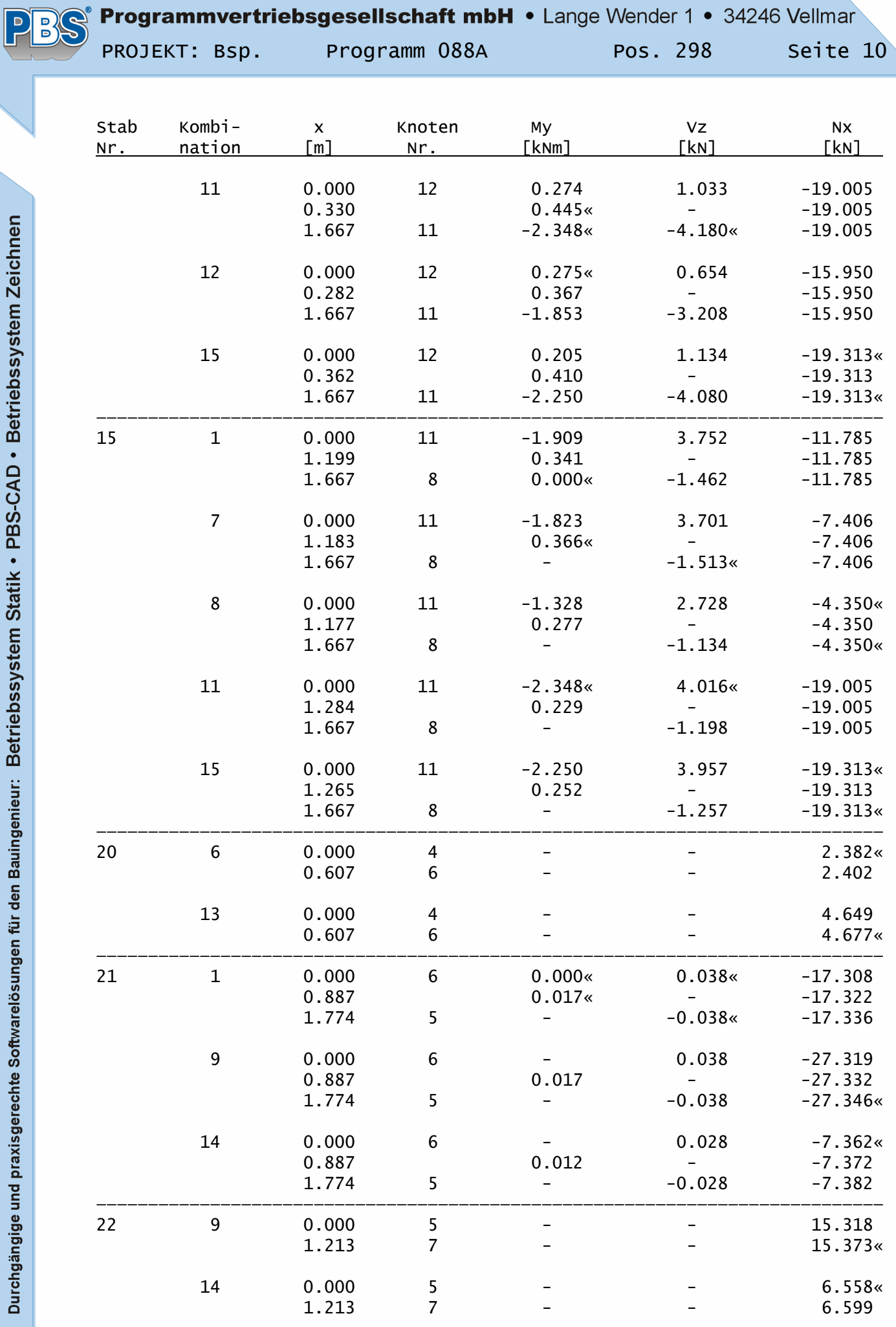

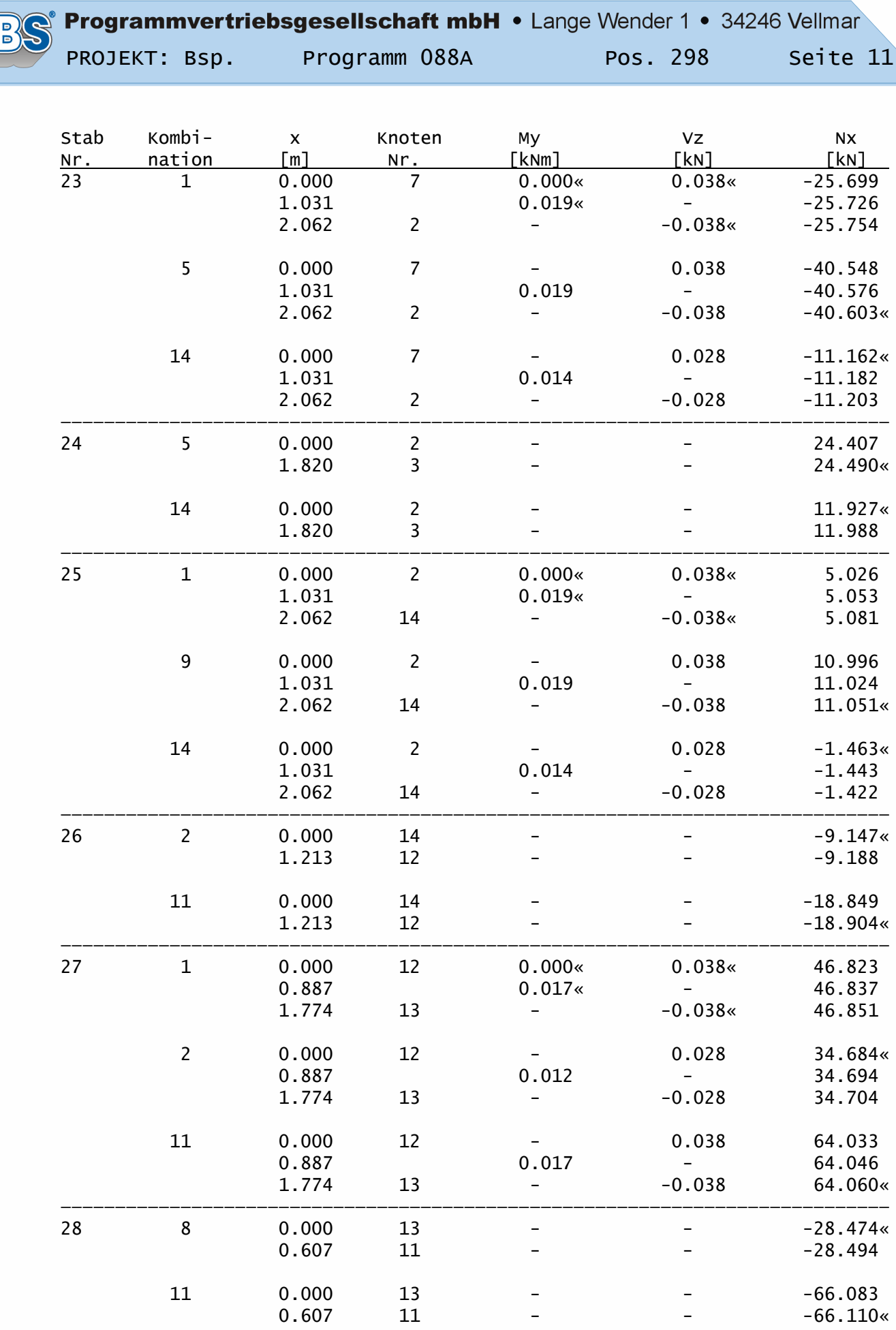

 $\overline{\mathbf{P}}$ 

### Auflagerkräfte:

### Extrema Nachweis STR:

Die Markierungen («) kennzeichnen jeweils die Extremwerte (Max/Min).

| Lager |             | Fx        | Fz.     | Мy   |
|-------|-------------|-----------|---------|------|
| Nr.   | Kombination | 「kn]      | [KN]    | [km] |
| 1     |             | 5.733     | 50.904« |      |
|       |             | $9.555*$  | 42.987  |      |
|       | 13          | $-9.555*$ | 29.323  |      |
|       | 14          | $-9.555$  | 20.339« |      |
|       | 8           |           | 33.924« |      |
|       | 11          |           | 74.306« |      |

Verformungen:

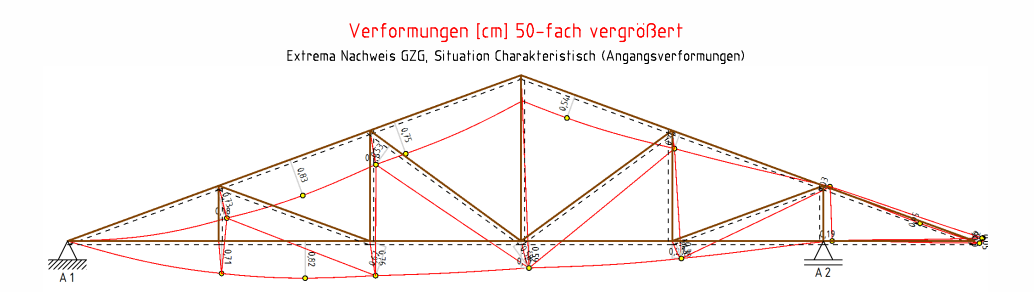

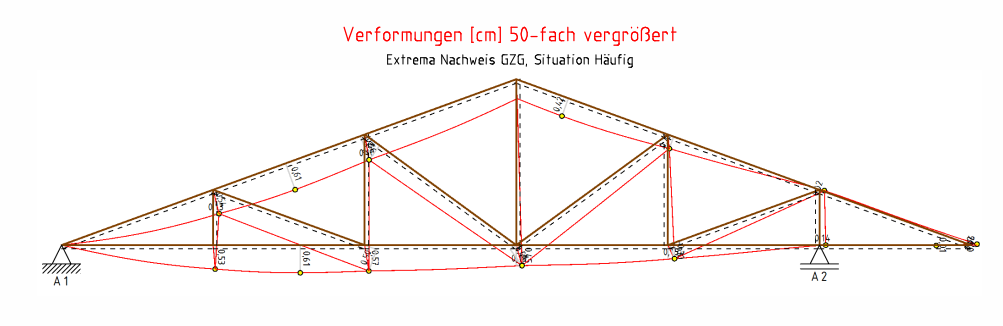

Verformungen [cm] 50-fach vergrößert Extrema Nachweis GZG, Situation Quasi ständig (Endverformu

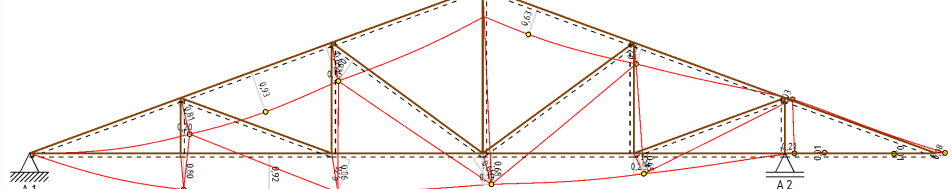

## Extrema Nachweis GZG, Situation Charakteristisch:

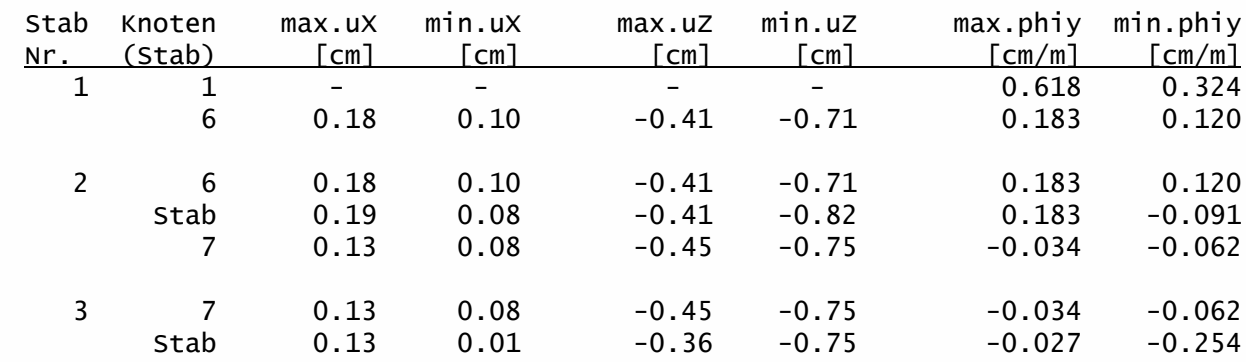

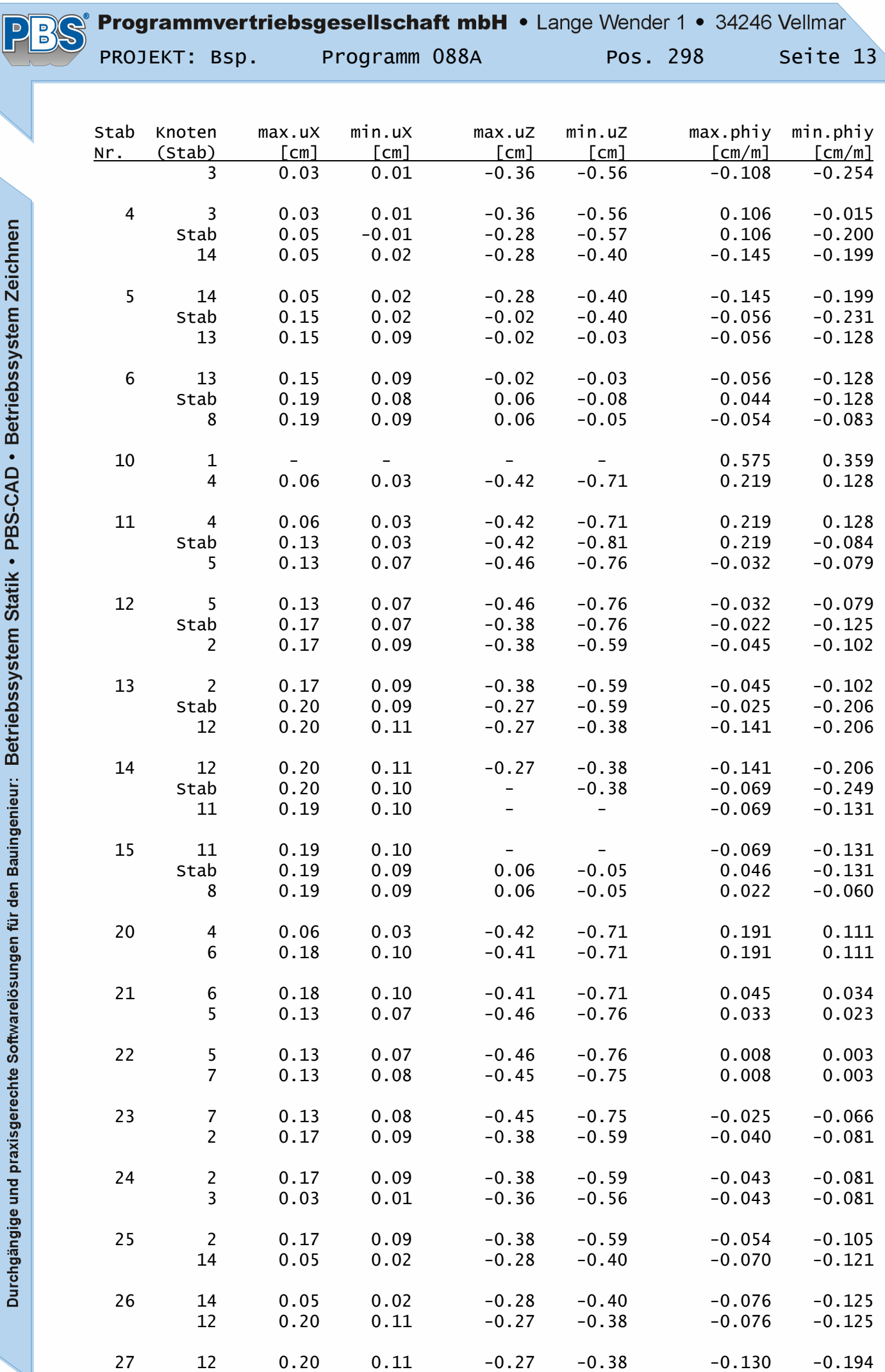

 $\frac{1}{2}$ 

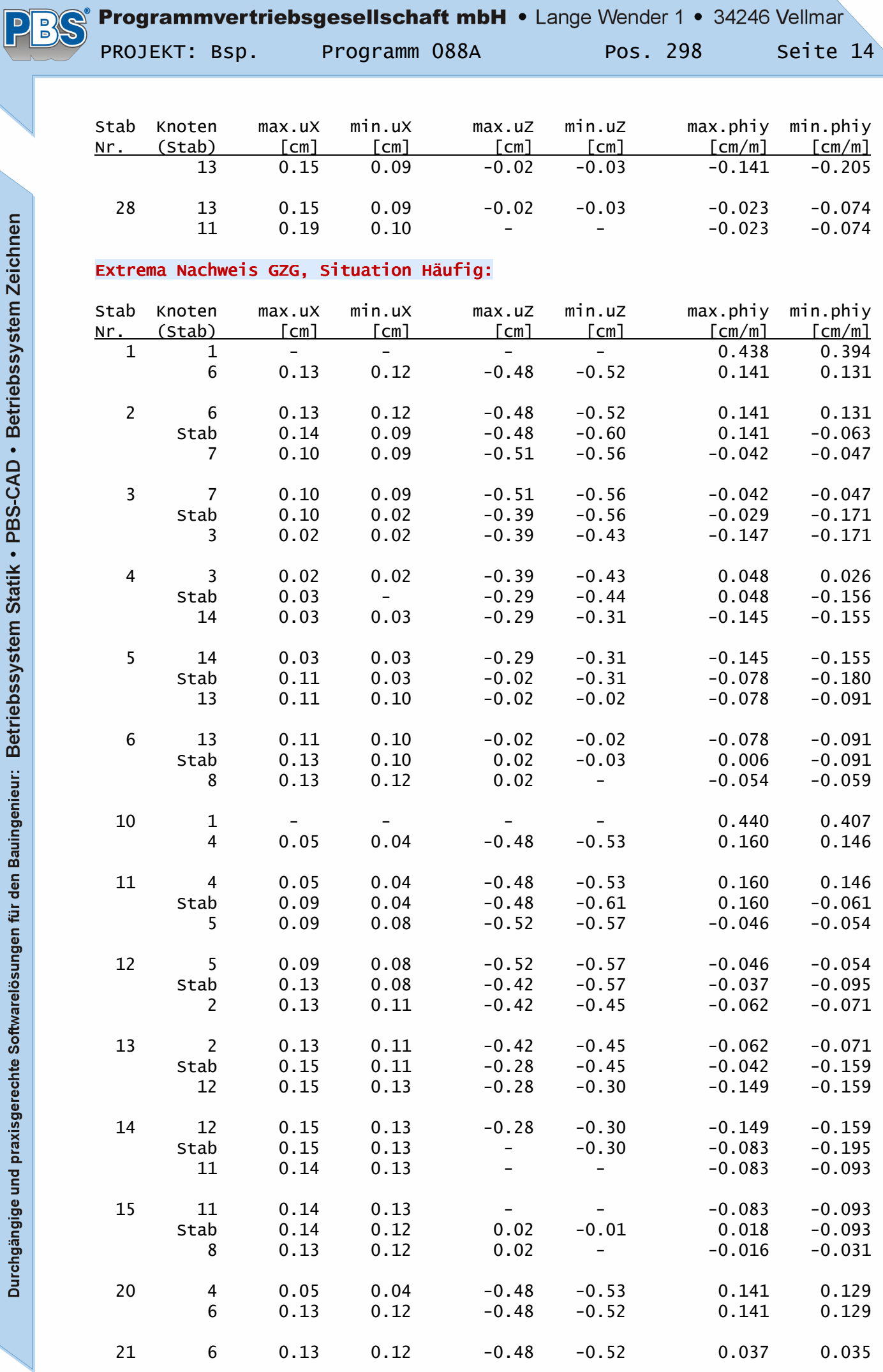

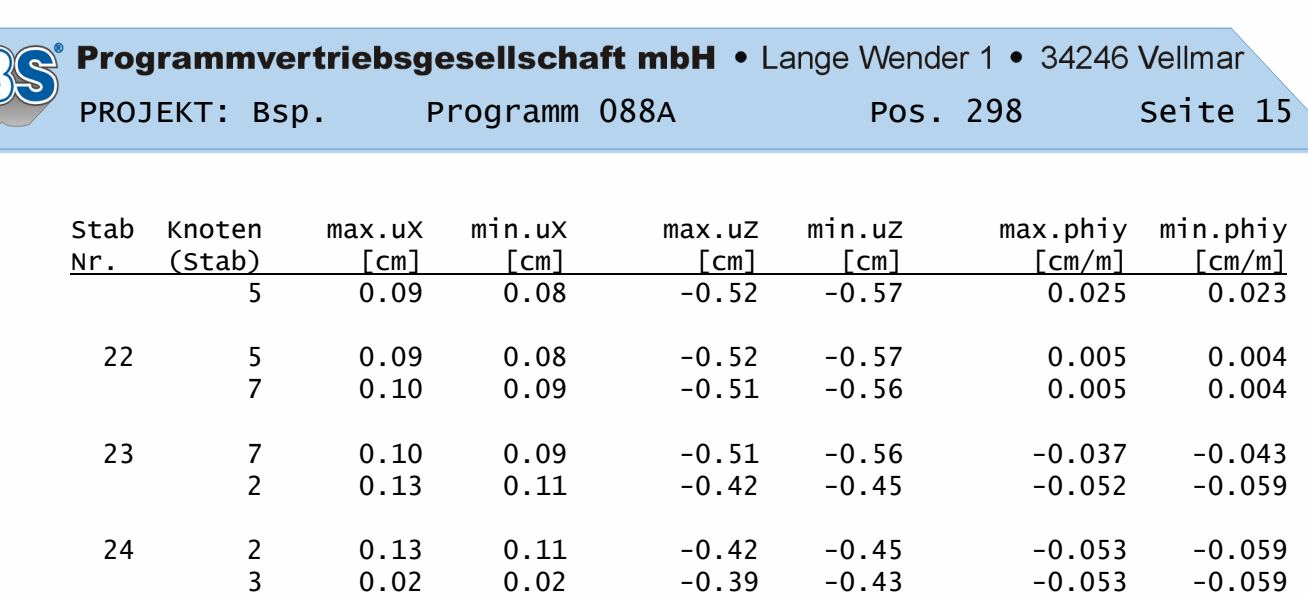

 25 2 0.13 0.11 -0.42 -0.45 -0.067 -0.074 14 0.03 0.03 -0.29 -0.31 -0.083 -0.090

 26 14 0.03 0.03 -0.29 -0.31 -0.086 -0.094 12 0.15 0.13 -0.28 -0.30 -0.086 -0.094

 27 12 0.15 0.13 -0.28 -0.30 -0.137 -0.148 13 0.11 0.10 -0.02 -0.02 -0.149 -0.159

 28 13 0.11 0.10 -0.02 -0.02 -0.040 -0.048 11 0.14 0.13 - - -0.040 -0.048

#### Extrema Nachweis GZG, Situation Quasi ständig:

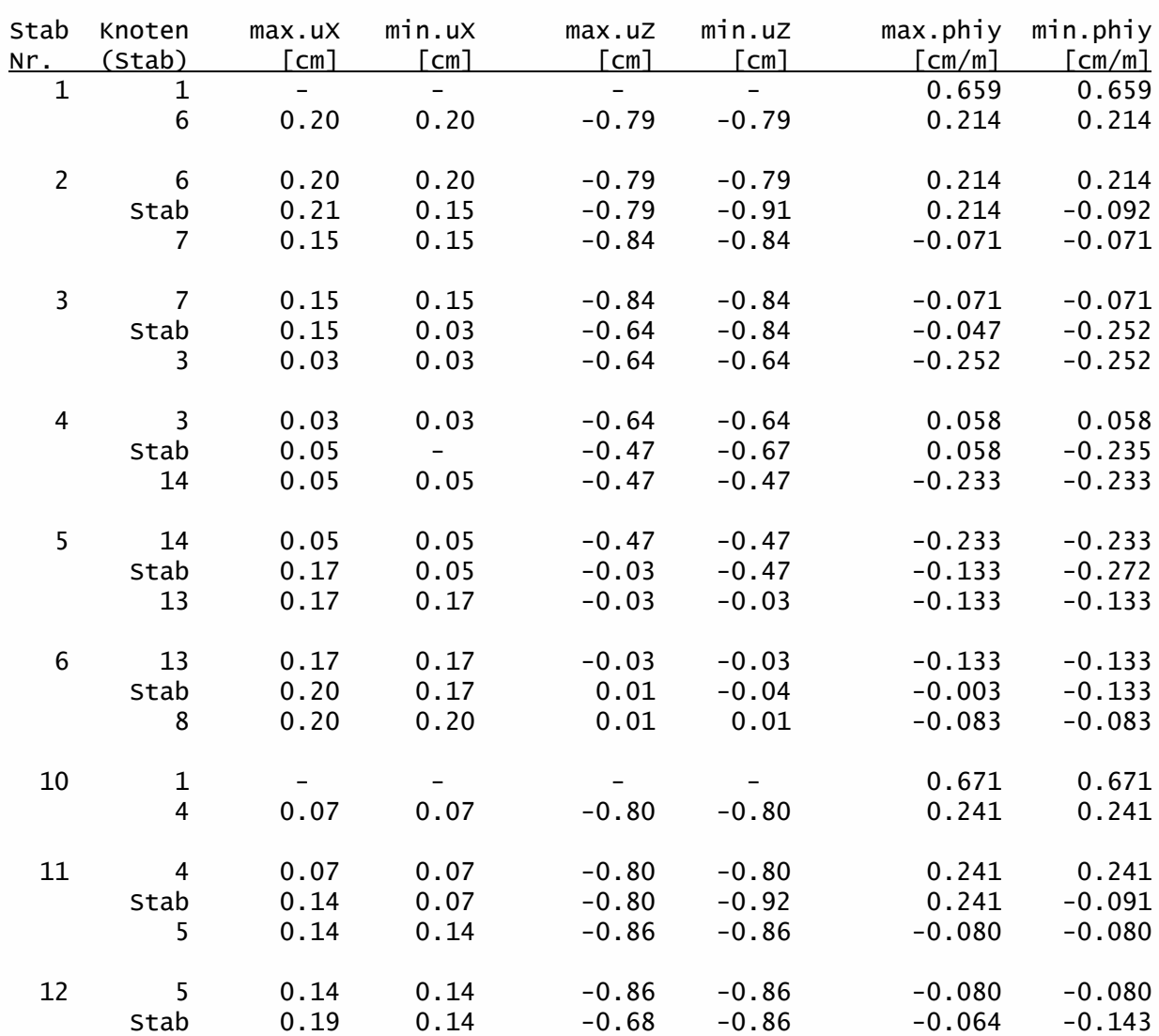

 $\overline{\phantom{0}}$  $\overline{E}$ 

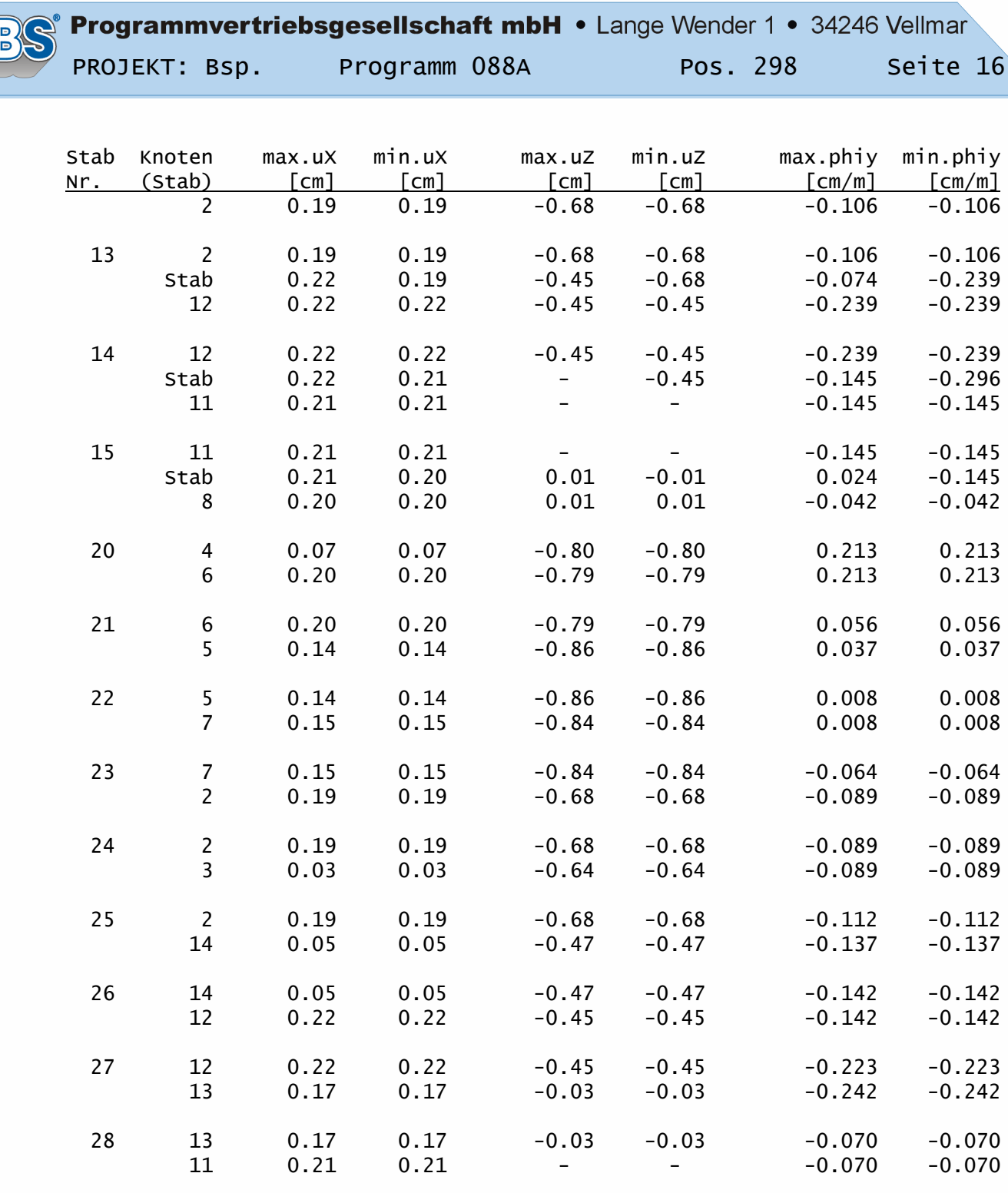

## Nachweise-Holz nach DIN EN 1995 (EC5):

#### Parameter und Annahmen

 $\boxed{\circ}$ 

Durchgängige und praxisgerechte Softwarelösungen für den Bauingenieur: Betriebssystem Statik • PBS-CAD • Betriebssystem Zeichnen

ßc,y = Knicklängenbeiwert für Knicken um die y-Achse (in Systemebene) ßc,z = Knicklängenbeiwert für Knicken um die z-Achse (aus der Systemebene) ßm,y = Kipplängenbeiwert für Biegedrillknicken.

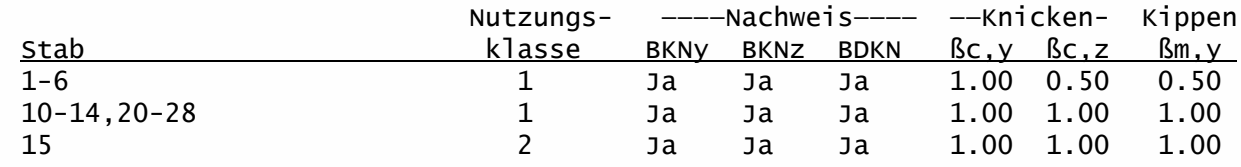

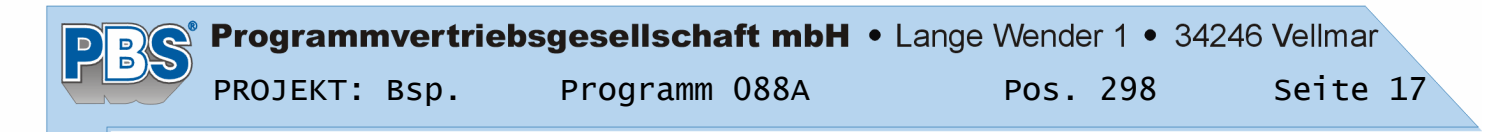

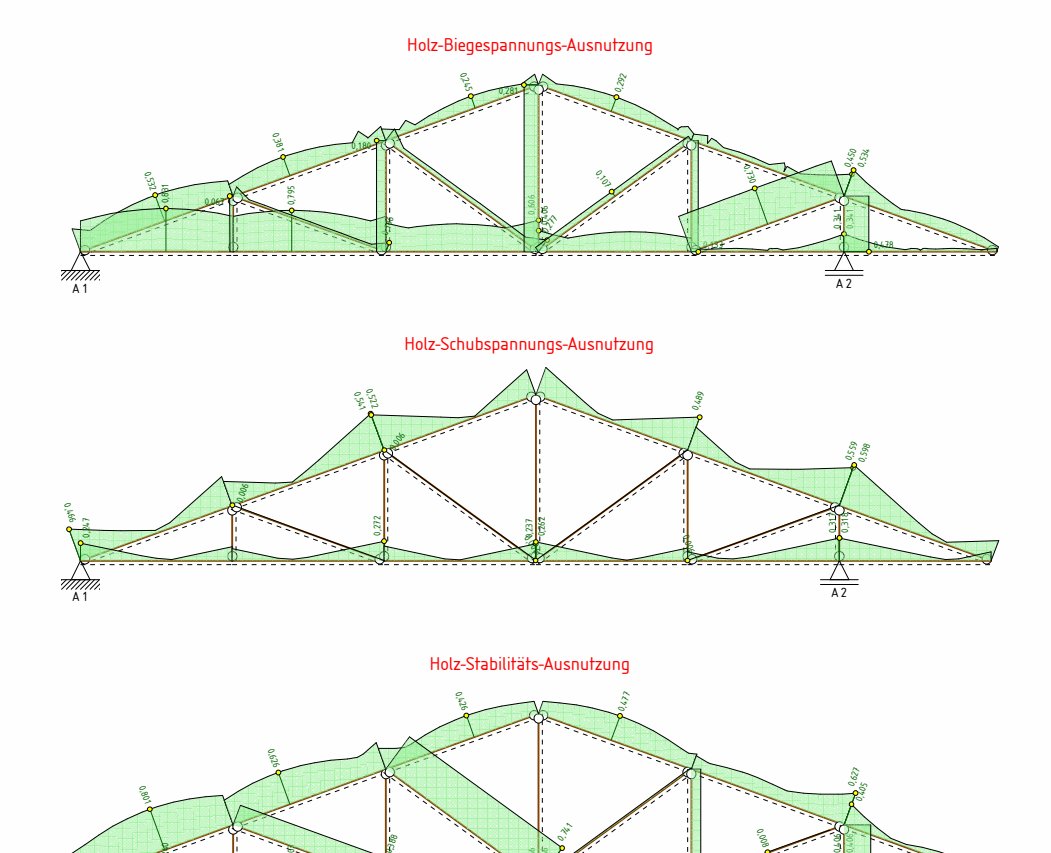

 $\frac{\mu}{\mu}$  A 2

ار<br>الم 0,146

 $\frac{2}{3}$ 

0,174

0,495

#### Nachweis der Biegespannung

0,240

0,203

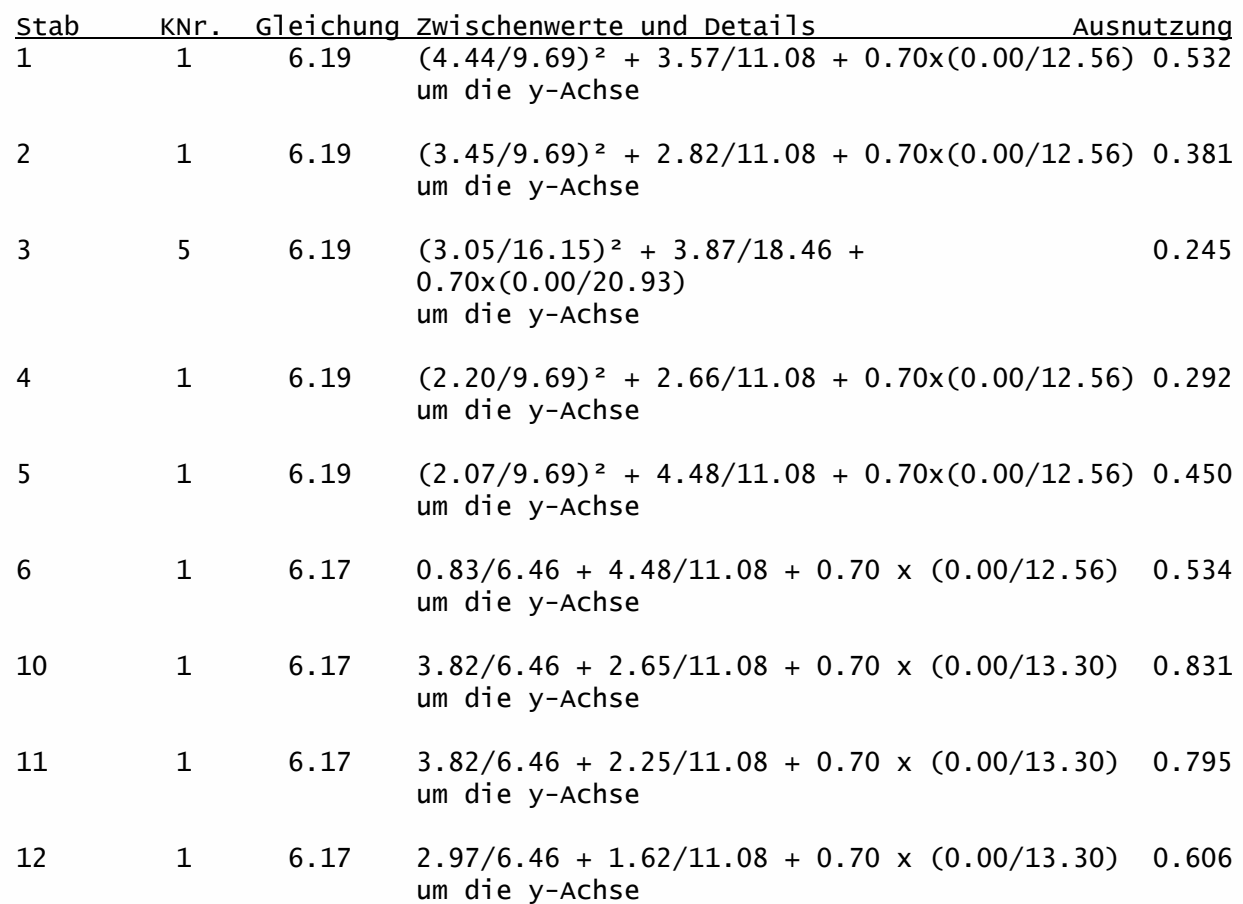

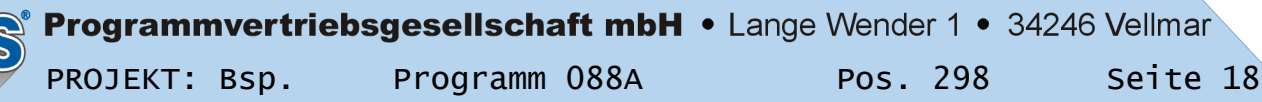

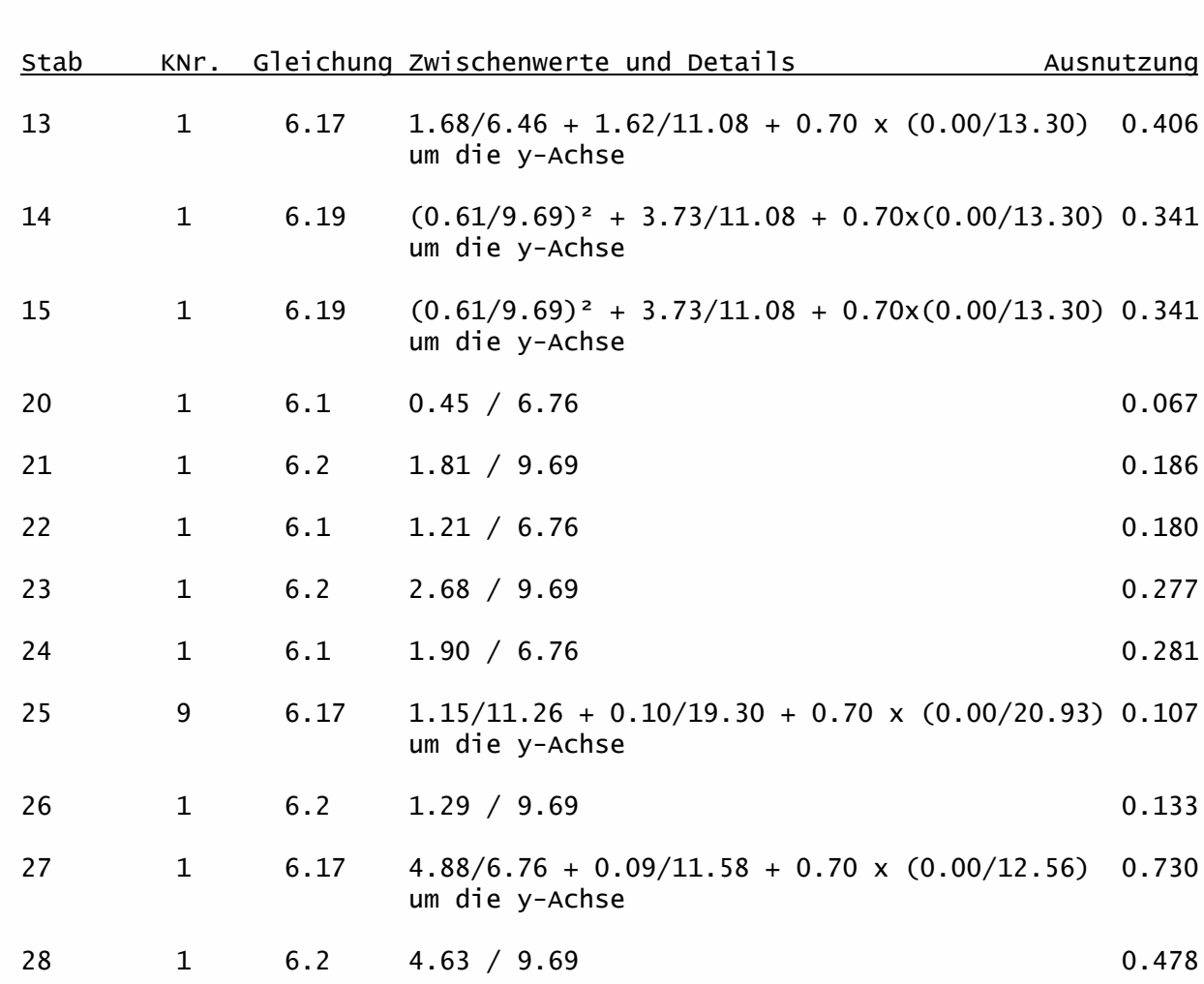

## Nachweis der Schubspannung

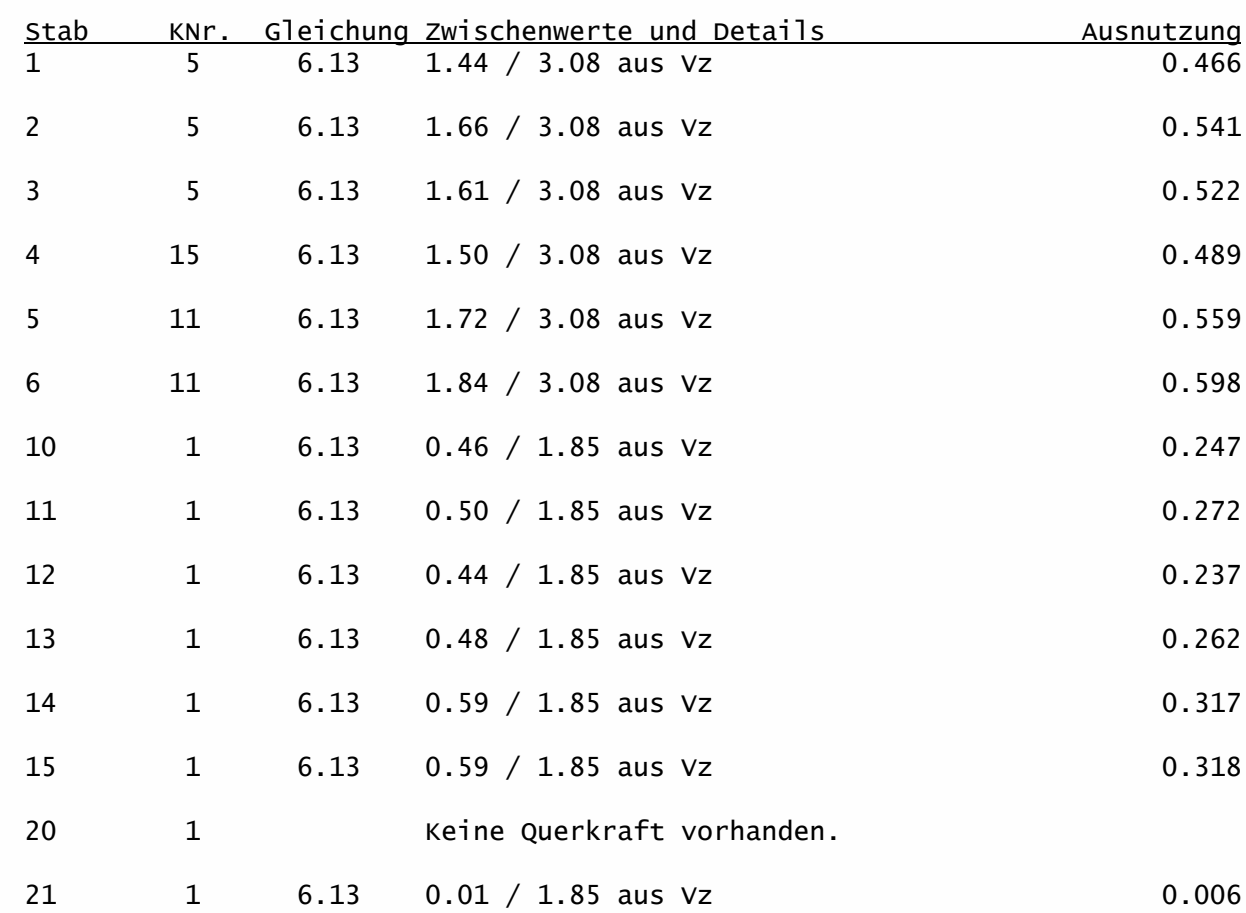

PBS

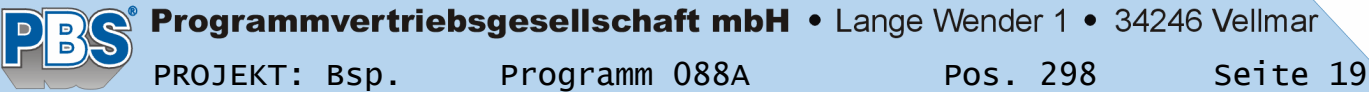

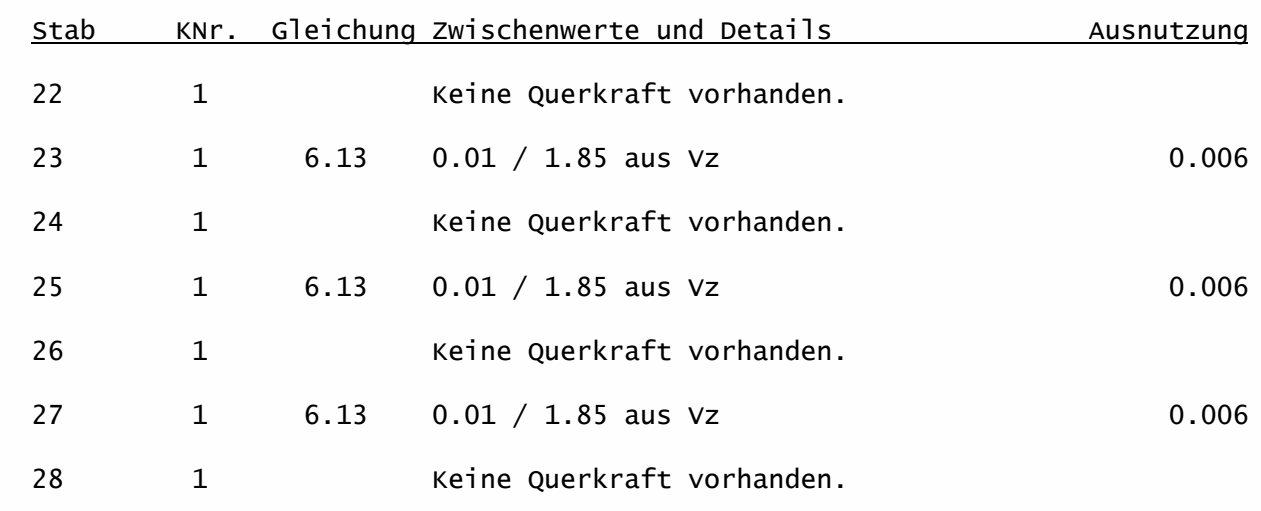

# Nachweis der Stabilität

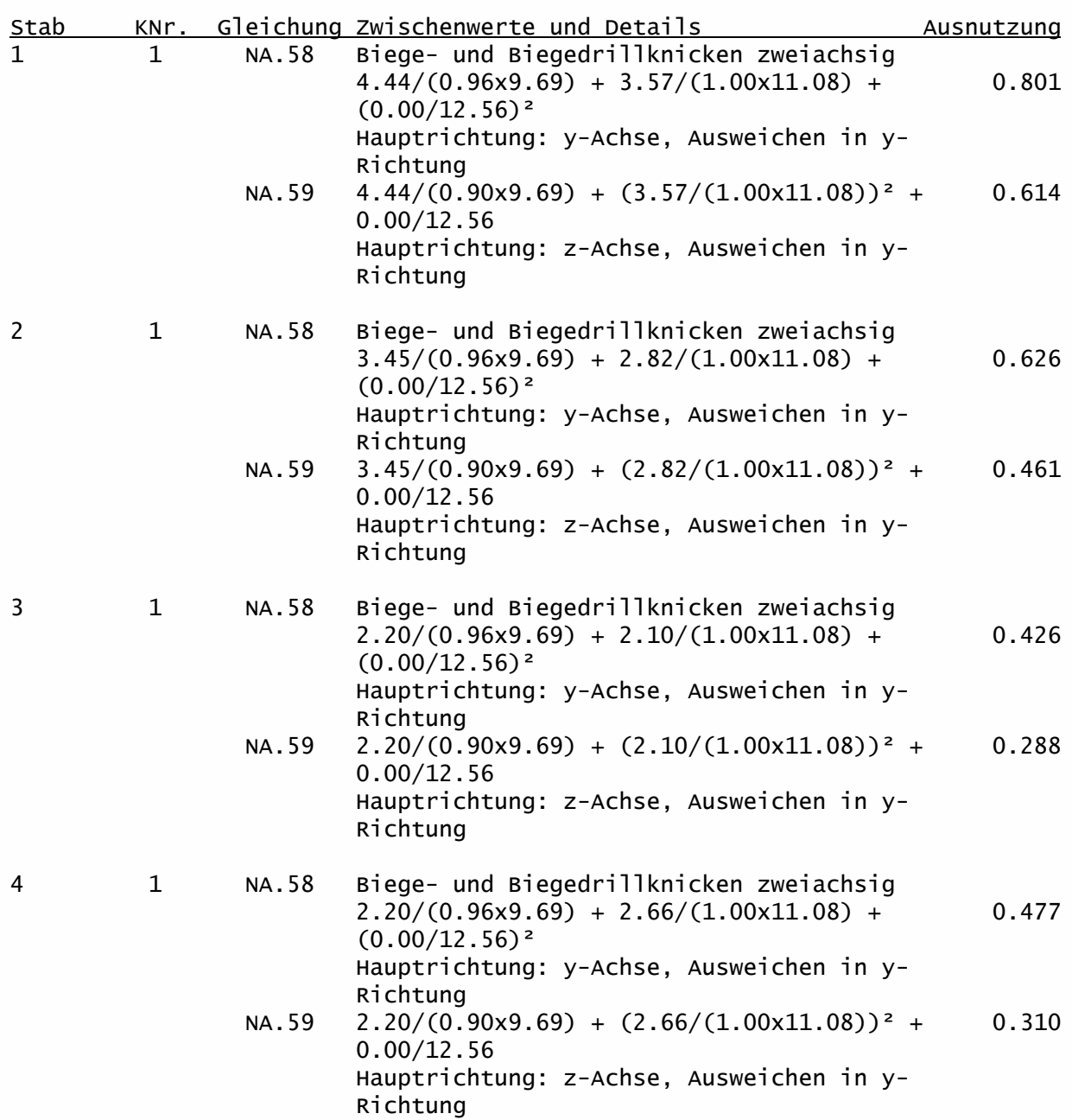

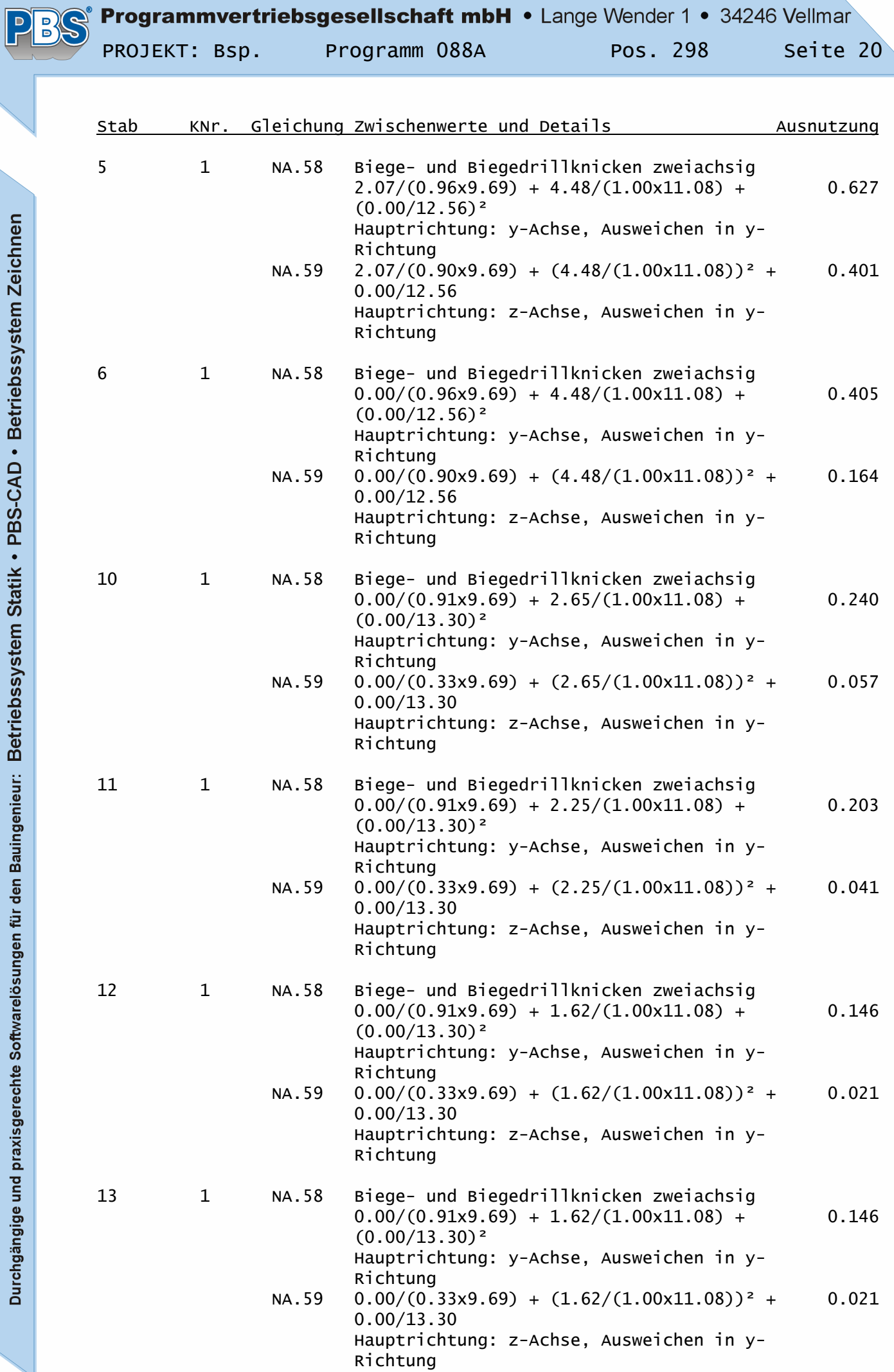

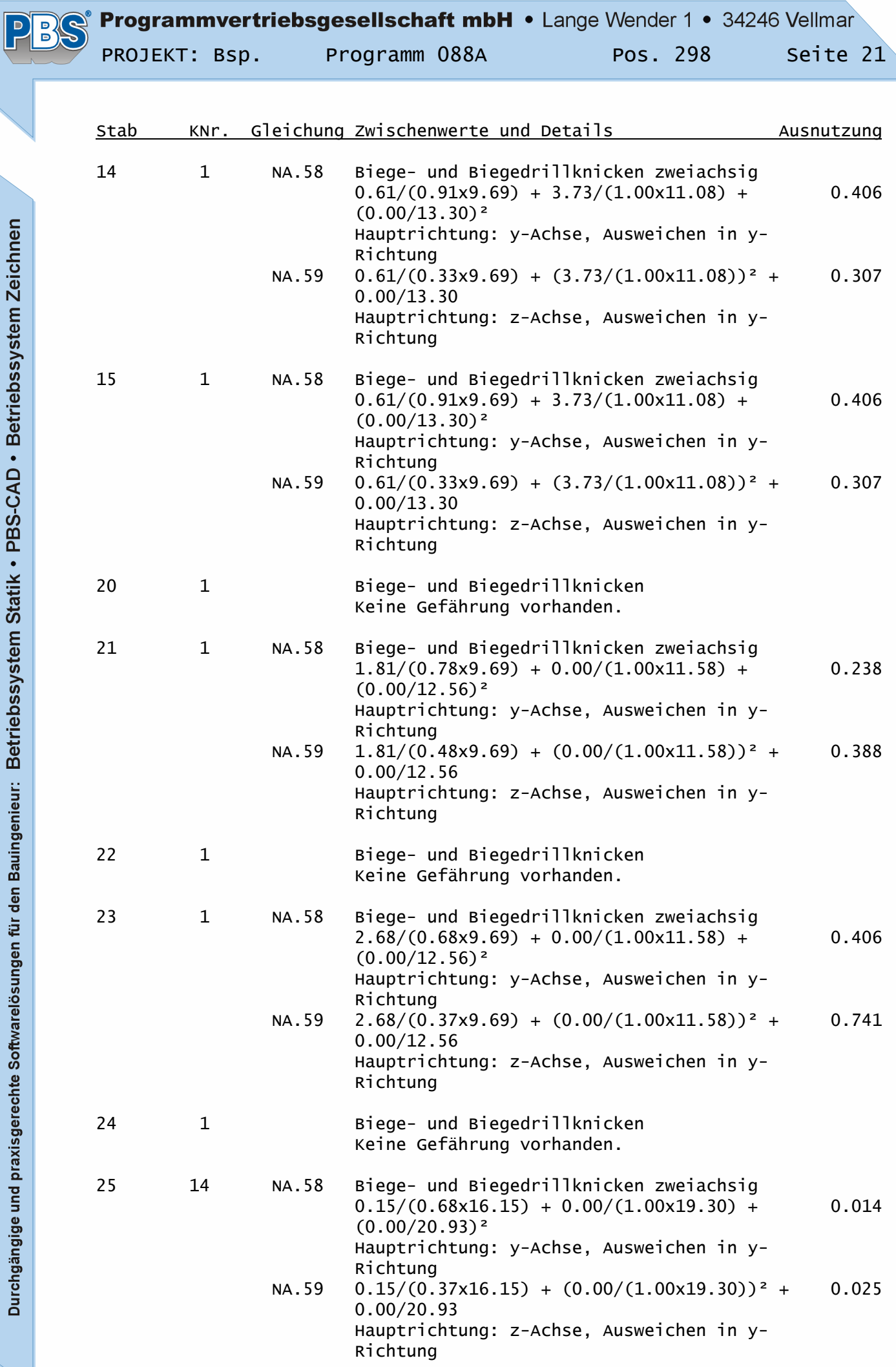

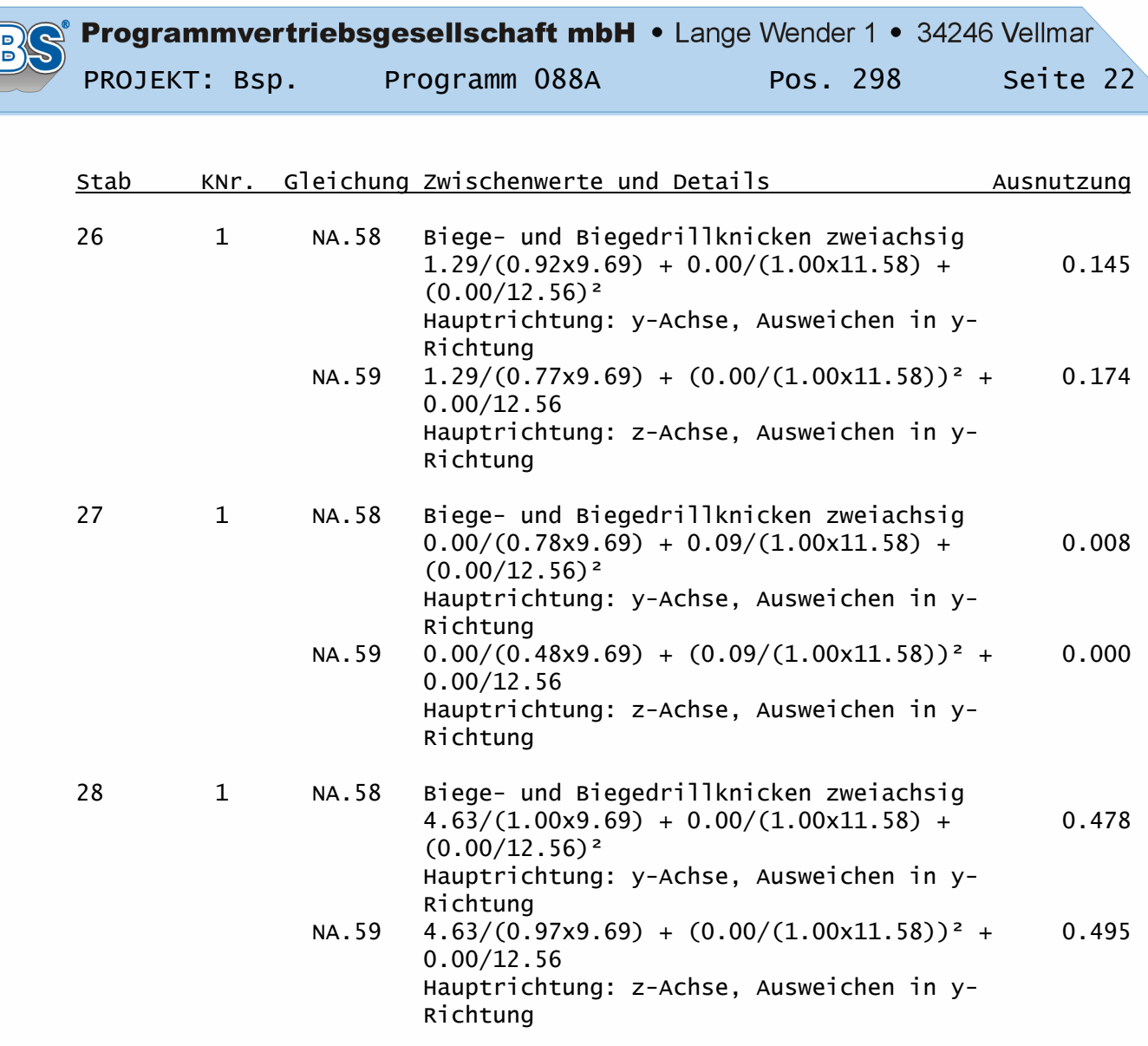

# Weiterleitung der Einwirkungen (charakt.):

Die Kraftartrichtungen sind auf das globale Koordinatensystem bezogen. Dabei sind die Beträge der Kraftarten F in [kN] und M in [kNm].

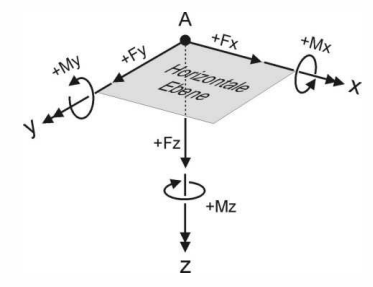

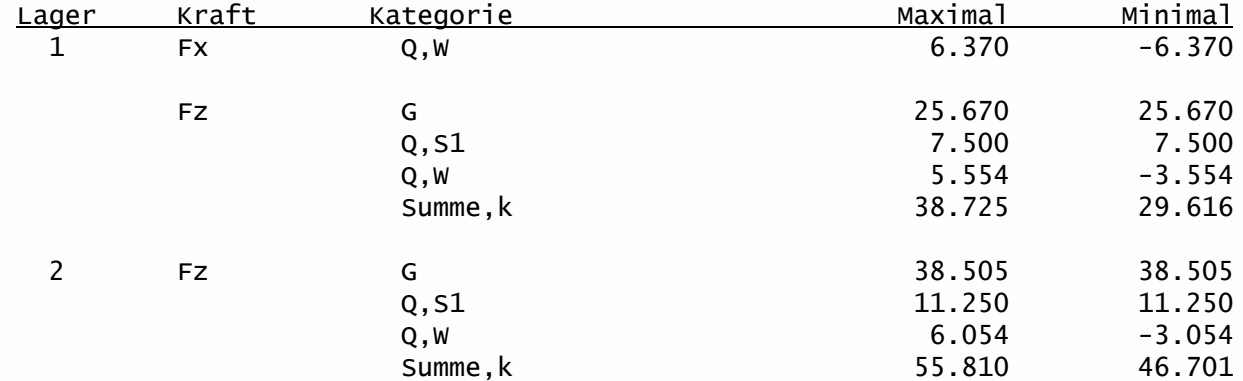

Durchgängige und praxisgerechte Softwarelösungen für den Bauingenieur: Betriebssystem Statik • PBS-CAD • Betriebssystem Zeichnen

 $\overline{\phantom{a}}$